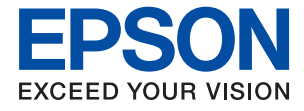

# **XP-255/257 Series Ghidul utilizatorului**

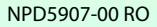

# <span id="page-1-0"></span>**Drept de proprietate intelectuală**

Nicio parte a acestei publicaţii nu poate fi reprodusă, stocată pe un sistem de preluare sau transmisă în orice formă sau prin orice mijloc electronic, mecanic, prin fotocopiere, înregistrare sau în alt mod, fără permisiunea scrisă prealabilă a Seiko Epson Corporation. Nu se presupune nicio responsabilitate în ceea ce priveşte brevetele relativ la utilizarea informaţiilor incluse în prezentul manual. De asemenea, nu se presupune nicio responsabilitate pentru daune rezultând din utilizarea informaţiilor incluse în prezentul manual. Informaţiile incluse în prezentul manual sunt destinate a fi utilizate numai cu acest produs Epson. Epson nu este responsabilă de utilizarea acestor informaţii prin aplicarea la alte produse.

Nici Seiko Epson Corporation şi nici filialele sale nu vor fi responsabile faţă de persoana care a achiziţionat acest produs sau față de terți pentru daune, pierderi, costuri sau cheltuieli suportate de achizitor sau de terți ca rezultat al unui accident, utilizări eronate sau abuzive a acestui produs sau a unor modificări sau reparații neautorizate ale acestui produs sau (exclusiv teritoriul S.U.A.) nerespectarea strictă a instrucţiunilor de operare şi de întreţinere ale Seiko Epson Corporation.

Seiko Epson Corporation şi filialele sale nu vor fi responsabile pentru nicio daună sau problemă apărută ca urmare a utilizării optiunilor sau a altor produse consumabile altele decât cele desemnate de către Seiko Epson Corporation ca fiind produse originale Epson sau produse aprobate Epson.

Seiko Epson Corporation nu va fi responsabilă pentru nicio daună rezultată ca urmare a interferențelor electromagnetice care survine în urma utilizării oricăror cabluri de interfață altele decât cele desemnate ca produse aprobate Epson de către Seiko Epson Corporation.

© 2017 Seiko Epson Corporation

Conținutul acestui manual și specificațiile acestui produs se pot modifica fără notificare prealabilă.

# <span id="page-2-0"></span>**Mărci înregistrate**

- ❏ EPSON® este o marcă comercială înregistrată, iar EPSON EXCEED YOUR VISION sau EXCEED YOUR VISION este o marcă comercială a Seiko Epson Corporation.
- ❏ PRINT Image Matching™ și sigla PRINT Image Matching sunt mărci comerciale ale Seiko Epson Corporation.Copyright © 2001 Seiko Epson Corporation. All rights reserved.
- ❏ Epson Scan 2 software is based in part on the work of the Independent JPEG Group.
- ❏ libtiff

Copyright © 1988-1997 Sam Leffler

Copyright © 1991-1997 Silicon Graphics, Inc.

Permission to use, copy, modify, distribute, and sell this software and its documentation for any purpose is hereby granted without fee, provided that (i) the above copyright notices and this permission notice appear in all copies of the software and related documentation, and (ii) the names of Sam Leffler and Silicon Graphics may not be used in any advertising or publicity relating to the software without the specific, prior written permission of Sam Leffler and Silicon Graphics.

THE SOFTWARE IS PROVIDED "AS-IS" AND WITHOUT WARRANTY OF ANY KIND, EXPRESS, IMPLIED OR OTHERWISE, INCLUDING WITHOUT LIMITATION, ANY WARRANTY OF MERCHANTABILITY OR FITNESS FOR A PARTICULAR PURPOSE.

IN NO EVENT SHALL SAM LEFFLER OR SILICON GRAPHICS BE LIABLE FOR ANY SPECIAL, INCIDENTAL, INDIRECT OR CONSEQUENTIAL DAMAGES OF ANY KIND, OR ANY DAMAGES WHATSOEVER RESULTING FROM LOSS OF USE, DATA OR PROFITS, WHETHER OR NOT ADVISED OF THE POSSIBILITY OF DAMAGE, AND ON ANY THEORY OF LIABILITY, ARISING OUT OF OR IN CONNECTION WITH THE USE OR PERFORMANCE OF THIS SOFTWARE.

- ❏ Microsoft®, Windows®, and Windows Vista® are registered trademarks of Microsoft Corporation.
- ❏ Apple, Macintosh, Mac OS, OS X, Bonjour, Safari, iPad, iPhone, iPod touch, and iTunes are trademarks of Apple Inc., registered in the U.S. and other countries.
- ❏ Google Cloud Print, Chrome, Chrome OS, and Android are trademarks of Google Inc.
- ❏ QR Code is a registered trademark of DENSO WAVE INCORPORATED in Japan and other countries.
- ❏ Adobe and Adobe Reader are either registered trademarks or trademarks of Adobe Systems Incorporated in the United States and/or other countries.
- ❏ Intel® is a registered trademark of Intel Corporation.
- ❏ Notă generală: În publicația de față sunt utilizate alte nume de produse doar în scopuri de identificare și acestea pot fi mărci comerciale ale proprietarilor respectivi.Epson își declină orice drepturi asupra acestor mărci.

# *Cuprins*

## *[Drept de proprietate intelectuală](#page-1-0)*

### *[Mărci înregistrate](#page-2-0)*

### *[Despre acest manual](#page-6-0)*

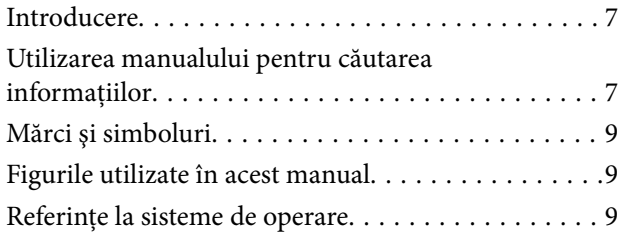

### *[Instrucţiuni importante](#page-9-0)*

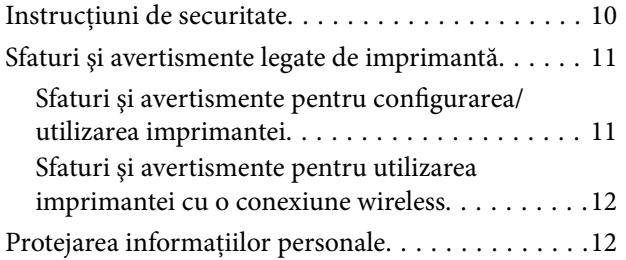

### *[Informaţii de bază despre imprimantă](#page-12-0)*

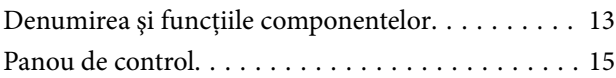

### *[Setări de reţea](#page-16-0)*

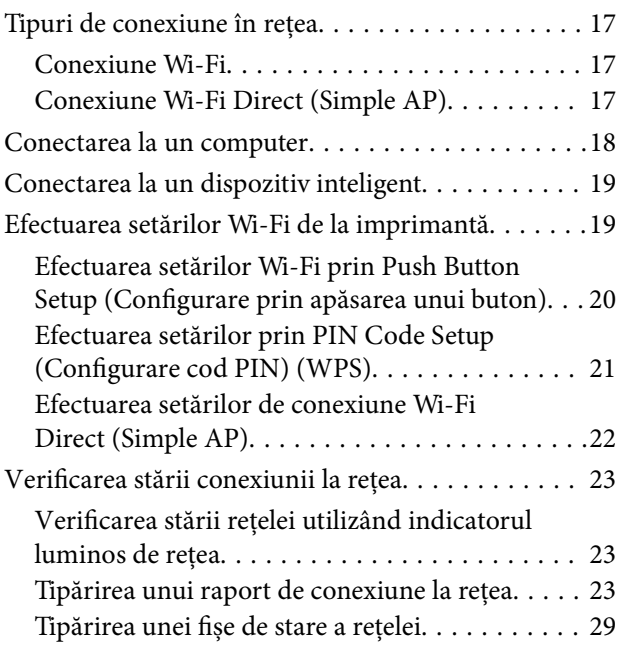

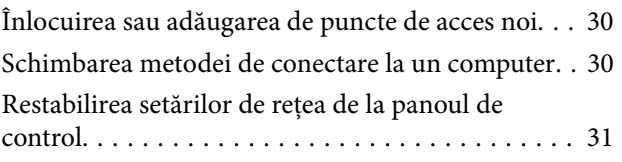

### *[Încărcarea hârtiei](#page-31-0)*

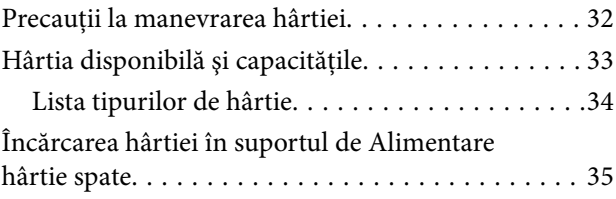

### *[Așezarea originalelor pe Geamul](#page-37-0)  [scanerului](#page-37-0)*

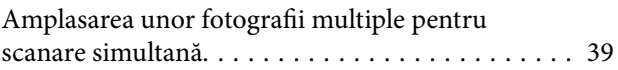

### *[Tipărirea](#page-39-0)*

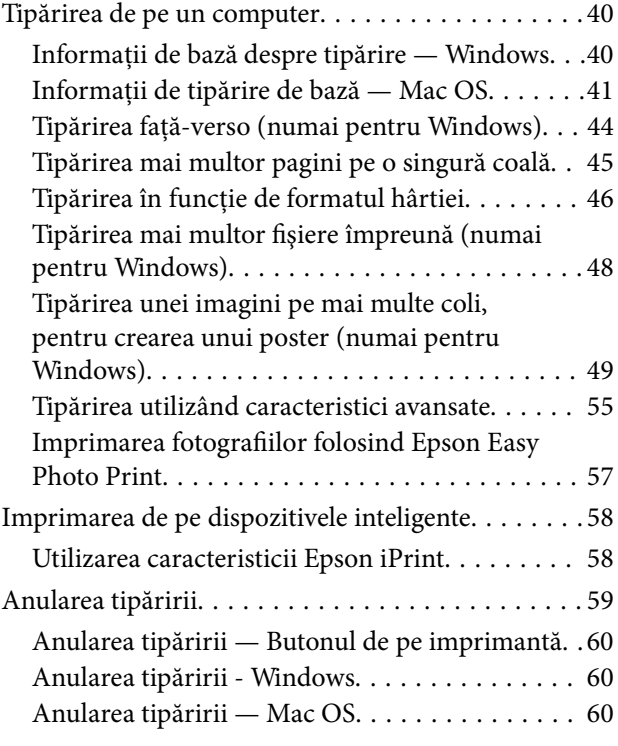

### *[Copierea](#page-60-0)*

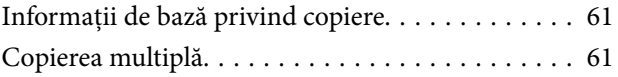

### *[Scanarea](#page-61-0)*

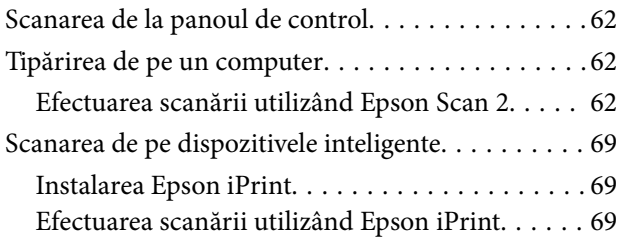

## *[Înlocuirea cartuşelor de cerneală](#page-70-0)*

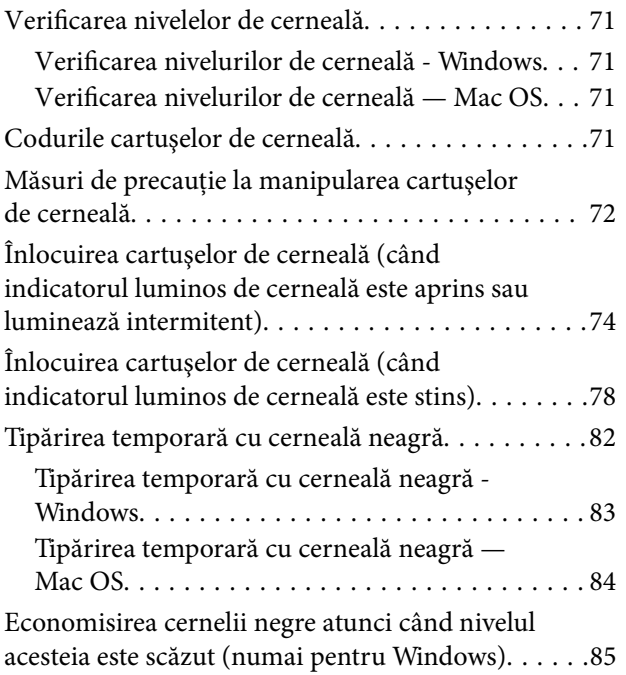

## *[Întreţinerea imprimantei](#page-85-0)*

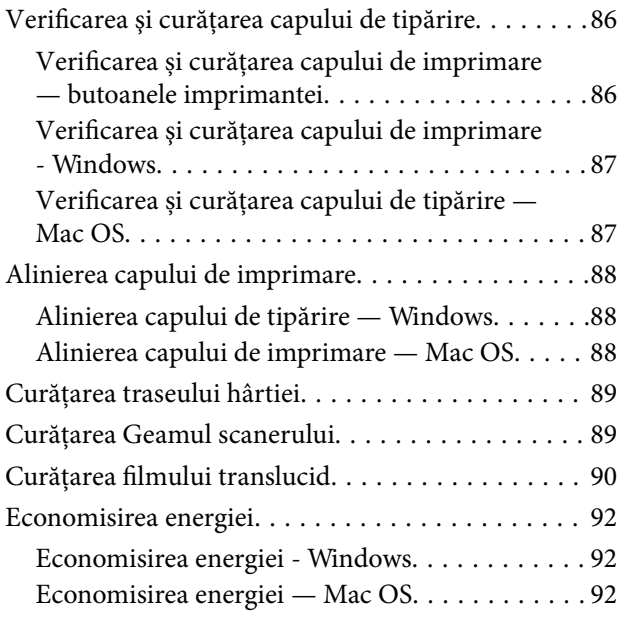

### *[Informaţii despre serviciul de reţea şi](#page-93-0)  [despre software](#page-93-0)*

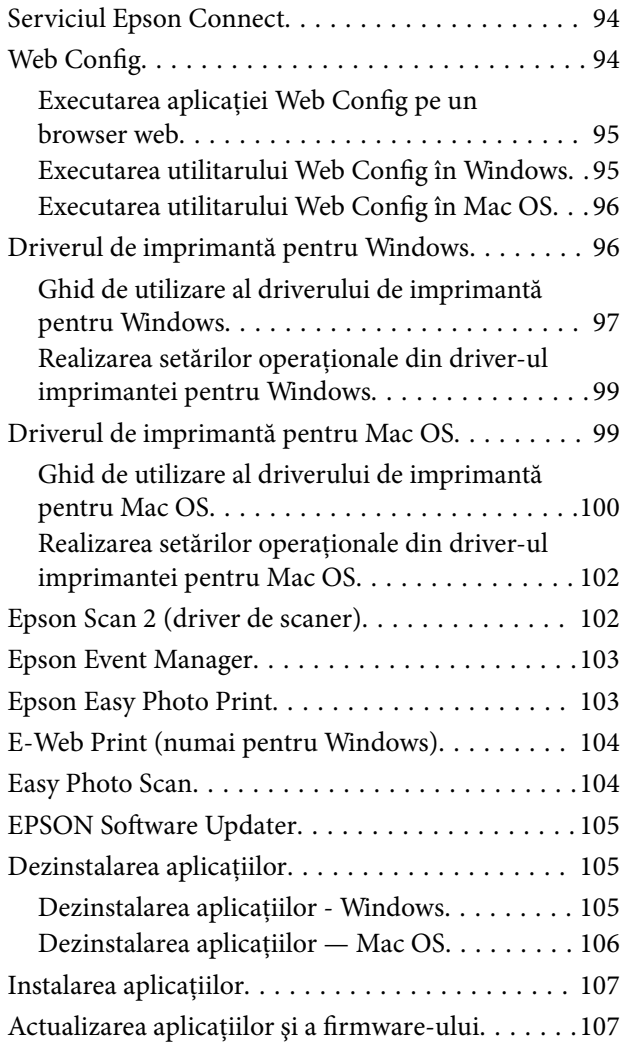

## *[Soluţionarea problemelor](#page-108-0)*

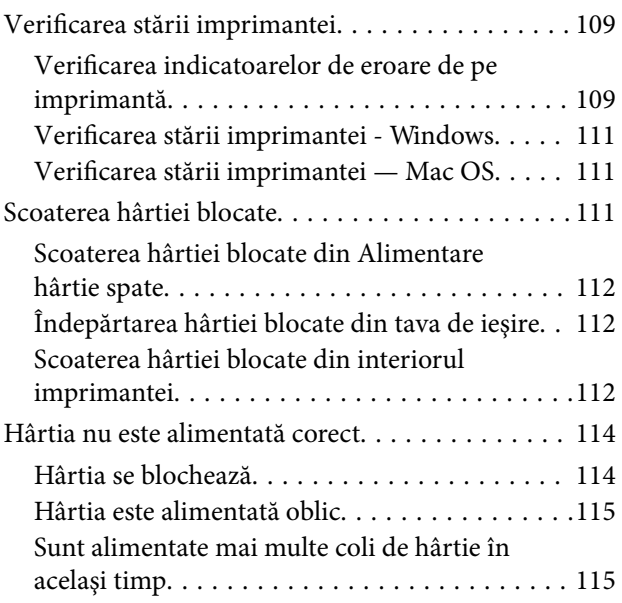

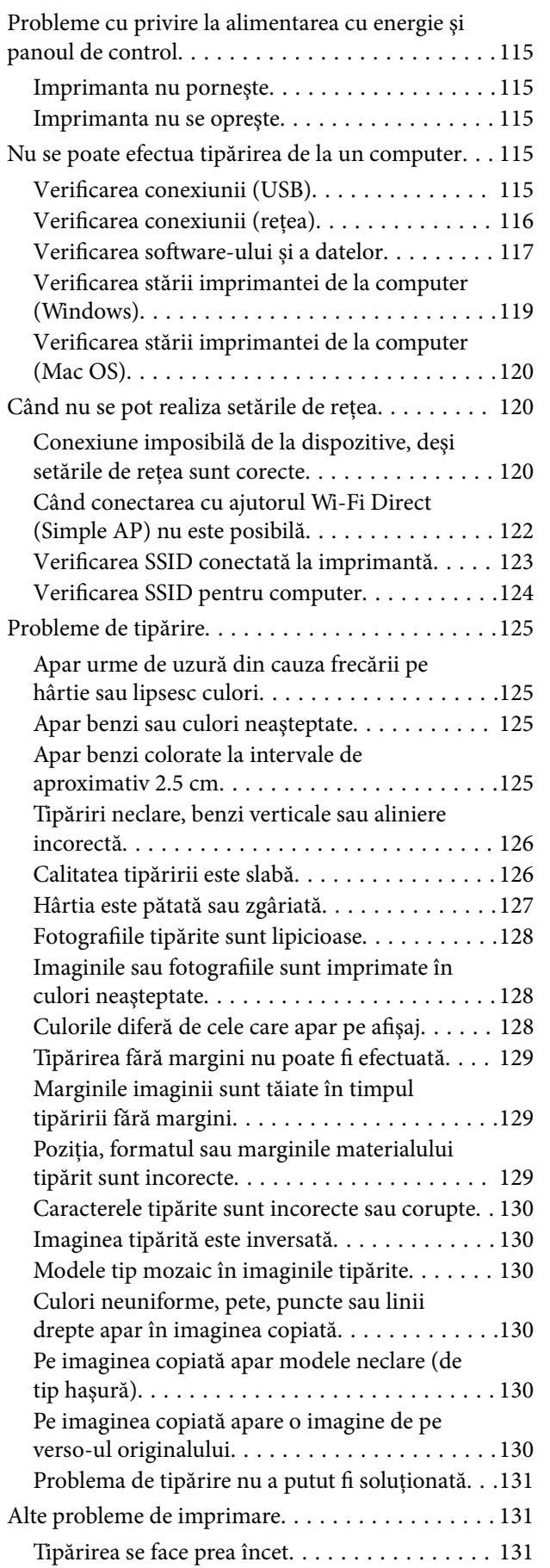

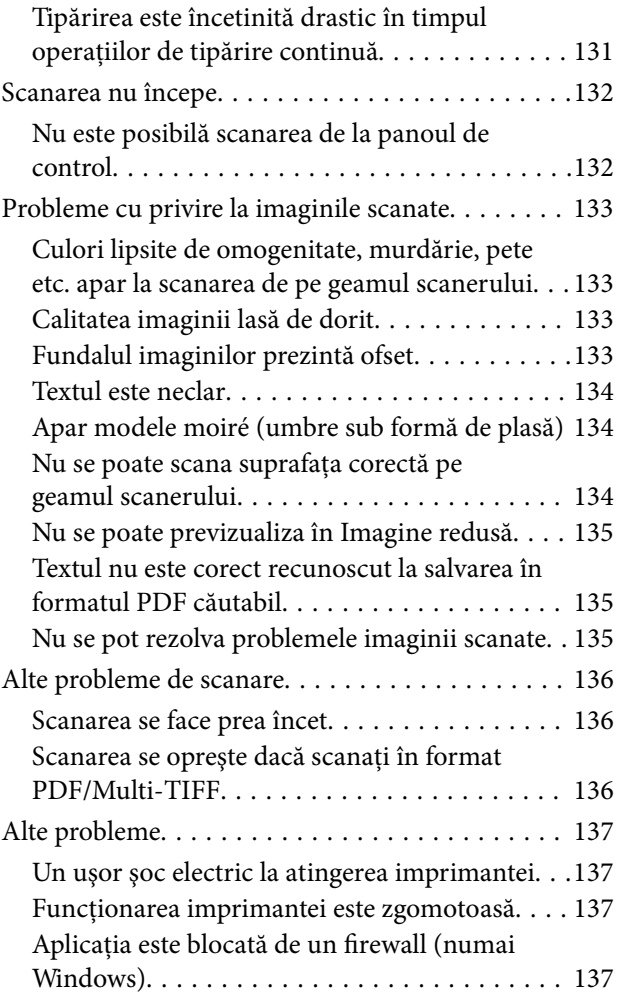

### *[Anexă](#page-137-0)*

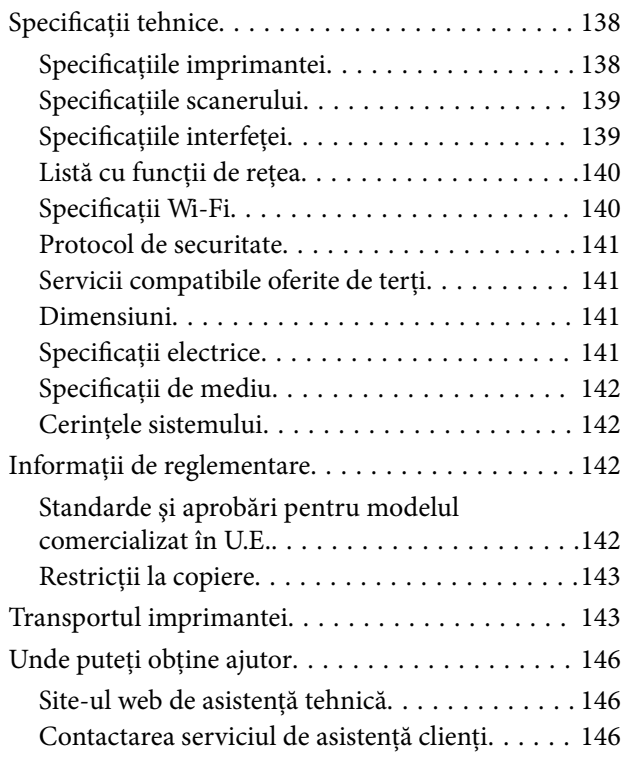

# <span id="page-6-0"></span>**Despre acest manual**

# **Introducere**

Următoarele manuale sunt livrate împreună cu imprimanta dvs. Epson. Consultați atât manualele, cât și secțiunea de ajutor inclusă în diferite aplicaţii software Epson.

❏ Începeţi aici (manual tipărit pe hârtie)

Include informaţii referitoare la configurarea imprimantei, instalarea programelor software, utilizarea imprimantei, soluții pentru rezolvarea problemelor etc.

❏ Ghidul utilizatorului (manual digital)

Acest manual. Oferă informații generale și instrucțiuni privind utilizarea imprimantei, setările de rețea la utilizarea imprimantei într-o reţea, precum şi instrucţiuni privind rezolvarea problemelor.

Puteţi obţine cele mai recente versiuni ale manualelor enumerate mai sus folosind metodele următoare.

❏ Manual pe hârtie

Vizitați site-ul web de asistență Epson pentru Europa la adresa<http://www.epson.eu/Support> sau site-ul web de asistenţă Epson global la adresa [http://support.epson.net/.](http://support.epson.net/)

❏ Manual digital

Lansati EPSON Software Updater pe computer. EPSON Software Updater verifică dacă există actualizări disponibile ale aplicaţiilor software Epson şi ale manualelor digitale, permiţându-vă să descărcaţi cele mai recente versiuni.

### **Informaţii conexe**

& ["EPSON Software Updater" la pagina 105](#page-104-0)

# **Utilizarea manualului pentru căutarea informaţiilor**

Manualul PDF permite căutarea de informaţii în funcţie de cuvinte cheie sau puteţi accesa direct anumite secţiuni cu ajutorul marcajelor.De asemenea, puteţi tipări numai paginile de care aveţi nevoie.În această secţiune se explică modul de utilizare a unui manual PDF deschis în Adobe Reader X pe un computer.

### **Căutarea după cuvinte cheie**

Faceţi clic pe **Editare** > **Căutare avansată**.Introduceţi cuvântul cheie (textul) pentru informaţiile pe care doriţi să le găsiţi în fereastra de căutare, apoi faceţi clic pe **Căutare**.Corespondenţele sunt marcate sub forma unei liste.Faceţi clic pe una dintre corespondenţe pentru a accesa pagina respectivă.

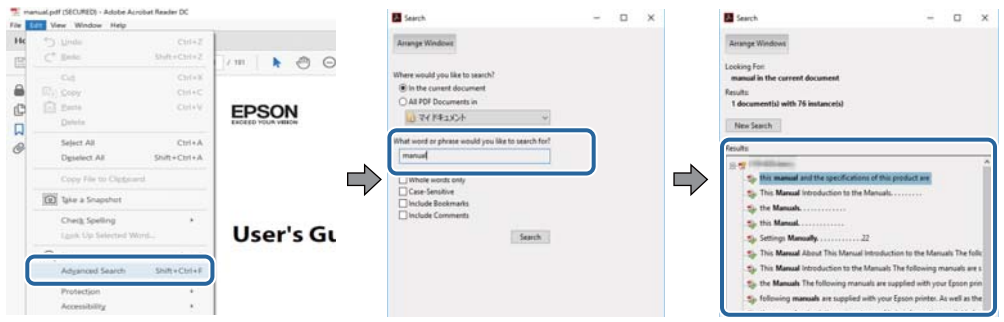

### **Accesul direct de la marcaje**

Faceţi clic pe un titlu pentru a accesa pagina respectivă.Faceţi clic pe + sau > pentru a vizualiza titlurile de nivel inferior din secţiunea respectivă.Pentru a reveni la pagina precedentă, efectuaţi următoarea operaţie la tastatură.

- ❏ Windows: Menţineţi apăsată tasta **Alt**, apoi apăsaţi pe **←**.
- ❏ Mac OS: Menţineţi apăsată tasta Command, apoi apăsaţi pe **←**.

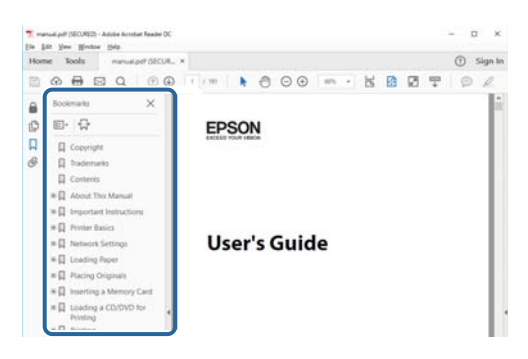

### **Imprimarea numai a paginilor necesare**

Puteţi extrage şi tipări numai paginile de care aveţi nevoie.Faceţi clic pe **Tipărire** în meniul **Fişier**, apoi specificaţi paginile pe care doriţi să le imprimaţi în opţiunea **Pagini** din **Pagini de tipărit**.

❏ Pentru a specifica o serie de pagini, introduceţi o cratimă între pagina de început şi cea de sfârşit.

Exemplu: 20 – 25

❏ Pentru a specifica pagini care nu se află într-o serie, separaţi paginile prin virgule.

Exemplu: 5, 10, 15

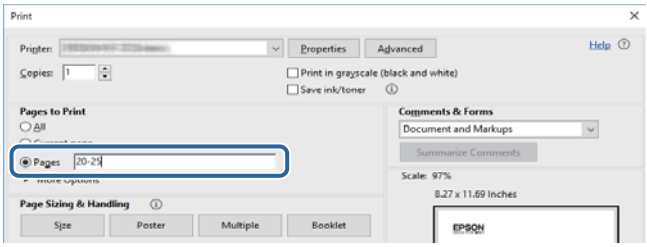

# <span id="page-8-0"></span>**Mărci şi simboluri**

### !*Atenţie:*

Instrucţiuni care trebuie respectate cu atenţie pentru evitarea accidentărilor.

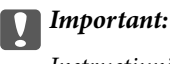

Instrucţiuni care trebuie respectate pentru evitarea deteriorării echipamentului.

### *Notă:*

Furnizează informatii suplimentare și de referință.

**◆** Informații conexe

Legături către secţiunile relevante.

# **Figurile utilizate în acest manual**

- ❏ Capturile de ecran cu driver-ul imprimantei şi Epson Scan 2 (driver-ul scanerului) sunt efectuate în Windows 10 sau macOS High Sierra. Conţinutul afişat pe ecran diferă în funcţie de model şi situaţie.
- ❏ Figurile în care este prezentată imprimanta utilizată în acest manual sunt doar nişte exemple. Cu toate că în funcție de model pot exista mici diferențe, modul de funcționare este același.

# **Referinţe la sisteme de operare**

### **Windows**

În acest manual, termeni precum "Windows 10", "Windows 8.1", "Windows 8", "Windows 7", "Windows Vista" și "Windows XP" se referă la următoarele sisteme de operare. În plus, termenul "Windows" este utilizat cu referire la toate versiunile.

- ❏ Sistem de operare Microsoft® Windows® 10
- ❏ Sistem de operare Microsoft® Windows® 8.1
- ❏ Sistem de operare Microsoft® Windows® 8
- ❏ Sistem de operare Microsoft® Windows® 7
- ❏ Sistem de operare Microsoft® Windows Vista®
- ❏ Sistem de operare Microsoft® Windows® XP
- ❏ Sistem de operare Microsoft® Windows® XP Professional x64 Edition

### **Mac OS**

În acest manual, termenul "Mac OS" este utilizat cu referire la macOS High Sierra, macOS Sierra, OS X El Capitan, OS X Yosemite, OS X Mavericks, OS X Mountain Lion, Mac OS X v10.7.x și Mac OS X v10.6.8.

# <span id="page-9-0"></span>**Instrucţiuni importante**

# **Instrucţiuni de securitate**

Citiți și respectați aceste instrucțiuni pentru a asigura utilizarea în siguranță a acestei imprimante. Păstrați acest manual pentru a-l putea consulta ulterior. De asemenea, trebuie să respectaţi toate avertismentele şi instrucţiunile afişate pe imprimantă.

❏ Unele simboluri folosite pe imprimanta dvs. au rolul de a asigura utilizarea în siguranţă şi corespunzătoare a imprimantei. Vizitaţi următorul site web pentru a afla mai multe despre semnificaţia simbolurilor.

<http://support.epson.net/symbols>

- ❏ Folosiţi doar cablul de alimentare furnizat împreună cu imprimanta şi nu folosiţi cablul cu niciun alt echipament. În urma folosirii altor cabluri cu această imprimantă sau a folosirii cablului livrat cu alte echipamente, există pericolul de incendiu sau de electrocutare.
- ❏ Asiguraţi-vă de conformitatea cablului de alimentare cu c.a. cu standardele de siguranţă locale.
- ❏ Nu dezasamblaţi, modificaţi sau încercaţi să reparaţi cablul de alimentare, priza, imprimanta, scanerul sau alte componente, cu excepţia cazurilor explicate expres în manualele imprimantei.
- ❏ Deconectaţi imprimanta de la priză şi apelaţi la personal de service autorizat pentru reparaţii în următoarele conditii:

Cablul de alimentare sau priza sunt deteriorate; în imprimantă a pătruns lichid; imprimanta a fost supusă şocurilor mecanice sau carcasa este deteriorată; imprimanta nu funcţionează normal sau prezintă modificări clare în funcţionare. Nu reglaţi butoanele care nu sunt incluse în instrucţiunile de funcţionare.

- ❏ Amplasaţi imprimanta în apropierea unei prize de reţea de unde fişa poate fi deconectată cu uşurinţă.
- ❏ Nu amplasaţi sau depozitaţi imprimanta afară, lângă surse excesive de mizerie sau praf, apă, sau lângă surse de încălzire, sau în locaţii în care se produc şocuri, vibraţii, valori mari de temperatură şi umiditate.
- ❏ Nu vărsaţi lichide pe imprimantă şi nu manevraţi imprimanta cu mâinile ude.
- ❏ Ţineţi imprimanta la o distanţă de cel puţin 22 cm faţă de stimulatoarele cardiace. Este posibil ca undele radio generate de imprimantă să afecteze în mod negativ funcţionarea stimulatoarelor cardiace.
- ❏ Procedaţi cu atenţie la manipularea cartuşelor uzate deoarece poate exista cerneală rămasă în portul de alimentare cu cerneală.
	- ❏ Dacă cerneala intră în contact cu pielea, spălaţi temeinic zona afectată cu apă şi săpun.
	- ❏ Dacă cerneala intră în contact cu ochii, clătiţi imediat cu apă. Dacă starea de disconfort sau problemele de vedere persistă după o clătire temeinică, solicitaţi imediat asistenţă medicală.
	- ❏ Dacă cerneala vă pătrunde în gură, consultați imediat un medic.
- ❏ Nu dezasamblaţi cartuşul de cerneală, deoarece există riscul ca aceasta să intre în contact cu ochii sau cu pielea.
- ❏ Nu agitaţi prea tare cartuşele de cerneală şi nu le scăpaţi din mână. De asemenea, aveţi grijă să nu le striviţi şi să nu le rupeţi etichetele. Aceste acţiuni pot provoca scurgeri de cerneală.
- □ Nu lăsati cartusele de cerneală la îndemâna copiilor.

# <span id="page-10-0"></span>**Sfaturi şi avertismente legate de imprimantă**

Citiți și urmați aceste instrucțiuni, pentru a evita deteriorarea imprimantei sau a altor echipamente personale. Păstraţi acest manual pentru referinţe ulterioare.

## **Sfaturi şi avertismente pentru configurarea/utilizarea imprimantei**

- ❏ Nu blocaţi şi nu acoperiţi orificiile de ventilaţie şi deschiderile imprimantei.
- ❏ Folosiţi numai tipul de sursă de alimentare indicat pe eticheta imprimantei.
- ❏ Evitaţi utilizarea prizelor pe acelaşi circuit cu fotocopiatoarele sau sistemele de climatizare ce pornesc şi se opresc periodic.
- ❏ Evitaţi prizele electrice controlate prin comutatoare de perete sau temporizatoare automate.
- ❏ Menţineţi întregul computer departe de sursele potenţiale de interferenţe electromagnetice cum ar fi difuzoarele sau unitățile de bază ale telefoanelor fără fir.
- ❏ Cablurile de alimentare trebuie amplasate astfel încât să se evite frecările, tăieturile, rosăturile, îndoirile şi răsucirile. Nu aşezaţi obiecte peste cablurile de alimentare cu curent şi nu permiteţi amplasarea cablurilor în zonele în care se circulă. Fiți foarte atenți și păstrați toate cablurile de alimentare drepte la capete și în punctele în care intră şi ies din transformator.
- ❏ Dacă folosiţi un prelungitor cu imprimanta, verificaţi dacă intensitatea nominală totală a aparatelor conectate la acesta nu depăşeşte intensitatea nominală a prelungitorului respectiv. De asemenea, verificaţi dacă intensitatea nominală totală a tuturor aparatelor conectate la priză nu depăşeşte intensitatea nominală a prizei respective.
- ❏ Dacă intenţionaţi să utilizaţi imprimanta în Germania, instalaţia electrică a clădirii trebuie protejată de un disjunctor de 10 sau 16 A pentru asigurarea unei protecţii adecvate la scurtcircuit şi supraintensitate pentru produs.
- ❏ Atunci când conectaţi imprimanta la un computer sau la un alt dispozitiv cu ajutorul unui cablu, asiguraţi-vă de orientarea corectă a conectorilor. Fiecare conector are o singură orientare corectă. Introducerea unui conector cu orientare incorectă poate cauza deteriorarea ambelor dispozitive conectate prin cablu.
- ❏ Amplasaţi imprimanta pe o suprafaţă orizontală stabilă ce depăşeşte perimetrul bazei în toate direcţiile. Imprimanta nu va funcţiona corect dacă este înclinată.
- ❏ Dacă depozitaţi sau transportaţi imprimanta, încercaţi să nu o înclinaţi, să nu o aşezaţi vertical sau să nu o răsuciți; în caz contrar cerneala se poate scurge din cartușe.
- ❏ Lăsaţi un spaţiu deasupra imprimantei, pentru a putea deschide complet capacul pentru documente.
- ❏ Lăsaţi spaţiu suficient în faţa imprimantei pentru evacuarea completă a hârtiei.
- ❏ Evitaţi locurile expuse modificărilor bruşte de temperatură şi umiditate. De asemenea, păstraţi imprimanta departe de lumina solară directă, sursele de lumină puternică şi de căldură.
- ❏ Nu introduceţi obiecte prin fantele imprimantei.
- ❏ Nu introduceţi mâinile în interiorul imprimantei în timpul tipăririi.
- ❏ Nu atingeţi cablul plat de culoare albă din interiorul imprimantei.
- ❏ Nu folosiţi în interiorul sau în exteriorul imprimantei produse cu aerosoli care conţin gaze inflamabile. Asemenea acţiuni pot cauza incendii.
- ❏ Nu mutaţi capul de tipărire cu mâna; în caz contrar imprimanta se poate defecta.
- ❏ Atenţie să nu vă prindeţi degetele atunci când închideţi unitatea de scanare.
- ❏ La aşezarea originalului, nu apăsaţi prea tare pe geamul scanerului.
- <span id="page-11-0"></span>**□** Opriti întotdeauna imprimanta folosind butonul  $\circ$ . Nu scoateti imprimanta din priză și nu opriti alimentarea de la sursă decât după ce indicatorul  $\bigcup$  nu mai pâlpâie.
- ❏ Înainte de transportarea imprimantei, verificaţi dacă suportul capului de imprimare este în poziţia de repaus (extremă dreapta) şi dacă sunt montate cartuşele de cerneală.
- ❏ Dacă urmează să nu folosiţi imprimanta pentru o perioadă lungă de timp, deconectaţi cablul de alimentare din priza de curent.

## **Sfaturi şi avertismente pentru utilizarea imprimantei cu o conexiune wireless**

- ❏ Undele radio emise de această imprimantă pot afecta negativ funcționarea echipamentelor electronice medicale, determinând functionarea incorectă a acestora.Dacă utilizați această imprimantă într-o unitate medicală sau în apropierea unui echipament medical, respectați instrucţiunile primite de la personalul autorizat de respectiva unitate medicală și respectați toate avertizările și instrucțiunile afișate pe echipamentul medical.
- ❏ Undele radio emise de această imprimantă pot afecta negativ funcționarea dispozitivelor cu control automat precum ușile automate sau alarmele de incendiu și pot determina producerea unor accidente datorită funcționării defectuoase a acestora.Dacă utilizați această imprimantă în apropierea unor dispozitive cu control automat, respectați toate avertizările și instrucțiunile afișate pe aceste dispozitive.

# **Protejarea informaţiilor personale**

Dacă predați imprimanta unei alte persoane sau dacă o depuneți la deșeuri, ștergeți toate setările de rețea stocate în

memoria imprimantei prin pornirea imprimantei apăsând butonul  $\bigcirc$  în timp ce țineți apăsat butonul  $\mathbb{E}_p$  pe panoul de control.

# <span id="page-12-0"></span>**Informaţii de bază despre imprimantă**

# **Denumirea şi funcţiile componentelor**

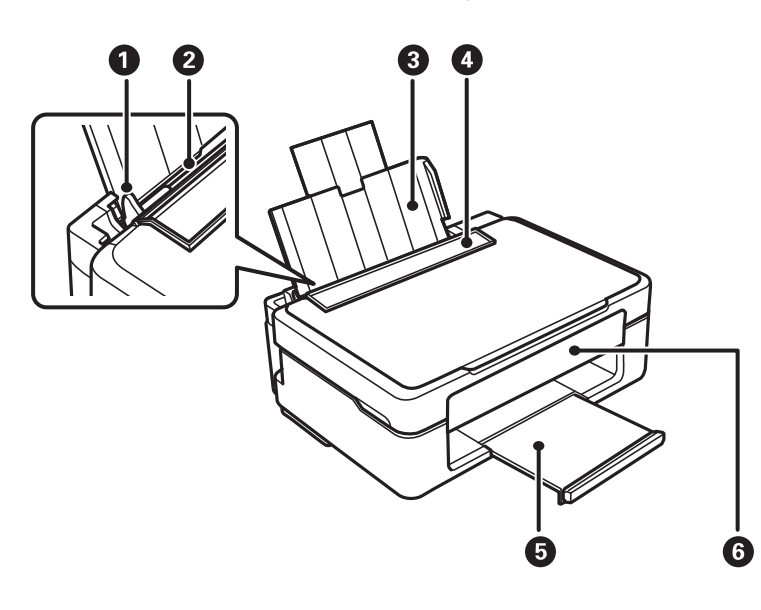

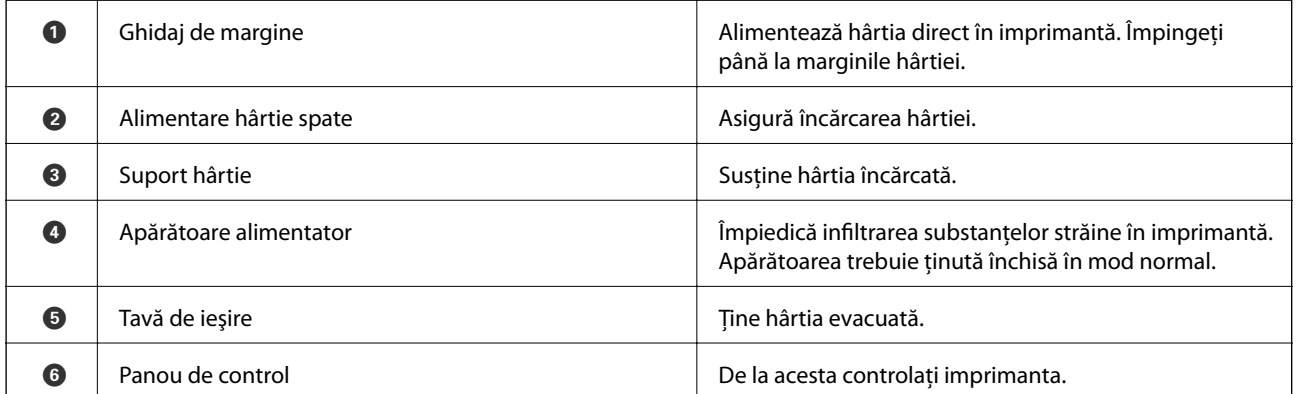

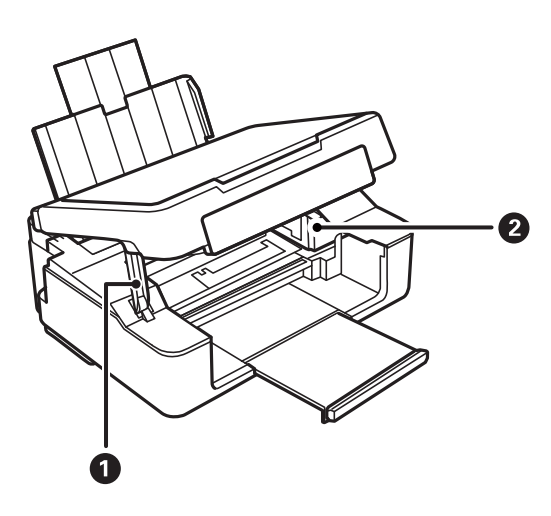

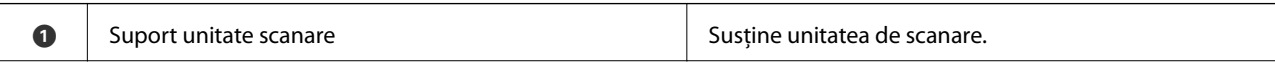

### **Informaţii de bază despre imprimantă**

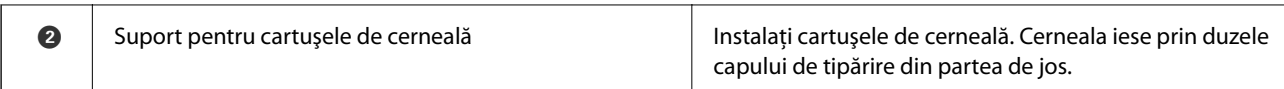

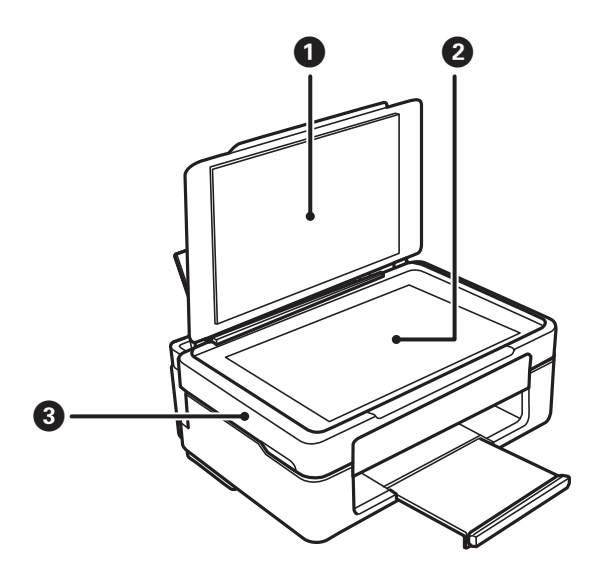

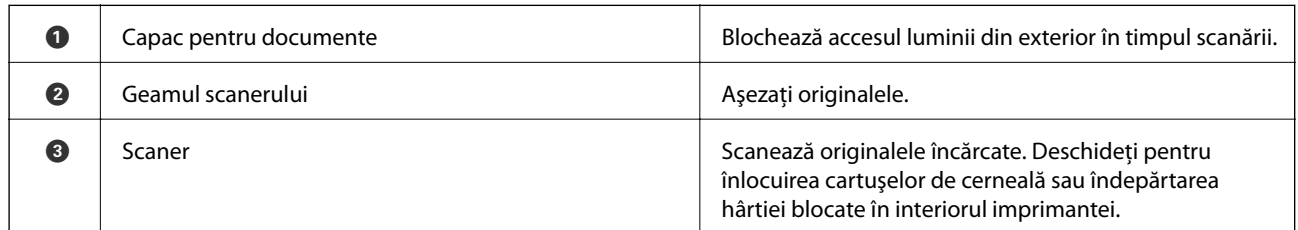

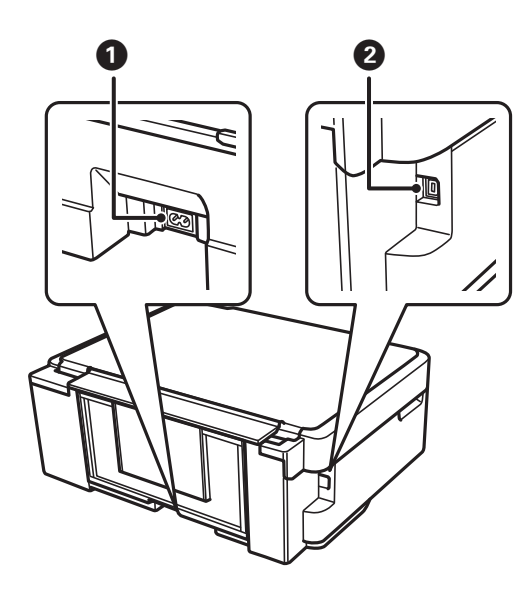

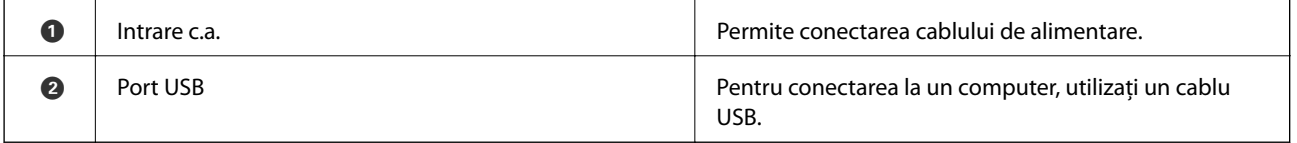

<span id="page-14-0"></span>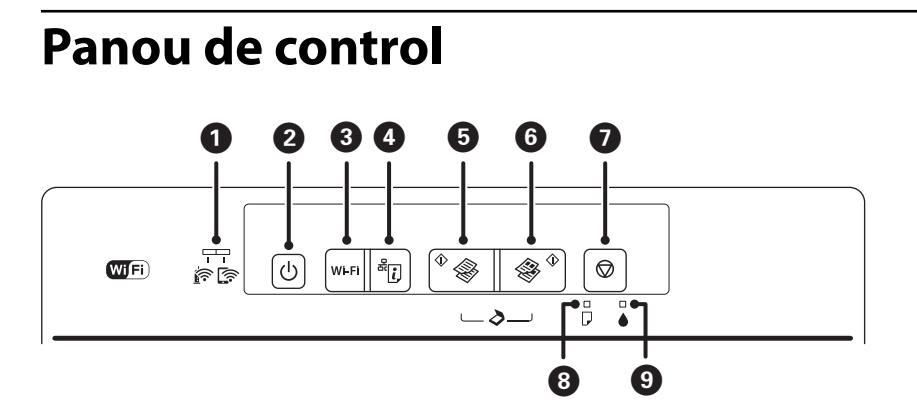

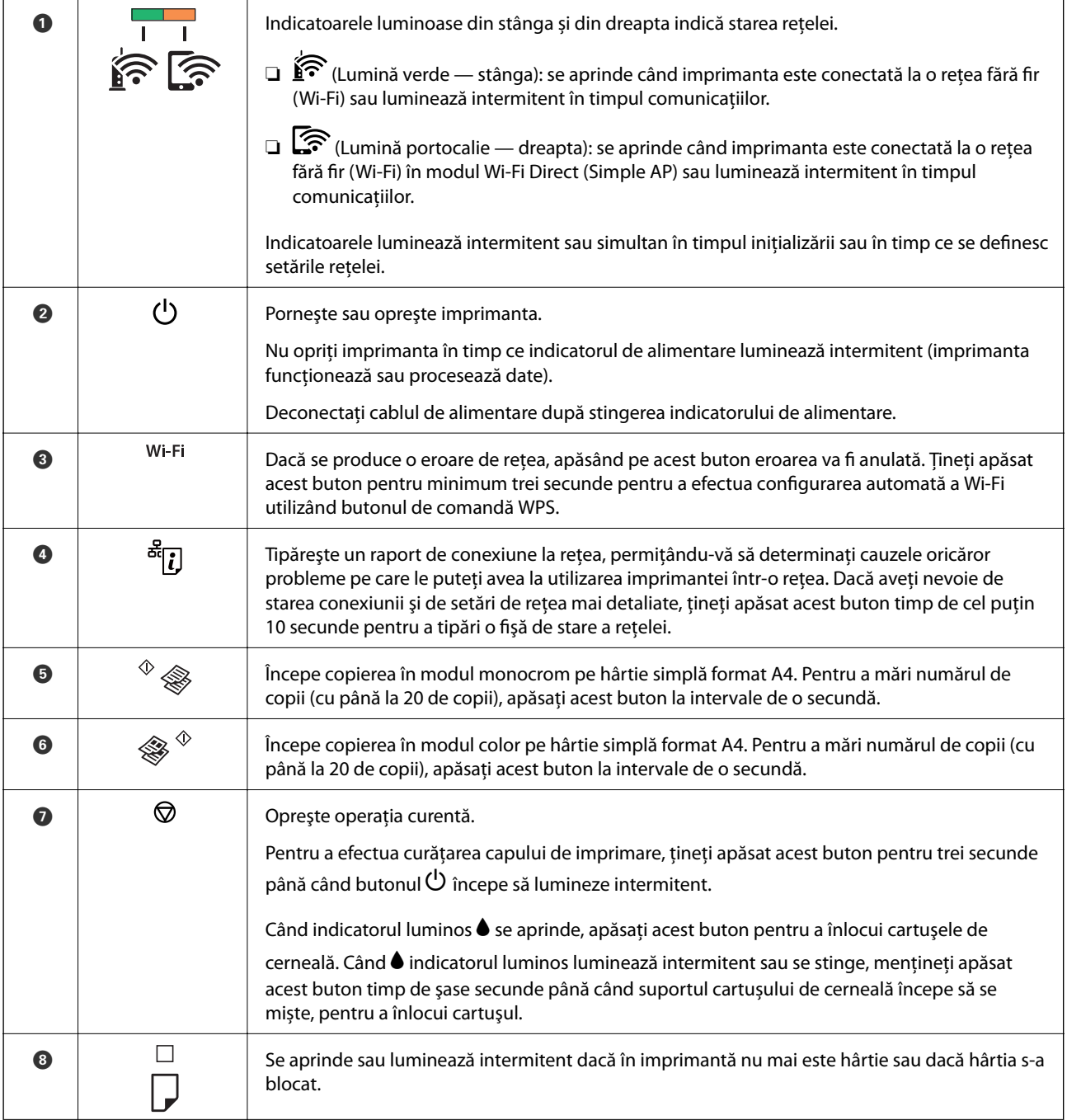

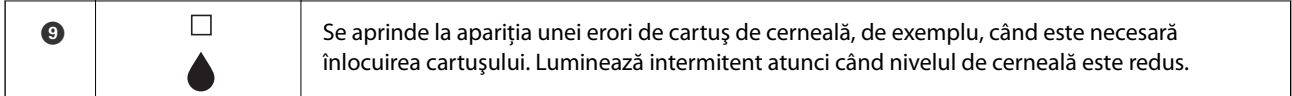

Funcții suplimentare sunt disponibile folosind diferite combinații de butoane.

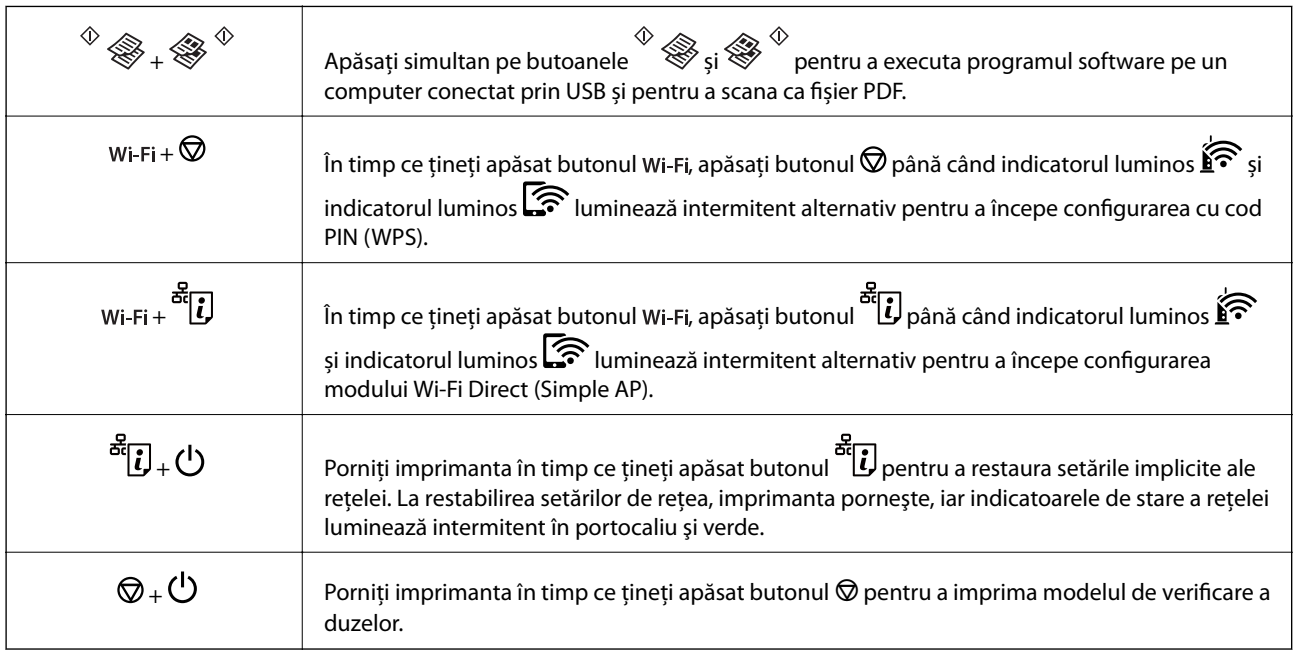

### **Informaţii conexe**

- & ["Verificarea indicatoarelor de eroare de pe imprimantă" la pagina 109](#page-108-0)
- & ["Efectuarea setărilor prin PIN Code Setup \(Configurare cod PIN\) \(WPS\)" la pagina 21](#page-20-0)
- & ["Restabilirea setărilor de rețea de la panoul de control" la pagina 31](#page-30-0)

# <span id="page-16-0"></span>**Setări de reţea**

# **Tipuri de conexiune în reţea**

Puteti utiliza următoarele metode de conectare.

## **Conexiune Wi-Fi**

Conectaţi imprimanta şi computerul sau dispozitivul inteligent la punctul de acces. Aceasta este metoda specifică de conexiune pentru reţelele de domiciliu sau de birou unde computerele sunt conectate prin Wi-Fi prin intermediul punctului de acces.

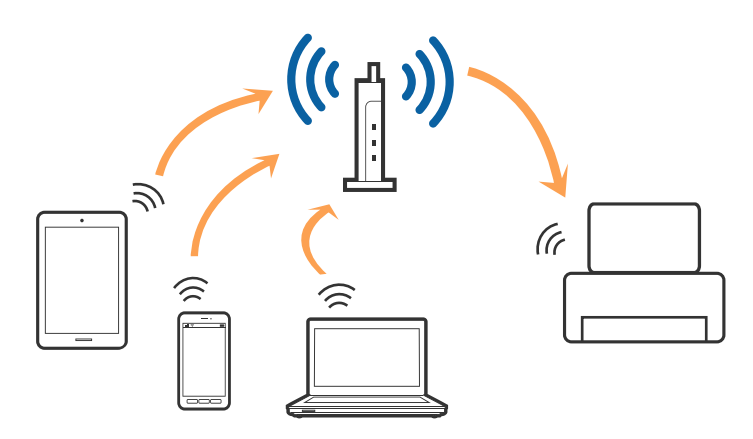

### **Informaţii conexe**

- $\blacktriangleright$   $\Box$  Conectarea la un computer" la pagina 18
- $\rightarrow$  ["Conectarea la un dispozitiv inteligent" la pagina 19](#page-18-0)
- $\blacktriangleright$  ["Efectuarea setărilor Wi-Fi de la imprimantă" la pagina 19](#page-18-0)

## **Conexiune Wi-Fi Direct (Simple AP)**

Utilizați această metodă de conectare atunci când nu utilizați Wi-Fi la domiciliu sau la birou sau atunci când doriți să conectaţi direct imprimanta şi dispozitivul inteligent. În acest mod, imprimanta acţionează ca punct de acces şi puteți conecta până la patru dispozitive la imprimantă, fără a fi necesară utilizarea unui punct de acces standard. Totuşi, dispozitivele conectate direct la imprimantă nu pot comunica între ele prin intermediul imprimantei.

### **Setări de reţea**

#### <span id="page-17-0"></span>*Notă:*

Conexiunea Wi-Fi Direct (Simple AP) este o metodă de conectare concepută pentru a înlocui modul Ad Hoc.

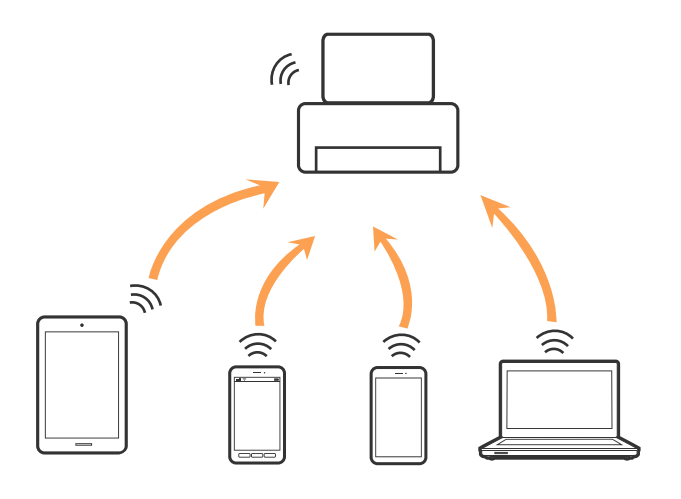

Imprimanta poate fi conectată prin Wi-Fi şi conexiune Wi-Fi Direct (Simple AP) simultan. Totuşi, dacă iniţiaţi o conexiune la reţea în modul Wi-Fi Direct (Simple AP) atunci când imprimanta este conectată prin Wi-Fi, Wi-Fi va fi deconectat temporar.

### **Informaţii conexe**

 $\rightarrow$  ["Efectuarea setărilor de conexiune Wi-Fi Direct \(Simple AP\)" la pagina 22](#page-21-0)

# **Conectarea la un computer**

Recomandăm utilizarea programului de instalare pentru conectarea imprimantei la un computer.Puteți rula programul de instalare utilizând una dintre următoarele metode.

❏ Configurarea de pe site-ul web

Accesați următorul site web și introduceți numele produsului.Mergeți la **Configurarea** și apoi începeți configurarea.

[http://epson.sn](http://epson.sn/?q=2)

❏ Configurarea utilizând discul cu software (numai pentru modelele prevăzute cu un disc cu software și utilizatorii cu computere prevăzute cu unități de disc)

Introduceți discul cu software în computer și urmați instrucțiunile de pe ecran.

### **Selectarea metodelor de conectare**

Urmați instrucțiunile de pe ecran până la afișarea ecranului următor, apoi selectați metoda de conectare a imprimantei la computer.

<span id="page-18-0"></span>Selectați tipul de conexiune și faceți clic pe **Înainte**.

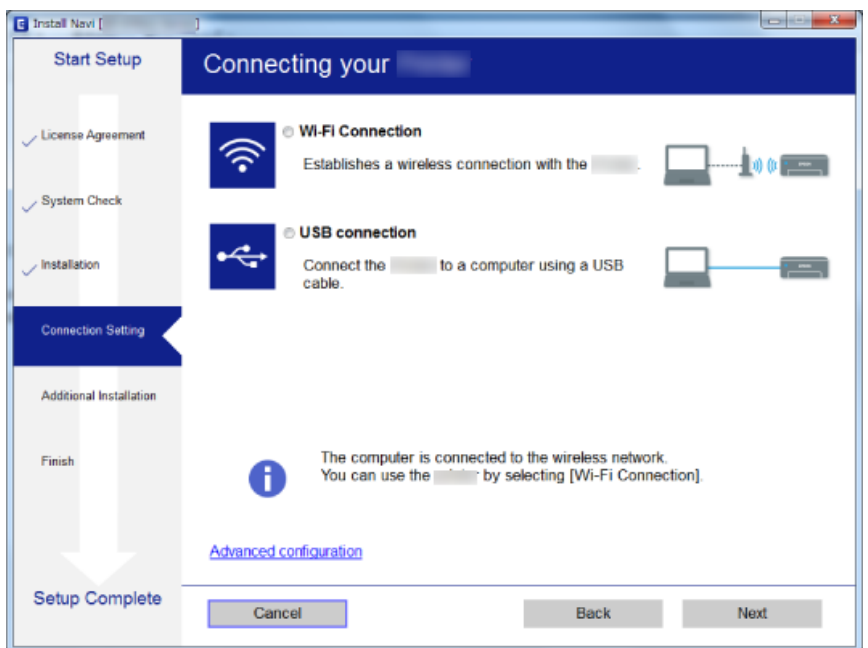

Urmați instrucțiunile afișate pe ecran.

# **Conectarea la un dispozitiv inteligent**

Puteti utiliza imprimanta de la un dispozitiv inteligent atunci când conectati imprimanta la aceeasi retea Wi-Fi (SSID) ca dispozitivul inteligent. Pentru a utiliza imprimanta de la un dispozitiv inteligent, efectuaţi configurarea respectând indicațiile de pe următorul website. Accesați website-ul de pe dispozitivul inteligent pe care doriți să-l conectaţi la imprimantă.

#### [http://epson.sn](http://epson.sn/?q=2) > **Configurarea**

#### *Notă:*

Dacă doriți să conectați un computer și un dispozitiv smart la imprimantă în același timp, recomandăm conectarea mai întâi a computerului.

# **Efectuarea setărilor Wi-Fi de la imprimantă**

Puteţi efectua setări de reţea de la panoul de control al imprimantei, în mai multe moduri.Alegeţi metoda de conexiune care corespunde mediului și conditiilor de utilizare.

Dacă punctul de acces acceptă WPS, puteţi efectua setările folosind configurarea prin apăsarea unui buton.

După conectarea imprimantei la retea, conectați-vă la imprimantă de la dispozitivul pe care doriți să îl utilizați (computer, dispozitiv inteligent, tabletă etc.)

Efectuați setări de rețea avansate pentru a utiliza o adresă IP statică.

### **Informaţii conexe**

- & ["Efectuarea setărilor Wi-Fi prin Push Button Setup \(Configurare prin apăsarea unui buton\)" la pagina 20](#page-19-0)
- & ["Efectuarea setărilor prin PIN Code Setup \(Configurare cod PIN\) \(WPS\)" la pagina 21](#page-20-0)

<span id="page-19-0"></span>& ["Efectuarea setărilor de conexiune Wi-Fi Direct \(Simple AP\)" la pagina 22](#page-21-0)

## **Efectuarea setărilor Wi-Fi prin Push Button Setup (Configurare prin apăsarea unui buton)**

Puteți configura automat o rețea Wi-Fi prin apăsarea unui buton pe punctul de acces.Dacă sunt îndeplinite următoarele condiții, puteți efectua configurarea utilizând această metodă.

- ❏ Punctul de acces este compatibil cu WPS (Wi-Fi Protected Setup Configurare protejată Wi-Fi).
- ❏ Conexiunea Wi-Fi curentă a fost stabilită prin apăsarea unui buton pe punctul de acces.

### *Notă:*

Dacă nu puteți găsi butonul sau efectuați configurarea utilizând software-ul, consultați documentația furnizată cu punctul de acces.

1. Țineți apăsat butonul [WPS] de pe punctul de acces, până când indicatorul luminos de securitate luminează intermitent.

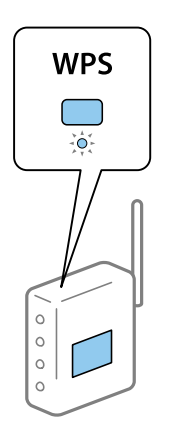

Dacă nu știți unde este butonul [WPS] sau nu există butoane pe punctul de acces, consultați documentația furnizată cu punctul de acces pentru detalii.

2. Apăsați butonul Wi-Fi de pe imprimantă până când indicatoarele luminoase  $\widehat{\mathbb{R}}$  și  $\widehat{\mathbb{R}}$  luminează intermitent alternativ (aproximativ 3 secunde).

Setarea conexiunii va începe.La stabilirea unei conexiuni, indicatorul luminos  $\widehat{\mathbb{S}}$  se aprinde.

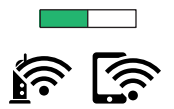

#### *Notă:*

Imprimanta este într-o stare de eroare a conexiunii când indicatoarele luminoase  $\widehat{\mathbb{S}}$  și  $\widehat{\mathbb{S}}$  luminează intermitent simultan.După eliminarea erorii imprimantei prin apăsarea butonului de la imprimantă, reporniți punctul de acces, amplasați-l aproape de imprimantă și încercați din nou.Dacă problema nu poate fi remediată, tipăriți un raport de conexiune la rețea și verificați soluția.

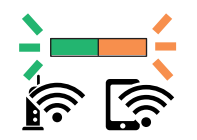

### <span id="page-20-0"></span>**Informaţii conexe**

- & ["Verificarea stării conexiunii la reţea" la pagina 23](#page-22-0)
- & ["Când nu se pot realiza setările de rețea" la pagina 120](#page-119-0)

## **Efectuarea setărilor prin PIN Code Setup (Configurare cod PIN) (WPS)**

Vă puteți conecta la un punct de acces prin utilizarea unui cod PIN care este tipărit pe fișa de stare a rețelei.Puteți utiliza această metodă pentru a configura dacă un punct de acces este capabil de WPS (Wi-Fi Protected Setup — Configurare protejată Wi-Fi).Utilizați un computer pentru a introduce un cod PIN în punctul de acces.

- 1. Încărcați hârtii.
- 2. Mențineți apăsat butonul de la imprimantă timp de cel puțin 10 secunde.

Este tipărită fișa de stare a rețelei.

*Notă:*

Dacă eliberați butonul  $\check{\vec{c}}$  în intervalul de 10 secunde, va fi tipărit un raport de conexiune la rețea.Țineți cont de faptul că informațiile privind codul PIN nu sunt tipărite pe acest raport.

- 3. În timp ce țineți apăsat butonul Wi-Fi, apăsați butonul  $\bigcirc$  timp până când indicatoarele luminoase  $\bigcirc$  si  $\bigcirc$ luminează alternativ.
- 4. Folosiți computerul pentru a introduce codul PIN (un număr format din opt cifre) tipărit pe coloana [WPS-PIN Code] a fișei de stare rețea în punctul de acces într-un interval de două minute.

La stabilirea unei conexiuni, indicatorul luminos  $\widehat{\mathbf{F}}$  se aprinde.

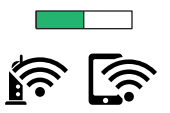

#### *Notă:*

- ❏ Consultați documentația furnizată cu punctul de acces pentru detalii privind introducerea unui cod PIN.
- ❏ Imprimanta este într-o stare de eroare a conexiunii când indicatoarele luminoase și luminează intermitent simultan.După eliminarea erorii imprimantei prin apăsarea butonului Wi-Fi de la imprimantă, reporniți punctul de acces, amplasați-l aproape de imprimantă și încercați din nou.Dacă problema nu poate fi remediată, tipăriți un raport de conexiune la rețea și verificați soluția.

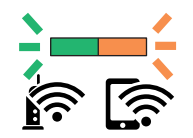

### **Informaţii conexe**

- $\blacktriangleright$  ["Tipărirea unei fișe de stare a rețelei" la pagina 29](#page-28-0)
- $\rightarrow$  "Verificarea stării conexiunii la rețea" la pagina 23
- $\blacktriangleright$  . Când nu se pot realiza setările de rețea" la pagina 120

## <span id="page-21-0"></span>**Efectuarea setărilor de conexiune Wi-Fi Direct (Simple AP)**

Această metodă permite conectarea imprimantei direct la dispozitive fără un punct de acces.Imprimanta se comportă ca un punct de acces.

### c*Important:*

Când efectuați conexiunea de la un computer sau dispozitiv inteligent la imprimantă utilizând conexiunea Wi-Fi Direct (Simple AP), imprimanta este conectată la aceeași rețea Wi-Fi (SSID) la care este conectat computerul sau dispozitivul inteligent, iar comunicarea este stabilită între ele.Deoarece computerul sau dispozitivul inteligent este conectat automat la alte rețele Wi-Fi conectabile dacă imprimanta este oprită, acesta nu va fi conectat din nou la rețeaua Wi-Fi anterioară dacă imprimanta este repornită.Efectuați conexiunea la SSID al imprimantei pentru Wi-Fi Direct (Simple AP) de la computer sau dispozitivul inteligent din nou.Dacă nu doriți să vă conectați la fiecare pornire sau oprire a imprimantei, se recomandă utilizarea unei rețele Wi-Fi prin conectarea imprimantei la un punct de acces.

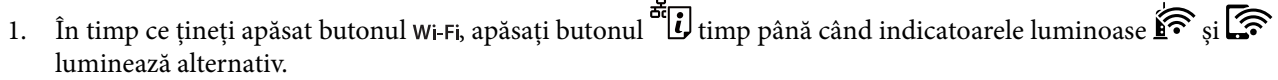

Așteptați încheierea procesului.

La stabilirea unei conexiuni, indicatorul luminos  $\widehat{\mathbb{S}}$  se aprinde.

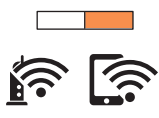

- 2. Încărcați hârtii.
- 3. Mențineți apăsat butonul de la imprimantă timp de cel puțin 10 secunde.

Este tipărită fișa de stare a rețelei.În această fișă puteți verifica SSID și parola pentru Wi-Fi Direct (Simple AP).

*Notă:*

Dacă eliberați butonul أَنْتَهُ în intervalul de 10 secunde, va fi tipărit un raport de conexiune la rețea.Rețineți că SSID și parola pentru Wi-Fi Direct (Simple AP) nu sunt imprimate în acest raport.

4. Pe ecranul de conexiune la rețea al computerului sau pe ecranul Wi-Fi al dispozitivului inteligent, selectați același SSID indicat în fișa de stare a rețelei pentru a vă conecta.

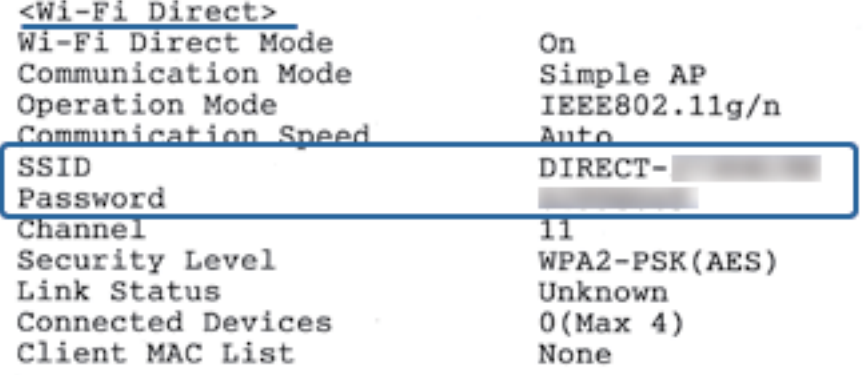

<span id="page-22-0"></span>5. Introduceți parola tipărită pe fișa de stare a rețelei în computer sau dispozitivul inteligent.

Puteți confirma starea Wi-Fi Direct în fișa de stare a rețelei.

### *Notă:*

### *La conectarea la un dispozitiv inteligent care utilizează conexiunea Wi-Fi Direct (pentru Android)*

Când utilizați un dispozitiv Android și vă conectați la imprimantă utilizând Wi-Fi Direct, indicatoarele luminoase  $\widehat{\mathbf{F}}$  si luminează intermitent simultan la imprimantă. Apăsați butonul Wi-Fi pentru a accepta solicitarea de conexiune. Apăsați butonul  $\bigcirc$  dacă doriți să respingeți solicitarea de conexiune. Pentru detalii, consultați Sfaturi pe următorul site web.

[http://epson.sn](http://epson.sn/?q=2) > *Asistenţă*

### **Informaţii conexe**

- & ["Tipărirea unei fișe de stare a rețelei" la pagina 29](#page-28-0)
- & "Verificarea stării reţelei utilizând indicatorul luminos de reţea" la pagina 23
- $\rightarrow$  ["Când conectarea cu ajutorul Wi-Fi Direct \(Simple AP\) nu este posibilă" la pagina 122](#page-121-0)

# **Verificarea stării conexiunii la reţea**

### **Verificarea stării reţelei utilizând indicatorul luminos de reţea**

Puteţi verifica starea conexiunii de reţea utilizând indicatorul luminos de reţea de la panoul de control al imprimantei.

### **Informaţii conexe**

 $\rightarrow$  ["Panou de control" la pagina 15](#page-14-0)

### **Tipărirea unui raport de conexiune la rețea**

Puteți tipări un raport de conexiune la rețea pentru a verifica starea conexiunii dintre imprimantă și punctul de acces.

- 1. Încărcați hârtii.
- 2. Apăsați pe butonul  $\frac{d}{d}$

Este tipărit raportul de conexiune la rețea.

### **Informaţii conexe**

 $\blacktriangleright$  . Mesaje și soluții în raportul de conexiune la rețea" la pagina 24

### <span id="page-23-0"></span>**Mesaje și soluții în raportul de conexiune la rețea**

Citiți mesajele și codurile de eroare din raportul de conexiune la rețea, apoi urmați soluțiile oferite.

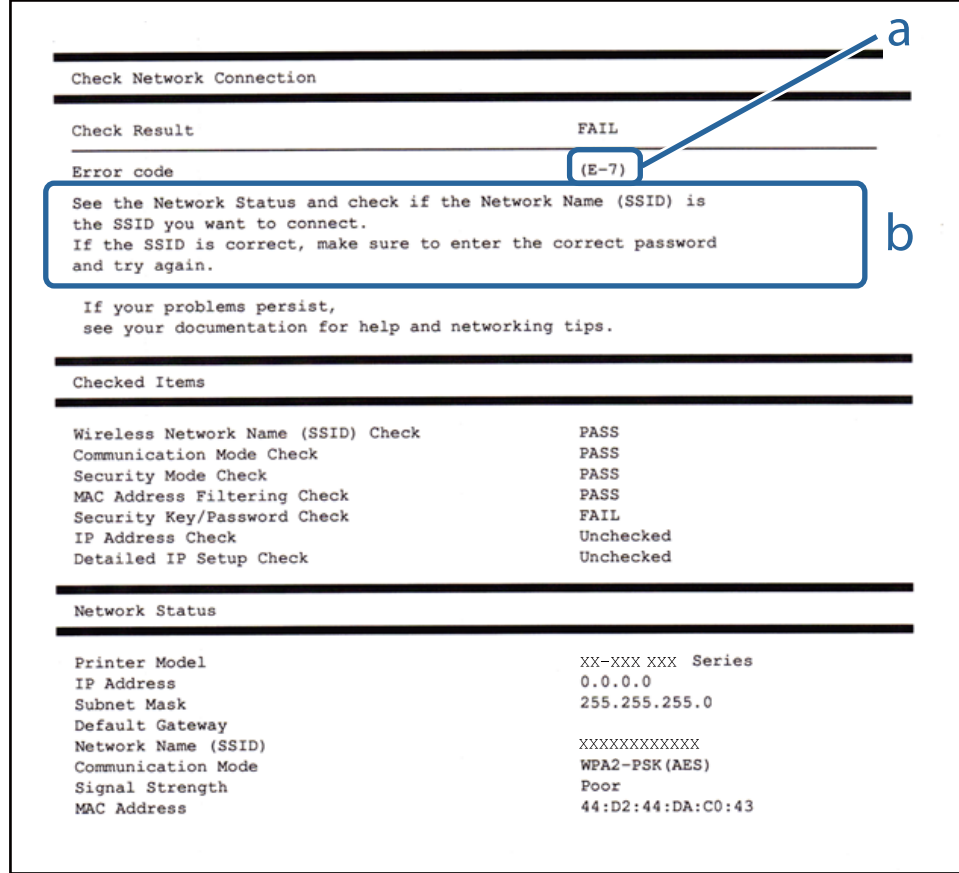

- a. Cod de eroare
- b. Mesaje în mediul de rețea

### **Informaţii conexe**

- $\blacktriangleright$  ["E-1" la pagina 25](#page-24-0)
- $\blacktriangleright$  ["E-2, E-3, E-7" la pagina 25](#page-24-0)
- $\blacktriangleright$  ["E-5" la pagina 26](#page-25-0)
- $\blacktriangleright$  ["E-6" la pagina 26](#page-25-0)
- $\blacktriangleright$  ["E-8" la pagina 27](#page-26-0)
- $\blacktriangleright$  ["E-9" la pagina 27](#page-26-0)
- $\blacktriangleright$  ["E-10" la pagina 27](#page-26-0)
- $\blacktriangleright$  ["E-11" la pagina 28](#page-27-0)
- $\blacktriangleright$  ["E-12" la pagina 28](#page-27-0)
- $\blacktriangleright$  ["E-13" la pagina 29](#page-28-0)
- & ["Mesaj în mediul de rețea" la pagina 29](#page-28-0)

#### <span id="page-24-0"></span>**Mesaj:**

Verificaţi dacă este conectat cablul de reţea, şi dacă dispozitivele de reţea precum hubul, ruterul sau punctul de acces sunt deschise.

### **Soluții:**

- ❏ Asigurați-vă că un cablu Ethernet este conectat corespunzător la imprimantă și la un hub sau la un alt dispozitiv de rețea.
- ❏ Asigurați-vă că hubul sau alt dispozitiv de rețea este pornit.
- ❏ Dacă doriți să conectați imprimanta prin Wi-Fi, efectuați din nou setările de Wi-Fi pentru imprimantă, deoarece sunt dezactivate.

### *E-2, E-3, E-7*

### **Mesaj:**

Nu s-a găsit niciun nume de reţea locală fără fir (SSID). Verificaţi dacă ruterul/punctul de acces este deschis şi dacă numele reţelei fără fir (SSID) este configurat corect. Pentru asistenţă, contactaţi administratorul dumneavoastră de retea.

Nu s-a găsit niciun nume de reţea locală fără fir (SSID). Verificaţi dacă numele reţelei fără fir (SSID) a calculatorului pe care doriţi să îl conectaţi este configurat corect. Pentru asistenţă, contactaţi administratorul dumneavoastră de rețea.

Cheia/parola de securitate introdusă nu corespunde cu cea definită pentru ruterul/punctul de acces. Verificaţi cheia/parola de securitate. Pentru asistenţă, contactaţi administratorul dumneavoastră de reţea.

### **Soluții:**

- ❏ Asigurați-vă că punctul dumneavoastră de acces este pornit.
- ❏ Verificați dacă computerul dumneavoastră sau alte dispozitive sunt corect conectate la punctul de acces.
- ❏ Opriți punctul de acces. Așteptați circa 10 secunde, apoi porniți-l.
- ❏ Amplasați imprimanta mai aproape de punctul de acces și eliminați orice obstacole dintre acestea.
- ❏ Dacă aţi introdus SSID manual, verificaţi dacă este corect. Verificaţi SSID din secţiunea **Starea reţelei** de pe raportul de conexiune la reţea.
- ❏ Dacă un punct de acces are mai multe SSID-uri, selectați SSID-ul afişat. Când SSID-ul utilizează o frecvenţă neconformă, imprimanta nu o afişează.
- ❏ Dacă utilizați configurarea prin apăsarea unui buton pentru a stabili o conexiune de rețea, asigurați-vă că punctul de acces acceptă WPS. Nu puteți utiliza configurația prin apăsarea unui buton dacă punctul de acces nu acceptă WPS.
- ❏ Asigurați-vă că SSID-ul utilizează numai caractere ASCII (caractere și simboluri alfanumerice). Imprimanta nu poate afișa un SSID care conține alte caractere non-ASCII.
- ❏ Verificați să cunoașteți SSID-ul și parola dumneavoastră înainte de conectarea la punctul de acces. Dacă utilizați un punct de acces cu setările implicite, SSID-ul și parola se află pe o etichetă amplasată pe punctul de acces. Dacă nu cunoașteți SSID-ul și parola dumneavoastră, contactați persoana care a configurat punctul de acces sau consultați documentația furnizată cu punctul de acces.
- ❏ Dacă vă conectați la un SSID generat folosind un dispozitiv inteligent cu funcție de tethering, verificați SSID-ul și parola în documentația furnizată cu dispozitivul inteligent.
- <span id="page-25-0"></span>❏ În cazul întreruperii bruște a conexiunii Wi-Fi, verificați elementele de mai jos. Dacă sunt valabile oricare dintre aceste condiții, reinițializați setările de rețea prin descărcarea și rularea software-ului de pe următorul site web. [http://epson.sn](http://epson.sn/?q=2) > **Configurarea**
	- ❏ Un alt dispozitiv inteligent a fost adăugat la reţea folosind configurarea prin apăsarea unui buton.
	- ❏ Reţeaua Wi-Fi a fost configurată utilizând altă metodă decât configurarea prin apăsarea unui buton.

### **Mesaj:**

Modul de securitate (de ex. WEP, WPA) nu corespunde cu setările actuale ale imprimantei. Verificati modul de securitate. Pentru asistenţă, contactaţi administratorul dumneavoastră de reţea.

### **Soluții:**

Asigurați-vă că tipul de securitate al punctului de acces este setat la una dintre următoarele opțiuni.Dacă nu este, modificați tipul de securitate al punctului de acces și reinițializați setările de rețea ale imprimantei.

- ❏ WEP-64 biți (40 biți)
- ❏ WEP-128 biți (104 biți)
- $\square$  WPA PSK (TKIP/AES)<sup>\*</sup>
- ❏ WPA2 PSK (TKIP/AES)\*
- ❏ WPA (TKIP/AES)
- ❏ WPA2 (TKIP/AES)
- \* WPA PSK este cunoscut și ca WPA Personal.WPA2 PSK este cunoscut și ca WPA2 Personal.

### *E-6*

### **Mesaj:**

Adresa MAC a imprimantei dvs. poate fi filtrată. Verificati dacă ruterul/punctul de acces are restricții precum filtrarea adresei MAC. Consultaţi documentaţia ruterului/punctului de acces sau contactaţi administratorul reţelei dumneavoastră pentru asistenţă.

### **Soluții:**

- ❏ Verificați dacă filtrarea de adresă MAC este dezactivată.Dacă este activată, înregistrați adresa MAC a imprimantei astfel încât să nu fie filtrată.Consultați documentația furnizată cu punctul de acces pentru detalii.Puteți verifica adresa MAC a imprimantei din secțiunea **Starea reţelei** de pe raportul de conexiune la rețea.
- ❏ Dacă punctul de acces utilizează autentificarea partajată cu metoda de securitate WEP, asigurați-vă că indexul și cheia de autentificare sunt corecte.
- ❏ Dacă numărul de dispozitive conectabile din punctul de acces este mai mic decât numărul dispozitivelor de rețea pe care doriți să le conectați, efectuați setări la punctul de acces pentru a mări numărul de dispozitive conectabile.Consultați documentația furnizată cu punctul de acces pentru a efectua setări.

### <span id="page-26-0"></span>**Mesaj:**

Imprimantei dumneavoastră i-a fost alocată o adresă IP incorectă. Verificaţi configurarea adresei IP a dispozitivului de reţea (hub, ruter sau punct de acces). Pentru asistenţă, contactaţi administratorul dumneavoastră de retea.

### **Soluții:**

- ❏ Activați DHCP la punctul de acces dacă parametrul Obținere adresă IP al imprimantei este setat la **Auto**.
- ❏ Dacă parametrul Obținere adresă IP al imprimantei este setat la Manual, adresa IP pe care ați definit-o manual este nevalidă, deoarece se află în afara intervalului (de exemplu: 0.0.0.0).Setați o adresă IP validă de la panoul de control al imprimantei sau utilizând Web Config.

### *E-9*

### **Mesaj:**

Verificati configurarea conexiunii și a retelei calculatorului sau a altui disposzitiv. Conectarea folosind EpsonNet Setup este disponibilă. Pentru asistenţă, contactaţi administratorul dumneavoastră de reţea.

### **Soluții:**

Verificați următoarele aspecte.

- ❏ Dispozitivele sunt pornite.
- ❏ Puteți accesa Internetul și alte computere sau dispozitive din rețea de pe aceeași rețea de la dispozitivele pe care doriți să le conectați la imprimantă.

Dacă nu se reușește conectarea imprimantei și a dispozitivelor de rețea după confirmarea aspectelor de mai sus, opriți punctul de acces.Așteptați circa 10 secunde, apoi porniți-l.Apoi reinițializați setările de rețea prin descărcarea și rularea programului de instalare de pe următorul site web.

### [http://epson.sn](http://epson.sn/?q=2) > **Configurarea**

### *E-10*

### **Mesaj:**

Verificaţi modul de configurare a adresei IP, măştii de subreţea şi adresei gateway implicite. Conectarea folosind EpsonNet Setup este disponibilă. Pentru asistență, contactați administratorul dumneavoastră de rețea.

### **Soluții:**

Verificați următoarele aspecte.

- ❏ Alte dispozitive din rețea sunt pornite.
- ❏ Adresele de rețea (adresa IP, masca de subrețea și gateway-ul implicit) sunt corecte dacă ați setat parametrul Obținere adresă IP al imprimantei la Manual.

Reinițializați adresa de rețea dacă aceste valori sunt incorecte.Puteți verifica adresa IP, masca de subrețea și gateway-ul implicit din secțiunea **Starea reţelei** de pe raportul de conexiune la rețea.

### **Setări de reţea**

<span id="page-27-0"></span>Dacă DHCP este activat, modificați valoarea parametrului Obținere adresă IP al imprimantei la **Auto**.Dacă doriți să setați adresa IP manual, verificați adresa IP a imprimantei din secțiunea **Starea reţelei** de pe raportul de conexiune la rețea și apoi selectați Manual pe ecranul de setări de rețea.Definiți masca de subrețea [255.255.255.0].

Dacă nu se reușește conectarea imprimantei și a dispozitivelor de rețea, opriți punctul de acces.Așteptați circa 10 secunde, apoi porniți-l.

### *E-11*

### **Mesaj:**

Configurarea incompletă. Verificati configurare adresei gateway implicite. Conectarea folosind EpsonNet Setup este disponibilă. Pentru asistenţă, contactaţi administratorul dumneavoastră de reţea.

### **Soluții:**

Verificați următoarele aspecte.

- ❏ Adresa gateway-ului implicit este corectă dacă setați valoarea parametrului Configurare TCP/IP al imprimantei la Manual.
- ❏ Dispozitivul definit ca gateway implicit este pornit.

Definiți adresa corectă a gateway-ului implicit.Puteți verifica adresa de gateway implicit din secțiunea **Starea reţelei** de pe raportul de conexiune la rețea.

### *E-12*

### **Mesaj:**

Verificaţi următoarele -cheia/parola de securitate introdusă este corectă -indexul cheii/parolei de securitate este definit la primul număr -adresa IP, masca de subreţea sau configurarea porţii implicite este corectă Pentru asistenţă, contactaţi administratorul dumneavoastră de reţea.

### **Soluții:**

Verificați următoarele aspecte.

- ❏ Alte dispozitive din rețea sunt pornite.
- ❏ Adresele de rețea (adresa IP, masca de subrețea și gateway-ul implicit) sunt corecte dacă le introduceți manual.
- ❏ Adresele de rețea ale altor dispozitive (mască de subrețea și gateway implicit) sunt aceleași.
- ❏ Adresa IP nu intră în conflict cu alte dispozitive.

Dacă nu se reușește conectarea imprimantei și a dispozitivelor de rețea după confirmarea aspectelor de mai sus, încercați următoarele.

- ❏ Opriți punctul de acces.Așteptați circa 10 secunde, apoi porniți-l.
- ❏ Reefectuați setările de rețea cu ajutorul programului de instalare.O puteți executa de pe următorul website.

### [http://epson.sn](http://epson.sn/?q=2) > **Configurarea**

❏ Puteți înregistra mai multe parole la un punct de acces care utilizează tipul de securitate WEP.Dacă sunt înregistrate mai multe parole, verificați dacă prima parolă înregistrată este definită la imprimantă.

#### <span id="page-28-0"></span>**Mesaj:**

Verificaţi următoarele -cheia/parola de securitate introdusă este corectă -indexul cheii/parolei de securitate este definit la primul număr -configurarea conexiunii şi a reţelei calculatorului sau a altui dispozitiv este corectă Pentru asistenţă, contactaţi administratorul dumneavoastră de reţea.

### **Soluții:**

Verificați următoarele aspecte.

- ❏ Dispozitivele de rețea precum punctul de acces, hubul și routerul sunt pornite.
- ❏ Parametrul Configurare TCP/IP pentru dispozitivele de rețea nu a fost configurat manual.(Dacă parametrul Configurare TCP/IP al imprimantei este definit automat, iar configurarea TCP/IP a altor dispozitive din rețea este efectuată manual, este posibil ca rețeaua imprimantei să difere de rețeaua altor dispozitive.)

Dacă problema nu se remediază după verificarea aspectelor de mai sus, încercați următoarele soluții.

- ❏ Opriți punctul de acces.Așteptați circa 10 secunde, apoi porniți-l.
- ❏ Efectuați setările de rețea pe computerul aflat în aceeași rețea cu imprimanta, folosind aplicația de instalare.O puteți executa de pe următorul website.

[http://epson.sn](http://epson.sn/?q=2) > **Configurarea**

❏ Puteți înregistra mai multe parole la un punct de acces care utilizează tipul de securitate WEP.Dacă sunt înregistrate mai multe parole, verificați dacă prima parolă înregistrată este definită la imprimantă.

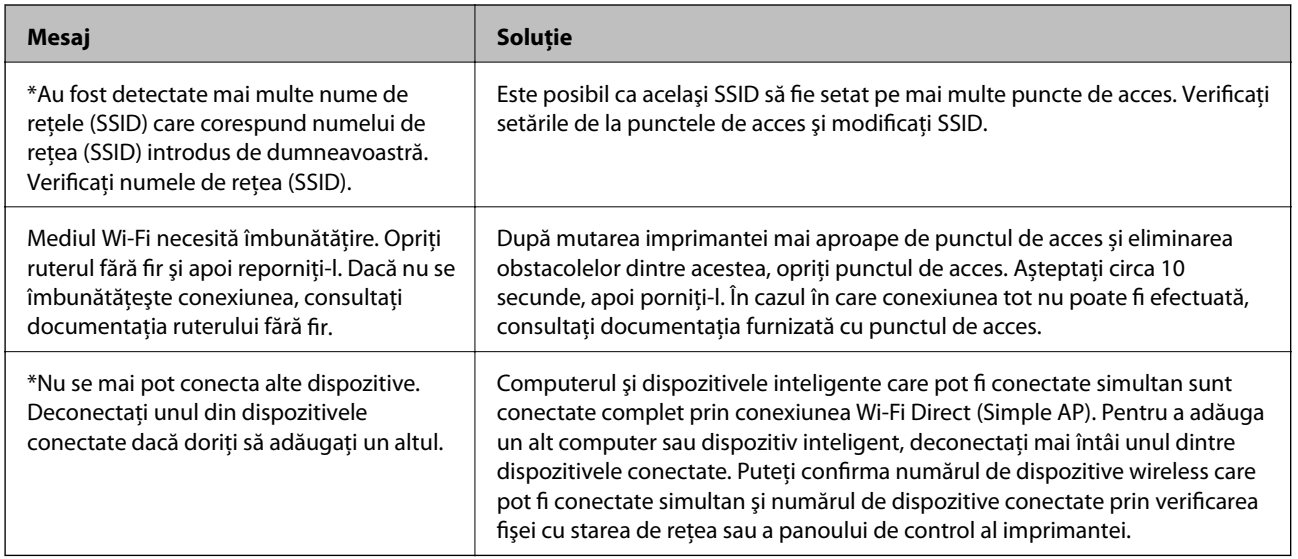

### *Mesaj în mediul de rețea*

### **Tipărirea unei fișe de stare a rețelei**

Puteți verifica informațiile detaliate despre rețea prin tipărirea acestora.

1. Încărcați hârtii.

<span id="page-29-0"></span>2. Țineți apăsat butonul  $\mathbb{E}$  de pe panoul de control al imprimantei timp de cel puțin 10 secunde. Este tipărită fișa de stare a rețelei.

*Notă:*

Dacă eliberați butonul în intervalul de 10 secunde, va fi tipărit un raport de conexiune la rețea.

# **Înlocuirea sau adăugarea de puncte de acces noi**

Dacă SSID se modifică din cauza înlocuirii unui punct de acces sau s-a adăugat un punct de acces şi s-a creat un nou mediu de reţea, reiniţializaţi setările Wi-Fi.

### **Informaţii conexe**

& "Schimbarea metodei de conectare la un computer" la pagina 30

# **Schimbarea metodei de conectare la un computer**

Utilizați programul de instalare și reconfigurați cu o altă metodă de conectare.

❏ Configurarea de pe site-ul web

Accesați următorul site web și introduceți numele produsului.Mergeți la **Configurarea** și apoi începeți configurarea.

[http://epson.sn](http://epson.sn/?q=2)

❏ Configurarea utilizând discul cu software (numai pentru modelele prevăzute cu un disc cu software și utilizatorii cu computere prevăzute cu unități de disc)

Introduceți discul cu software în computer și urmați instrucțiunile de pe ecran.

### **Selectarea opțiunii de modificare a metodelor de conectare**

Urmați instrucțiunile de pe ecran până la afișarea ecranului următor.

<span id="page-30-0"></span>Selectați opțiunea **Modificaţi sau setaţi din nou metoda de conectare** în ecranul Selectaţi Instalare program software, apoi faceți clic pe **Înainte**.

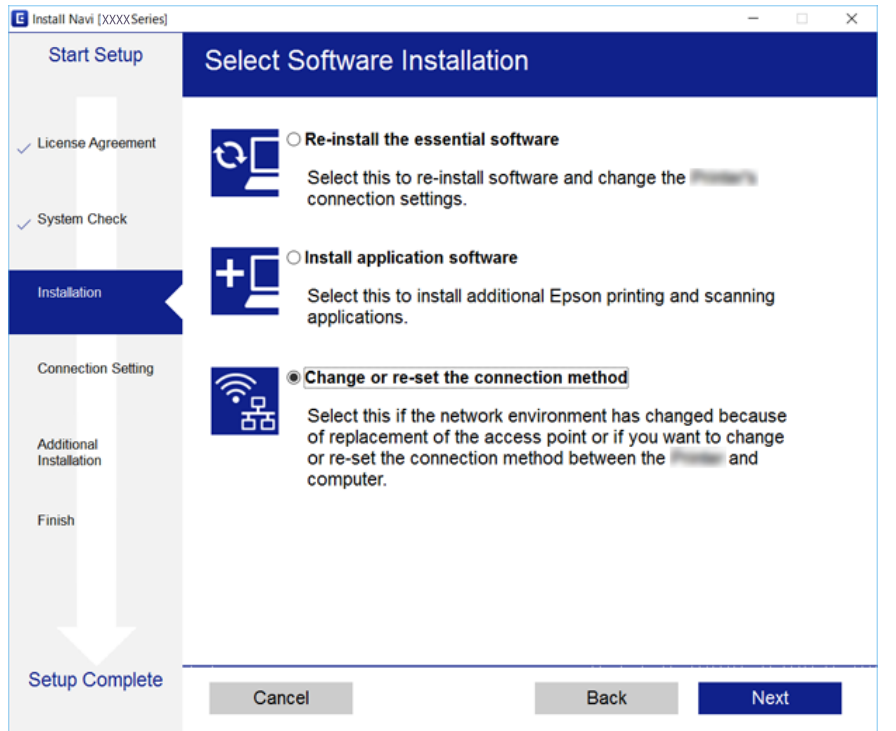

# **Restabilirea setărilor de rețea de la panoul de control**

Puteți restabili toate setările rețelei la setările implicite.

- 1. Opriți imprimanta.
- 2. În timp ce țineți apăsat butonul  $\mathbb{E}$ , apăsați butonul  $\mathcal O$  timp până când indicatoarele luminoase  $\widehat{\mathbb{F}}$  și  $\widehat{\mathbb{F}}$ luminează alternativ.

Restabilirea este completă atunci când indicatoarele luminoase  $\widehat{\mathbb{R}}$  și  $\widehat{\mathbb{S}}$  se sting.

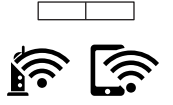

# <span id="page-31-0"></span>**Încărcarea hârtiei**

# **Precauţii la manevrarea hârtiei**

- ❏ Citiţi fişa cu instrucţiuni primită cu hârtia.
- ❏ Răsfoiţi şi aliniaţi marginile hârtiei înainte de a o încărca. Nu răsfoiţi şi nu îndoiţi hârtia foto. În caz contrar, faţa pe care se face tipărirea poate fi afectată.

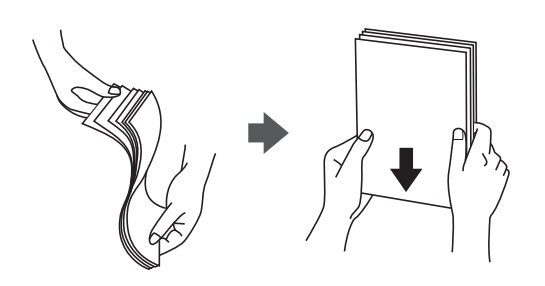

❏ Dacă hârtia este îndoită, aplatizaţi-o sau îndoiţi-o uşor în direcţia opusă înainte de a o încărca. Dacă tipăriţi pe hârtia îndoită pot apărea blocaje de hârtie şi pete pe documentul tipărit.

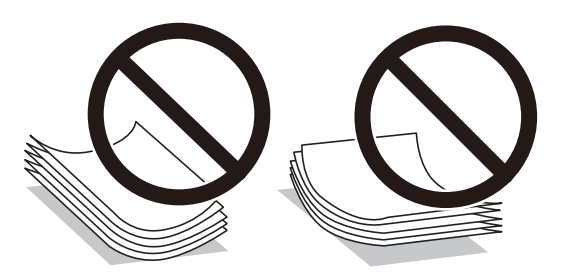

- ❏ Nu utilizaţi hârtie ondulată, şifonată, tăiată, pliată, umedă, prea groasă, prea subţire sau hârtie pe care sunt lipite etichete. Dacă utilizaţi aceste tipuri de hârtie, pot apărea blocaje de hârtie şi pete pe documentul tipărit.
- ❏ Răsfoiţi şi aliniaţi marginile plicurilor înainte de a le încărca. Dacă în plicurile stivuite este aer, apăsaţi-le pentru a le aplatiza înainte de a le încărca.

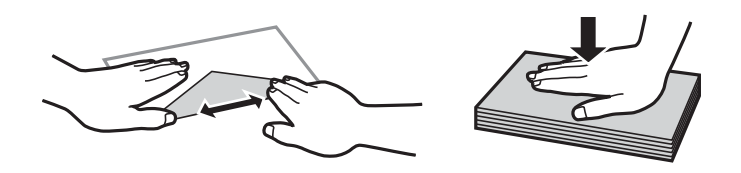

- ❏ Nu utilizaţi plicuri ondulate sau îndoite. Dacă utilizaţi astfel de plicuri, pot apărea blocaje de hârtie şi pete pe documentul tipărit.
- ❏ Nu utilizaţi plicuri cu adeziv pe clapă şi nici plicuri cu fereastră.
- ❏ Evitaţi să utilizaţi plicuri prea subţiri, deoarece acestea se pot ondula la tipărire.

### **Informaţii conexe**

& ["Specificaţiile imprimantei" la pagina 138](#page-137-0)

# <span id="page-32-0"></span>**Hârtia disponibilă şi capacităţile**

Epson vă recomandă să utilizaţi hârtie originală Epson pentru a obţine tipărituri de foarte bună calitate. Singura dimensiune de pagină şi tip de hârtie disponibil pentru tipărirea de la panoul de control sunt dimensiunea A4 şi hârtia normală.

### **Hârtia originală Epson**

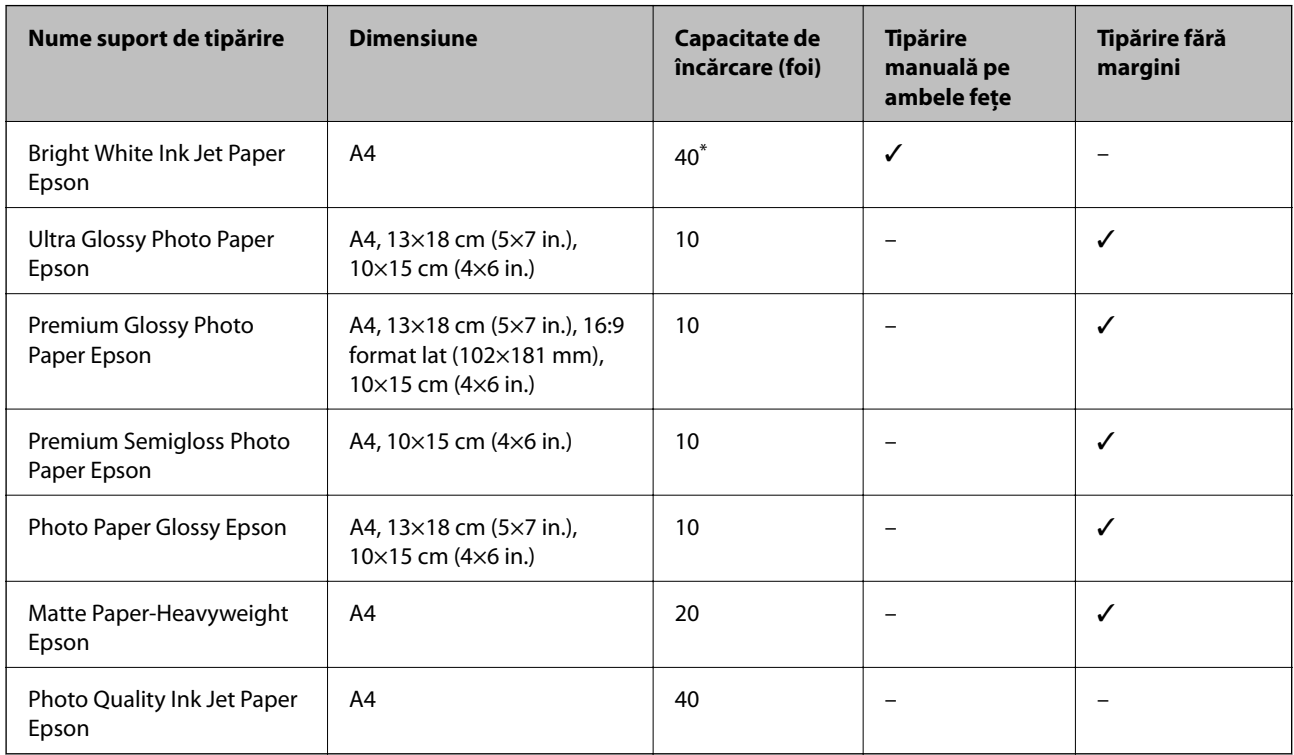

\* Pentru tipărirea manuală pe două feţe, puteţi încărca până la 15 coli de hârtie tipărite deja pe faţă.

### *Notă:*

Disponibilitatea hârtiei diferă în funcție de localizarea dumneavoastră. Pentru a afla cele mai recente informații referitoare la hârtia disponibilă în zona dumneavoastră, contactaţi serviciul de asistenţă Epson.

### **Hârtie disponibilă în comerţ**

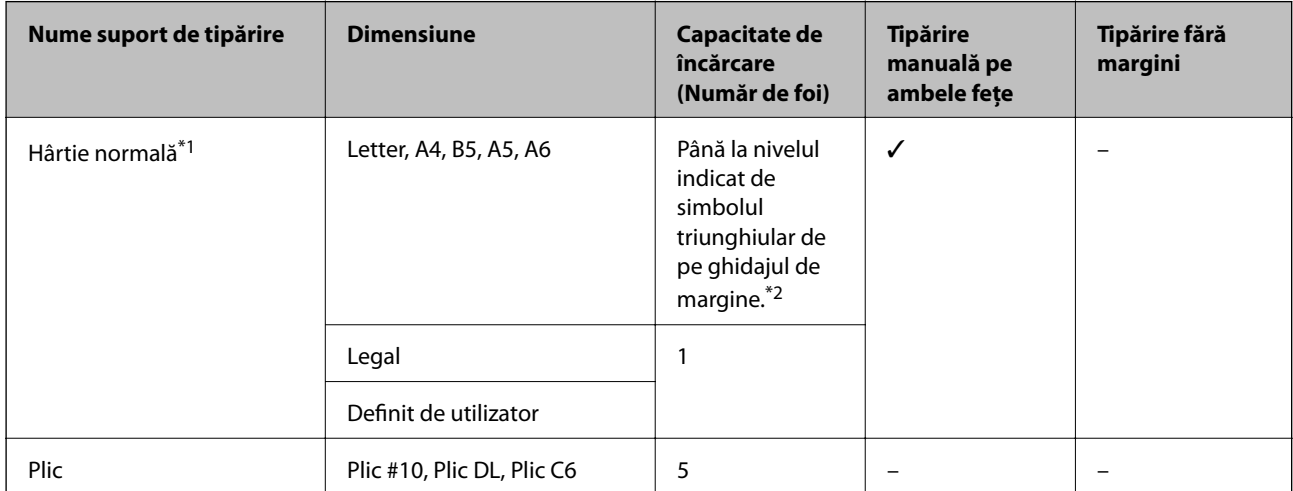

- <span id="page-33-0"></span>\*1 Capacitatea de încărcare pentru hârtia pre-perforată este de o foaie.
- \*2 Pentru tipărirea manuală pe două feţe, puteţi încărca până la 15 coli de hârtie tipărite deja pe faţă.

### **Informaţii conexe**

& ["Site-ul web de asistenţă tehnică" la pagina 146](#page-145-0)

### **Lista tipurilor de hârtie**

Pentru a obține rezultate de tipărire optime, selectați tipul de hârtie corespunzător hârtiei.

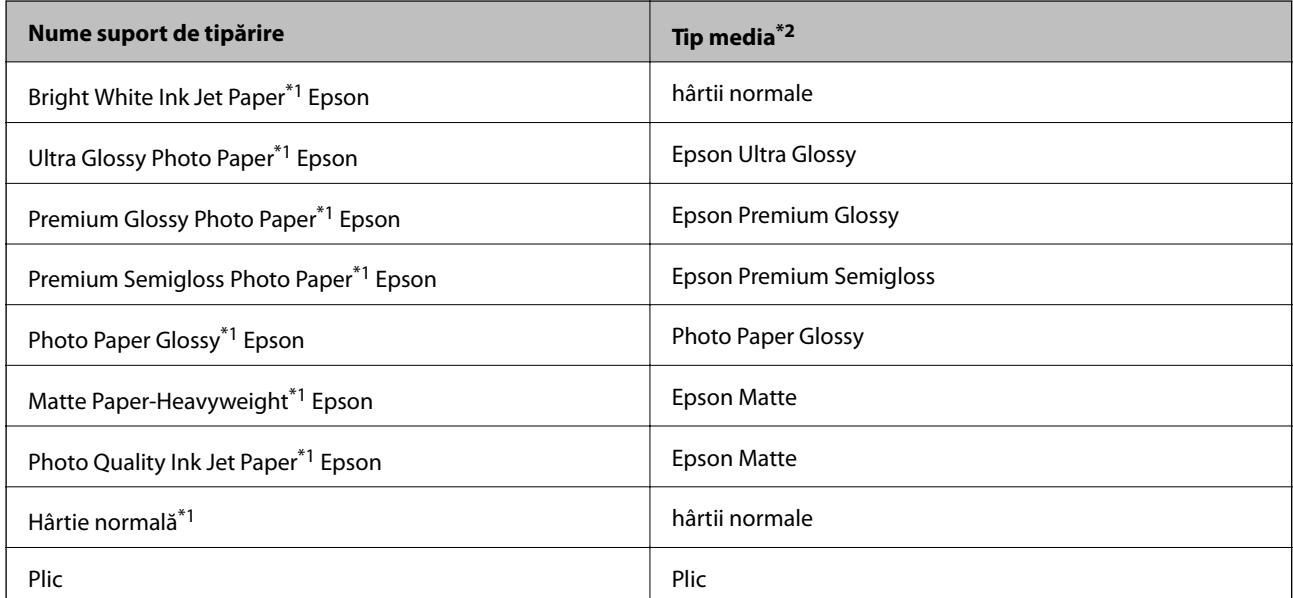

\*1 Aceste tipuri de hârtie sunt compatibile cu standardele Exif Print şi PRINT Image Matching, când tipăriţi de la driverul de imprimantă. Pentru informaţii suplimentare, consultaţi documentaţia aparatelor foto digitale compatibile cu standardele Exif Print sau PRINT Image Matching.

\*2 Pentru dispozitive inteligente, aceste tipuri de suporturi media pot fi selectate la tipărirea cu Epson iPrint.

# <span id="page-34-0"></span>**Încărcarea hârtiei în suportul de Alimentare hârtie spate**

1. Deschideți apărătoarea alimentatorului, extindeți suportul pentru hârtie și apoi înclinați-l spre spate.

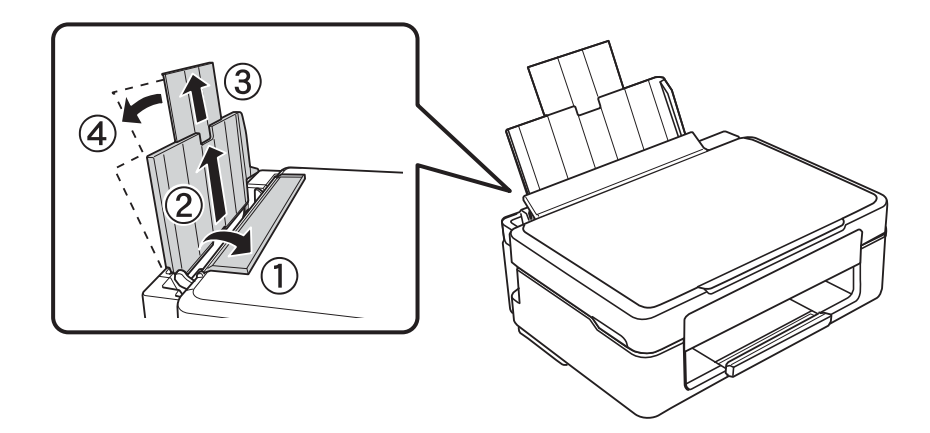

2. Împingeţi ghidajul de margine spre stânga.

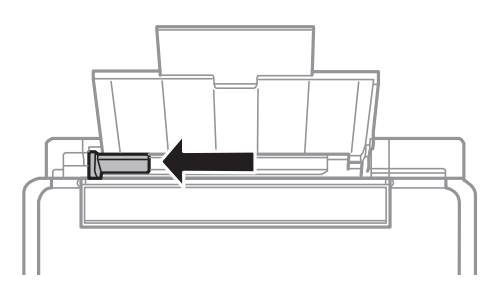

3. Încărcaţi hârtia vertical pe partea din dreapta a suportului de alimentare hârtie spate, cu faţa de tipărit în sus.

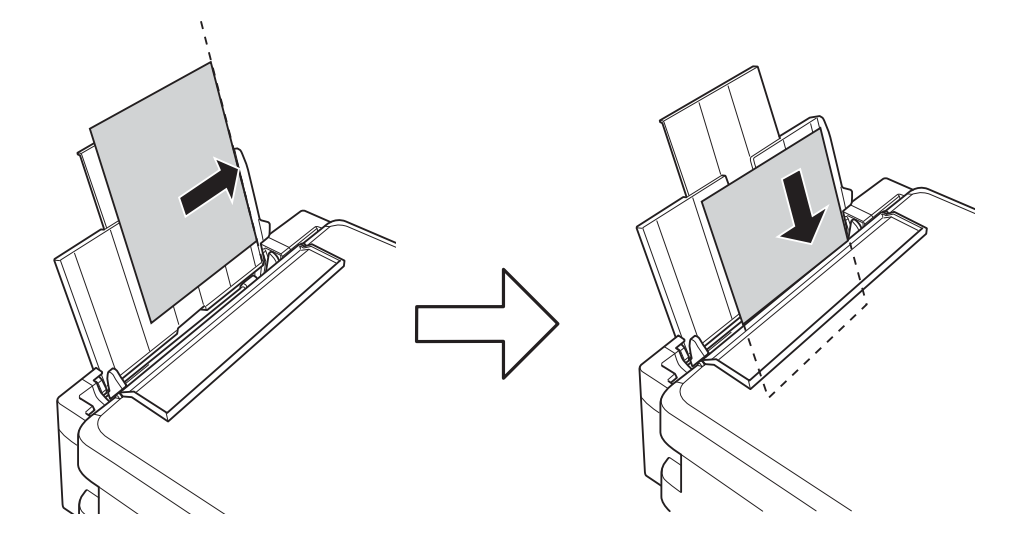

### c*Important:*

Nu încărcaţi mai multă hârtie decât numărul maxim de coli specificat pentru hârtia respectivă. Dacă folosiţi hârtie normală, aceasta nu trebuie să depăşească nivelul indicat de simbolul triunghiular de pe ghidajul de margine.

### ❏ Plicuri

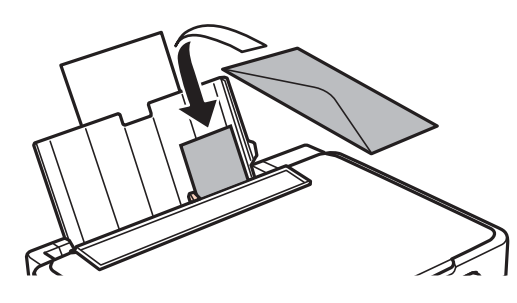

❏ Hârtie preperforată

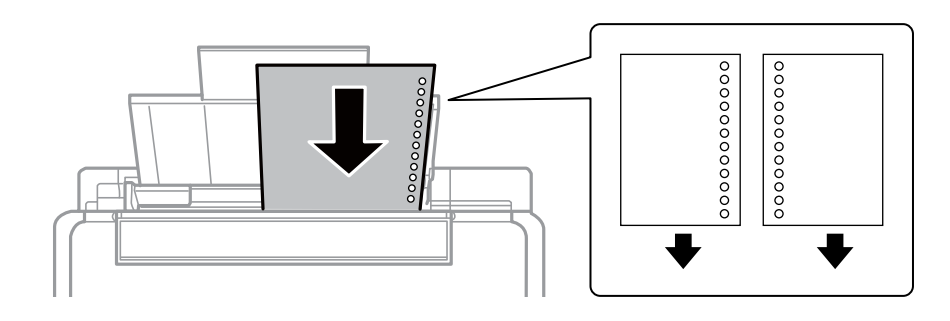

### *Notă:*

❏ Încărcați o singură coală de hârtie fără perforații pentru îndosariere la partea de sus sau la partea de jos.

❏ Ajustaţi poziţia de tipărire a fişierului astfel încât să evitaţi tipărirea peste găuri.

4. Împingeți ghidajul de margine până la marginea hârtiei și apoi închideți apărătoarea alimentatorului.

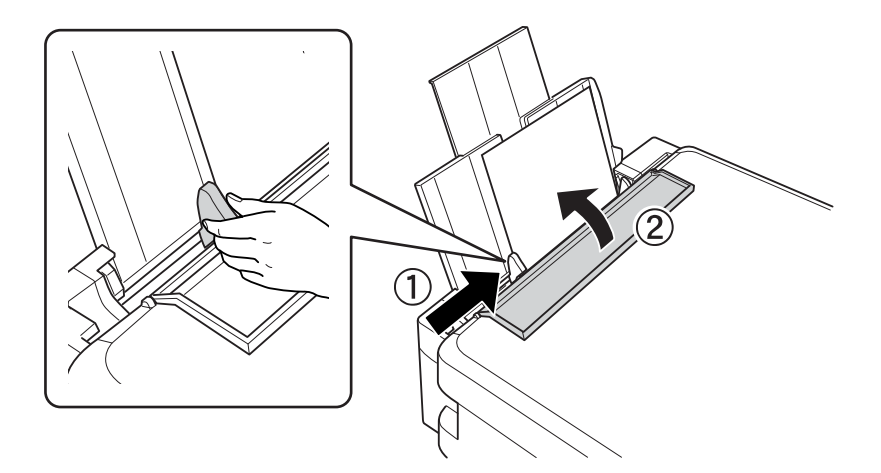
5. Glisaţi în exterior tava de ieşire.

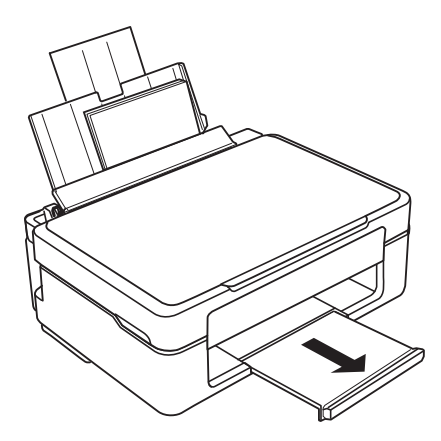

*Notă:*

Puneţi hârtia rămasă înapoi în ambalaj. Dacă o lăsaţi în imprimantă, hârtia se poate ondula sau calitatea tipăririi poate scădea.

- $\blacktriangleright$  "Precauții la manevrarea hârtiei" la pagina 32
- $\blacktriangleright$  "Hârtia disponibilă și capacitățile" la pagina 33

# <span id="page-37-0"></span>**Așezarea originalelor pe Geamul scanerului**

#### c*Important:*

La așezarea unor originale voluminoase, de exemplu a cărților, încercați să nu permiteți luminii exterioare să cadă direct pe geamul scanerului.

1. Deschideți capacul pentru documente.

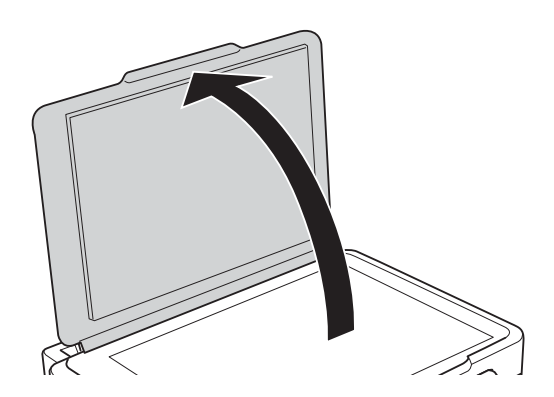

- 2. Eliminați praful sau petele de pe geamul scanerului.
- 3. Așezați originalul cu fața în jos și glisați-l către marcajul din colț.

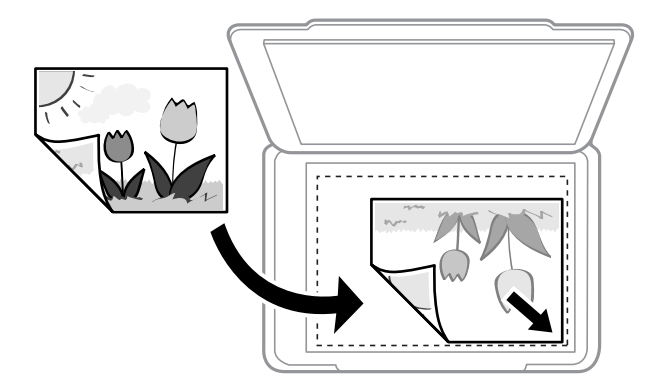

*Notă:*

O porțiune de cca. 1,5 mm de la marginea inferioară și de la marginea din dreapta a geamul scanerului nu este scanată.

4. Închideți capacul cu grijă.

#### c*Important:*

Nu aplicați prea multă forță pe geamul scanerului sau pe capacul de document.În caz contrar, acestea se pot deteriora.

<span id="page-38-0"></span>5. Îndepărtați originalele după scanare.

#### *Notă:*

Dacă lăsați un document original pe geamul scanerului o perioadă de timp mai lungă, este posibil ca acesta să se lipească de suprafața sticlei.

## **Amplasarea unor fotografii multiple pentru scanare simultană**

Puteți scana fotografii multiple în același timp și salva fiecare imagine, utilizând **Mod foto** în Epson Scan 2. Amplasaţi fotografiile la 4,5 mm distanţă de marginile orizontale şi verticale ale geamul scanerului şi la cel puţin 20 mm una de cealaltă. Fotografiile trebuie să fie mai mari de 15×15 mm.

#### *Notă:*

Activați caseta de validare *Imagine redusă* din partea de sus a ferestrei de previzualizare.

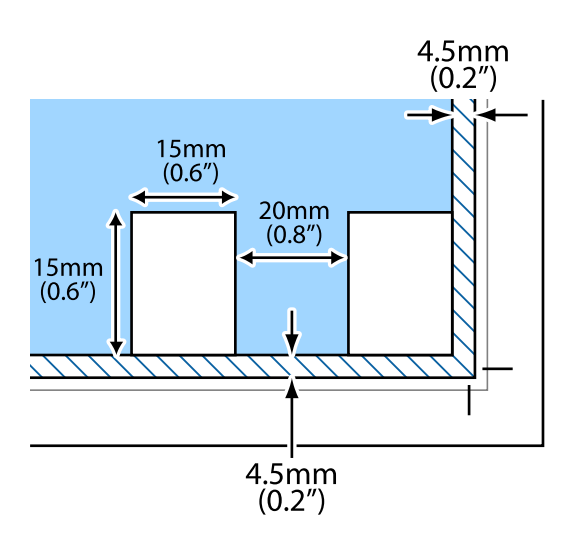

## <span id="page-39-0"></span>**Tipărirea de pe un computer**

## **Informaţii de bază despre tipărire — Windows**

#### *Notă:*

❏ Consultaţi ajutorul online pentru explicaţii despre setări. Faceţi clic dreapta pe un articol, apoi faceţi clic pe *Ajutor*.

- ❏ Operaţiile diferă în funcţie de aplicaţie. Consultaţi secţiunea de ajutor a aplicaţiei pentru detalii.
- 1. Încărcaţi hârtie în imprimantă.
- 2. Deschideţi fişierul pe care doriţi să-l tipăriţi.
- 3. Selectaţi **Imprimare** sau **Configurare imprimare** din meniul **Fişier**.
- 4. Selectaţi imprimanta.
- 5. Selectaţi **Preferinţe** sau **Proprietăţi** pentru a accesa fereastra driver-ului de imprimantă.

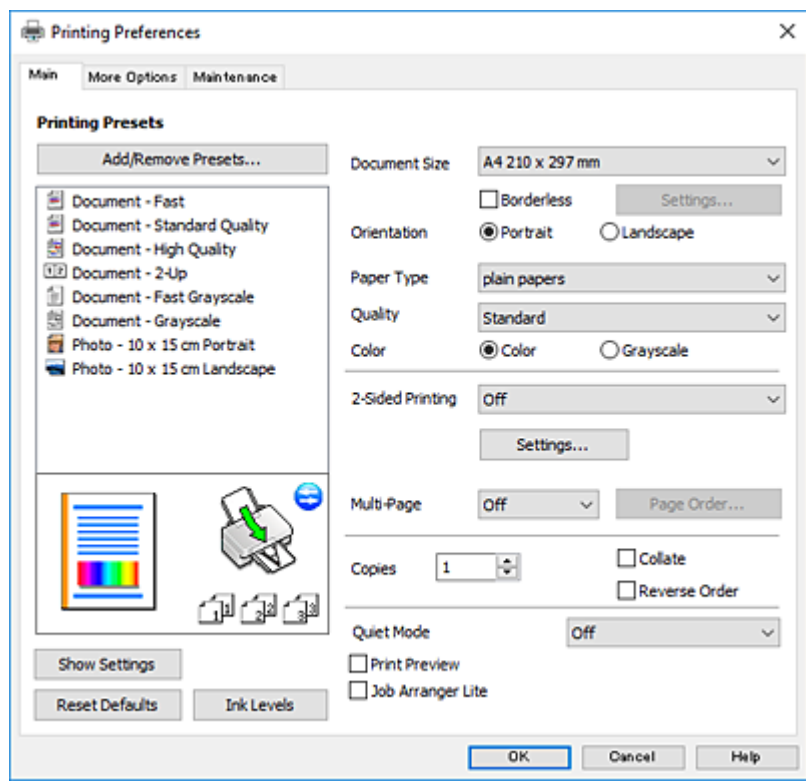

6. Efectuaţi următoarele setări.

❏ Dimensiuni document: Selectaţi formatul de hârtie încărcat în imprimantă.

<span id="page-40-0"></span>❏ Fără margini: Se selectează pentru a tipări fără a adăuga margini în jurul imaginii.

La tipărirea fără margini, datele de tipărire sunt puţin mărite, depăşind dimensiunile paginii astfel încât pe hârtie să nu fie tipărite margini. Faceţi clic pe **Parametrii** pentru a selecta valoarea cu care imaginea va fi mărită.

- ❏ Orientare: Selectaţi orientarea setată în aplicaţie.
- ❏ Tip hârtie: Selectaţi tipul de hârtie încărcat.
- ❏ Calitate: Selectaţi calitatea tipăririi.

Selectând **Înalt** puteţi tipări la o calitate mai ridicată, dar viteza de tipărire ar putea să scadă.

❏ Color: Selectaţi **Scală de gri** dacă doriţi să tipăriţi cu negru sau în nuanţe de gri.

#### *Notă:*

La tipărirea pe plicuri, selectaţi setarea *Peisaj* pentru *Orientare*.

- 7. Faceţi clic pe **OK** pentru a închide fereastra driverului de imprimantă.
- 8. Faceţi clic pe **Tipărire**.

#### **Informaţii conexe**

- $\rightarrow$  "Hârtia disponibilă și capacitățile" la pagina 33
- $\rightarrow$  ["Încărcarea hârtiei în suportul de Alimentare hârtie spate" la pagina 35](#page-34-0)
- & ["Ghid de utilizare al driverului de imprimantă pentru Windows" la pagina 97](#page-96-0)
- & ["Lista tipurilor de hârtie" la pagina 34](#page-33-0)

## **Informații de tipărire de bază — Mac OS**

#### *Notă:*

Explicațiile din secțiune utilizează drept exemplu TextEdit.Operațiunile și ecranele pot să difere în funcție de aplicație.Consultați secțiunea de ajutor a aplicației pentru detalii.

- 1. Încărcați hârtie în imprimantă.
- 2. Deschideți fișierul pe care doriți să-l tipăriți.

3. Selectați **Tipărește** din meniul **Fișier** sau o altă comandă pentru a accesa caseta de dialog pentru tipărire.

Dacă este cazul, faceți clic pe Afișează detalii sau ▼ pentru a extinde fereastra de tipărire.

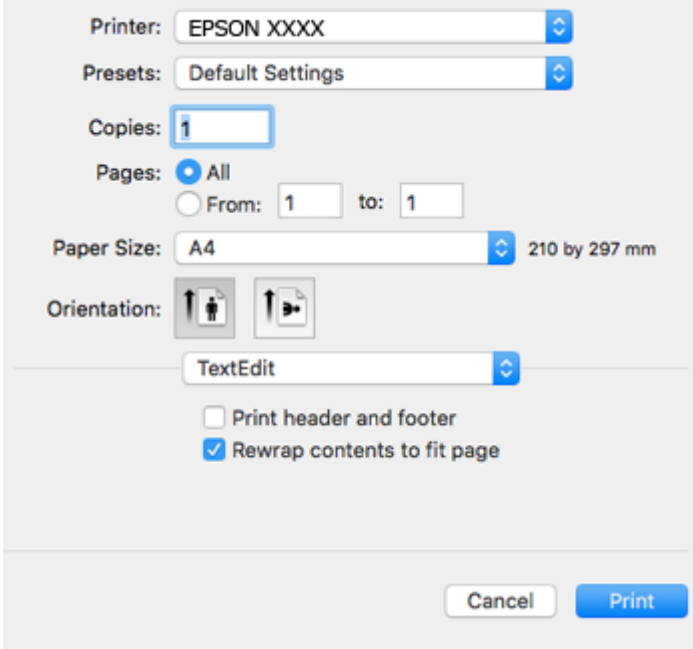

- 4. Efectuați următoarele setări.
	- ❏ Imprimantă: Selectați imprimanta.
	- ❏ Presetări: Selectați această opțiune dacă doriți să utilizați setările înregistrate.
	- ❏ Format hârtie: Selectați formatul de hârtie încărcat în imprimantă.

La tipărirea fără margini, selectați un format de pagină "fără margini".

❏ Orientare: Selectați orientarea setată în aplicație.

#### *Notă:*

- ❏ Dacă meniurile de setare menționate mai sus nu sunt afișate, închideți fereastra de imprimare, selectați *Configurare pagină* din meniul *Fișier*, după care efectuați setările.
- ❏ La imprimarea plicurilor, selectați orientarea tip vedere.

5. Selectați **Setări tipărire** din meniul contextual.

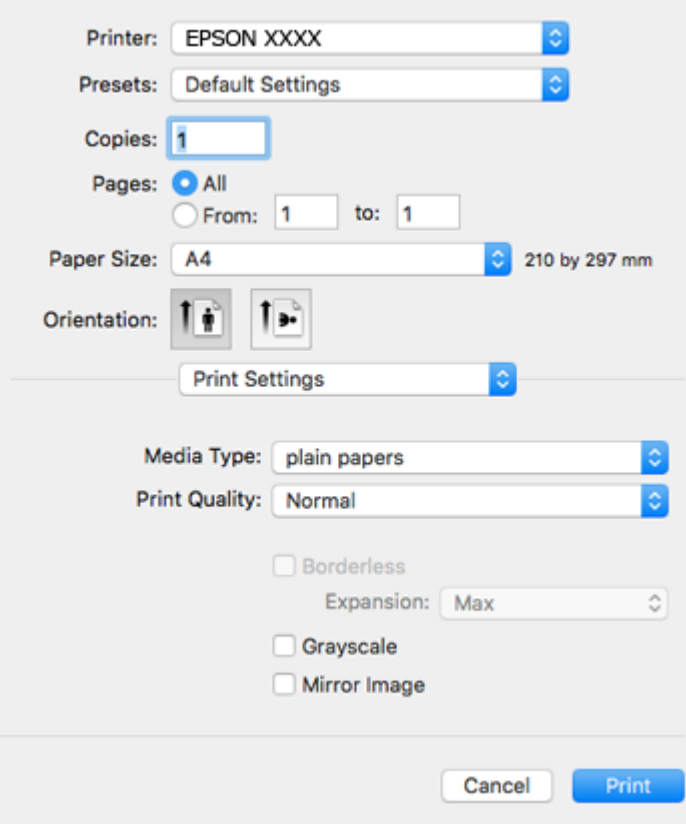

#### *Notă:*

Pe OS X Mountain Lion sau versiuni ulterioare, dacă meniul *Setări tipărire* nu este afișat, driverul imprimantei Epson nu a fost instalat corect.

Selectați *Preferințe sistem* din meniul > *Imprimante și scanere* (sau *Tipărire și scanare*, *Tipărire și fax*), ștergeți driverul imprimantei și apoi adăugați din nou imprimanta.Pentru a adăuga imprimanta urmați instrucțiunile de mai jos.

#### [http://epson.sn](http://epson.sn/?q=2)

- 6. Efectuați următoarele setări.
	- ❏ Tip media: Selectați tipul de hârtie încărcat.
	- ❏ Calitate tipărire: Selectați calitatea tipăririi.

Selectând **Fin** puteți tipări la o calitate mai ridicată, dar viteza de tipărire ar putea să scadă.

❏ Expansiune: Această opțiune este disponibilă dacă selectați un format de hârtie fără margini.

La tipărirea fără margini, datele de tipărire sunt puțin mărite, depășind dimensiunile paginii astfel încât pe hârtie să nu fie tipărite margini.Selectați valoarea cu care imaginea va fi mărită.

- ❏ Scală de gri: Selectați pentru a tipări cu negru sau în nuanțe de gri.
- 7. Faceți clic pe **Tipărire**.

- & ["Hârtia disponibilă şi capacităţile" la pagina 33](#page-32-0)
- $\rightarrow$  ["Încărcarea hârtiei în suportul de Alimentare hârtie spate" la pagina 35](#page-34-0)
- & ["Ghid de utilizare al driverului de imprimantă pentru Mac OS" la pagina 100](#page-99-0)
- & ["Lista tipurilor de hârtie" la pagina 34](#page-33-0)

## **Tipărirea faţă-verso (numai pentru Windows)**

Driverul imprimantei tipăreşte automat separând paginile pare de cele impare. Când imprimanta a terminat de tipărit paginile impare, întoarceţi hârtia şi urmaţi instrucţiunile pentru a tipări paginile pare. Puteţi tipări o broşură care va fi creată prin îndoirea paginilor tipărite.

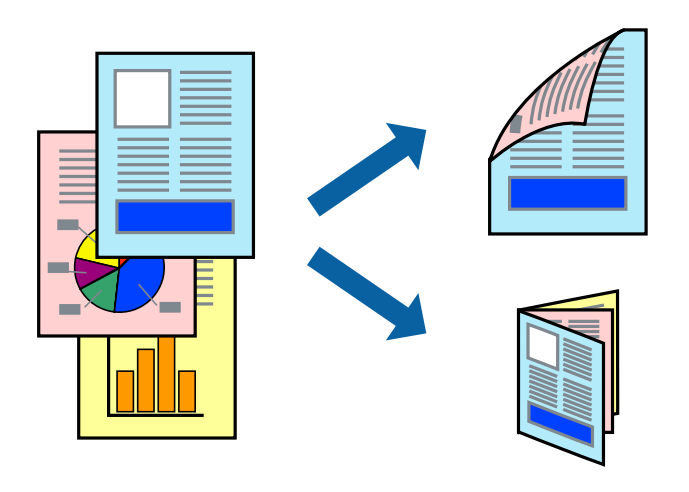

#### *Notă:*

- ❏ Această caracteristică nu este disponibilă pentru tipărirea fără margini.
- ❏ Dacă nu utilizaţi hârtie adecvată pentru tipărirea faţă-verso, calitatea tipăririi se poate reduce şi hârtia se poate bloca.
- ❏ În funcţie de hârtia folosită şi de datele tipărite, cerneala poate trece pe cealaltă parte a hârtiei.
- ❏ Dacă *EPSON Status Monitor 3* este dezactivat, deschideţi driverul imprimantei, faceţi clic pe *Setări extinse* din fila *Întreţinere* şi apoi selectaţi *Activare EPSON Status Monitor 3*.
- ❏ Este posibil ca tipărirea faţă-verso să nu fie disponibilă dacă accesaţi imprimanta prin reţea sau dacă utilizaţi o imprimantă partajată.
- 1. Încărcaţi hârtie în imprimantă.
- 2. Deschideți fișierul pe care doriți să-l tipăriți.
- 3. Accesaţi fereastra pentru driver-ul imprimantei.
- 4. Selectați **Manual (legare pe marginea lungă)** sau **Manual (legare pe marginea scurtă)** din **Tipărire duplex** din fila **Principal**.
- 5. Faceţi clic pe **Parametrii**, realizaţi setările corespunzătoare, apoi faceţi clic pe **OK**.

#### *Notă:*

Pentru a folosi opţiunea de imprimare a broşurilor, selectaţi *Broşură*.

- 6. Setaţi celelalte elemente din filele **Principal** şi **Mai multe opţiuni** în funcţie de caz şi faceţi clic pe **OK**.
- 7. Faceţi clic pe **Tipărire**.

Când tipărirea pe fața hârtiei s-a terminat, pe ecranul calculatorului este afișată o fereastră contextuală (popup). Urmaţi instrucţiunile afişate pe ecran.

#### **Informaţii conexe**

- $\rightarrow$  "Hârtia disponibilă și capacitățile" la pagina 33
- & ["Încărcarea hârtiei în suportul de Alimentare hârtie spate" la pagina 35](#page-34-0)
- & ["Informaţii de bază despre tipărire Windows" la pagina 40](#page-39-0)

## **Tipărirea mai multor pagini pe o singură coală**

Puteţi tipări două sau patru pagini de date pe o singură coală de hârtie.

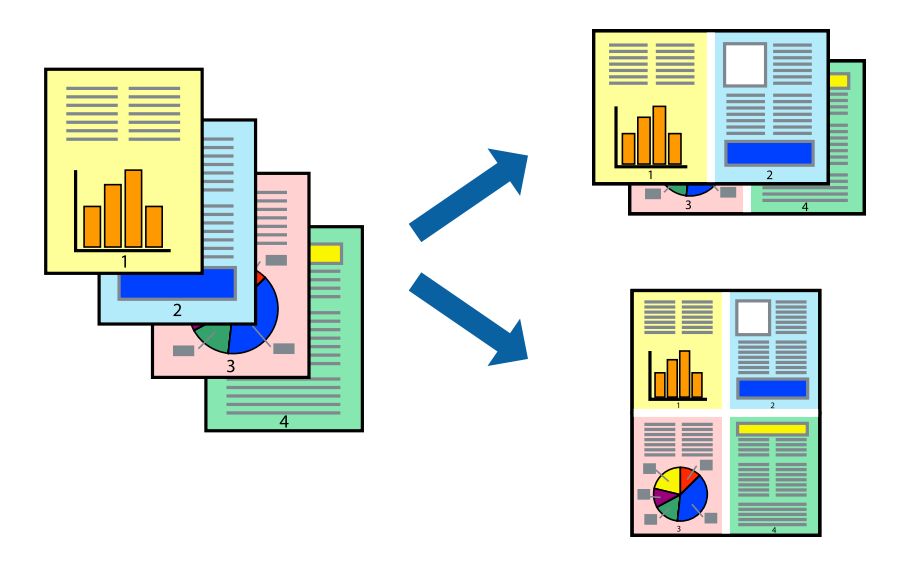

### **Tipărirea mai multor pagini pe o singură coală - Windows**

#### *Notă:*

Această caracteristică nu este disponibilă pentru tipărirea fără margini.

- 1. Încărcaţi hârtie în imprimantă.
- 2. Deschideți fișierul pe care doriți să-l tipăriți.
- 3. Accesaţi fereastra pentru driver-ul imprimantei.
- 4. Selectaţi **2 pe o foaie** sau **4 pe o foaie** ca setare pentru **Pagini multiple** din fila **Principal**.
- 5. Faceţi clic pe **Ordine pagini**, efectuaţi setările corespunzătoare şi apoi faceţi clic pe **OK** pentru a închide fereastra.
- 6. Setaţi celelalte elemente din filele **Principal** şi **Mai multe opţiuni** în funcţie de caz şi faceţi clic pe **OK**.
- 7. Faceţi clic pe **Tipărire**.

- $\rightarrow$  ["Încărcarea hârtiei în suportul de Alimentare hârtie spate" la pagina 35](#page-34-0)
- $\rightarrow$  "Informații de bază despre tipărire Windows" la pagina 40

### **Tipărirea mai multor pagini pe o singură coală — Mac OS**

- 1. Încărcați hârtie în imprimantă.
- 2. Deschideți fișierul pe care doriți să-l tipăriți.
- 3. Deschideți caseta de dialog de tipărire.
- 4. Selectați **Aspect** din meniul contextual (pop-up).
- 5. Setați numărul de pagini din **Pagini pe coală**, **Direcție aspect** (ordine pagini) și **Margine**.
- 6. Setați celelalte elemente în funcție de caz.
- 7. Faceți clic pe **Tipărire**.

#### **Informaţii conexe**

- & ["Încărcarea hârtiei în suportul de Alimentare hârtie spate" la pagina 35](#page-34-0)
- & ["Informații de tipărire de bază Mac OS" la pagina 41](#page-40-0)

## **Tipărirea în funcţie de formatul hârtiei**

Puteţi adapta datele tipărite la formatul hârtiei încărcate în imprimantă.

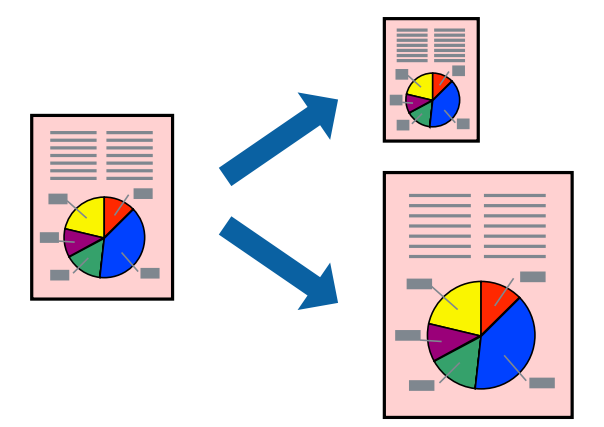

### **Tipărirea în funcţie de formatul hârtiei - Windows**

*Notă:*

Această caracteristică nu este disponibilă pentru tipărirea fără margini.

- 1. Încărcaţi hârtie în imprimantă.
- 2. Deschideți fișierul pe care doriți să-l tipăriți.
- 3. Accesaţi fereastra pentru driver-ul imprimantei.
- 4. Efectuaţi următoare setări din fila **Mai multe opţiuni**.
	- ❏ Dimensiuni document: Selectaţi formatul de hârtie setat în aplicaţie.

❏ Rezultat tipărire: Selectaţi formatul de hârtie încărcată în imprimantă. Opțiunea Adaptare la format pagină este selectată automat.

*Notă:* Dacă doriţi să tipăriţi o imagine de dimensiuni reduse în centrul paginii, selectaţi *Centru*.

- 5. Setaţi celelalte elemente din filele **Principal** şi **Mai multe opţiuni** în funcţie de caz şi faceţi clic pe **OK**.
- 6. Faceţi clic pe **Tipărire**.

#### **Informaţii conexe**

- & ["Încărcarea hârtiei în suportul de Alimentare hârtie spate" la pagina 35](#page-34-0)
- & ["Informaţii de bază despre tipărire Windows" la pagina 40](#page-39-0)

### **Tipărirea în funcție de formatul hârtiei — Mac OS**

- 1. Încărcați hârtie în imprimantă.
- 2. Deschideți fișierul pe care doriți să-l tipăriți.
- 3. Deschideți caseta de dialog de tipărire.
- 4. Selectați formatul de hârtie definit în aplicație ca setare pentru **Format hârtie**.
- 5. Selectați **Manipulare hârtie** din meniul contextual (pop-up).
- 6. Selectați **Scalare la formatul hârtiei**.
- 7. Selectați formatul hârtiei încărcate în imprimantă ca setare pentru **Format hârtie destinație**.
- 8. Setați celelalte elemente în funcție de caz.
- 9. Faceți clic pe **Tipărire**.

- $\rightarrow$  ["Încărcarea hârtiei în suportul de Alimentare hârtie spate" la pagina 35](#page-34-0)
- & ["Informații de tipărire de bază Mac OS" la pagina 41](#page-40-0)

## **Tipărirea mai multor fişiere împreună (numai pentru Windows)**

**Organizator comenzi vers. lite** vă permite să combinaţi mai multe fişiere create de diferite aplicaţii şi să le tipăriţi în cadrul unei singure comenzi de tipărire. Puteţi specifica setări de imprimare pentru fişiere combinate, de ex. aspectul, ordinea de tipărire şi orientarea.

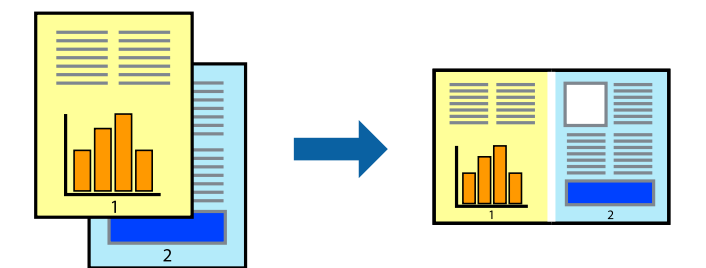

- 1. Încărcaţi hârtie în imprimantă.
- 2. Deschideţi fişierul pe care doriţi să-l tipăriţi.
- 3. Accesaţi fereastra pentru driver-ul imprimantei.
- 4. Selectaţi **Organizator comenzi vers. lite** din fila **Principal**.
- 5. Faceţi clic pe **OK** pentru a închide fereastra driverului de imprimantă.
- 6. Faceţi clic pe **Tipărire**.

Este afişată fereastra **Organizator comenzi vers. lite** şi comanda de tipărire este adăugată la **Tipărire proiect**.

7. Cu fereastra **Organizator comenzi vers. lite** deschisă, deschideţi fişierul pe care doriţi să îl combinaţi cu fişierul curent şi apoi repetaţi paşii 3 – 6.

#### *Notă:*

- ❏ Dacă închideţi fereastra programului *Organizator comenzi vers. lite*, fişierele *Tipărire proiect* nesalvate vor fi şterse. Pentru a tipări mai târziu, selectaţi *Salvare* din meniul *Fişier*.
- ❏ Pentru a deschide un *Tipărire proiect* salvat în *Organizator comenzi vers. lite*, faceţi clic pe *Organizator comenzi vers. lite* din fila *Întreţinere* a driver-ului imprimantei. Apoi, selectaţi *Deschidere* din meniul *Fişier* pentru a selecta un fişier. Extensia fişierelor salvate este "ecl".
- 8. Selectaţi meniurile **Aspect** şi **Editare** din **Organizator comenzi vers. lite** pentru a edita **Tipărire proiect**, după caz. Pentru detalii, consultaţi secţiunea de ajutor pentru Organizator comenzi vers. lite.
- 9. Selectaţi **Tipărire** din meniul **Fişier**.

- $\rightarrow$   $\pi$   $\hat{I}$  incărcarea hârtiei în suportul de Alimentare hârtie spate" la pagina 35
- $\rightarrow$  "Informații de bază despre tipărire Windows" la pagina 40

## **Tipărirea unei imagini pe mai multe coli, pentru crearea unui poster (numai pentru Windows)**

Această caracteristică vă permite să tipăriți o imagine pe mai multe coli de hârtie.Puteți să creați un poster mai mare prin lipirea acestor coli.

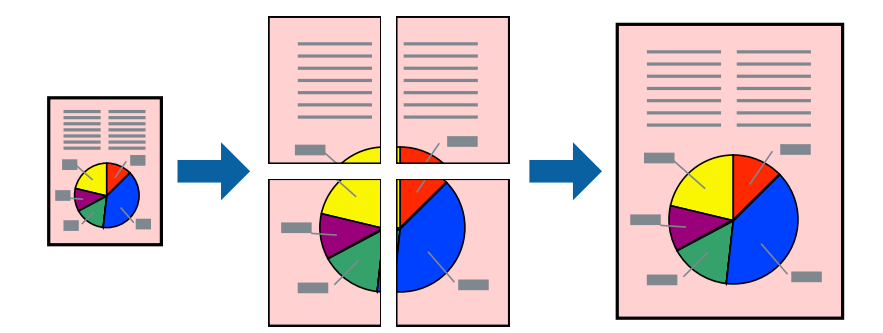

#### *Notă:*

Această caracteristică nu este disponibilă pentru tipărirea fără margini.

- 1. Încărcați hârtie în imprimantă.
- 2. Deschideți fișierul pe care doriți să-l tipăriți.
- 3. Accesați fereastra pentru driver-ul imprimantei.
- 4. Selectați **2x1 Poster**, **2x2 Poster**, **3x3 Poster**, sau **4x4 Poster** din **Pagini multiple** din fila **Principal**.
- 5. Faceți clic pe **Parametrii**, realizați setările corespunzătoare, apoi faceți clic pe **OK**.

#### *Notă:*

*Tipărire ghidaje de tăiere* vă permite să tipăriți un ghidaj de tăiere.

- 6. Setați celelalte elemente din filele **Principal** și **Mai multe opţiuni** în funcție de caz și faceți clic pe **OK**.
- 7. Faceți clic pe **Tipărire**.

- $\rightarrow$  ["Încărcarea hârtiei în suportul de Alimentare hârtie spate" la pagina 35](#page-34-0)
- $\rightarrow$  "Informații de bază despre tipărire Windows" la pagina 40

### **Creare de afişe utilitzând Suprapunere repere de aliniere**

Iată un exemplu despre cum puteţi crea un afiş cu opţiunea **2x2 Poster** selectată, şi opţiunea **Suprapunere repere de aliniere** selectată în **Tipărire ghidaje de tăiere**.

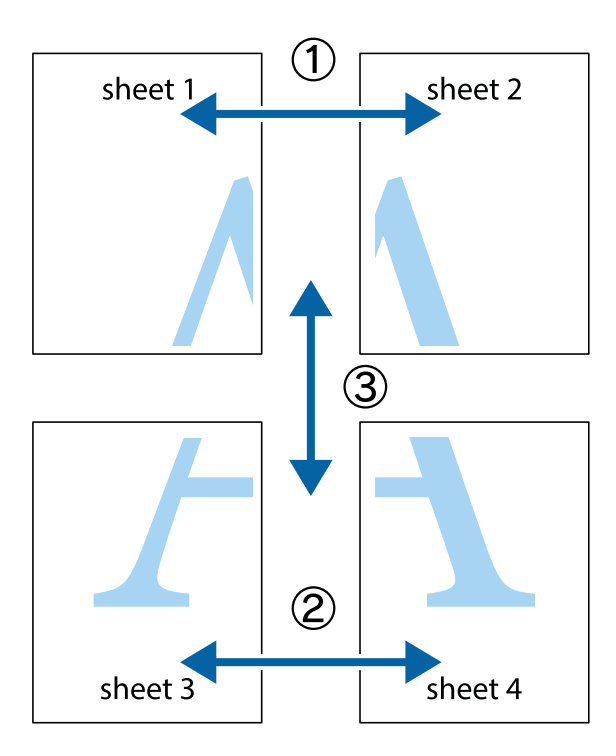

1. Pregătiţi Sheet 1 şi Sheet 2. Tăiaţi marginile Sheet 1 de-a lungul liniei verticale albastre, prin mijlocul marcajelor în cruce de sus şi de jos.

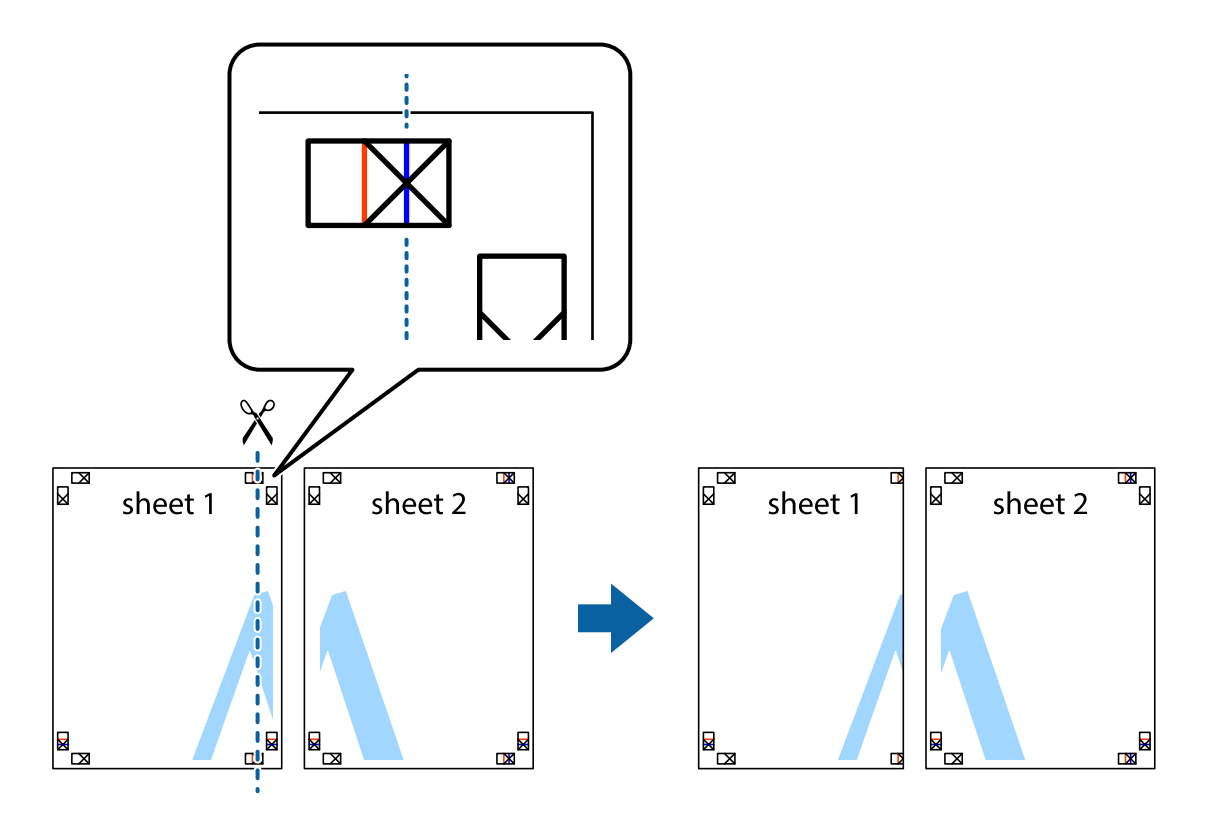

2. Aşezaţi Sheet 1 peste Sheet 2 şi aliniaţi marcajele în cruce, apoi lipiţi temporar cele două coli cu bandă adezivă pe spate.

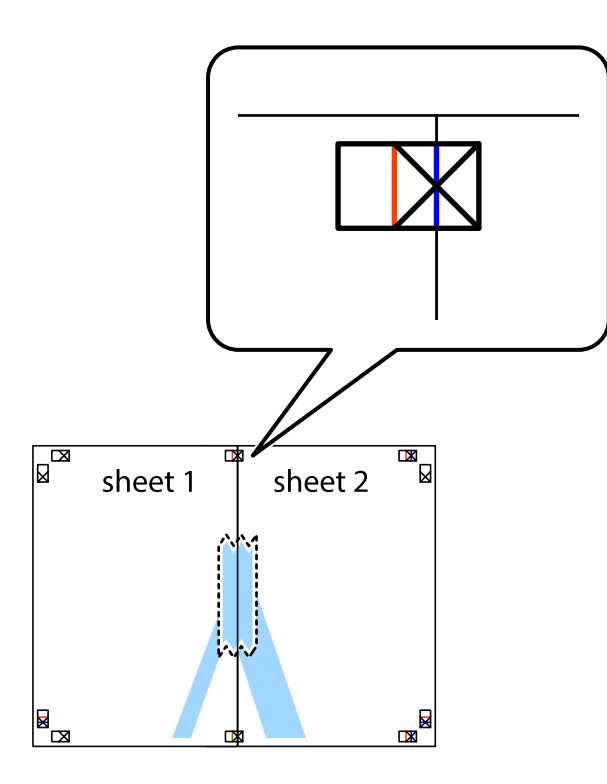

3. Tăiaţi colile lipite în două, de-a lungul liniei verticale roşii, prin marcajele de aliniere (de această dată, linia din partea stângă a marcajelor în cruce).

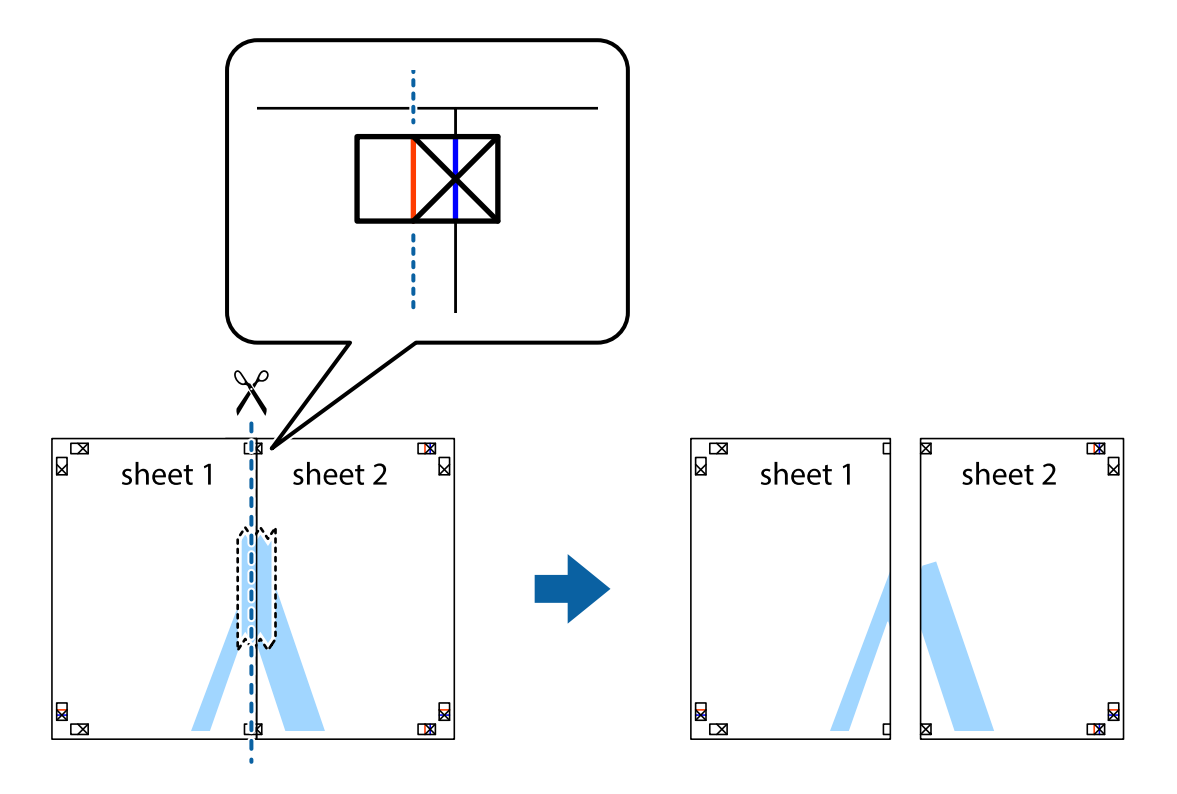

4. Lipiţi colile cu bandă adezivă pe spate.

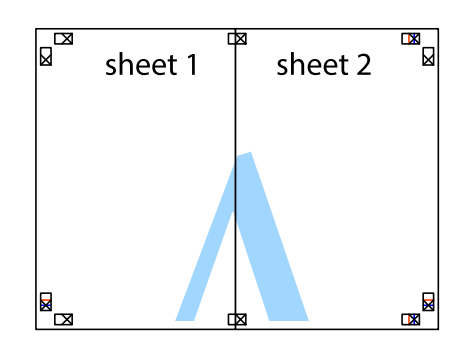

- 5. Repetaţi paşii 1 4 pentru a lipi Sheet 3 şi Sheet 4
- 6. Tăiaţi marginile Sheet 1 şi Sheet 2 de-a lungul liniei verticale albastre, prin mijlocul marcajelor în cruce din stânga şi din dreapta.

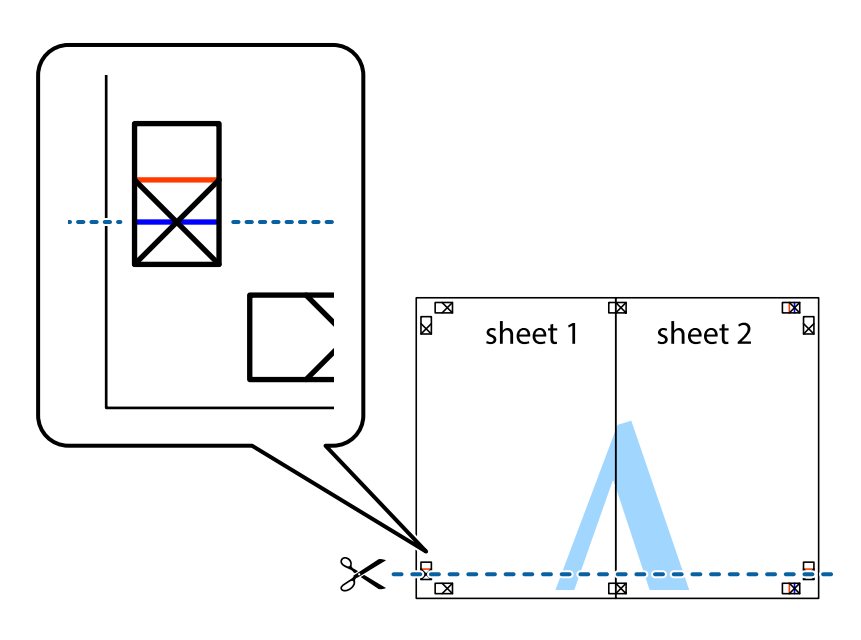

7. Aşezaţi Sheet 1 şi Sheet 2 peste Sheet 3 şi Sheet 4 şi aliniaţi marcajele în cruce, apoi lipiţi temporar cele două coli cu bandă adezivă pe spate.

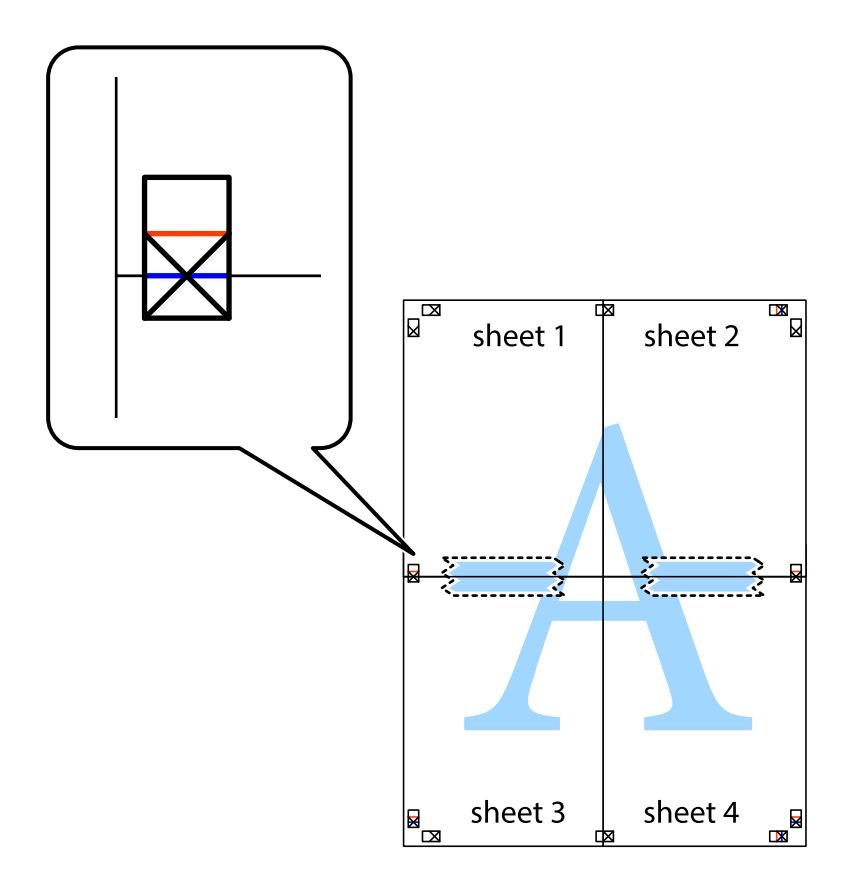

8. Tăiaţi colile lipite în două, de-a lungul liniei orizontale roşii, prin marcajele de aliniere (de această dată, linia de deasupra marcajelor în cruce).

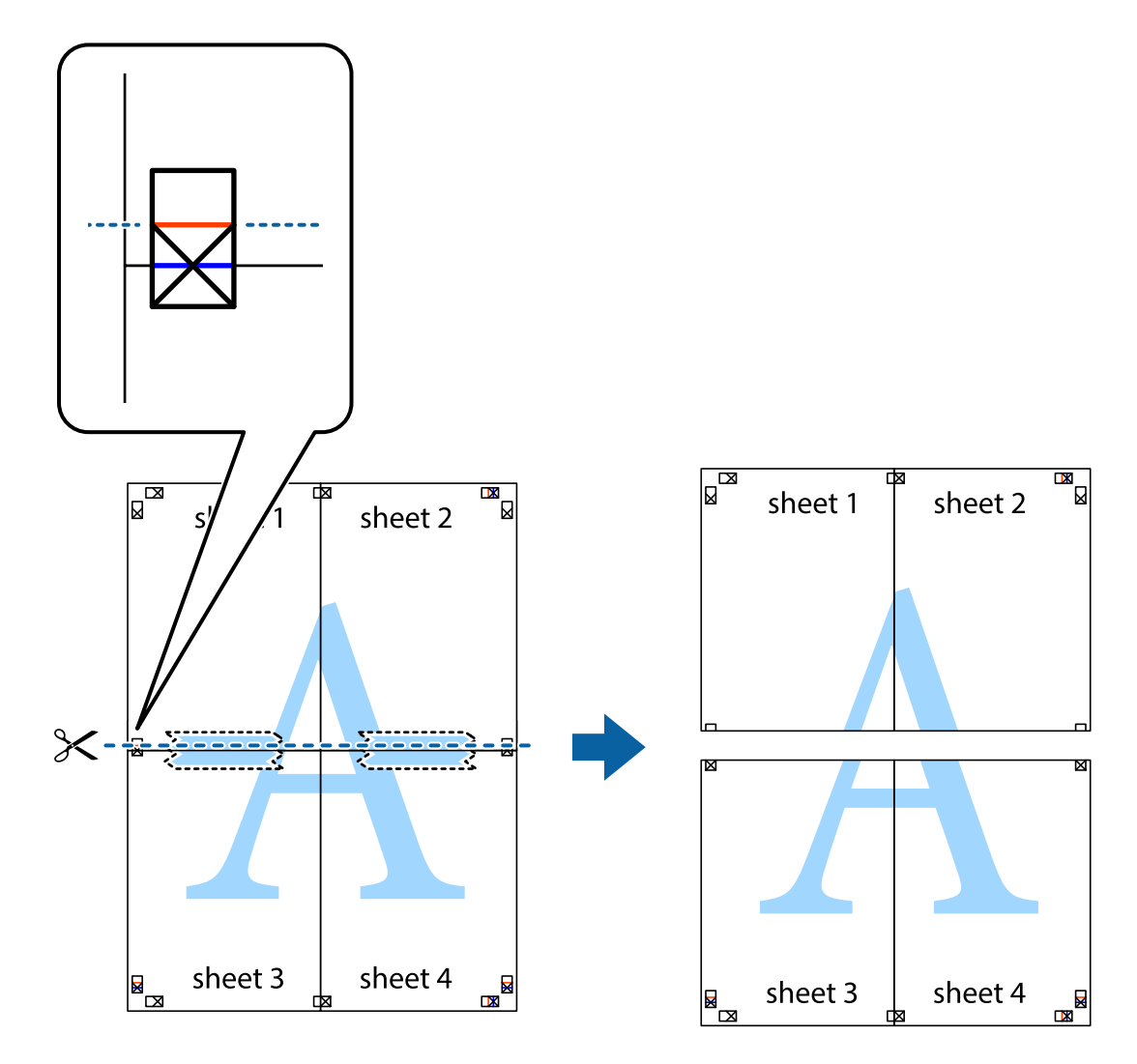

9. Lipiţi colile cu bandă adezivă pe spate.

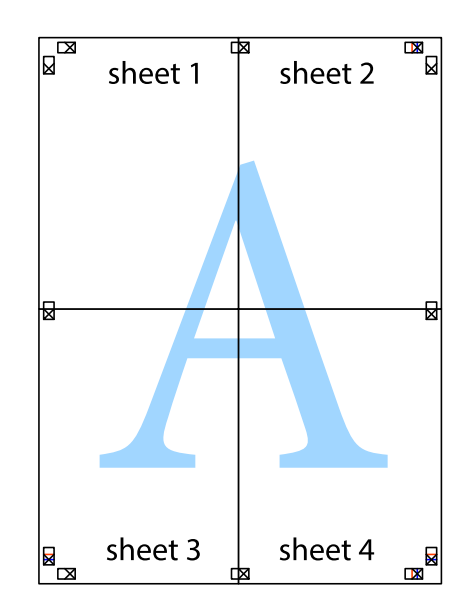

Ghidul utilizatorului

10. Tăiaţi marginile rămase de-a lungul ghidajului extern.

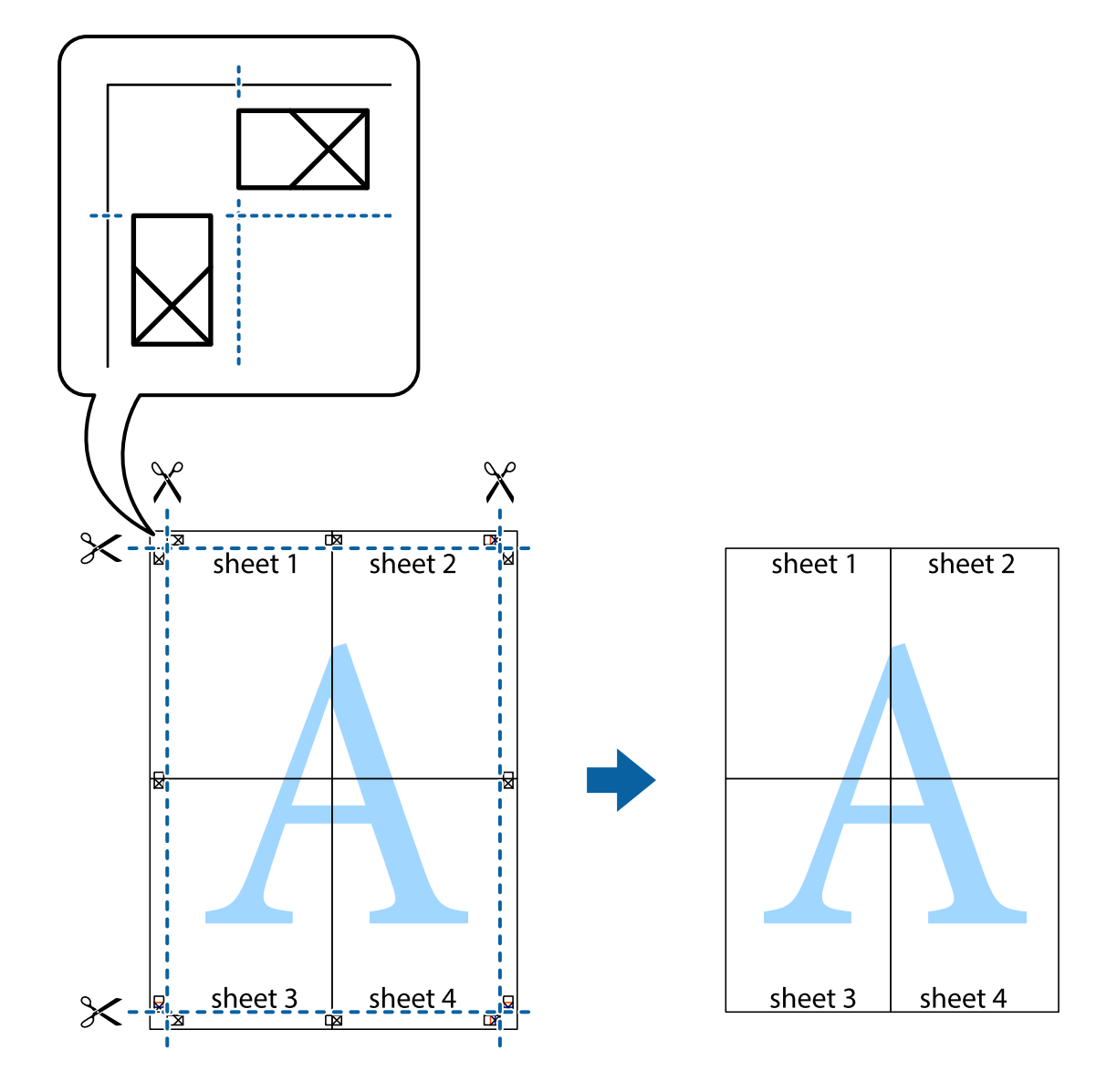

## **Tipărirea utilizând caracteristici avansate**

Această secţiune cuprinde o gamă variată de caracteristici suplimentare de aspect şi tipărire disponibile în driverul imprimantei.

#### **Informaţii conexe**

- & ["Driverul de imprimantă pentru Windows" la pagina 96](#page-95-0)
- & ["Driverul de imprimantă pentru Mac OS" la pagina 99](#page-98-0)

### **Adăugarea unei comenzi predefinite pentru simplificarea tipăririi**

Creați-vă propria presetare pentru setările de tipărire utilizate în mod frecvent în driver-ul imprimantei, pentru a tipări mai ușor selectând presetarea din listă.

#### **Windows**

Pentru a vă adăuga propria presetare, setați elemente precum **Dimensiuni document** și **Tip hârtie** din fila **Principal** sau **Mai multe opţiuni** și apoi faceți clic pe **Ad./eliminare presetări** din **Presetări tipărire**.

#### *Notă:*

Pentru a șterge o presetare adăugată, faceți clic pe *Ad./eliminare presetări*, selectați numele setării predefinite pe care doriți să o ștergeți din listă și apoi ștergeți-o.

#### **Mac OS**

Deschideți caseta de dialog de tipărire.Pentru a vă adăuga propria presetare, setați elemente precum **Format hârtie** și **Tip media**, apoi salvați setările curente, utilizând opțiunea **Preconfigurări**.

#### *Notă:*

Pentru a șterge o presetare adăugată, faceți clic pe *Presetări* > *Presetări*, selectați numele presetării pe care doriți să o ștergeți din listă, apoi ștergeți-o.

### **Tipărirea unui document micșorat sau mărit**

Puteți micșora sau mări dimensiunea unui document cu un anumit procent.

#### **Windows**

*Notă:* Această caracteristică nu este disponibilă pentru tipărirea fără margini.

Setați opțiunea **Dimensiuni document** din fila **Mai multe opţiuni**.Selectați **Micşorare/Mărire document**, **Mărire la**, apoi introduceți un procentaj.

#### **Mac OS**

*Notă:* Operațiile diferă în funcție de aplicație.Consultați secțiunea de ajutor a aplicației pentru detalii.

Selectați **Configurare pagină** (sau **Imprimare**) din meniul **Fișier**.Selectați imprimanta din **Format pentru**, setați dimensiunea hârtiei și apoi introduceți procentul în **Scală**.Închideți fereastra și apoi tipăriți urmând instrucțiunile de tipărire.

### **Ajustarea culorii de tipărire**

Puteți ajusta culorile utilizate în comanda de tipărire.

Folosind opțiunea **PhotoEnhance** obțineți imagini mai clare și culori mai vii prin ajustarea automată a contrastului, saturației și a luminozității datelor imaginii originale.

#### *Notă:*

❏ Aceste ajustări nu vor fi aplicate datelor originale.

❏ *PhotoEnhance* ajustează culoarea analizând locația subiectului.Ca urmare, dacă ați modificat locația subiectului micșorând, mărind, tăind sau rotind imaginea, culoarea se poate modifica în mod neașteptat.Selectarea setării pentru tipărirea fără margini modifică de asemenea locația subiectului și determină schimbări de culoare.Dacă imaginea este defocalizată, tonurile ar putea fi nenaturale.În cazul schimbării culorii sau dacă aceasta devine nenaturală, tipăriți întrun mod diferit de *PhotoEnhance*.

#### **Windows**

Selectați metoda de corectare a culorii din **Corectare culoare** din fila **Mai multe opţiuni**.

Dacă selectați **Automat**, culorile vor fi automat ajustate în funcție de tipul de hârtie folosit și de setările definite pentru calitatea tipăririi.Dacă selectați **Personalizat** și faceți clic pe **Avansat**, puteți defini propriile setări.

#### **Mac OS**

Deschideți caseta de dialog de tipărire.Selectați **Potrivire culoare** din meniul pop-up al driver-ului imprimantei și apoi selectați **EPSON Color Controls**.Selectați **Opţiuni culoare** din meniul pop-up și apoi selectați una dintre opțiunile disponibile.Faceți clic pe săgeata aflată în dreptul opțiunii **Setări avansate** și definiți setările respective.

### **Tipărirea unei inscripții (numai pentru Windows)**

Puteți tipări o inscripție, precum "Confidențial" pe materialele tipărite.De asemenea puteți adăuga propria inscripție.

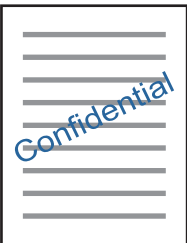

*Notă:* Această caracteristică nu este disponibilă pentru tipărirea fără margini.

Faceți clic pe **Funcţiile de inscripţionare**, în fila **Mai multe opţiuni** și introduceți o inscripție.Faceți clic pe **Parametrii** pentru a schimba detalii precum densitatea și poziția inscripției.

### **Tipărirea unui antet şi a unui subsol (doar pentruWindows)**

Puteţi tipări informaţii precum numele de utilizator şi data tipăririi, în antet sau subsol.

Faceti clic pe **Functiile de inscriptionare**, în fila Mai multe optiuni și selectati Antet/Subsol. Faceti clic pe Parametrii și selectati elementele necesare din lista derulantă.

## **Imprimarea fotografiilor folosind Epson Easy Photo Print**

Folosind programul Epson Easy Photo Print puteți așeza și tipări cu ușurință fotografii pe diferite tipuri de hârtie. Consultaţi secţiunea de ajutor a aplicaţiei pentru detalii.

#### *Notă:*

- ❏ Dacă tipăriţi pe hârtie foto originală Epson, calitatea cernelii va fi folosită la maximum, iar documentele tipărite vor avea culori vii şi vor fi clare.
- ❏ Pentru a tipări fără margini folosind aplicaţiile disponibile în comerţ, utilizaţi următoarele setări.
	- ❏ Creaţi datele imaginii astfel încât acestea să corespundă cu dimensiunea hârtiei şi dacă în aplicaţia pe care o folosiţi există o opţiune de definire a marginii, definiţi pentru margine valoarea 0 mm.
	- ❏ Activaţi opţiunea de tipărire fără margini în driverul imprimantei.

#### **Informaţii conexe**

- & ["Epson Easy Photo Print" la pagina 103](#page-102-0)
- & ["Instalarea aplicaţiilor" la pagina 107](#page-106-0)

## **Imprimarea de pe dispozitivele inteligente**

## **Utilizarea caracteristicii Epson iPrint**

Epson iPrint este o aplicaţie care permite imprimarea fotografiilor, a documentelor şi a paginilor web de pe dispozitive inteligente precum un smartphone sau o tabletă. Puteți utiliza imprimarea locală, imprimarea de pe un dispozitiv inteligent conectat la aceeaşi reţea fără fir ca şi imprimanta sau imprimarea la distanţă, imprimând prin reţeaua internet. Pentru a utiliza imprimarea la distanţă, înregistraţi imprimanta la serviciul Epson Connect.

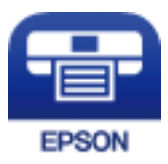

#### **Informaţii conexe**

& ["Serviciul Epson Connect" la pagina 94](#page-93-0)

### **Instalarea Epson iPrint**

Puteţi instala Epson iPrint pe dispozitivul inteligent de la adresa URL sau folosind codul QR de mai jos.

<http://ipr.to/a>

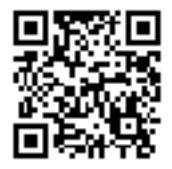

### **Imprimarea folosind Epson iPrint**

Deschideți Epson iPrint de pe dispozitivul inteligent și selectați din ecranul de pornire elementul pe care doriți să îl utilizați.

Următoarele ecrane se pot modifica fără notificare prealabilă.Conținutul poate varia în funcție de produs.

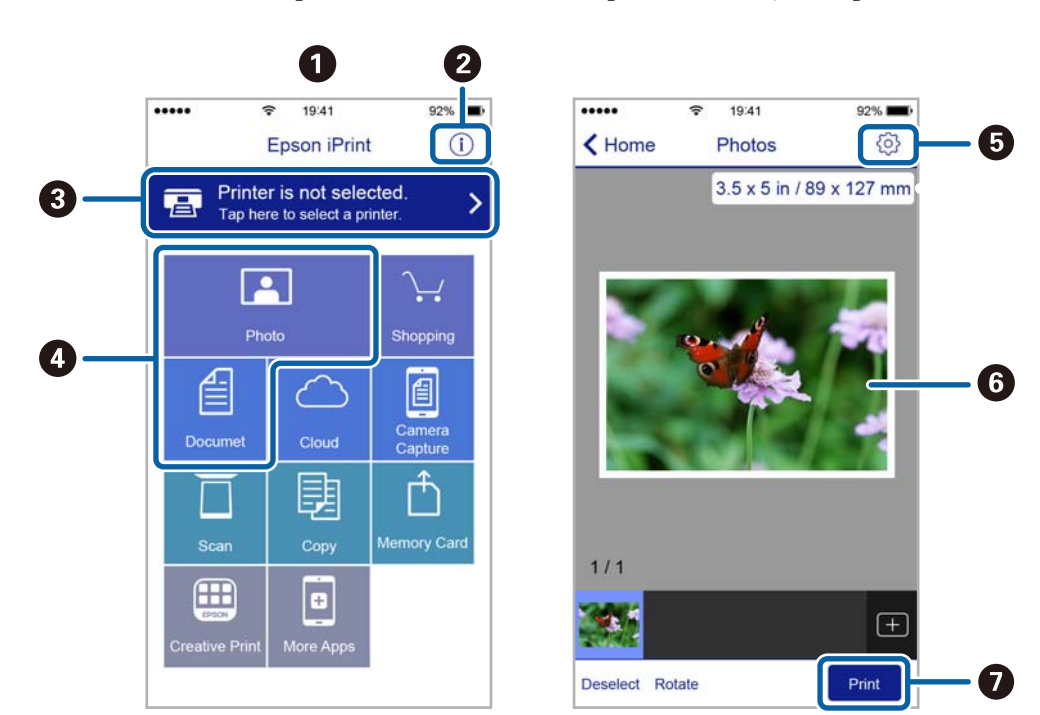

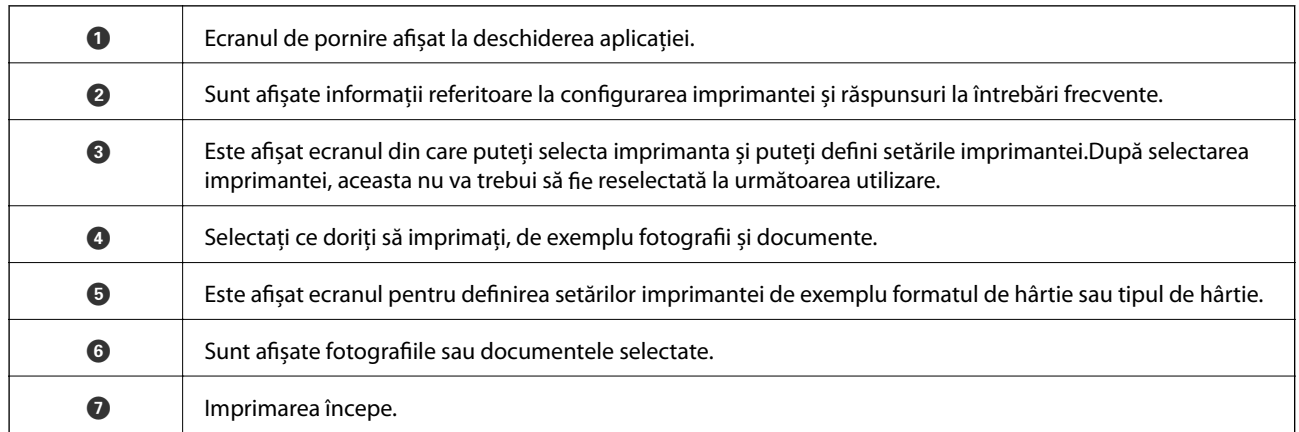

*Notă:*

Pentru a imprima din meniul documentului folosind iPhone, iPad și iPod touch pe care rulează iOS, deschideți Epson iPrint după ce ați transferat documentul pe care doriți să îl imprimați folosind funcția de partajare a fișierelor din iTunes.

## **Anularea tipăririi**

*Notă:*

- ❏ În Windows, nu puteți anula o activitate de tipărire de la computer, odată ce aceasta a fost complet trimisă către imprimantă.În acest caz, anulați operația de tipărire de la panoul de control de pe imprimantă.
- ❏ Când tipăriți mai multe pagini din Mac OS, nu puteți anula toate comenzile de tipărire de la panoul de control.În acest caz, anulați comanda de tipărire de la computer.
- ❏ Dacă ați trimis o comandă de tipărire din Mac OS X v10.6.8 prin rețea, nu veți putea anula tipărirea de la computer.În acest caz, anulați operația de tipărire de la panoul de control de pe imprimantă.

## **Anularea tipăririi — Butonul de pe imprimantă**

Apăsați butonul  $\mathcal D$  pentru a anula activitatea de tipărire în curs.

## **Anularea tipăririi - Windows**

- 1. Accesaţi fereastra pentru driver-ul imprimantei.
- 2. Selectaţi fila **Întreţinere**.
- 3. Faceţi clic pe **Coadă tipărire**.
- 4. Faceţi clic dreapta pe comanda pe care vreţi să o anulaţi şi apoi selectaţi **Revocare**.

#### **Informaţii conexe**

& ["Driverul de imprimantă pentru Windows" la pagina 96](#page-95-0)

## **Anularea tipăririi — Mac OS**

- 1. Faceți clic pe pictograma imprimantei din **Dock**.
- 2. Selectați comanda pe care doriți să o anulați.
- 3. Anulați activitatea.
	- ❏ OS X Mountain Lion sau superior

Faceți clic pe  $\chi$  de lângă contorul de progres.

❏ Mac OS X v10.6.8 — v10.7.x

Faceți clic pe **Ștergere**.

# **Copierea**

## **Informaţii de bază privind copiere**

Puteți copia folosind același nivel de mărire pe hârtie format A4. Margini având o lățime de 3 mm apar în jurul marginilor hârtiei indiferent dacă originalul are margini de jur împrejurul colii de hârtie. La copierea originalelor mai mici decât formatul A4, marginile vor fi mai late de 3 mm în funcție de poziția în care este așezat originalul.

- 1. Încărcaţi hârtie format A4 în imprimantă.
- 2. Asezați originalele.
- 3. Apăsați pe butonul $\stackrel{\text{\textcircled{\tiny \#}}}{\bigotimes}$ sau  $\stackrel{\text{\textcircled{\tiny \#}}}{\bigotimes}$

*Notă:*

Culoarea, dimensiunea şi marginea imaginii copiate sunt uşor diferite de original.

#### **Informaţii conexe**

- & ["Încărcarea hârtiei în suportul de Alimentare hârtie spate" la pagina 35](#page-34-0)
- & ["Așezarea originalelor pe Geamul scanerului" la pagina 38](#page-37-0)

## **Copierea multiplă**

Puteți face simultan mai multe copii. Puteţi defini până la 20 de copii. De jur împrejurul hârtiei apar margini având o lățime de 3 mm.

- 1. Încărcați același număr de coli format A4 în funcție de numărul de copii dorit.
- 2. Aşezaţi originalele.
- 3. Apăsați pe butonul  $^\diamond$   $\overset{\diamondsuit}{\otimes}$  sau  $\overset{\diamondsuit}{\otimes}$  de același număr de ori, egal cu numărul de copii dorit. De exemplu, dacă doriți să faceți 10 copii color, apăsați pe butonul $\overset{\text{\textcircled{S}}}{\textcircled{\textcircled{d}}}^{\textcircled{\textcircled{d}}}$ de 10 ori.

#### *Notă:*

Apăsați pe buton într-o secundă pentru a modifica numărul de copii. Dacă apăsați pe buton după o secundă, numărul de copii a fost definit și imprimarea va începe.

- $\rightarrow$   $\pi$   $\hat{I}$  incărcarea hârtiei în suportul de Alimentare hârtie spate" la pagina 35
- $\blacktriangleright$   $\Delta$ <sub>r</sub>Asezarea originalelor pe Geamul scanerului" la pagina 38

## **Scanarea de la panoul de control**

Puteți salva imaginea scanată în format PDF pe un computer conectat la imprimantă folosind un cablu USB.

#### c*Important:*

Asigurați-vă că ați instalat programul Epson Scan 2 și Epson Event Manager pe calculatorul dumneavoastră înainte de a utiliza această funcție.

1. Asezați originalele.

2. Apăsați simultan pe butonul  $\overset{\diamondsuit}{\otimes}$  și pe butonul  $\overset{\diamondsuit}{\otimes}$ .

#### *Notă:*

- ❏ Puteţi modifica setările de scanare, precum formatul de scanare, folderul în care se face salvarea sau formatul de salvare folosind programul Epson Event Manager.
- ❏ Culorile, formatul şi marginile imaginii scanate nu vor fi exact aceleaşi cu ale originalului.

#### **Informaţii conexe**

- & ["Așezarea originalelor pe Geamul scanerului" la pagina 38](#page-37-0)
- & ["Epson Event Manager" la pagina 103](#page-102-0)

## **Tipărirea de pe un computer**

## **Efectuarea scanării utilizând Epson Scan 2**

Puteți scana folosind driverul de scaner "Epson Scan 2". Consultați meniul de ajutor al programului Epson Scan 2 pentru informaţii despre fiecare opţiune care poate fi definită.

#### **Informaţii conexe**

& ["Epson Scan 2 \(driver de scaner\)" la pagina 102](#page-101-0)

### **Scanarea documentelor (Mod document)**

Utilizând **Mod document** in Epson Scan 2, puteţi scana originalele utilizând setări detaliate adecvate pentru documente cu text.

- 1. Aşezaţi originalele.
- 2. Porniţi Epson Scan 2.
- 3. Selectaţi **Mod document** din lista **Mod**.

4. Efectuaţi următoare setări din fila **Setări principale**.

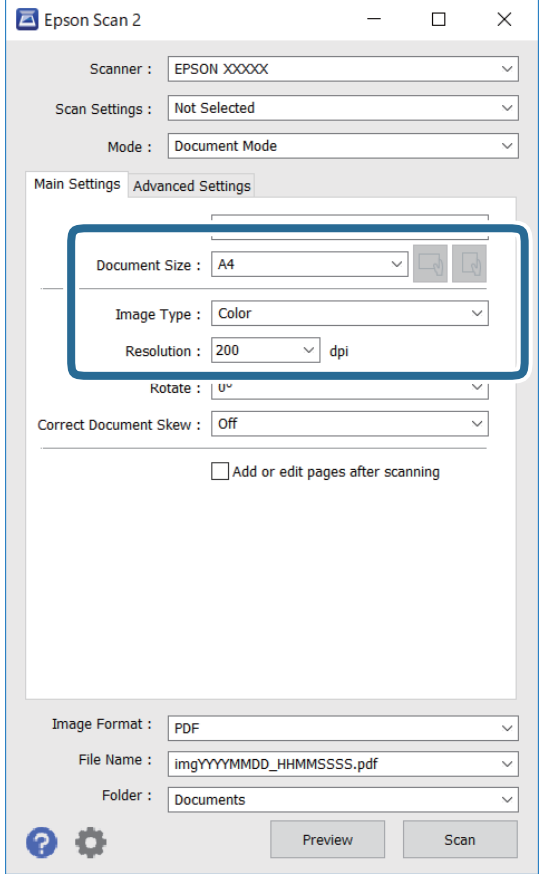

- ❏ Dimensiune document: Selectaţi formatul originalului poziţionat.
- ❏ Butoane / (Orientare original): Selectați orientarea setată a originalului amplasat. În funcție de mărimea originalului, acest element poate fi setat automat și nu poate fi modificat.
- ❏ Tip imagine: Selectaţi culoarea pentru a salva imaginea scanată.
- ❏ Rezoluţie: Selectaţi rezoluţia.

#### *Notă:*

- ❏ Setarea *Sursă document* este fixată ca *Geamul scanerului*. Nu puteţi modifica această setare.
- ❏ Dacă setați *Adăug./edit. pag.după scan.*, puteți scana și alte originale după scanarea originalului. De asemenea, dacă setați *Format imagine* ca PDF sau Multi-TIFF, puteți salva imaginile scanate sub forma unui singur fișier.
- 5. Efectuaţi alte setări de scanare, dacă este necesar.
	- ❏ Puteţi previzualiza imaginea scanată, executând clic pe butonul **Examinare**. Se deschide fereastra de previzualizare, iar imaginea previzualizată este afişată.
- ❏ Pe fila **Setări avansate**, puteţi efectua ajustările de imagine detaliate folosind setări adecvate pentru documente cu text, precum următoarele.
	- ❏ Eliminare fundal: Eliminaţi fundalul originalelor.
	- ❏ Îmbunătăţire text: Selectaţi pentru a spori claritatea şi precizia literelor neclare din original.
	- ❏ Segmentarea automată a ariei: Puteţi obţine litere mai clare şi imagini mai uniforme atunci când efectuați scanarea alb-negru a unui document care conține imagini.
	- ❏ Intensificare culoare: Selectați pentru a îmbunătăți culoarea specificată pentru imaginea scanată, apoi salvați-o în nuanțe de gri sau în alb-negru.
	- ❏ Luminoz.: Puteţi ajusta luminozitatea imaginii scanate.
	- ❏ Contrast: Puteţi ajusta contrastul imaginii scanate.
	- ❏ Gama: Puteţi ajusta gamma (luminozitatea intervalului intermediar) pentru imaginea scanată.
	- ❏ Prag: Puteți regla chenarul pentru imagine binară monocromă (alb și negru).
	- ❏ Unsharp Mask: Puteţi îmbunătăţi şi accentua claritatea contururilor din imagine.
	- ❏ Filtrare descreen: Puteţi elimina modelele de tip moar (umbre similare unei pânze) care apar la scanarea hârtiei tipărite, precum o revistă.
	- ❏ Umplere margine: Puteți elimina umbra creată în jurul imaginii scanate.
	- ❏ Ieşire Dual Image (numai Windows): Puteți scana o dată și salva simultan două imagini cu setări de ieșire diferite.

#### *Notă:*

Este posibil ca elementele să nu fie disponibile, în funcţie de alte setări efectuate.

6. Setaţi setările de salvare fişier.

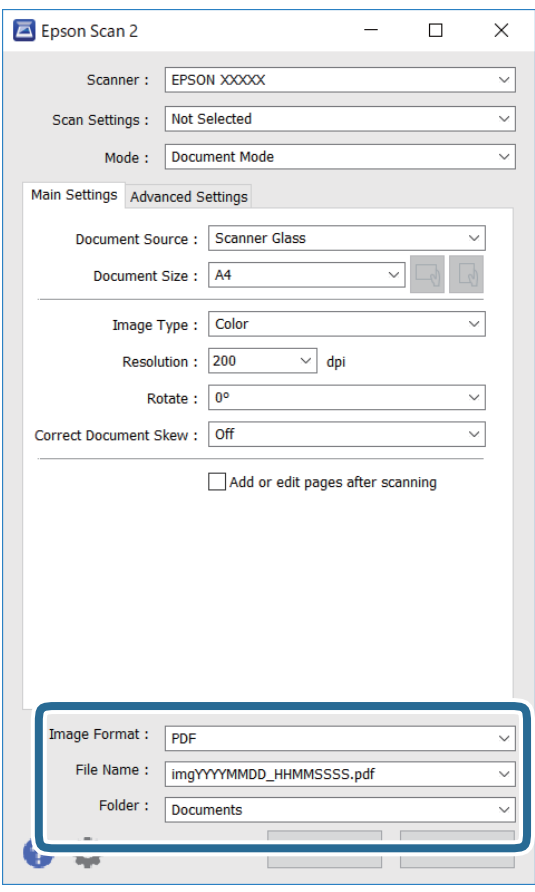

❏ Format imagine: Selectaţi formatul de salvare din listă.

Puteți efectua setări detaliate pentru fiecare format de salvare, cu excepția BITMAP și PNG. Selectați **Opţiuni** din listă, după selectarea formatului de salvare.

❏ Nume fişier: Confirmaţi numele fişierului de salvare afişat.

Puteţi modifica setările pentru numele fişierului, selectând **Setări** din listă.

❏ Folder: Selectaţi folderul de salvare pentru imaginea scanată din listă.

Puteţi selecta un alt folder sau crea un folder nou, selectând **Selectare** din listă.

7. Faceţi clic pe **Scanare**.

#### **Informaţii conexe**

& ["Așezarea originalelor pe Geamul scanerului" la pagina 38](#page-37-0)

#### **Scanarea fotografiilor sau imaginilor (Mod foto)**

Utilizând Mod foto din Epson Scan 2, puteți scana originalele cu o varietate largă de funcții de ajustare a imaginii, adecvate pentru fotografii sau alte tipuri de imagine.

1. Așezați originalele.

Prin amplasarea unor originale multiple pe sticla scanerului, le puteţi scana pe toate în acelaşi timp.Asiguraţivă că există un spaţiu de cel puţin 20 mm între originale.

Ghidul utilizatorului

- 2. Porniți Epson Scan 2.
- 3. Selectați **Mod foto** din lista **Mod**.
- 4. Efectuați următoare setări din fila **Setări principale**.

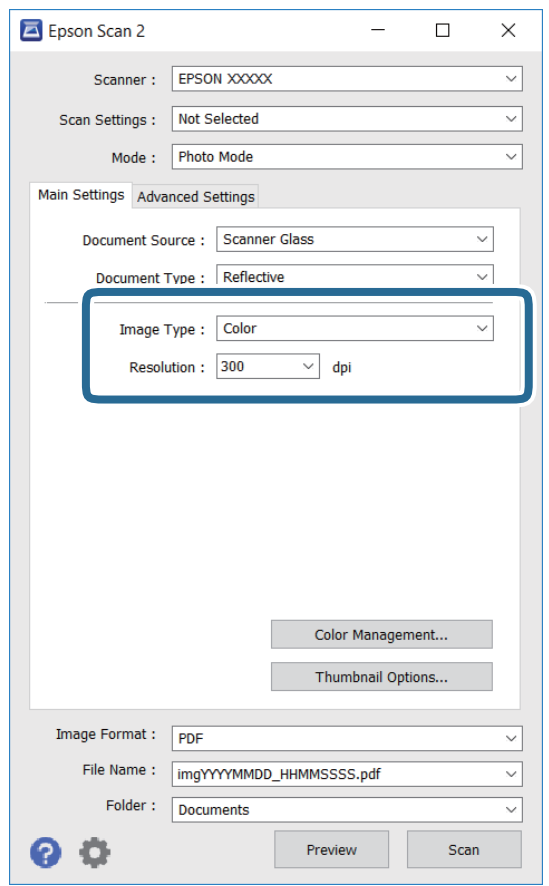

❏ Tip imagine: Selectați culoarea pentru a salva imaginea scanată.

❏ Rezoluţie: Selectați rezoluția.

#### *Notă:*

Setarea *Sursă document* este fixată ca *Geamul scanerului*, iar setarea *Tip document* este fixată ca *Reflectiv*.(*Reflectiv* înseamnă originale care nu sunt transparente, de exemplu hârtie obişnuită sau fotografii)Nu puteţi modifica aceste setări.

5. Faceți clic pe **Examinare**.

Se deschide imaginea de previzualizare, iar imaginile previzualizate sunt afişate ca imagini miniaturale.

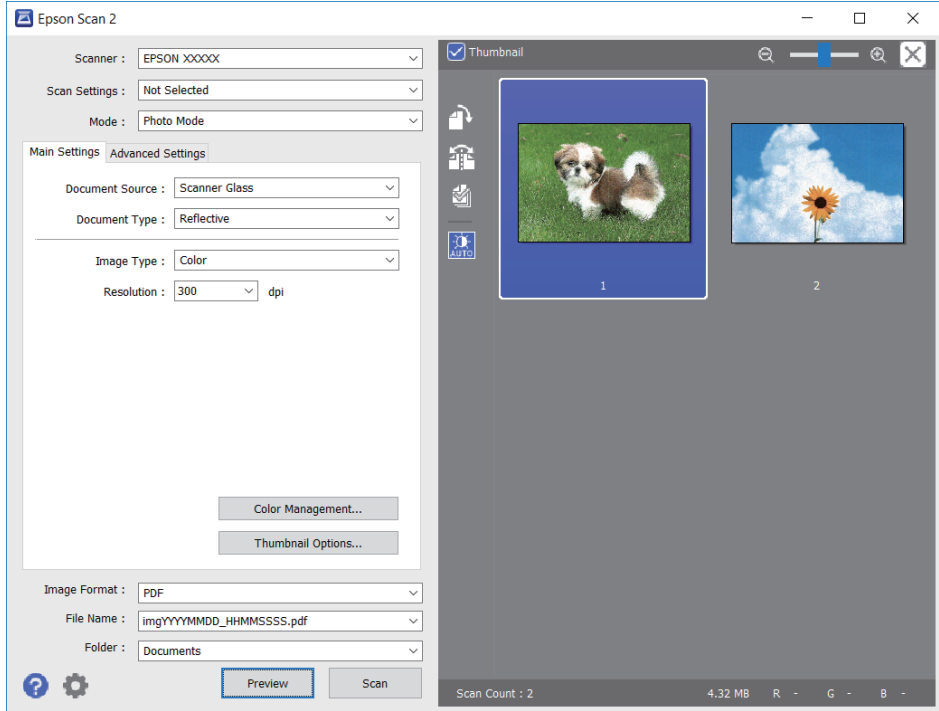

#### *Notă:*

Pentru a previzualiza întreaga imagine scanată, deselectați caseta de validare *Imagine redusă* din lista aflată în partea de sus a ferestrei de previzualizare.

6. Confirmaţi previzualizarea şi efectuaţi setările de ajustare a imaginii în fila **Setări avansate**, dacă este necesar.

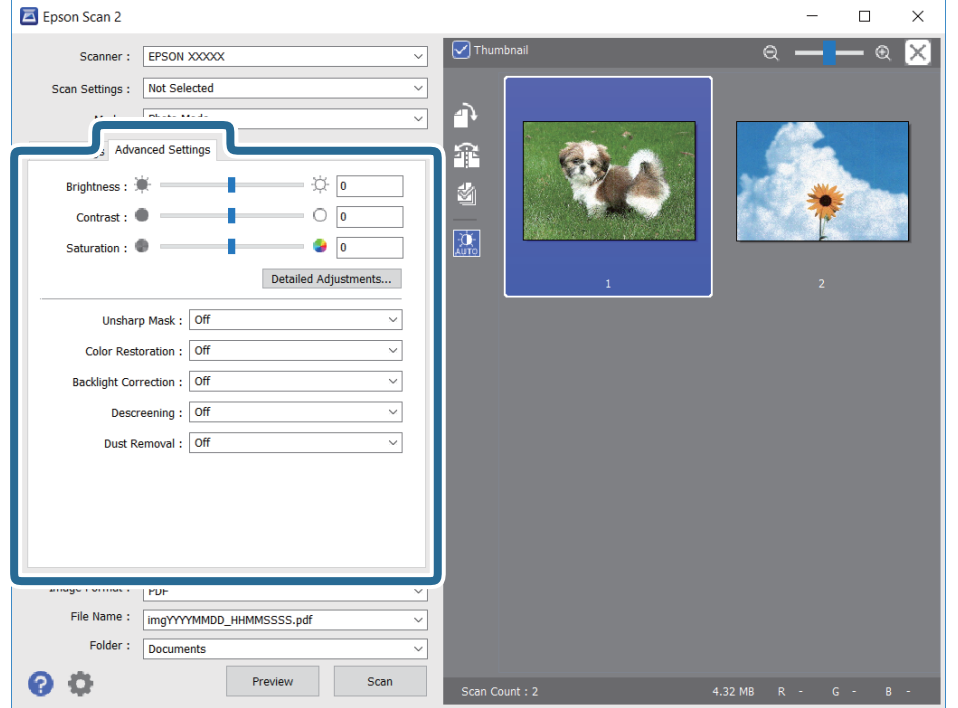

Puteți ajusta imaginea scanată folosind setările detaliate adecvate pentru fotografii sau alte tipuri de imagine, precum următoarele.

- ❏ Luminoz.: Puteţi ajusta luminozitatea imaginii scanate.
- ❏ Contrast: Puteţi ajusta contrastul imaginii scanate.
- ❏ Saturaţie: Puteţi ajusta saturaţia (intensitatea culorilor) pentru imaginea scanată.
- ❏ Unsharp Mask: Puteţi îmbunătăţi şi accentua claritatea contururilor imaginii scanate.
- ❏ Restaurare culori: Puteţi corecta imaginile care s-au estompat pentru a le readuce la culorile originale.
- ❏ Corecţie lumină de fundal: Puteţi accentua luminozitatea imaginilor scanate care sunt întunecate din cauza luminii de fundal.
- ❏ Filtrare descreen: Puteți elimina modelele de tip moar (umbre de tip rețea) care apar la scanarea hârtiei tipărite, precum o revistă.
- ❏ Eliminare praf: Puteţi elimina praful de pe imaginea scanată.

#### *Notă:*

- ❏ Este posibil ca elementele să nu fie disponibile, în funcție de alte setări efectuate.
- ❏ În funcţie de originale, este posibil ca imaginea scanată să nu fie ajustată corect.
- ❏ Când sunt create imagini miniaturale multiple, puteţi ajusta calitatea imaginii pentru fiecare imagine miniaturală.În funcţie de elementele de ajustare, puteţi ajusta calitatea tuturor imaginilor scanate în acelaşi timp selectând imagini miniaturale multiple.
- 7. Setați setările de salvare fișier.

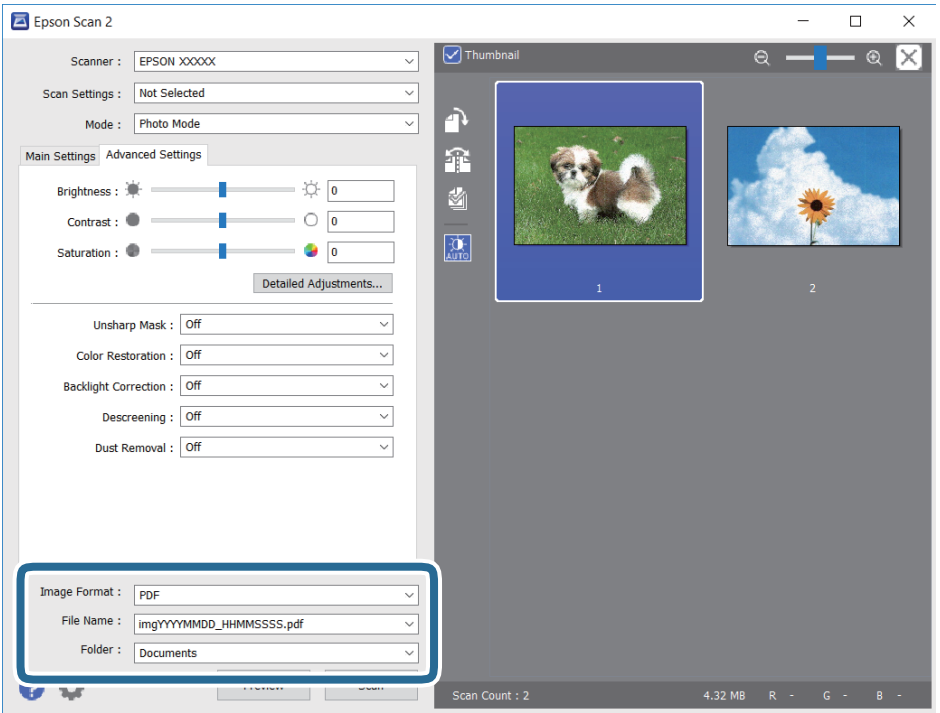

❏ Format imagine: Selectați formatul de salvare din listă.

Puteți efectua setări detaliate pentru fiecare format de salvare, cu excepția BITMAP și PNG.Selectați **Opţiuni** din listă, după selectarea formatului de salvare.

❏ Nume fişier: Confirmați numele fișierului de salvare afișat.

Puteți modifica setările pentru numele fișierului, selectând **Setări** din listă.

- ❏ Folder: Selectați folderul de salvare pentru imaginea scanată din listă. Puteți selecta un alt folder sau crea un folder nou, selectând **Selectare** din listă.
- 8. Faceți clic pe **Scanare**.

#### **Informaţii conexe**

- $\rightarrow$  "Asezarea originalelor pe Geamul scanerului" la pagina 38
- & ["Amplasarea unor fotografii multiple pentru scanare simultană" la pagina 39](#page-38-0)

## **Scanarea de pe dispozitivele inteligente**

Epson iPrint este o aplicație care permite scanarea fotografiilor și a documentelor de pe un dispozitiv inteligent, precum un smartphone sau o tabletă, conectat la aceeași rețea fără fir ca și imprimanta. Puteți salva datele scanate pe un dispozitiv inteligent sau pe serviciile Cloud, le puteți trimite prin email sau le puteți imprima.

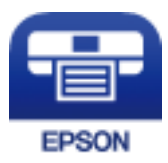

## **Instalarea Epson iPrint**

Puteţi instala Epson iPrint pe dispozitivul inteligent de la adresa URL sau folosind codul QR de mai jos.

<http://ipr.to/a>

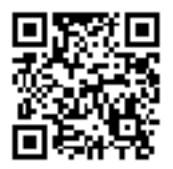

## **Efectuarea scanării utilizând Epson iPrint**

Deschideți Epson iPrint de pe dispozitivul inteligent și selectați din ecranul de pornire elementul pe care doriți să îl utilizați.

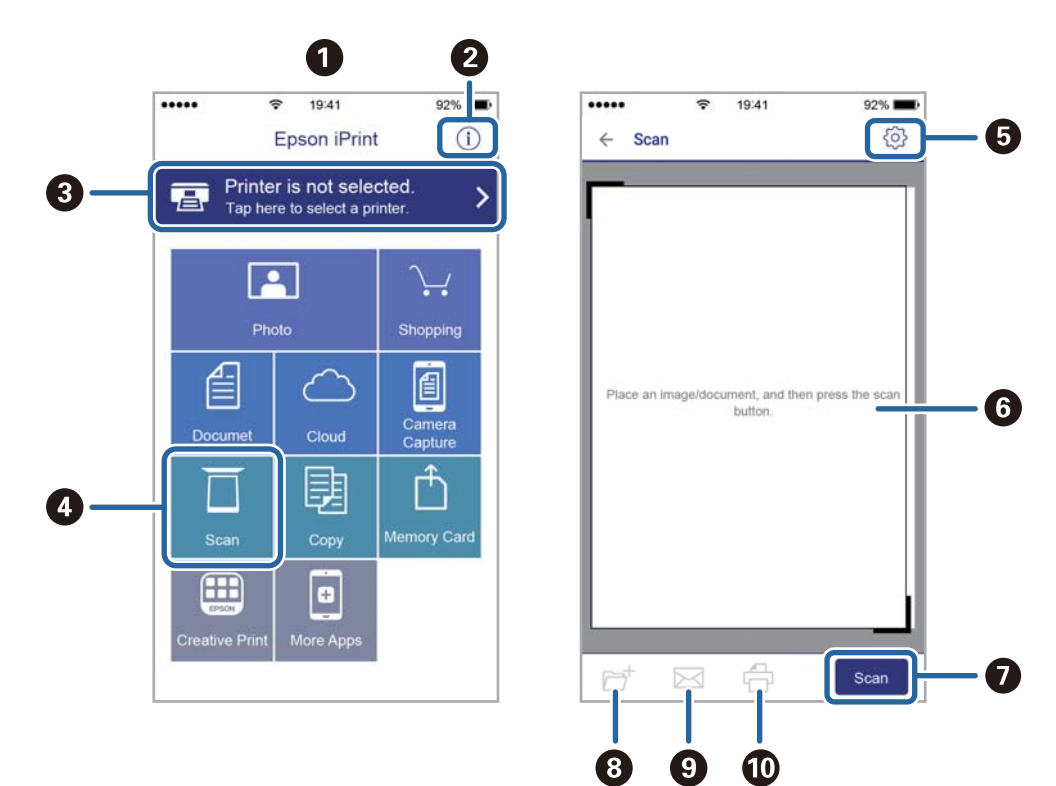

Următoarele ecrane se pot modifica fără notificare prealabilă.

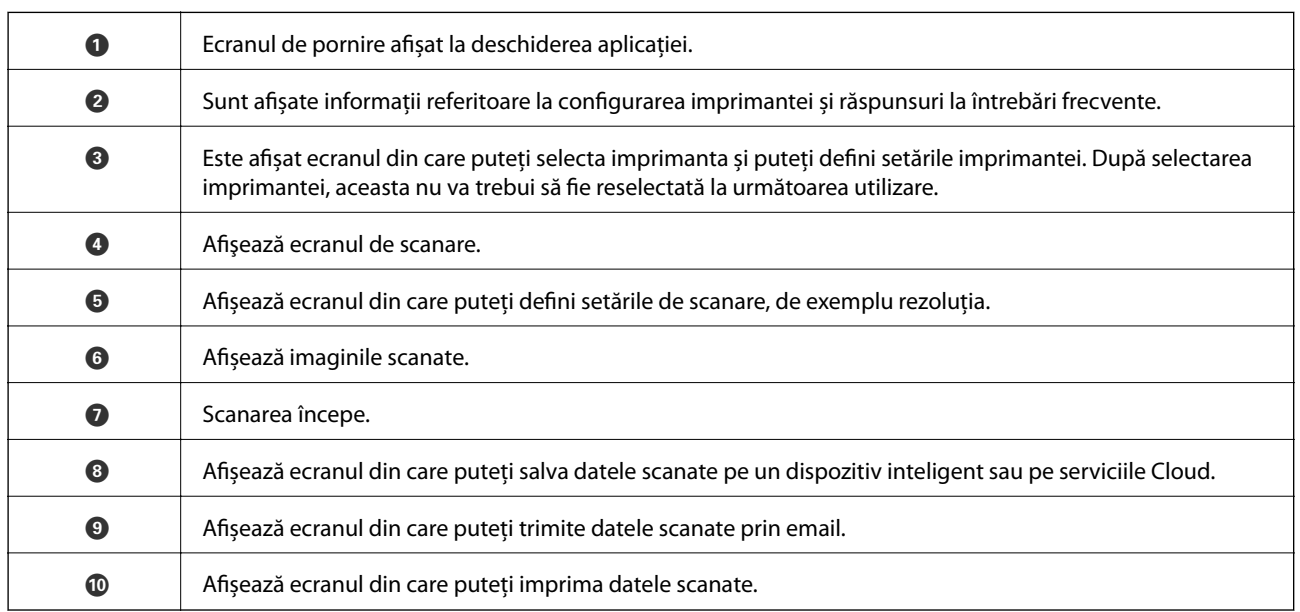

# **Înlocuirea cartuşelor de cerneală**

## **Verificarea nivelelor de cerneală**

Puteți verifica nivelurile aproximative ale cernelii de la calculator.

## **Verificarea nivelurilor de cerneală - Windows**

- 1. Accesaţi fereastra pentru driverul imprimantei.
- 2. Faceţi clic pe **Nivele de cerneală** din fila **Principal**.

#### *Notă:*

Dacă se dezactivează *EPSON Status Monitor 3, nivelurile de cerneală nu vor fi afisate. Faceti clic pe Setări extinse în* fila *Întreţinere*, apoi selectaţi *Activare EPSON Status Monitor 3*.

#### **Informaţii conexe**

& ["Driverul de imprimantă pentru Windows" la pagina 96](#page-95-0)

## **Verificarea nivelurilor de cerneală — Mac OS**

- 1. Selectați **Preferințe sistem** din meniul > **Imprimante și scanere** (sau **Tipărire și scanare**, **Tipărire și fax**) și apoi selectați imprimanta.
- 2. Faceți clic pe **Opțiuni și consumabile** > **Utilitar** > **Deschidere utilitar imprimantă**.
- 3. Faceți clic pe **EPSON Status Monitor**.

## **Codurile cartuşelor de cerneală**

Epson recomandă utilizarea cartuşelor de cerneală Epson originale. Epson nu poate garanta calitatea sau fiabilitatea cernelilor neoriginale. Utilizarea cernelii neoriginale poate produce defecţiuni care nu sunt acoperite de garanțiile oferite de Epson, și în anumite condiții, poate determina funcționarea aleatorie a imprimantei Epson. Nu pot fi afişate informaţiile despre nivelurile cernelii neoriginale.

În continuare aveţi codurile cartuşelor de cerneală originale Epson.

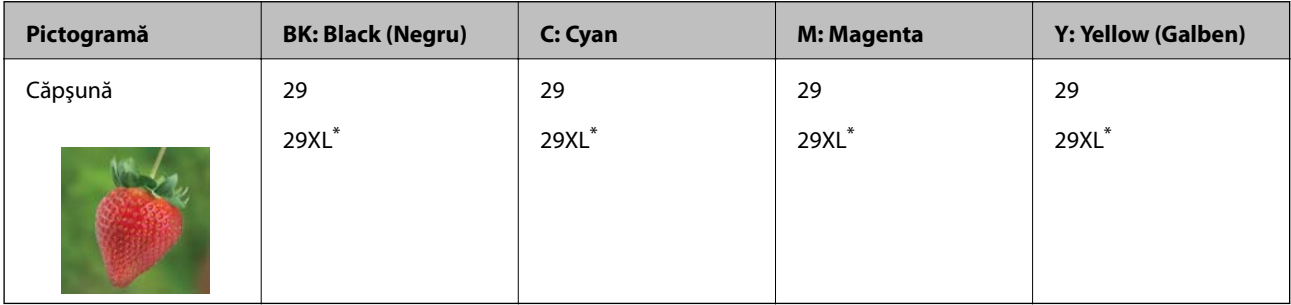

"XL" indică un cartuș mare.

#### *Notă:*

❏ Nu toate cartuşele sunt disponibile în toate regiunile.

- ❏ Codurile cartuşelor de cerneală pot varia în funcţie de locaţie. Pentru codurile corecte în zona dumneavoastră, contactaţi serviciul de asistenţă Epson.
- ❏ Pentru utilizatorii din Europa, pentru informaţii despre randamentul cartușelor de cerneală Epson vizitaţi următorul site web.

<http://www.epson.eu/pageyield>

#### **Informaţii conexe**

◆ "Site-ul web de asistență tehnică" la pagina 146

## **Măsuri de precauţie la manipularea cartuşelor de cerneală**

Citiți următoarele instrucțiuni înainte de a înlocui cartușele de cerneală.

#### **Precauţii în manevrare**

- ❏ Depozitaţi cartuşele de cerneală la temperatura camerei şi feriţi-le de lumina solară directă.
- ❏ Epson recomandă utilizarea cartuşelor de cerneală înainte de data imprimată pe ambalaj.
- ❏ Pentru a obţine rezultate optime, utilizaţi cartuşul în interval de şase luni de la deschiderea ambalajului.
- ❏ Pentru a obţine cele mai bune rezultate, depozitaţi ambalajele în care se găsesc cartuşele de cerneală cu partea inferioară a cartuşului în jos.
- ❏ După aducerea unui cartuş de cerneală în interior dintr-un loc de depozitare rece, permiteţi încălzirea cartuşului la temperatura camerei timp de minim trei ore înainte de utilizarea acestuia.
- ❏ Nu deschideţi ambalajul cartuşului de cerneală decât în momentul în care sunteţi pregătit să îl instalaţi în imprimantă. Cartuşul este ambalat în vid pentru a-şi păstra caracteristicile. Dacă lăsaţi cartuşul desfăcut mai mult timp înainte de a îl utiliza, este posibil să nu puteţi tipări normal.
- ❏ Fiţi atenţi să nu rupeţi cârligele de pe laterala cartuşului de cerneală în timp ce îl scoateţi din ambalaj.
- ❏ Trebuie să scoateţi banda de culoare galbenă de pe cartuş înainte de a-l instala; în caz contrar, calitatea tipăririi poate scădea sau nu veți putea tipări. Nu scoateți și nu rupeți eticheta de pe cartuș, căci din cartuș se poate scurge cerneală.

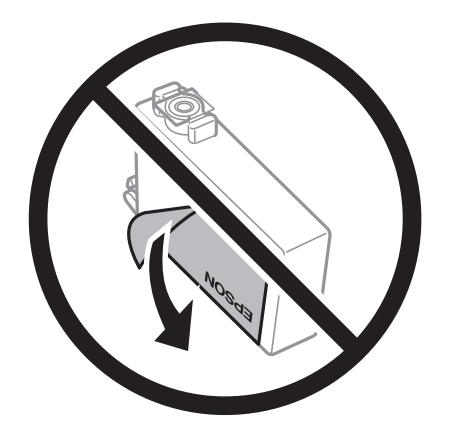
❏ Nu scoateţi sigiliul transparent de la partea de jos a cartuşului; în caz contrar, este posibil să nu mai puteţi utiliza cartuşul.

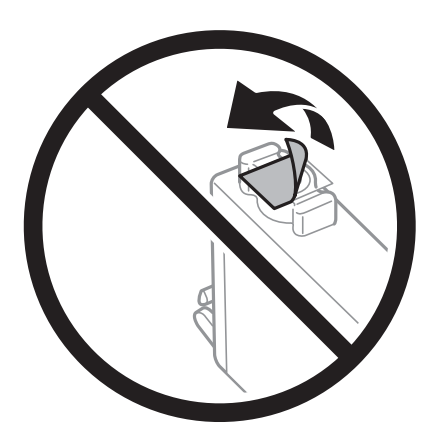

❏ Nu atingeţi secţiunile indicate în figură. Această acţiune poate împiedica funcţionarea şi tipărirea normală.

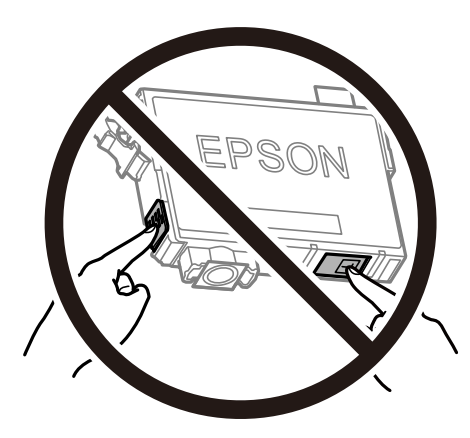

- ❏ Instalați toate cartușele de cerneală; în caz contrar nu puteți tipări.
- ❏ Nu înlocuiţi cartuşele de cerneală dacă imprimanta este oprită. Nu mutaţi capul de tipărire cu mâna; în caz contrar imprimanta se poate defecta.
- ❏ După instalarea cartuşului de cerneală, indicatorul de alimentare va continua să lumineze intermitent în timp ce imprimanta efectuează operaţia de încărcare cu cerneală. Nu opriţi imprimanta în timpul efectuării operaţiei de încărcare cu cerneală. Dacă operaţia de încărcare cu cerneală nu s-a terminat, nu veţi putea tipări.
- ❏ Nu lăsaţi imprimanta cu cartuşele scoase şi nu opriţi imprimanta în timp ce efectuaţi operaţia de înlocuire a cartuşelor. În caz contrar, cerneala rămasă pe duzele capului de tipărire se poate usca şi nu veţi putea tipări.
- ❏ Dacă trebuie să scoateţi temporar un cartuş de cerneală, protejaţi zona de alimentare cu cerneală de mizerie şi praf. Depozitaţi cartuşul în acelaşi mediu cu imprimanta, ţinând portul de alimentare cu cerneală în jos sau pe laterale. Nu depozitaţi cartuşele de cerneală cu portul de alimentare a cernelii în sus. Deoarece portul de alimentare a cernelii este prevăzut cu o valvă proiectată pentru a păstra excesul de cerneală scurs, nu trebuie să folosiţi propriile dumneavoastră capace sau ştechere.
- ❏ Scoateţi cartuşele de cerneală care au cerneală în jurul portului de alimentare, având grijă să nu lăsaţi cerneală pe zona din jur când scoateţi cartuşele.
- ❏ Această imprimantă utilizează cartuşe de cerneală prevăzute cu un cip verde care monitorizează informaţii precum cantitatea de cerneală rămasă în fiecare cartuş. Deci, chiar dacă respectivul cartuş este scos din imprimantă înainte de a se goli, puteți utiliza cartușul după ce îl reintroduceți în imprimantă. Totuși, la reintroducerea în imprimantă, se va consuma o cantitate de cerneală pentru a garanta performanţele imprimantei.
- ❏ Pentru o eficienţă maximă a cernelii, scoateţi cartuşul de cerneală numai dacă acesta trebuie înlocuit. Este posibil ca la reintroducerea unui cartuş în care mai este puţină cerneală, acesta să nu poată fi utilizat.
- ❏ Pentru a obţine o calitate optimă la tipărire şi pentru a proteja capul de tipărire, în cartuş se păstrează o rezervă de siguranţă de cerneală, având o cantitate variabilă, chiar şi atunci când imprimanta indică necesitatea înlocuirii cartuşului de cerneală. Randamentul indicat pentru dumneavoastră nu include această rezervă.
- ❏ Cu toate că în componenţa cartuşelor de cerneală sunt incluse materiale reciclabile, acest lucru nu afectează funcționarea sau performanțele imprimantei.
- ❏ Specificaţiile şi aspectul cartuşului de cerneală pot fi modificate fără notificare prealabilă, pentru a fi îmbunătăţite.
- ❏ Nu dezasamblaţi şi nu remodelaţi cartuşul de cerneală; în caz contrar, este posibil să nu puteţi tipări în condiţii normale.
- ❏ Cartuşele livrate împreună cu imprimanta nu pot fi reîncărcate.
- $\Box$  Consumurile indicate pot varia în functie de imaginile pe care le tipăriți, tipul de hârtie folosit, frecvența tipăririi și condițiile de mediu, precum temperatura.

### **Consumul de cerneală**

- ❏ Pentru a păstra în condiţii optime performanţele capului de tipărire, din toate cartușele se consumă o anumită cantitate de cerneală în timpul operaţiilor de întreţinere, de exemplu la curăţarea capului de tipărire. Se poate consuma cerneală și atunci când porniți imprimanta.
- ❏ La tipărirea monocromă sau în tonuri de gri, se pot utiliza cernelurile colorate în locul cernelii negre, în funcţie de tipul de hârtie sau de setările calităţii de imprimare. Asta deoarece se utilizează un amestec de cerneluri colorate pentru a crea culoarea neagră.
- ❏ Cartuşele de cerneală livrate împreună cu imprimanta sunt utilizate parţial în timpul configurării iniţiale. Pentru a produce documente tipărite de foarte bună calitate, capul de tipărire al imprimantei trebuie să fie complet încărcat cu cerneală. Acest proces consumă o cantitate de cerneală şi, ca urmare, aceste cartuşe pot tipări mai puține pagini în comparație cu cartușele de cerneală ulterioare.

## **Înlocuirea cartuşelor de cerneală (când indicatorul luminos de cerneală este aprins sau luminează intermitent)**

### !*Atenţie:*

Aveţi grijă să nu vă prindeţi degetele atunci când deschideţi sau închideţi unitatea de scanare. În caz contrar, riscaţi să vă răniti.

### *Notă:*

- ❏ Puteţi continua tipărirea în timp ce indicatorul B (cerneală) luminează intermitent. Totuşi, pregătiţi cartuşe de cerneală noi în cel mai scurt timp.
- ❏ Dacă înlocuiţi cartuşele de cerneală în timpul copierii, este posibil ca originalele să îşi schimbe poziţia. Apăsaţi butonul  $\bigcirc$  pentru a anula acțiunea și repoziționați originalele.

1. Deschideţi unitatea de scanare cu capacul pentru documente închis.

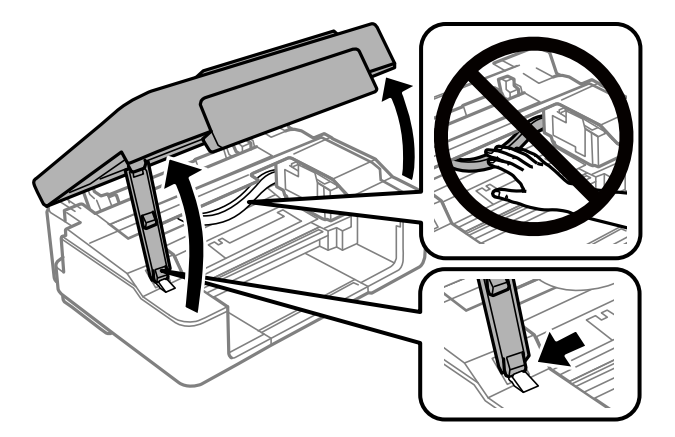

2. Acţionaţi butoanele imprimantei pentru a deplasa suportul cartuşului de cerneală.

### *Notă:*

Înlocuiți cartușul care se oprește la pictograma  $\&$ . Dacă sunt mai multe cartușe de cerneală consumate, cartușul se va deplasa la pictograma  $\mathcal A$  la fiecare apăsare pe butonul  $\mathcal D$ .

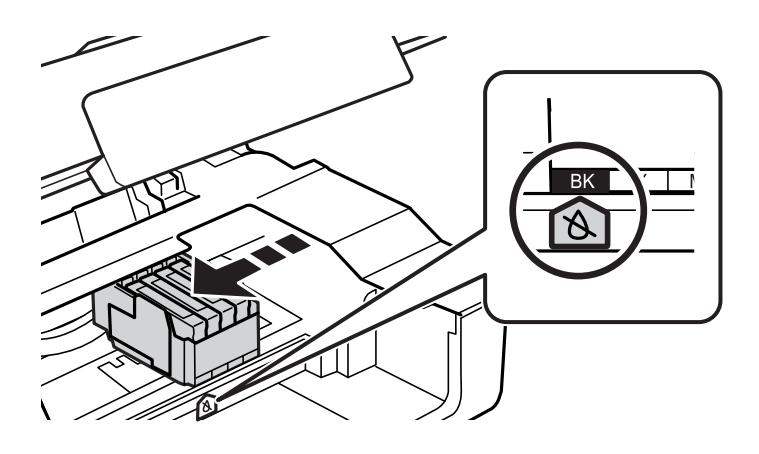

❏ Dacă indicatorul B luminează continuu (unul sau mai multe cartuşe de cerneală sunt consumate)

Apăsați pe butonul  $\odot$ . Suportul cartușului de cerneală se deplasează la pictograma  $\triangle$ . Nu puteți înlocui cartușele în această poziție. Treceți la pasul următor.

❏ Dacă indicatorul B luminează intermitent (nivelul de cerneală din unul sau mai multe cartuşe este scăzut)

Tineți apăsat butonul  $\bigcirc$  până când suportul cartușului de cerneală se deplasează la pictograma  $\bigcirc$ . Nu puteţi înlocui cartuşele în această poziţie. Treceţi la pasul următor.

### *Notă:*

Pentru a anula înlocuirea cartușului de cerneală, lăsați cartușele de cerneală instalate și opriți imprimanta.

3. Apăsați din nou pe butonul  $\mathcal{D}$ .

Suportul cartuşului de cerneală se deplasează în poziţia de înlocuire.

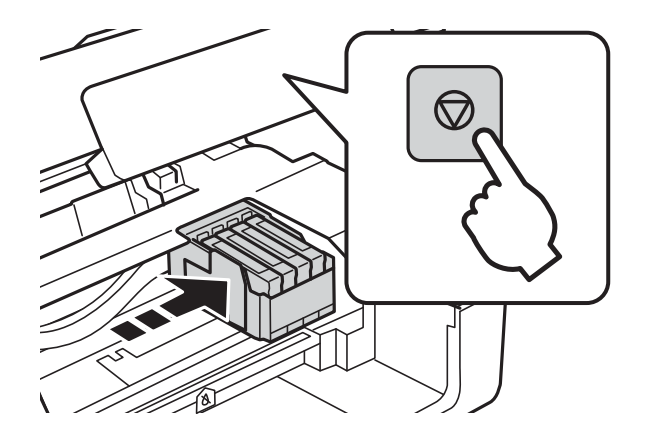

4. Când înlocuiţi cartuşul de cerneală neagră, scuturaţi uşor cartuşul nou de cerneală neagră, de patru sau cinci ori, apoi scoateţi-l din ambalaj. La înlocuirea altor cartuşe color, scoateţi cartuşele noi din ambalaj fără a le scutura.

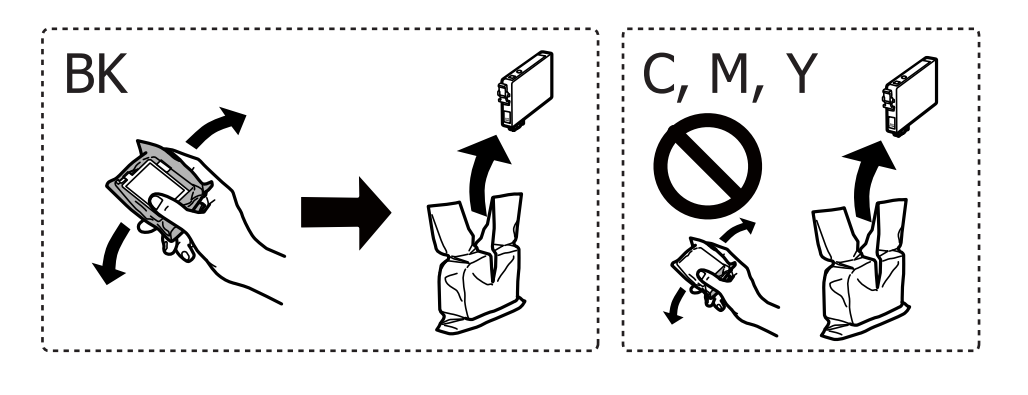

### c*Important:*

Nu agitaţi cartuşele după deschiderea ambalajului, în caz contrar cerneala se poate scurge.

5. Îndepărtaţi numai banda de culoare galbenă.

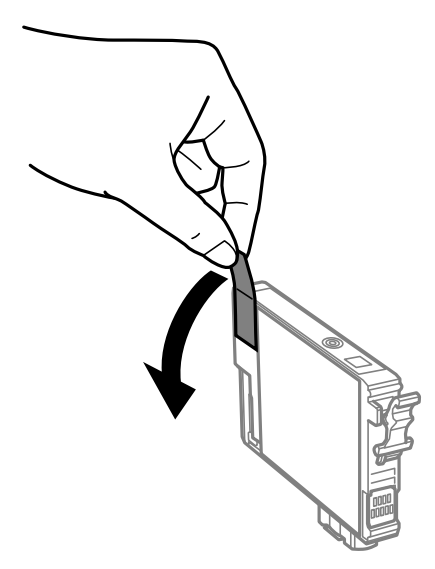

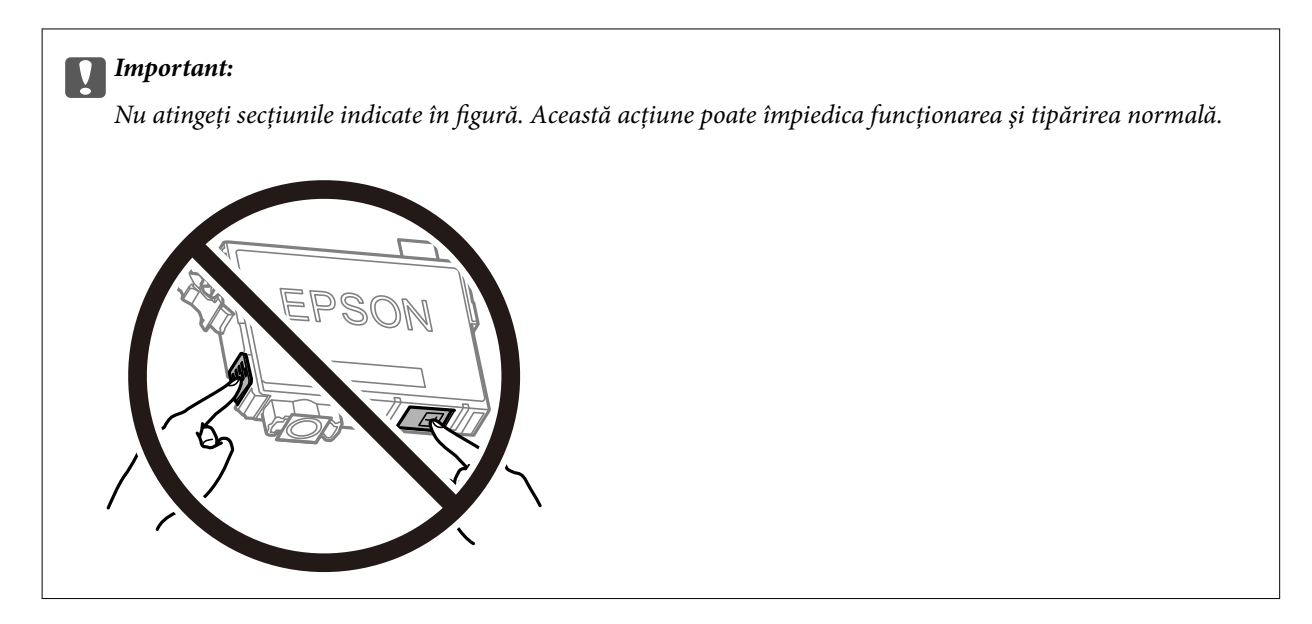

6. Strângeţi aripioara de pe cartuşul de cerneală şi trageţi cartuşul drept în sus. Dacă nu puteţi scoate cartuşul de cerneală, trageţi ferm de acesta.

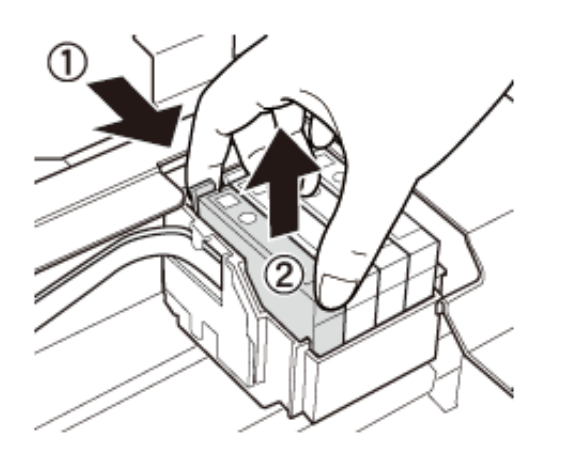

7. Introduceţi noul cartuş de cerneală şi apoi împingeţi-l ferm în jos.

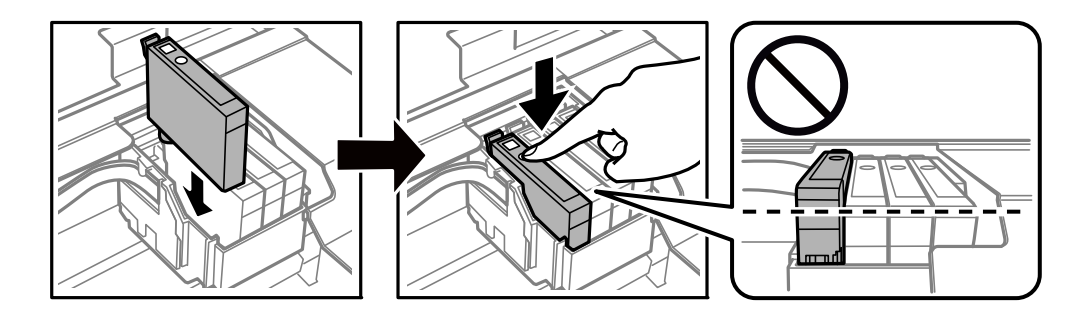

8. Închideţi unitatea de scanare.

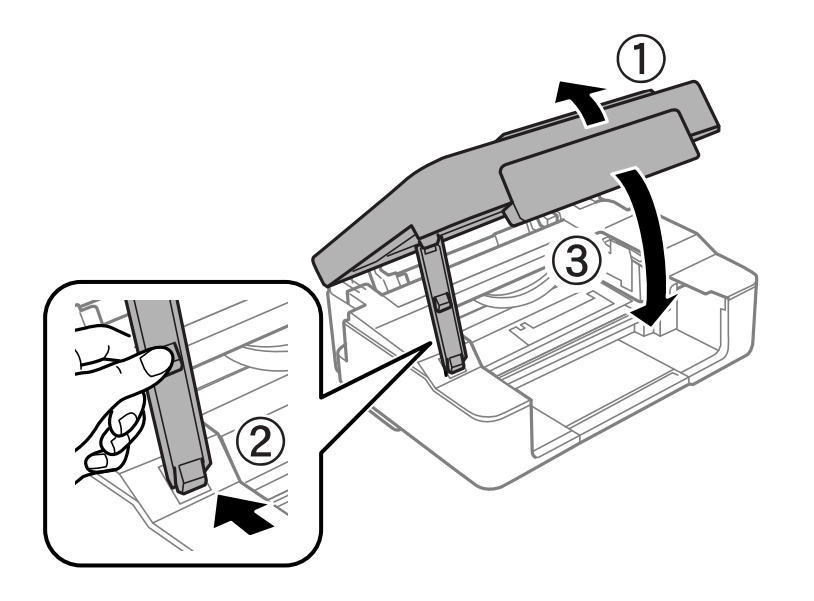

9. Apăsați pe butonul  $\mathcal{D}$ .

Începe încărcarea cernelii.

### c*Important:*

După instalarea cartuşului de cerneală, indicatorul de alimentare va continua să lumineze intermitent în timp ce imprimanta efectuează operaţia de încărcare cu cerneală. Nu opriţi imprimanta în timpul efectuării operaţiei de încărcare cu cerneală. Pentru încărcare sunt necesare aproximativ două minute. Dacă operaţia de încărcare cu cerneală nu s-a terminat, nu veţi putea tipări.

### *Notă:*

Dacă indicatorul luminos ● nu se stinge, încercați să scoateți și să reintroduceți cartușul de cerneală.

### **Informaţii conexe**

- & ["Codurile cartuşelor de cerneală" la pagina 71](#page-70-0)
- & ["Măsuri de precauţie la manipularea cartuşelor de cerneală" la pagina 72](#page-71-0)

## **Înlocuirea cartuşelor de cerneală (când indicatorul luminos de cerneală este stins)**

Puteţi înlocui cartuşele chiar dacă există încă cerneală în acestea.

### !*Atenţie:*

Aveţi grijă să nu vă prindeţi degetele atunci când deschideţi sau închideţi unitatea de scanare. În caz contrar, riscaţi să vă răniţi.

1. Deschideţi unitatea de scanare cu capacul pentru documente închis.

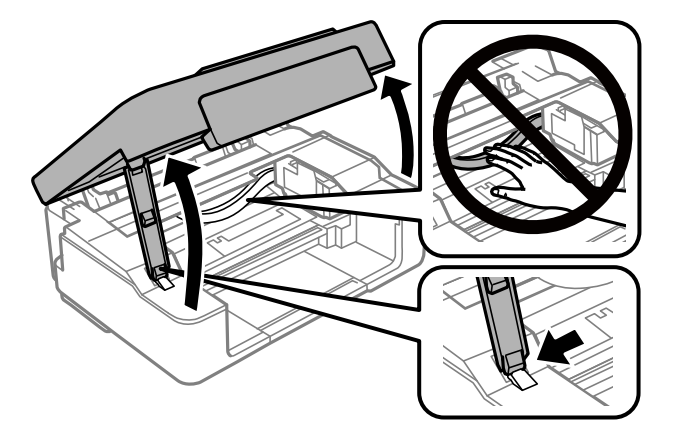

2. Țineți apăsat butonul  $\bigcirc$  până când suportul cartușului de cerneală începe să se miște.

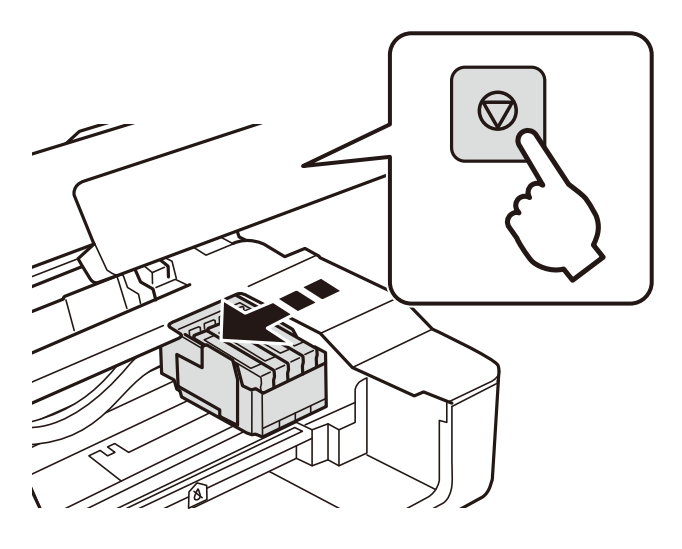

Suportul cartuşului de cerneală se deplasează în poziţia de înlocuire.

### *Notă:*

Pentru a anula înlocuirea cartuşului de cerneală, lăsaţi cartuşele de cerneală instalate şi opriţi imprimanta.

3. Când înlocuiţi cartuşul de cerneală neagră, scuturaţi uşor cartuşul nou de cerneală neagră, de patru sau cinci ori, apoi scoateţi-l din ambalaj. La înlocuirea altor cartuşe color, scoateţi cartuşele noi din ambalaj fără a le scutura.

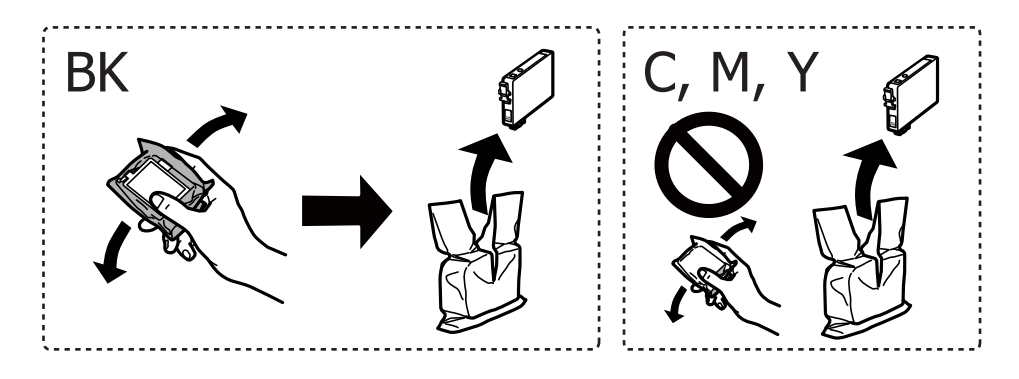

### **Înlocuirea cartuşelor de cerneală**

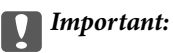

Nu agitaţi cartuşele după deschiderea ambalajului, în caz contrar cerneala se poate scurge.

4. Îndepărtaţi numai banda de culoare galbenă.

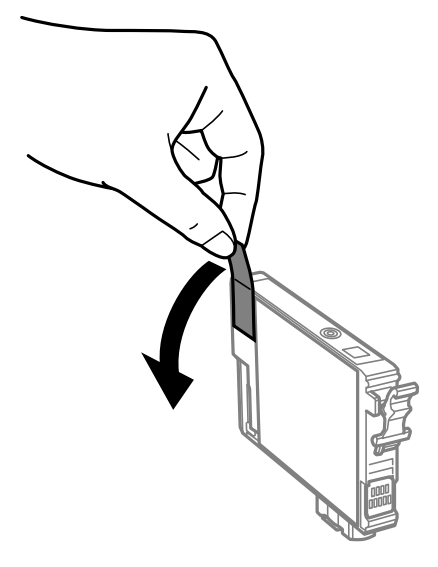

### c*Important:*

Nu atingeţi secţiunile indicate în figură. Această acţiune poate împiedica funcţionarea şi tipărirea normală.

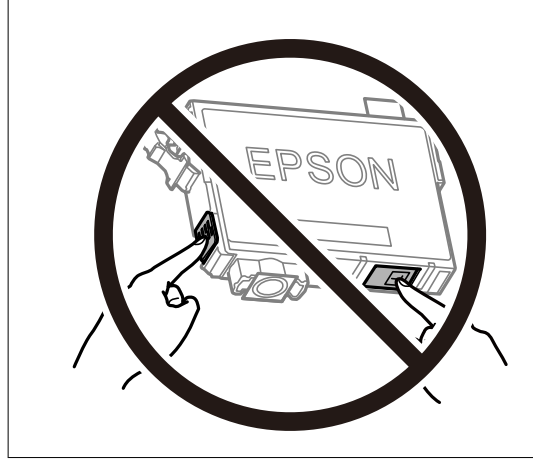

5. Strângeţi aripioara de pe cartuşul de cerneală şi trageţi cartuşul drept în sus. Dacă nu puteţi scoate cartuşul de cerneală, trageţi ferm de acesta

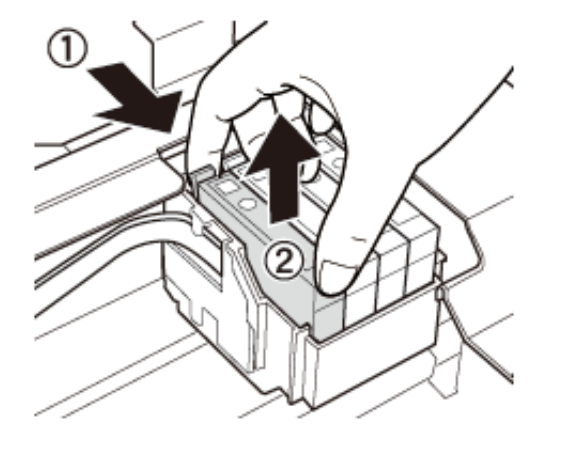

6. Introduceţi noul cartuş de cerneală şi apoi împingeţi-l ferm în jos.

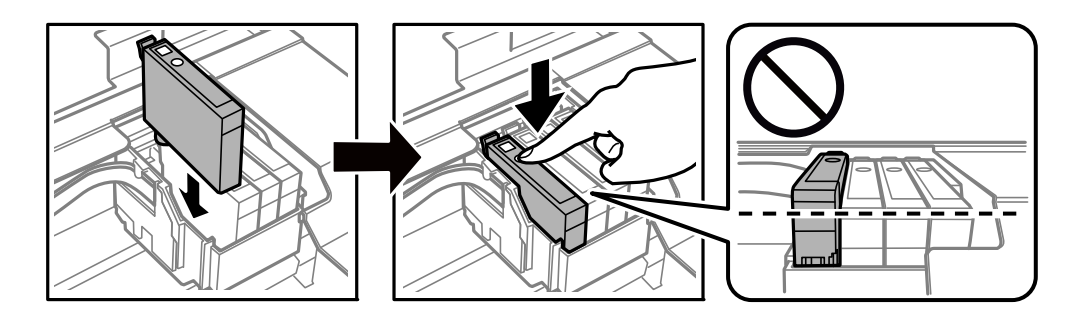

7. Închideţi unitatea de scanare.

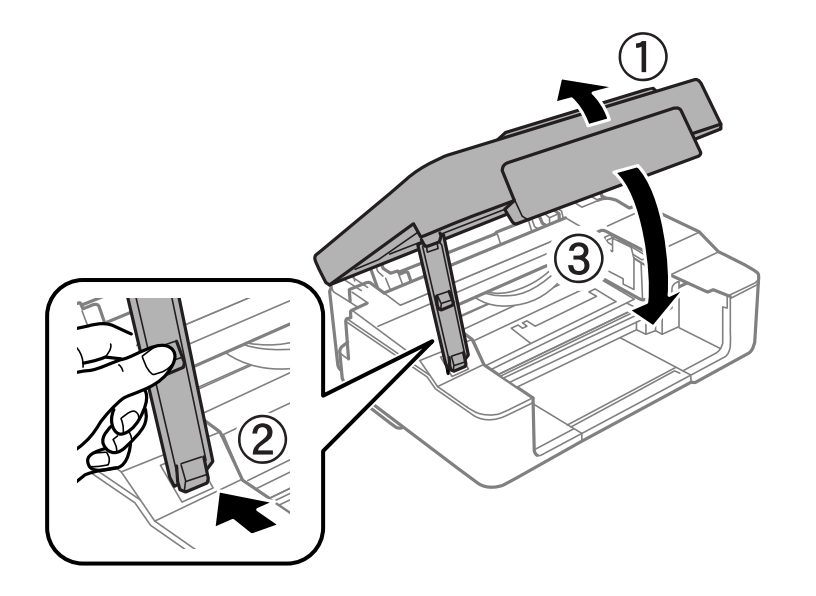

8. Apăsați pe butonul  $\mathcal{D}$ . Începe încărcarea cernelii.

### <span id="page-81-0"></span>c*Important:*

După instalarea cartuşului de cerneală, indicatorul de alimentare va continua să lumineze intermitent în timp ce imprimanta efectuează operația de încărcare cu cerneală. Nu opriți imprimanta în timpul efectuării operaţiei de încărcare cu cerneală. Pentru încărcare sunt necesare aproximativ două minute. Dacă operaţia de încărcare cu cerneală nu s-a terminat, nu veţi putea tipări.

### *Notă:*

Dacă indicatorul luminos ● nu se stinge, încercați să scoateți și să reintroduceți cartușul de cerneală.

### **Informaţii conexe**

- & ["Codurile cartuşelor de cerneală" la pagina 71](#page-70-0)
- & ["Măsuri de precauţie la manipularea cartuşelor de cerneală" la pagina 72](#page-71-0)

## **Tipărirea temporară cu cerneală neagră**

Atunci când cerneala colorată se consumă și rămâne cerneală neagră când se tipărește de la un computer, puteți utiliza următoarele setări pentru a continua tipărirea pentru o perioadă scurtă de timp, utilizând numai cerneală neagră.

- ❏ Tip de hârtie: hârtii normale, Plic
- ❏ Culoare: **Scală de gri**
- ❏ Fără margini: nu este selectată
- ❏ EPSON Status Monitor 3: Activat (numai pentru Windows)

Deoarece această caracteristică este disponibilă doar temporar, pentru aproximativ cinci zile, înlocuiți cartușul gol de cerneală cât mai curând posibil.

### *Notă:*

- ❏ Dacă *EPSON Status Monitor 3* este dezactivat, deschideți driverul imprimantei, faceți clic pe *Setări extinse* din fila *Întreţinere* și apoi selectați *Activare EPSON Status Monitor 3*.
- ❏ Disponibilitatea acestei caracteristici variază în funcție de condițiile de utilizare.

### **Tipărirea temporară cu cerneală neagră - Windows**

1. La apariţia următoarei ferestre, anulaţi tipărirea.

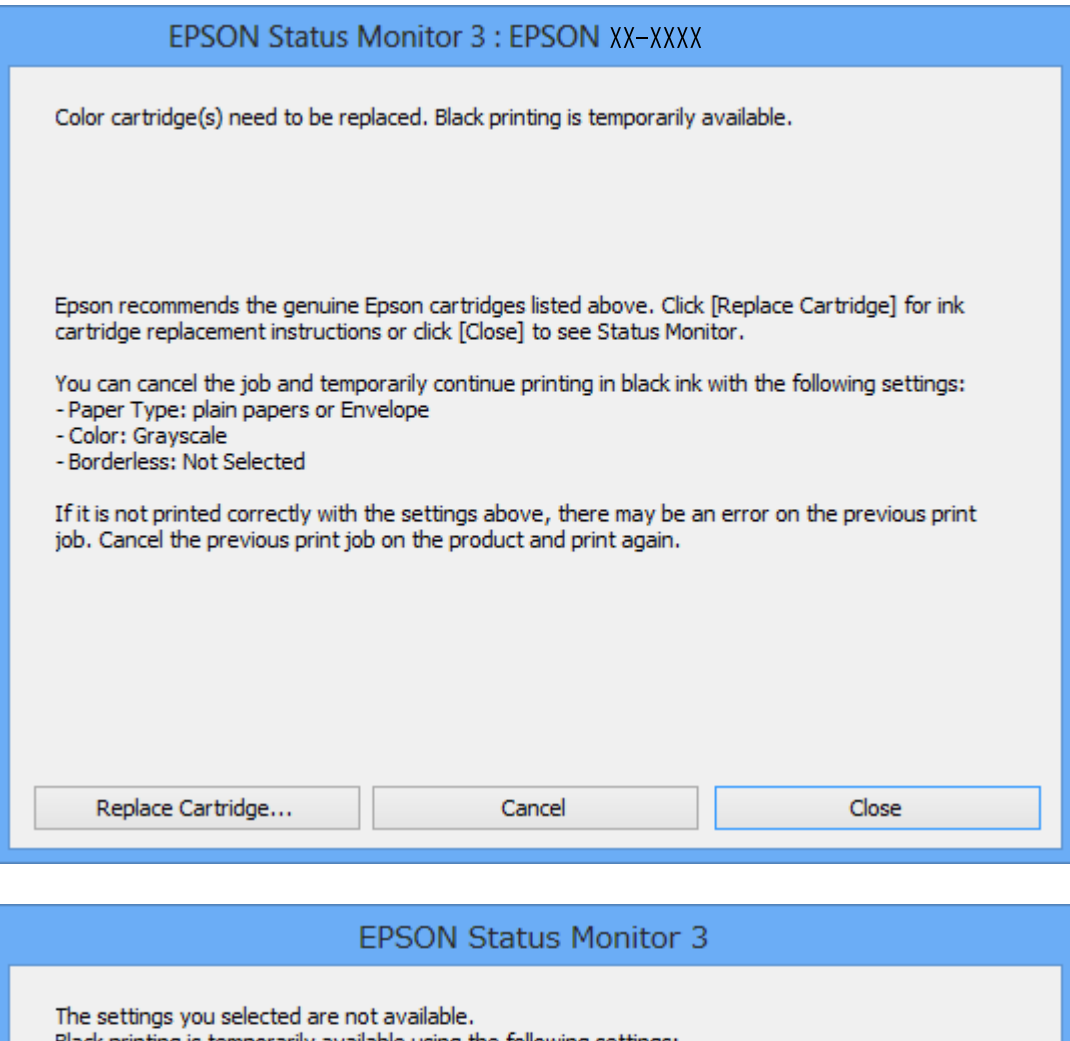

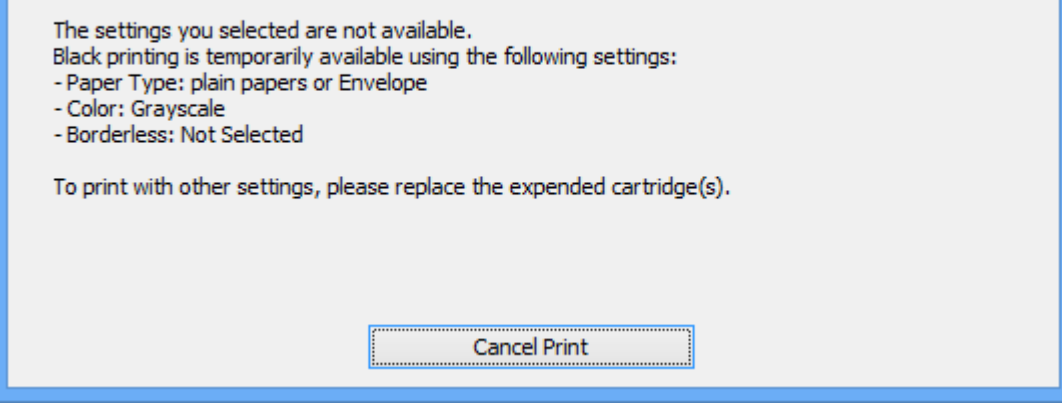

*Notă:*

Dacă nu puteţi anula tipărirea de pe computer, anulaţi utilizând panoul de control al imprimantei.

- 2. Accesaţi fereastra pentru driver-ul imprimantei.
- 3. Deselectaţi opţiunea **Fără margini** din fila **Principal**.
- 4. Selectaţi **hârtii normale** sau **Plic** pentru a defini opţiunea **Tip hârtie** din fila **Principal**.
- 5. Selectaţi **Scală de gri**.
- 6. Setaţi celelalte elemente din filele **Principal** şi **Mai multe opţiuni** în funcţie de caz şi faceţi clic pe **OK**.
- 7. Faceţi clic pe **Tipărire**.
- 8. Faceţi clic pe **Tipărire în negru** din fereastra afişată.

### **Informaţii conexe**

- & ["Încărcarea hârtiei în suportul de Alimentare hârtie spate" la pagina 35](#page-34-0)
- & ["Informaţii de bază despre tipărire Windows" la pagina 40](#page-39-0)

### **Tipărirea temporară cu cerneală neagră — Mac OS**

#### *Notă:*

Pentru a utiliza această caracteristică în rețea, conectați-vă la serviciul *Bonjour*.

- 1. Faceți clic pe pictograma imprimantei din **Dock**.
- 2. Anulați activitatea.

#### *Notă:*

Dacă nu puteți anula tipărirea de pe computer, anulați utilizând panoul de control al imprimantei.

- 3. Selectați **Preferințe sistem** din meniul > **Imprimante și scanere** (sau **Tipărire și scanare**, **Tipărire și fax**) și apoi selectați imprimanta.Faceți clic pe **Opțiuni și consumabile** > **Opțiuni** (sau **Driver**).
- 4. Selectați **Activat** ca setare pentru **Tipărire temp. cu negru**.
- 5. Deschideți caseta de dialog de tipărire.
- 6. Selectați **Setări tipărire** din meniul contextual.
- 7. Selectați orice format de hârtie cu excepția unui format fără margini ca setare pentru **Format hârtie**.
- 8. Selectați **hârtii normale** sau **Plic** ca setare pentru **Tip media**.
- 9. Selectați **Scală de gri**.
- 10. Setați celelalte elemente în funcție de caz.
- 11. Faceți clic pe **Tipărire**.

### **Informaţii conexe**

- $\blacktriangleright$  ["Anularea tipăririi" la pagina 59](#page-58-0)
- & ["Încărcarea hârtiei în suportul de Alimentare hârtie spate" la pagina 35](#page-34-0)
- & ["Informații de tipărire de bază Mac OS" la pagina 41](#page-40-0)

## **Economisirea cernelii negre atunci când nivelul acesteia este scăzut (numai pentru Windows)**

Atunci când nivelul cernelii negre este redus şi mai există suficientă cerneală colorată, puteţi utiliza un amestec de cerneluri colorate pentru a crea culoarea negru. Puteţi continua tipărirea în timp ce pregătiţi un cartuş de cerneală neagră de schimb.

Această caracteristică este disponibilă numai atunci când selectaţi următoarele setări din driver-ul imprimantei.

- ❏ Tip hârtie: **hârtii normale**
- ❏ Calitate: **Standard**
- ❏ EPSON Status Monitor 3: Activat

#### *Notă:*

- ❏ Dacă *EPSON Status Monitor 3* este dezactivată, accesaţi driver-ul imprimantei, faceţi clic pe *Setări extinse* din fila *Întreţinere* şi apoi selectaţi *Activare EPSON Status Monitor 3*.
- ❏ Culoarea neagră compusă are un aspect uşor diferit de culoarea neagră pură. În plus, viteza de tipărire este redusă.
- ❏ Pentru a păstra calitatea capului de imprimare, este consumată şi cerneală neagră.

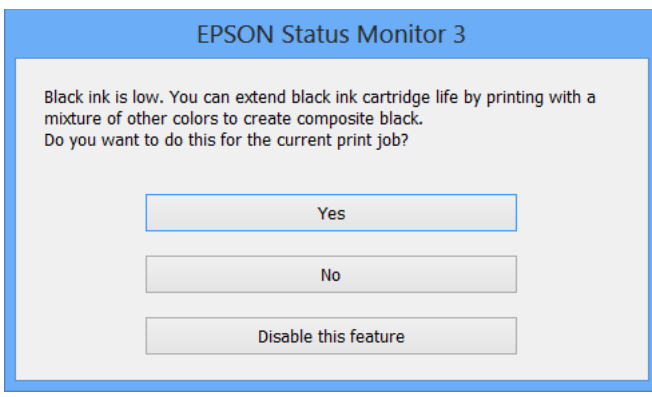

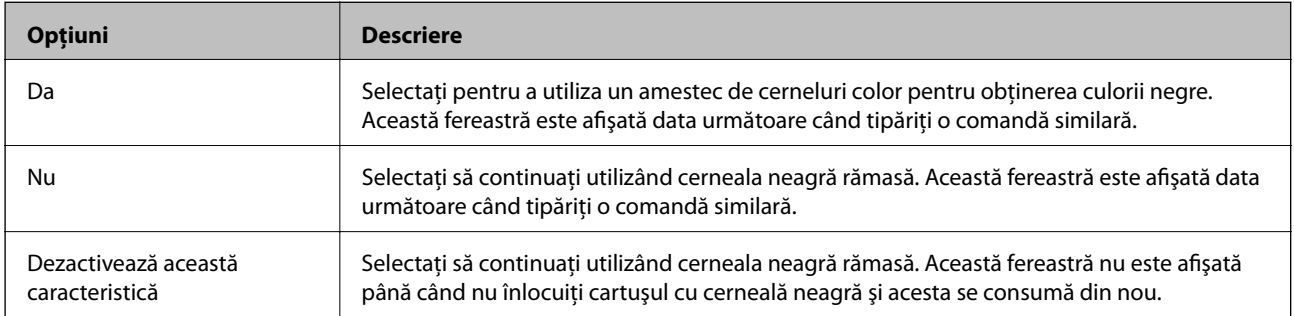

# **Întreţinerea imprimantei**

## **Verificarea şi curăţarea capului de tipărire**

Dacă duzele sunt înfundate, rezultatul tipăririi este estompat, apar benzi vizibile sau culori neaşteptate. În cazul reducerii calităţii de tipărire, utilizaţi caracteristica de verificare a duzelor pentru a verifica dacă sunt înfundate duzele. Dacă sunt înfundate, curăţaţi capul de imprimare.

### c*Important:*

- ❏ Nu deschideţi unitatea de scanare şi nu închideţi imprimanta în timpul efectuării operaţiei de curăţare a capului de tipărire. Dacă operația de curățare a capului de tipărire nu s-a terminat, nu veți putea tipări.
- ❏ Deoarece la curăţarea capului este folosită cerneală, se recomandă curăţarea capului de tipărire numai când scade calitatea materialelor tipărite.
- ❏ Dacă nivelul cernelii este scăzut, probabil nu veţi putea curăţa capul de tipărire. Înlocuiţi mai întâi cartuşul de cerneală.
- ❏ Dacă nu observaţi o îmbunătăţire a calităţii imprimării după verificarea duzelor şi curăţarea repetată (de cca. 4 ori) a capului de imprimare, aşteptaţi 6 ore fără a tipări, apoi rulaţi din nou verificarea duzelor şi repetaţi curăţarea capului, dacă este necesar. Vă recomandăm să opriţi imprimanta. Dacă nu s-a îmbunătăţit calitatea, contactaţi serviciul de asistenţă Epson.
- ❏ Pentru a preveni uscarea capului de imprimare, nu scoateți imprimanta din priză în timp ce este pornită.

### **Verificarea și curățarea capului de imprimare — butoanele imprimantei**

- 1. Încărcați hârtie normală A4 în imprimantă.
- 2. Apăsați pe butonul  $\bigcup$  pentru a închide imprimanta.
- 3. Porniți imprimanta în timp ce țineți apăsat butonul  $\bigotimes$  și apoi eliberați butoanele în momentul în care indicatorul de alimentare luminează intermitent.

Va fi imprimat modelul de verificare a duzelor.

*Notă:* Tipărirea modelului de verificare a duzelor necesită timp. 4. Verificați modelul tipărit.Dacă există linii întrerupte sau segmente lipsă, așa cum este indicat în modelul "NG", duzele capului de tipărire pot fi înfundate.Treceți la pasul următor.Dacă nu observați linii întrerupte sau segmente lipsă, așa cum este indicat în modelul "OK", duzele nu sunt înfundate.Curățarea capului de tipărire nu este necesară.

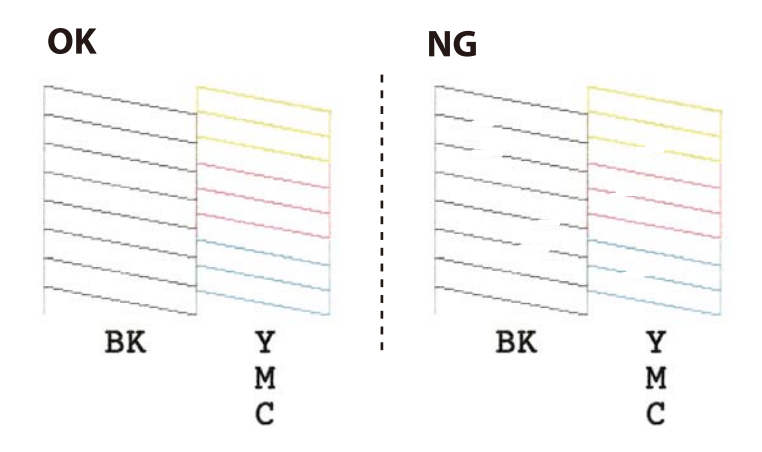

5. Țineți apăsat butonul  $\bigcirc$  pentru trei secunde până când indicatorul de alimentare luminează intermitent. Începe operația de curățare a capului de imprimare.

### *Notă:* Operația de curățare a capului de imprimare necesită timp.

6. Dacă indicatorul de alimentare nu mai luminează intermitent, tipăriți din nou un model de verificare a duzelor.Repetați operația de curățare și tipărirea modelului până la tipărirea completă a tuturor liniilor.

### **Informaţii conexe**

& ["Încărcarea hârtiei în suportul de Alimentare hârtie spate" la pagina 35](#page-34-0)

### **Verificarea şi curăţarea capului de imprimare - Windows**

- 1. Încărcaţi hârtie normală A4 în imprimantă.
- 2. Accesaţi fereastra pentru driver-ul imprimantei.
- 3. Faceţi clic pe **Curăţare duză** din fila **Întreţinere**.
- 4. Urmaţi instrucţiunile afişate pe ecran.

### **Informaţii conexe**

- $\rightarrow$  ["Încărcarea hârtiei în suportul de Alimentare hârtie spate" la pagina 35](#page-34-0)
- $\rightarrow$  ["Driverul de imprimantă pentru Windows" la pagina 96](#page-95-0)

### **Verificarea și curățarea capului de tipărire — Mac OS**

1. Încărcați hârtie normală A4 în imprimantă.

- 2. Selectați **Preferințe sistem** din meniul > **Imprimante și scanere** (sau **Tipărire și scanare**, **Tipărire și fax**) și apoi selectați imprimanta.
- 3. Faceți clic pe **Opțiuni și consumabile** > **Utilitar** > **Deschidere utilitar imprimantă**.
- 4. Faceți clic pe **Curăţare duză**.
- 5. Urmați instrucțiunile afișate pe ecran.

### **Informaţii conexe**

 $\rightarrow$  ["Încărcarea hârtiei în suportul de Alimentare hârtie spate" la pagina 35](#page-34-0)

## **Alinierea capului de imprimare**

Dacă observaţi o decalare a liniilor verticale sau dacă imaginile sunt neclare, aliniaţi capul de tipărire.

### **Alinierea capului de tipărire — Windows**

- 1. Încărcaţi hârtie normală A4 în imprimantă.
- 2. Accesaţi fereastra pentru driver-ul imprimantei.
- 3. Faceţi clic pe **Alinierea capului de tipărire** din fila **Întreţinere**.
- 4. Urmaţi instrucţiunile afişate pe ecran.

### **Informaţii conexe**

- $\rightarrow$  ["Încărcarea hârtiei în suportul de Alimentare hârtie spate" la pagina 35](#page-34-0)
- $\rightarrow$  ["Driverul de imprimantă pentru Windows" la pagina 96](#page-95-0)

### **Alinierea capului de imprimare — Mac OS**

- 1. Încărcați hârtie normală A4 în imprimantă.
- 2. Selectați **Preferințe sistem** din meniul > **Imprimante și scanere** (sau **Tipărire și scanare**, **Tipărire și fax**) și apoi selectați imprimanta.
- 3. Faceți clic pe **Opțiuni și consumabile** > **Utilitar** > **Deschidere utilitar imprimantă**.
- 4. Faceți clic pe **Alinierea capului de tipărire**.
- 5. Urmați instrucțiunile afișate pe ecran.

### **Informaţii conexe**

 $\rightarrow$  ["Încărcarea hârtiei în suportul de Alimentare hârtie spate" la pagina 35](#page-34-0)

## **Curăţarea traseului hârtiei**

Atunci când materialele tipărite prezintă cerneală întinsă sau ştearsă, curăţaţi rola din interior.

### c*Important:*

Nu utilizați şervețele de hârtie pentru a curăța interiorul imprimantei. Duzele capului de imprimare ar putea fi înfundate cu scame.

- 1. Asiguraţi-vă că pe geamul scanerului şi pe capacul pentru documente nu este praf şi că acesta nu este pătat.
- 2. Încărcaţi hârtie normală A4 în imprimantă.
- 3. Începeţi copierea fără să aşezaţi un original în geamul scanerului. Hârtia este ejectată din imprimantă.
- 4. Repetaţi această procedură până când hârtia nu mai este pătată cu cerneală.

### **Informaţii conexe**

& ["Informaţii de bază privind copiere" la pagina 61](#page-60-0)

## **Curăţarea Geamul scanerului**

În cazul în care copiile sau imaginile scanate sunt pătate, curăţaţi geamul scanerului.

### c*Important:*

Nu utilizaţi niciodată alcool sau solvenţi pentru a curăţa imprimanta. Aceste substanţe chimice pot deteriora imprimanta.

1. Deschideţi capacul pentru documente.

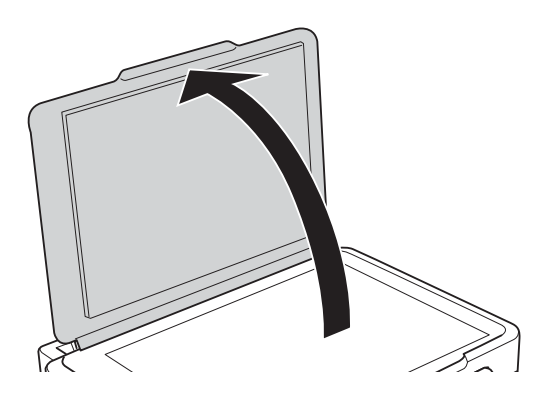

2. Folosiţi o cârpă curată, moale şi uscată pentru a curăţa suprafaţa geamul scanerului.

### c*Important:*

- ❏ Dacă suprafaţa de sticlă este pătată cu grăsimi sau cu un alt material greu de îndepărtat, folosiţi o cantitate mică de soluție pentru curățat sticla și o cârpă moale. Îndepărtați tot lichidul.
- ❏ Nu apăsaţi prea tare pe suprafaţa de sticlă.
- ❏ Aveţi grijă să nu zgâriaţi şi să nu deterioraţi suprafaţa de sticlă. Dacă suprafaţa de sticlă este deteriorată, poate scădea calitatea scanării.

## **Curățarea filmului translucid**

Când calitatea imprimării nu se îmbunătățește după alinierea capului de tipărire sau curățarea traseului hârtiei, este posibil ca filmul translucid din interiorul imprimantei să se deterioreze.

Articole necesare:

- ❏ Bețișoare igienice (mai multe)
- ❏ Apă cu câteva picături de detergent (2 sau 3 picături de detergent în 1/4 ceașcă de apă de la robinet)
- ❏ Lumină pentru verificarea petelor

### c*Important:*

Nu utilizați alt lichid de curățare în afara apei cu câteva picături de detergent.

- 1. Opriți imprimanta apăsând pe butonul  $\mathcal{O}$ .
- 2. Deschideți unitatea de scanare.

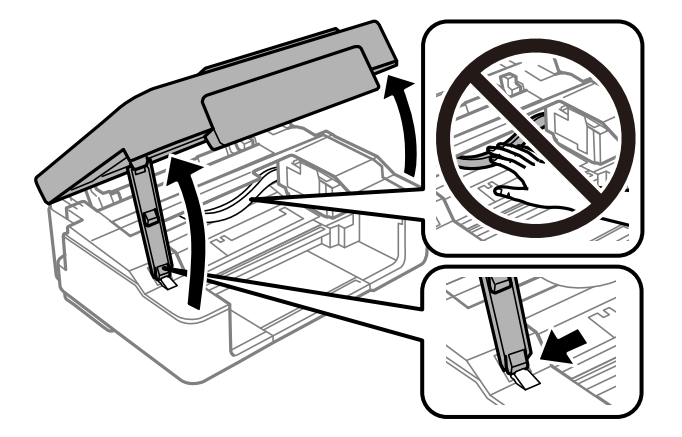

3. Verificați dacă filmul translucid este pătat.Petele sunt mai ușor vizibile dacă utilizați o sursă de lumină. Dacă există pete (de ex., urme de degete sau grăsime) pe filmul translucid (A), treceți la pasul următor.

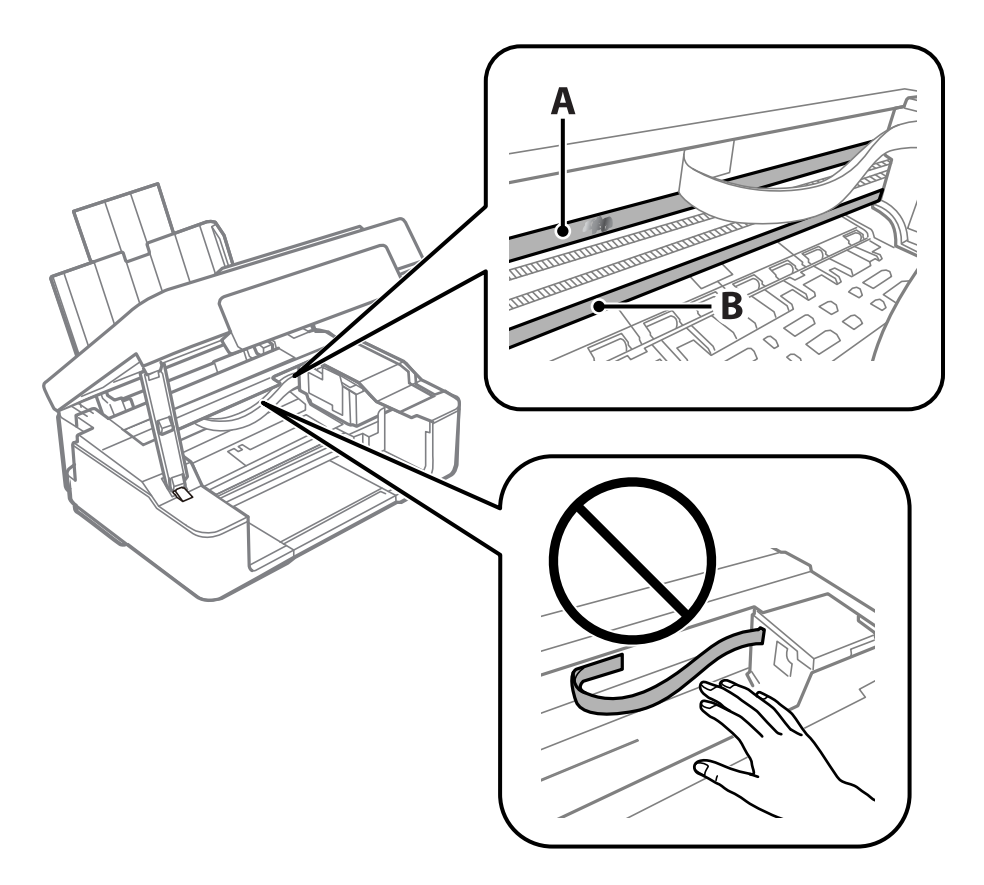

### A: Film translucid

B: Șină

### c*Important:*

Aveți grijă să nu atingeți șina (B).În caz contrar, este posibil să nu puteți tipări.Nu ștergeți unsoarea de pe șină, deoarece aceasta este necesară pentru funcționare.

4. Umeziți un bețișor igienic cu apă cu câteva picături de detergent, astfel încât să nu picure apă, apoi ștergeți partea pătată.

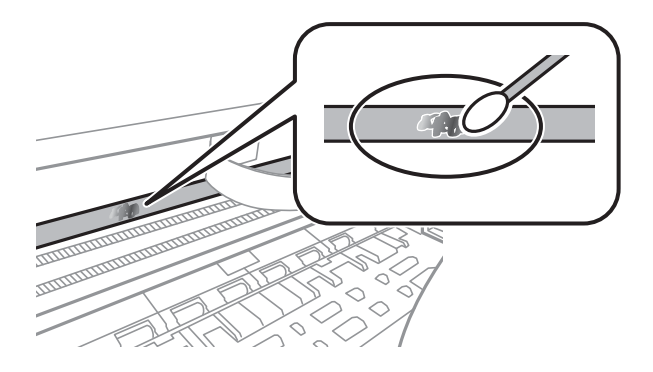

### c*Important:*

Ștergeți ușor pata.Dacă apăsați prea puternic bețișorul pe film, arcurile filmului se pot disloca, iar imprimanta se poate deteriora.

5. Utilizați un bețișor igienic nou, uscat, pentru a șterge filmul.

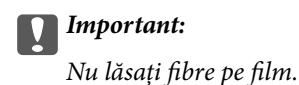

*Notă:*

Pentru a preveni întinderea petei, înlocuiți frecvent bețișorul igienic cu unul nou.

- 6. Repetați pașii 4 și 5 până la eliminarea petelor de pe film.
- 7. Verificați vizual ca filmul să nu prezinte pete.

## **Economisirea energiei**

Imprimanta va intra în modul inactiv sau se va închide automat dacă nu efectuați nicio operație într-un anumit interval de timp. Puteţi regla timpul înainte de aplicarea modului de gestionare a energiei. Orice creştere va afecta eficienta energetică a produsului. Luați în considerare mediul înconjurător înainte de a efectua vreo modificare.

### **Economisirea energiei - Windows**

- 1. Accesaţi fereastra pentru driver-ul imprimantei.
- 2. Faceţi clic pe **Informaţii despre imprimantă şi opţiuni** din fila **Întreţinere**.
- 3. Selectați timpul după care imprimanta trece în modul inactiv definind **Cronometru** și apoi faceți clic pe **Trimitere**. Pentru ca imprimanta să se oprească automat, selectați timpul după care imprimanta se oprește definind **Cronometru oprire** și apoi faceți clic pe **Trimitere**.
- 4. Faceţi clic pe **OK**.

### **Informaţii conexe**

& ["Driverul de imprimantă pentru Windows" la pagina 96](#page-95-0)

### **Economisirea energiei — Mac OS**

- 1. Selectați **Preferințe sistem** din meniul > **Imprimante și scanere** (sau **Tipărire și scanare**, **Tipărire și fax**) și apoi selectați imprimanta.
- 2. Faceți clic pe **Opțiuni și consumabile** > **Utilitar** > **Deschidere utilitar imprimantă**.
- 3. Faceți clic pe **Setări imprimantă**.

4. Selectați timpul după care imprimanta trece în modul inactiv definind **Cronometru** și apoi faceți clic pe **Se aplică**.Pentru ca imprimanta să se oprească automat, selectați timpul după care imprimanta se oprește definind **Cronometru oprire** și apoi faceți clic pe **Se aplică**.

Această sectiune prezintă serviciile de rețea și produsele software disponibile pentru imprimanta dvs. de pe site-ul web Epson sau CD-ul cu software furnizat.

## **Serviciul Epson Connect**

Utilizând serviciul Epson Connect disponibil prin Internet, puteți tipări de pe smartphone, tabletă sau laptop oricând și practic oriunde.

Caracteristicile disponibile prin internet sunt enumerate mai jos.

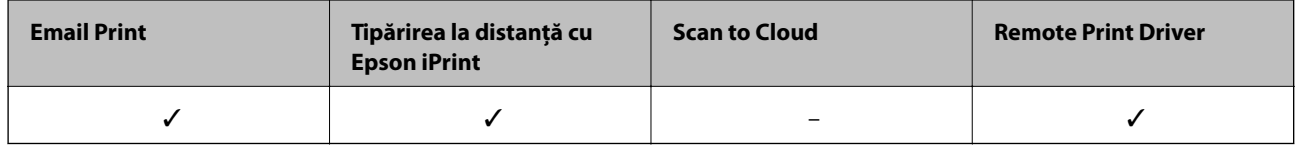

Consultați site-ul web al portalului Epson Connect pentru detalii.

<https://www.epsonconnect.com/>

[http://www.epsonconnect.eu](http://www.epsonconnect.eu/) (doar Europa)

## **Web Config**

Web Config este o aplicație care rulează într-un browser web, de exemplu în Internet Explorer și Safari, pe un computer sau pe un dispozitiv inteligent. Puteți confirma starea imprimantei sau puteți modifica serviciul de rețea și setările imprimantei. Pentru a utiliza aplicația Web Config, conectați imprimanta și computerul sau dispozitivul inteligent în aceeași rețea.

### *Notă:*

Sunt acceptate următoarele browsere.

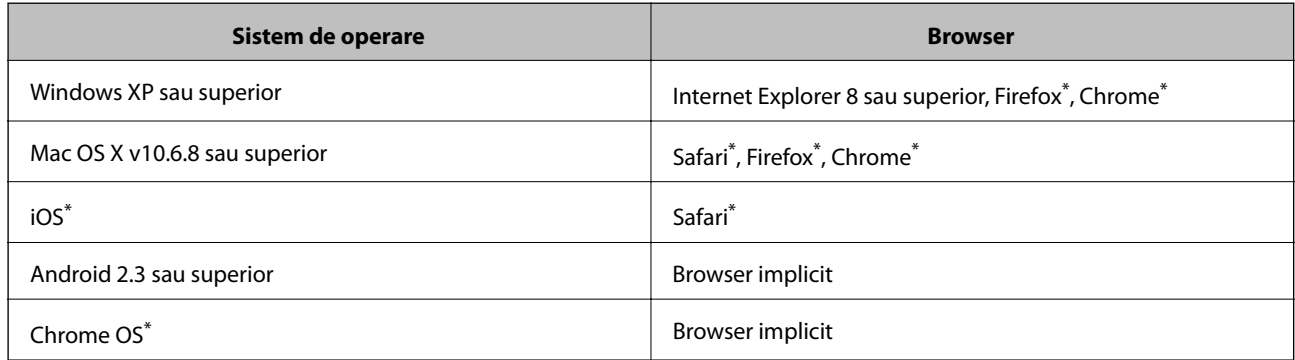

\* Utilizaţi cea mai recentă versiune.

### **Executarea aplicaţiei Web Config pe un browser web**

1. Verificaţi adresa IP a imprimantei.

Ţineţi apăsat butonul timp de cel puţin 10 secunde pentru a tipări fişa de stare a reţelei şi apoi verificaţi adresa IP a imprimantei.

2. Lansaţi un browser web de pe un computer sau un dispozitiv inteligent şi apoi introduceţi adresa IP a imprimantei.

Format:

IPv4: http://adresa IP a imprimantei/

IPv6: http://[adresa IP a imprimantei]/

Exemple:

IPv4: http://192.168.100.201/

IPv6: http://[2001:db8::1000:1]/

*Notă:*

Utilizând dispozitivul inteligent, puteţi executa aplicaţia Web Config din ecranul de întreţinere al Epson iPrint.

### **Informaţii conexe**

 $\rightarrow$  , Imprimarea folosind Epson iPrint" la pagina 58

### **Executarea utilitarului Web Config în Windows**

Atunci când conectaţi un computer la imprimantă prin utilizarea WSD, urmaţi paşii de mai jos pentru a executa utilitarul Web Config.

- 1. Accesaţi ecranul pentru dispozitive şi imprimante din Windows.
	- ❏ Windows 10

Faceţi clic dreapta pe butonul Start sau ţineţi apăsat pe acesta şi apoi selectaţi **Panou de control** > **Vizualizare dispozitive şi imprimante** din **Hardware şi sunete**.

❏ Windows 8.1/Windows 8

Selectaţi **Desktop** > **Setări** > **Panou de control** > **Vizualizare dispozitive şi imprimante** din **Hardware şi sunete** (sau din **Hardware**).

❏ Windows 7

Faceţi clic pe butonul Start şi selectaţi **Panou de control** > **Vizualizare dispozitive şi imprimante** din **Hardware şi sunete**.

❏ Windows Vista

Faceţi clic pe butonul Start şi selectaţi **Panou de control** > **Imprimante** din **Hardware şi sunete**.

- 2. Faceţi clic dreapta pe imprimantă şi selectaţi **Proprietăţi**.
- 3. Selectaţi fila **Serviciu web** şi faceţi clic pe adresa URL.

### <span id="page-95-0"></span>**Executarea utilitarului Web Config în Mac OS**

- 1. Selectaţi **Preferinţe sistem** din meniul > **Imprimante şi scanere** (sau **Tipărire şi scanare**, **Tipărire şi fax**) si apoi selectati imprimanta.
- 2. Faceți clic pe **Opţiuni şi consumabile**> **Pagina web Afișare imprimantă**.

## **Driverul de imprimantă pentru Windows**

Driverul de imprimantă controlează imprimanta în funcţie de comenzile primite de la o aplicaţie. Prin definirea setărilor în driverul imprimantei obţineţi cele mai bune rezultate la tipărire. De asemenea, puteţi verifica starea imprimantei sau o puteţi menţine în cele mai bune condiţii de funcţionare folosind utilitarul driverului imprimantei.

### *Notă:*

Puteți modifica limba utilizată de driverul de imprimantă. Selectați limba pe care doriți să o utilizați folosind opțiunea *Limbă* din fila *Întreţinere*.

### **Accesarea driverului de imprimantă din aplicaţii**

Pentru a defini setările care pot fi folosite numai cu aplicaţia pe care o utilizaţi, accesaţi driverul din aplicaţia respectivă.

Selectaţi **Imprimare** sau **Configurare imprimare** din meniul **Fişier**. Selectaţi imprimanta dumneavoastră şi apoi faceţi clic pe **Preferinţe** sau **Proprietăţi**.

*Notă:*

Operațiile diferă în funcție de aplicație. Consultați secțiunea de ajutor a aplicației pentru detalii.

### **Accesarea driver-ului imprimantei de la panoul de control**

Pentru a realiza setări valabile pentru toate aplicațiile, accesați driver-ul de la panoul de control.

❏ Windows 10

Faceţi clic dreapta pe butonul Start sau ţineţi apăsat pe acesta şi apoi selectaţi **Panou de control** > **Vizualizare dispozitive şi imprimante** din **Hardware şi sunete**. Faceţi clic dreapta pe imprimantă sau apăsaţi şi ţineţi apăsat şi apoi selectaţi **Preferinţe imprimare**.

❏ Windows 8.1/Windows 8

Selectaţi **Desktop** > **Setări** > **Panou de control** > **Vizualizare dispozitive şi imprimante** din **Hardware şi sunete**. Faceţi clic dreapta pe imprimantă sau apăsaţi şi ţineţi apăsat şi apoi selectaţi **Preferinţe imprimare**.

❏ Windows 7

Faceţi clic pe butonul Start şi selectaţi **Panou de control** > **Vizualizare dispozitive şi imprimante** din **Hardware şi sunete**. Faceţi clic dreapta pe imprimantă şi selectaţi **Preferinţe imprimare**.

❏ Windows Vista

Faceţi clic pe butonul Start şi selectaţi **Panou de control** > **Imprimante** din **Hardware şi sunete**. Faceţi clic dreapta pe imprimantă şi selectaţi **Selectare preferinţe imprimare**.

❏ Windows XP

Faceţi clic pe butonul Start şi selectaţi **Panou de control** > **Imprimante şi alte dispozitive hardware** > **Imprimante şi faxuri**. Faceţi clic dreapta pe imprimantă şi selectaţi **Preferinţe imprimare**.

### **Accesarea driverului de imprimantă folosind pictograma imprimantei din bara de activităţi**

Pictograma imprimantei din bara de activități de pe desktop este pictograma unei comenzi rapide care permite accesarea rapidă a driverului imprimantei.

Dacă faceţi clic pe pictograma imprimantei şi selectaţi **Setări imprimantă**, puteţi accesa aceeaşi fereastră cu setările imprimantei ca şi cea afişată pe panoul de control. Dacă faceţi dublu clic pe această pictogramă, puteţi verifica starea imprimantei.

#### *Notă:*

Dacă pictograma imprimantei nu este afișată în bara de activități, accesați fereastra driverului imprimantei, faceți clic pe *Preferinţe de monitorizare* din fila *Întreţinere* şi apoi selectaţi *Înregistraţi pictograma comenzii rapide în bara de activităţi*.

### **Pornirea utilitarului**

Accesaţi fereastra pentru driver-ul imprimantei. Faceţi clic pe fila **Întreţinere**.

### **Ghid de utilizare al driverului de imprimantă pentru Windows**

Informaţiile ajutătoare sunt disponibile în driverul imprimantei pentru Windows. Pentru a viziona instrucţiunile de configurare a setărilor, faceţi clic dreapta pe fiecare dintre aceste elemente şi apoi faceţi clic pe **Ajutor**.

### **Fila Principal**

Puteţi defini setările elementare de tipărire, de exemplu tipul de hârtie sau formatul de hârtie.

De asemenea, puteţi defini setările pentru tipărirea faţă-verso sau cele de tipărire a mai multor pagini pe o singură foaie.

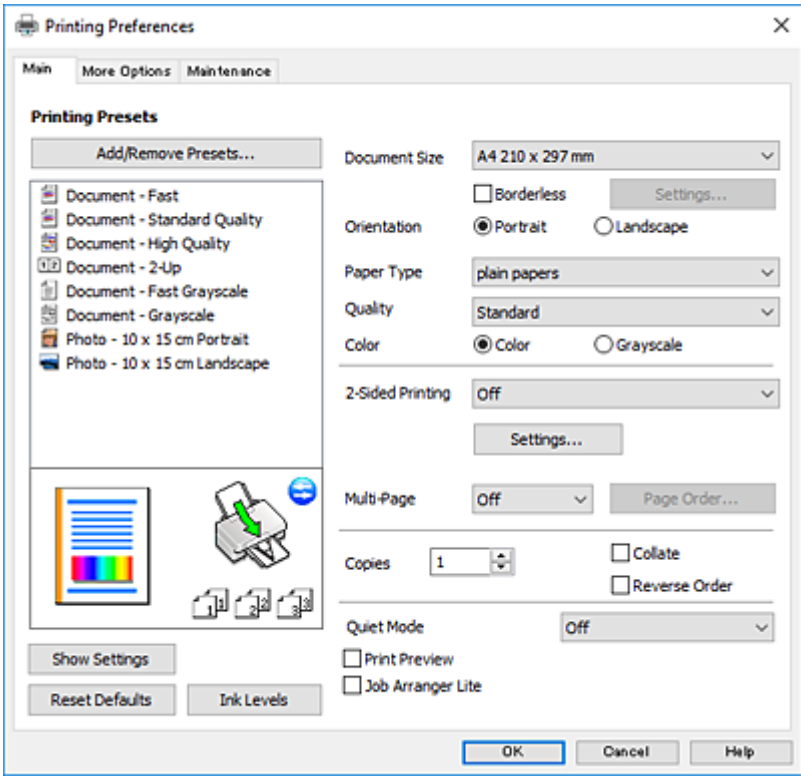

### **Fila Mai multe opţiuni**

Puteţi selecta opţiuni suplimentare pentru aspect sau pentru tipărire, de exemplu modificarea dimensiunii de tipărire sau corectarea culorilor.

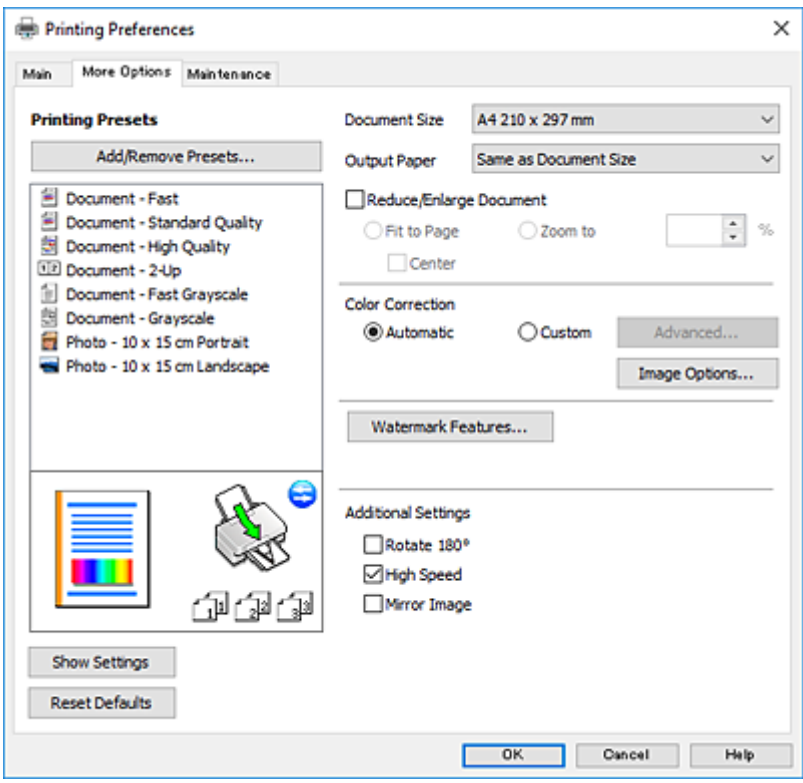

### **Fila Întreţinere**

Puteți executa funcțiile de întreținere precum verificarea duzelor și curățarea capului de imprimare, și pornind programul **EPSON Status Monitor 3**, puteți verifica starea imprimantei și informațiile despre erori.

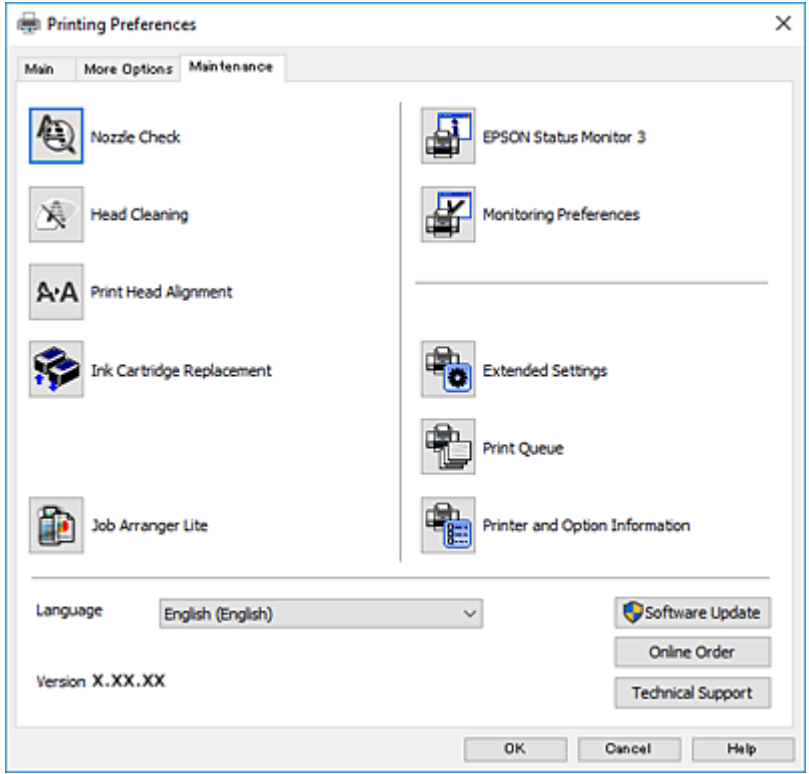

### **Realizarea setărilor operaţionale din driver-ul imprimantei pentru Windows**

Puteţi defini setări, de exemplu activarea programului **EPSON Status Monitor 3**.

- 1. Accesaţi fereastra pentru driver-ul imprimantei.
- 2. Faceţi clic pe **Setări extinse** din fila **Întreţinere**.
- 3. Efectuaţi setările corespunzătoare şi apoi faceţi clic pe **OK**. Consultaţi ajutorul online pentru explicaţii despre setări.

### **Informaţii conexe**

 $\rightarrow$  ["Driverul de imprimantă pentru Windows" la pagina 96](#page-95-0)

## **Driverul de imprimantă pentru Mac OS**

Driverul de imprimantă controlează imprimanta în funcție de comenzile primite de la o aplicație.Prin definirea setărilor în driverul imprimantei obțineți cele mai bune rezultate la tipărire.De asemenea, puteți verifica starea imprimantei sau o puteți menține în cele mai bune condiții de funcționare folosind utilitarul driverului imprimantei.

### **Accesarea driverului de imprimantă din aplicații**

Faceți clic pe **Configurare pagină** sau pe **Imprimare** din meniul **Fișier** al aplicației dvs.Dacă este cazul, faceți clic pe **Afișare detalii** sau ▼ pentru a extinde fereastra de tipărire.

#### *Notă:*

În funcție de aplicația utilizată, opțiunea *Configurare pagină* este posibil să nu fie afișată în meniul *Fișier*, iar operațiile pentru afișarea ecranului de imprimare ar putea diferi.Consultați secțiunea de ajutor a aplicației pentru detalii.

### **Pornirea utilitarului**

Selectați **Preferințe sistem** din meniul > **Imprimante și scanere** (sau **Tipărire și scanare**, **Tipărire și fax**) și apoi selectați imprimanta.Faceți clic pe **Opțiuni și consumabile** > **Utilitar** > **Deschidere utilitar imprimantă**.

### **Ghid de utilizare al driverului de imprimantă pentru Mac OS**

### **Dialogul de imprimare**

Deschideți meniul pop-up din centrul ecranului pentru a afișa mai multe opțiuni.

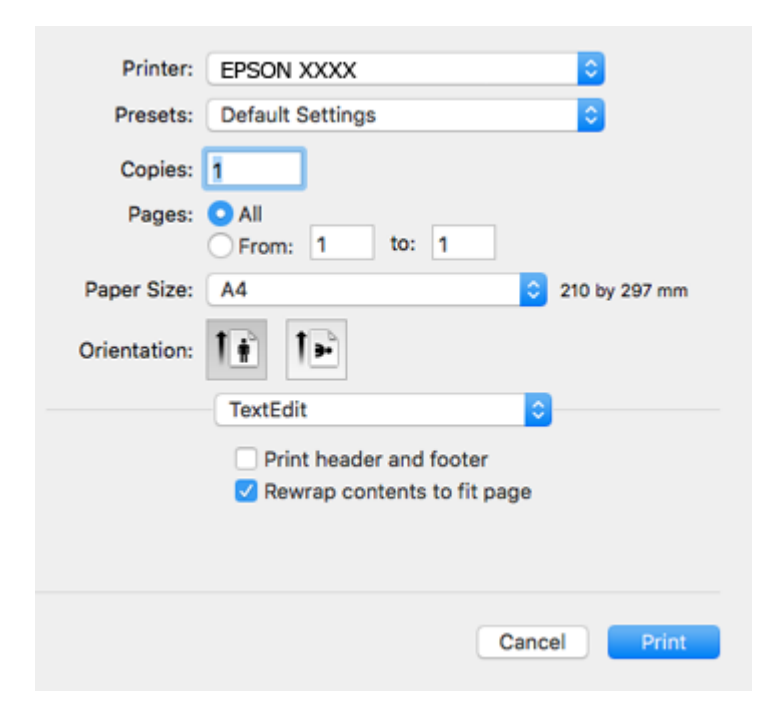

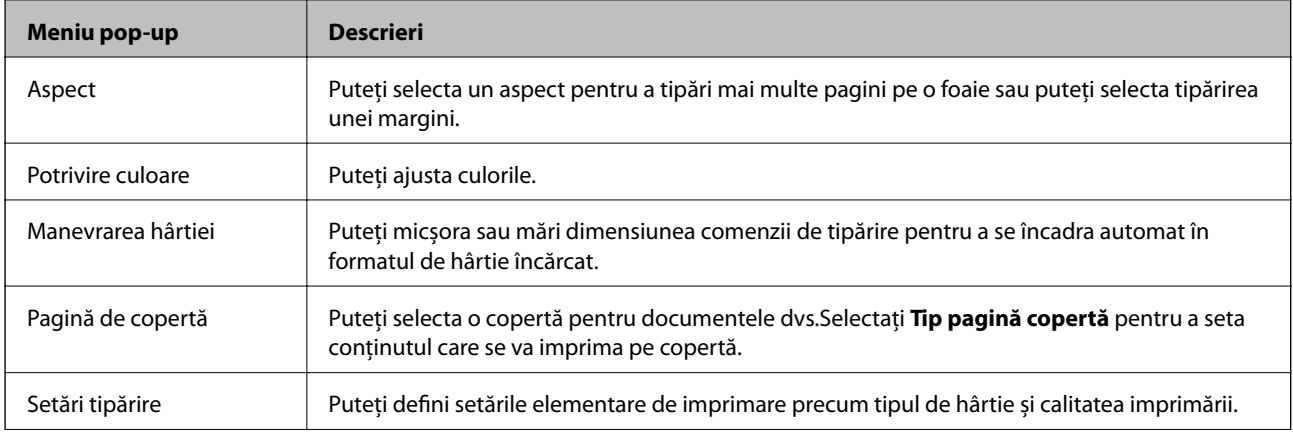

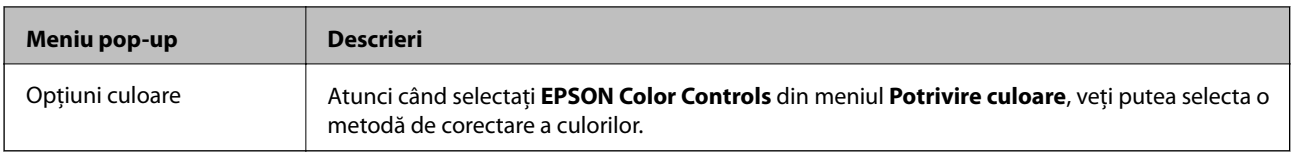

### *Notă:*

În OS X Mountain Lion sau versiuni ulterioare, dacă meniul *Setări tipărire* nu este afișat, driverul de imprimantă Epson nu a fost instalat corect.

Selectați *Preferințe sistem* din meniul > *Imprimante și scanere* (sau *Tipărire și scanare*, *Tipărire și fax*), ștergeți driverul imprimantei și apoi adăugați din nou imprimanta.Accesați următorul site web și introduceți numele produsului.Accesați Asistenţă și vizualizați Sfaturi.

#### [http://epson.sn](http://epson.sn/?q=2)

### **Epson Printer Utility**

Puteți executa o funcție de întreținere precum verificarea duzelor și curățarea capului de imprimare, și pornind programul **EPSON Status Monitor**, puteți verifica starea imprimantei și informațiile despre erori.

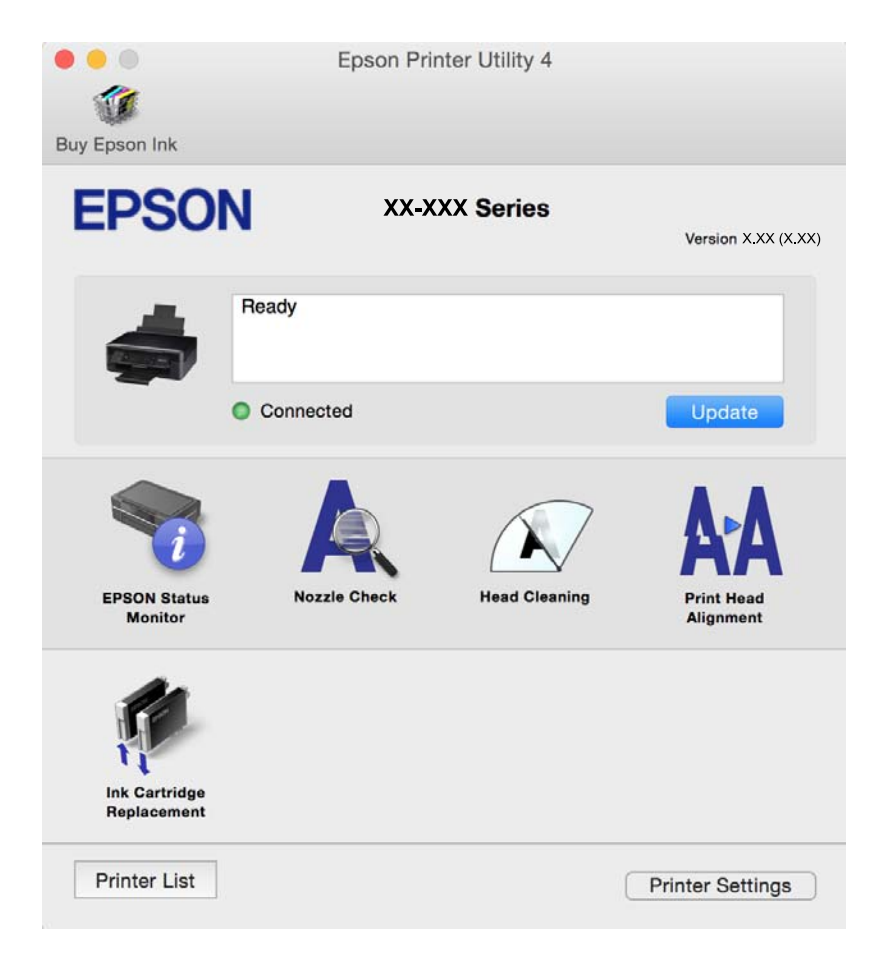

### **Realizarea setărilor operaţionale din driver-ul imprimantei pentru Mac OS**

### **Accesarea ferestrei cu setări operaţionale din driverul de imprimantă Mac OS**

Selectaţi **Preferinţe sistem** din meniul > **Imprimante şi scanere** (sau **Tipărire şi scanare**, **Tipărire şi fax**) şi apoi selectaţi imprimanta. Faceţi clic pe **Opţiuni şi consumabile** > **Opţiuni** (sau **Driver**).

### **Setările operaţionale din driverul imprimantei Mac OS**

- ❏ Omite pagina albă: Evită tipărirea paginilor goale.
- ❏ Modul silenţios: Reduce zgomotul emis de imprimantă, dar acest mod poate reduce viteza de tipărire. În funcţie de setările selectate pentru tipul de hârtie şi calitate a tipăririi, este posibil să nu existe variaţii ale nivelului de zgomot al imprimantei.
- ❏ Tipărire temp. cu negru: Tipăreşte temporar numai cu cerneală neagră.
- ❏ Tipărire rapidă: Tipăreşte atunci când capul de tipărire se deplasează în ambele direcţii. Viteza de tipărire este mai mare, dar calitatea poate scădea.
- ❏ Notificări de avertizare: Permite driver-ului imprimantei să afişeze notificări de avertizare.
- ❏ Stabilire comunicare bidirecţională: De obicei, această opţiune trebuie setată la **Activat**. Selectaţi **Dezactivat** atunci când obţinerea informaţiilor de la imprimantă este imposibilă, deoarece imprimanta este partajată cu alte computere Windows dintr-o reţea, sau din orice alt motiv.

### **Informaţii conexe**

& ["Tipărirea temporară cu cerneală neagră" la pagina 82](#page-81-0)

## **Epson Scan 2 (driver de scaner)**

Epson Scan 2 este o aplicați pentru controlul operației de scanare.Puteți regla formatul, rezoluția, luminozitatea, contrastul și calitatea imaginii scanate.

#### *Notă:*

Puteți porni Epson Scan 2 și dintr-o aplicație de scanare compatibilă TWAIN.

### **Pornirea în Windows**

❏ Windows 10

Executați clic pe butonul Start și apoi selectați **EPSON** > **Epson Scan 2**.

❏ Windows 8.1/Windows 8

Introduceți numele aplicației în câmpul de căutare, apoi selectați pictograma afișată.

❏ Windows 7/Windows Vista/Windows XP

Faceți clic pe butonul Start și apoi selectați **Toate programele** sau **Programe** > **EPSON** > **Epson Scan 2**> **Epson Scan 2**.

#### **Pornirea în Mac OS**

*Notă:*

Epson Scan 2 nu acceptă caracteristica de schimbare rapidă a utilizatorului din Mac OS.Dezactivați caracteristica de schimbare rapidă a utilizatorului.

Selectați **Start** > **Aplicații** > **Epson Software** > **Epson Scan 2**.

### **Informaţii conexe**

& ["Instalarea aplicaţiilor" la pagina 107](#page-106-0)

## **Epson Event Manager**

Epson Event Manager este o aplicație care permite gestionarea scanării de la panoul de control și salvarea imaginilor pe un calculator.Puteți adăuga propriile dumneavoastră setări ca setări prestabilite, de exemplu tipul de document, calea către directorul în care se face salvarea și formatul imaginii.Consultați secțiunea de ajutor a aplicației pentru detalii.

### **Pornirea în Windows**

❏ Windows 10

Executați clic pe butonul Start și apoi selectați **Epson Software** > **Event Manager**.

❏ Windows 8.1/Windows 8

Introduceți numele aplicației în câmpul de căutare, apoi selectați pictograma afișată.

❏ Windows 7/Windows Vista/Windows XP

Faceți clic pe butonul Start, apoi selectați **Toate programele** sau **Programe** > **Epson Software** > **Event Manager**.

### **Pornirea în Mac OS**

Selectați **Start** > **Aplicații** > **Epson Software** > **Event Manager**.

### **Informaţii conexe**

- & ["Scanarea de la panoul de control" la pagina 62](#page-61-0)
- & ["Instalarea aplicaţiilor" la pagina 107](#page-106-0)

## **Epson Easy Photo Print**

Epson Easy Photo Print este o aplicație care permite tipărirea cu ușurință a fotografiilor folosind diferite aspecte.Puteți examina imaginea fotografiei și ajusta imaginile sau poziția.De asemenea, puteți tipări fotografiile cu o ramă.Consultați secțiunea de ajutor a aplicației pentru detalii.

#### *Notă:*

Pentru a utiliza această aplicație, driverul de imprimantă trebuie să fie instalat.

### **Pornirea în Windows**

❏ Windows 10

Faceți clic pe butonul Start și selectați **Epson Software** > **Epson Easy Photo Print**.

❏ Windows 8.1/Windows 8

Introduceți numele aplicației în câmpul de căutare, apoi selectați pictograma afișată.

❏ Windows 7/Windows Vista/Windows XP

Faceți clic pe butonul Start, apoi selectați **Toate programele** sau **Programe** > **Epson Software** > **Epson Easy Photo Print**.

### **Pornirea în Mac OS**

Selectați **Start** > **Aplicații** > **Epson Software** > **Epson Easy Photo Print**.

### **Informaţii conexe**

& ["Instalarea aplicaţiilor" la pagina 107](#page-106-0)

## **E-Web Print (numai pentru Windows)**

E-Web Print este o aplicație care permite să tipăriți cu ușurință pagini web folosind diferite aspecte. Consultați secţiunea de ajutor a aplicaţiei pentru detalii. Puteţi accesa informaţiile ajutătoare din meniul **E-Web Print** de pe bara de instrumente **E-Web Print**.

### *Notă:*

Consultaţi site-ul de descărcări pentru a afla care sunt browserele acceptate şi cea mai recentă versiune.

### **Pornirea**

Atunci când instalaţi E-Web Print, bara corespunzătoare va fi afişată în browser. Faceţi clic pe **Print** sau pe **Clip**.

### **Informaţii conexe**

& ["Instalarea aplicaţiilor" la pagina 107](#page-106-0)

## **Easy Photo Scan**

Easy Photo Scan este o aplicaţie care permite scanarea fotografiilor şi trimiterea cu uşurinţă a imaginii scanate la un computer sau la un serviciu de tip cloud. De asemenea, puteţi regla cu uşurinţă imaginea scanată. Consultaţi secțiunea de ajutor a aplicației pentru detalii.

*Notă:*

Pentru a utiliza această aplicație, este necesar ca driverul de scaner Epson Scan 2 să fie instalat.

### **Pornirea în Windows**

❏ Windows 10

Faceţi clic pe butonul Start şi apoi selectaţi **Toate aplicaţiile** > **Epson Software** > **Easy Photo Scan**.

❏ Windows 8.1/Windows 8

Introduceţi numele aplicaţiei în câmpul de căutare, apoi selectaţi pictograma afişată.

<span id="page-104-0"></span>❏ Windows 7/Windows Vista/Windows XP

Faceţi clic pe butonul Start, apoi selectaţi **Toate programele** sau **Programe** > **Epson Software** > **Easy Photo Scan**.

### **Pornirea în Mac OS**

Selectaţi **Start** > **Aplicaţii** > **Epson Software** > **Easy Photo Scan**.

### **Informaţii conexe**

& ["Instalarea aplicaţiilor" la pagina 107](#page-106-0)

## **EPSON Software Updater**

EPSON Software Updater este o aplicație care caută versiuni software noi sau actualizate pe Internet și le instalează.De asemenea, puteți actualiza firmware-ul și manualul imprimantei.

#### **Pornirea în Windows**

❏ Windows 10

Executați clic pe butonul Start și apoi selectați **Epson Software** > **EPSON Software Updater**.

❏ Windows 8.1/Windows 8

Introduceți numele aplicației în câmpul de căutare, apoi selectați pictograma afișată.

❏ Windows 7/Windows Vista/Windows XP

Faceți clic pe butonul Start și apoi selectați **Toate programele** (sau **Programe**) > **Epson Software** > **EPSON Software Updater**.

#### *Notă:*

De asemenea, puteți porni EPSON Software Updater făcând clic pe pictograma imprimantei din bara de activități de pe desktop și apoi selectați *Actualizare software*.

### **Pornirea în Mac OS**

Selectați **Start** > **Aplicații** > **Epson Software** > **EPSON Software Updater**.

### **Informaţii conexe**

 $\blacktriangleright$  "Instalarea aplicațiilor" la pagina 107

## **Dezinstalarea aplicaţiilor**

*Notă:*

Conectaţi-vă la computer ca administrator. Introduceţi parola de administrator dacă vă este solicitat acest lucru.

### **Dezinstalarea aplicaţiilor - Windows**

1. Apăsați pe butonul  $\bigcup$  pentru a închide imprimanta.

- 2. Închideţi toate aplicaţiile care rulează.
- 3. Deschideti Panou de control:
	- ❏ Windows 10

Faceţi clic dreapta pe butonul Start şi ţineţi-l apăsat, apoi selectaţi **Panou de control**.

❏ Windows 8.1/Windows 8

Selectaţi **Desktop** > **Setări** > **Panou de control**.

❏ Windows 7/Windows Vista/Windows XP

Faceţi clic pe butonul Start şi selectaţi **Panou de control**.

- 4. Deschideţi **Dezinstalare program** (sau **Adăugare sau eliminare programe**):
	- ❏ Windows 10/Windows 8.1/Windows 8/Windows 7/Windows Vista Selectaţi **Dezinstalare program** din **Programe**.
	- ❏ Windows XP Faceţi clic pe **Adăugare sau eliminare programe**.
- 5. Selectaţi aplicaţia pe care doriţi să o dezinstalaţi.
- 6. Dezinstalaţi aplicaţiile:
	- ❏ Windows 10/Windows 8.1/Windows 8/Windows 7/Windows Vista Faceţi clic pe **Dezinstalare/Modificare** sau pe **Dezinstalare**.
	- ❏ Windows XP Faceţi clic pe **Modificare/Eliminare** sau pe **Eliminare**.

### *Notă:*

Dacă este afişată fereastra *Control cont utilizator*, faceţi clic pe *Continuare*.

7. Urmați instrucțiunile afișate pe ecran.

### **Dezinstalarea aplicaţiilor — Mac OS**

1. Descărcaţi Uninstaller utilizând EPSON Software Updater.

După ce ați descărcat Uninstaller, nu mai trebuie să îl descărcați din nou de fiecare dată când dezinstalați aplicaţia.

- 2. Apăsați pe butonul  $\bigcup$  pentru a închide imprimanta.
- 3. Pentru a dezinstala driverul de imprimantă, selectaţi **Preferințe sistem** din meniul > **Imprimante și scanere** (sau **Tipărire și scanare**, **Tipărire și fax**) şi apoi scoateţi imprimanta din lista cu imprimante activate.
- 4. Închideți toate aplicațiile care rulează.
- 5. Selectați **Start** > **Aplicații** > **Epson Software** > **Uninstaller**.

<span id="page-106-0"></span>6. Selectaţi aplicaţia pe care doriţi să o dezinstalaţi şi apoi faceţi clic pe **Uninstall**.

### c*Important:*

Uninstaller elimină toate driver-ele de imprimante Epson inkjet de pe computer.Dacă utilizați mai multe imprimante Epson şi doriţi să ştergeţi doar anumite drivere, ştergeţi-le mai întâi pe toate şi apoi reinstalaţi-le pe cele necesare.

### *Notă:*

Dacă nu găsiti aplicatia pe care doriti să o dezinstalati în lista de aplicatii, nu o puteti dezinstala utilizând Uninstaller.În acest caz, selectați **Salt** > A**plicații > Epson Software**, selectați aplicația pe care doriți să o dezinstalați și apoi trageţi-o peste pictograma pentru coşul de gunoi.

### **Informaţii conexe**

& "Instalarea aplicaţiilor" la pagina 107

## **Instalarea aplicaţiilor**

Conectați computerul la rețea și instalați cea mai recentă versiune a aplicațiilor de pe site-ul web.

### *Notă:*

- ❏ Conectaţi-vă la computer ca administrator. Introduceţi parola de administrator dacă vă este solicitat acest lucru.
- ❏ Pentru a reinstala o aplicaţie, aceasta trebuie să fie mai întâi dezinstalată.
- 1. Închideţi toate aplicaţiile care rulează.
- 2. La instalarea driver-ului imprimantei sau a Epson Scan 2, deconectati imprimanta de la computer, temporar.

### *Notă:*

Nu conectaţi imprimanta la computer până când nu vi se solicită acest lucru.

3. Instalați aplicațiile urmând instrucțiunile de pe site-ul web de mai jos.

### [http://epson.sn](http://epson.sn/?q=2)

#### *Notă:*

Dacă utilizaţi un computer cu sistem de operare Windows şi nu puteţi descărca aplicaţiile de pe site-ul web, instalaţi-le de pe discul cu programe software al imprimantei.

### **Informaţii conexe**

& ["Dezinstalarea aplicaţiilor" la pagina 105](#page-104-0)

## **Actualizarea aplicaţiilor şi a firmware-ului**

Anumite probleme ar putea fi soluţionate prin actualizarea aplicaţiilor şi a firmware-ului. Totodată, aţi putea beneficia de funcții suplimentare sau îmbunătățite. Asigurați-vă că utilizați cea mai recentă versiune a aplicațiilor și firmware-ului.

1. Asigurați-vă că imprimanta și computerul sunt conectate și că aveți computerul conectat la internet.

2. Porniţi EPSON Software Updater şi actualizaţi aplicaţiile sau firmware-ul.

### c*Important:*

Nu opriţi computerul sau imprimanta în timpul actualizării.

### *Notă:*

Dacă nu găsiţi aplicaţia pe care doriţi să o actualizaţi în lista de aplicaţii, nu o puteţi actualiza utilizând EPSON Software Updater. Căutaţi cele mai recente versiuni ale aplicaţiilor pe site-ul web Epson local.

<http://www.epson.com>

### **Informaţii conexe**

& ["EPSON Software Updater" la pagina 105](#page-104-0)
# <span id="page-108-0"></span>**Soluţionarea problemelor**

# **Verificarea stării imprimantei**

### **Verificarea indicatoarelor de eroare de pe imprimantă**

Dacă se produce o eroare, indicatoarele se vor aprinde sau vor lumina intermitent. Detaliile referitoare la eroarea respectivă sunt afişate pe ecranul computerului.

: Iluminează continuu

: Iluminează intermitent încet

 $\alpha_i \overset{\triangle}{\equiv} \omega^i$ Iluminează intermitent rapid

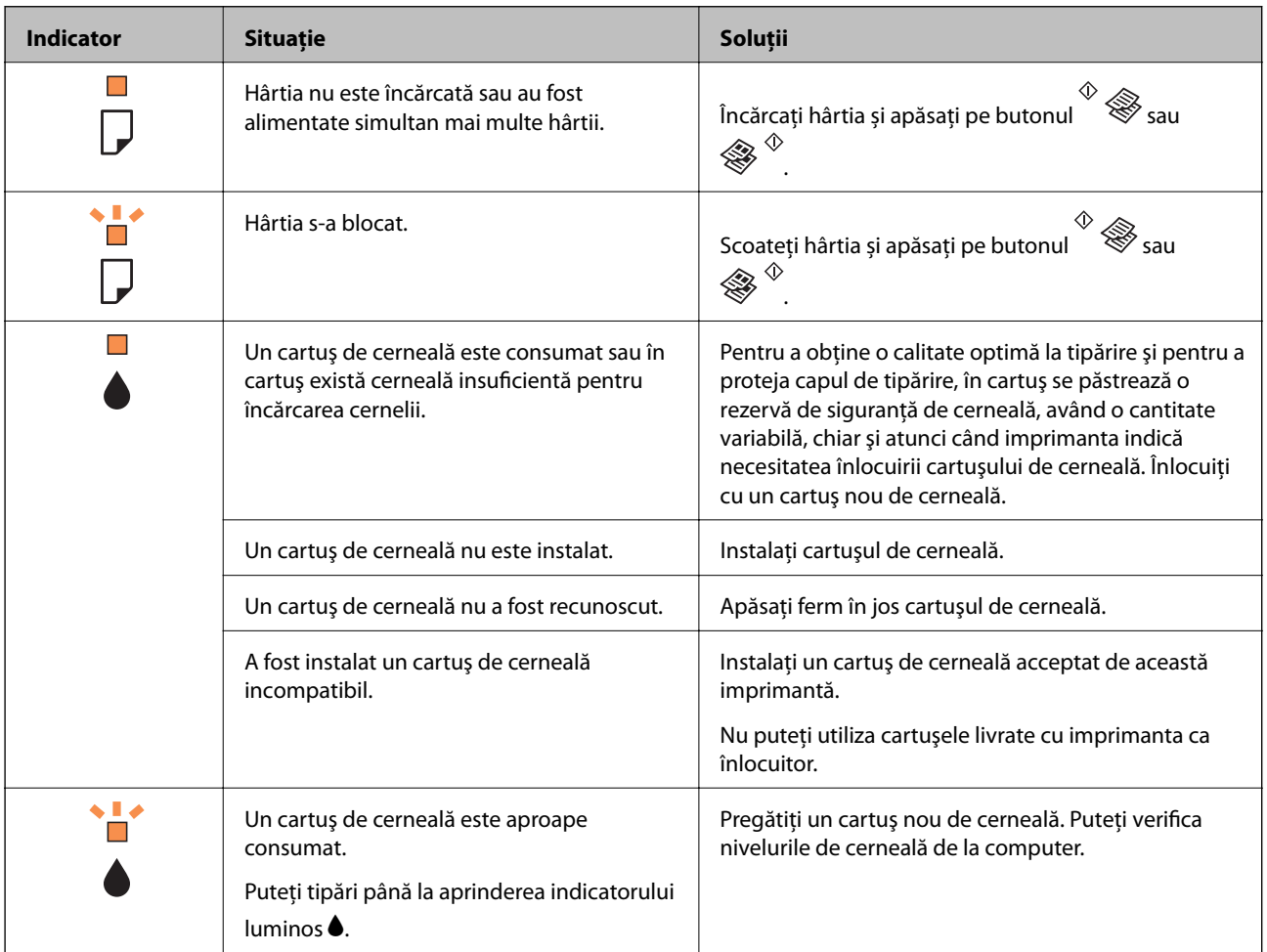

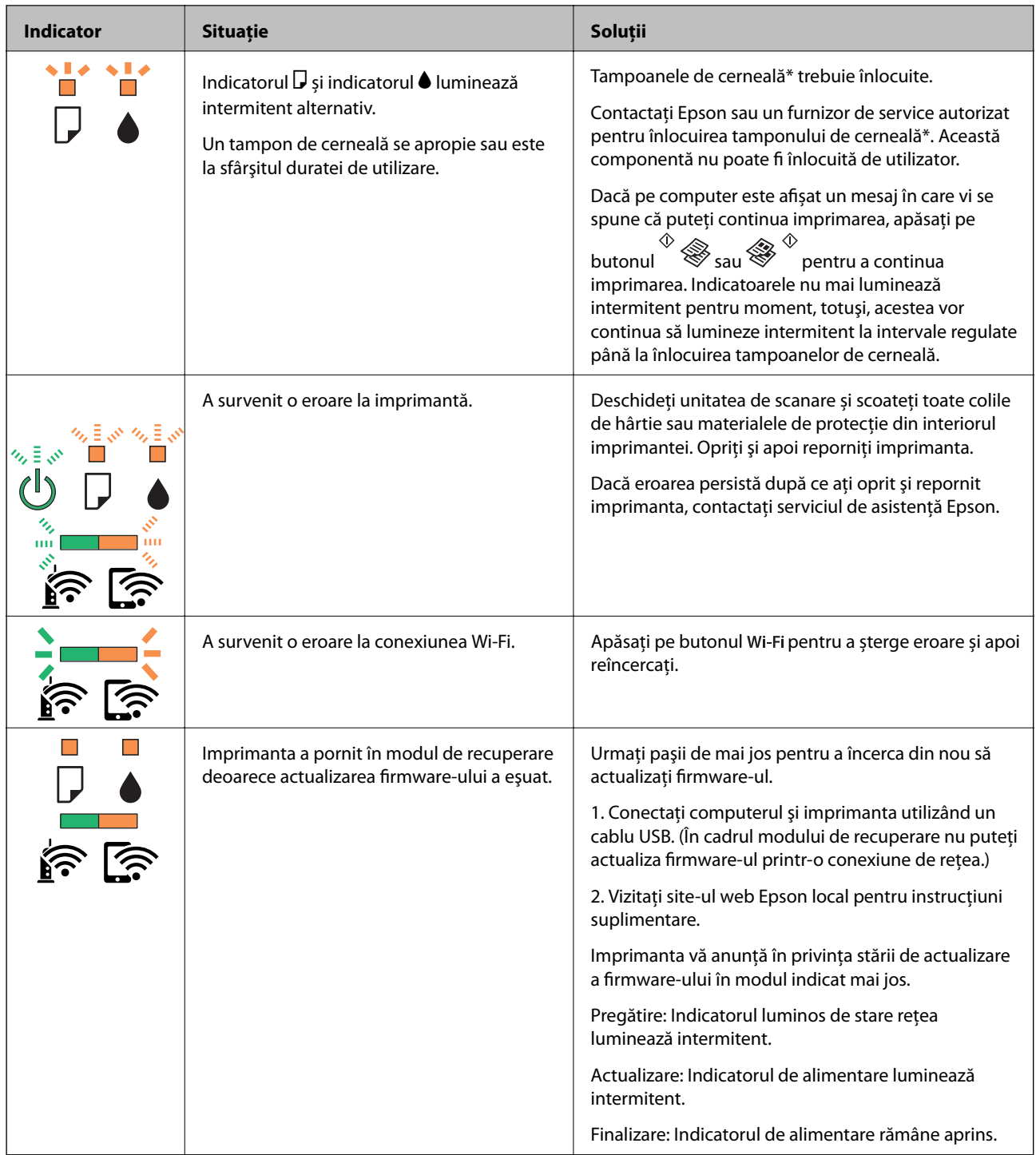

\* În cadrul anumitor cicluri de tipărire, este posibil ca pe tamponul de cerneală să se acumuleze un mic surplus de cerneală. Pentru a împiedica scurgerile de cerneală din tampon, imprimanta se va opri când a fost atinsă limita de uzură a tamponului. Dacă şi cât de des este necesară înlocuirea, depinde de numărul de pagini tipărite, tipul materialului de tipărit şi numărul ciclurilor de curăţare pe care le execută imprimanta. Necesitatea de a înlocui tamponul nu înseamnă că imprimanta nu mai funcționează în conformitate cu specificațiile sale. Imprimanta va afișa un mesaj când trebuie înlocuit tamponul de cerneală, iar această operație poate fi executată numai la un furnizor de servicii autorizat Epson. Garanția Epson nu acoperă cheltuielile acestei înlocuiri.

#### **Informaţii conexe**

& ["Scoaterea hârtiei blocate" la pagina 111](#page-110-0)

- <span id="page-110-0"></span>& ["Contactarea serviciul de asistenţă clienţi" la pagina 146](#page-145-0)
- $\blacktriangleright$  "Instalarea aplicațiilor" la pagina 107
- & ["Actualizarea aplicaţiilor şi a firmware-ului" la pagina 107](#page-106-0)

### **Verificarea stării imprimantei - Windows**

- 1. Accesaţi fereastra pentru driver-ul imprimantei.
- 2. Faceţi clic pe **EPSON Status Monitor 3** din fila **Întreţinere**.

#### *Notă:*

- ❏ De asemenea, puteţi verifica starea imprimantei făcând dublu clic pe pictograma imprimantei din bara de activităţi. Dacă pictograma imprimantei nu este adăugată în bara de activităţi, faceţi clic pe *Preferinţe de monitorizare* din fila *Întreţinere* şi apoi selectaţi *Înregistraţi pictograma comenzii rapide în bara de activităţi*.
- ❏ Dacă *EPSON Status Monitor 3* este dezactivată, faceţi clic pe *Setări extinse* din fila *Întreţinere* şi apoi selectaţi *Activare EPSON Status Monitor 3*.

#### **Informaţii conexe**

& ["Driverul de imprimantă pentru Windows" la pagina 96](#page-95-0)

### **Verificarea stării imprimantei — Mac OS**

- 1. Selectați **Preferințe sistem** din meniul > **Imprimante și scanere** (sau **Tipărire și scanare**, **Tipărire și fax**) și apoi selectați imprimanta.
- 2. Faceți clic pe **Opțiuni și consumabile** > **Utilitar** > **Deschidere utilitar imprimantă**.
- 3. Faceți clic pe **EPSON Status Monitor**.

Puteți verifica starea imprimantei, nivelurile de cerneală și starea erorilor.

# **Scoaterea hârtiei blocate**

Verificaţi eroarea afişată pe panoul de control şi urmaţi instrucţiunile pentru a scoate hârtia blocată, inclusiv bucăţile rupte. Apoi anulaţi eroarea.

#### c*Important:*

Scoateţi cu atenţie hârtia blocată. Dacă scoateţi hârtia forţat, imprimanta se poate defecta.

#### **Informaţii conexe**

 $\rightarrow$  ["Verificarea indicatoarelor de eroare de pe imprimantă" la pagina 109](#page-108-0)

### **Scoaterea hârtiei blocate din Alimentare hârtie spate**

Scoateţi hârtia blocată.

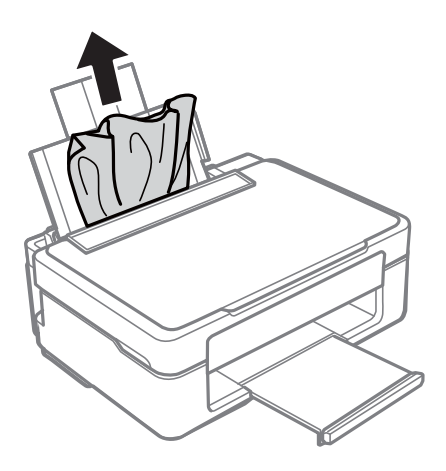

### **Îndepărtarea hârtiei blocate din tava de ieşire**

Scoateţi hârtia blocată.

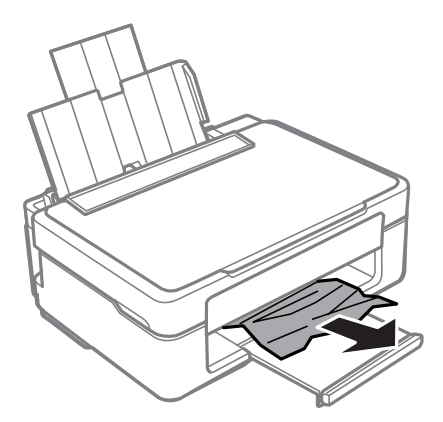

### **Scoaterea hârtiei blocate din interiorul imprimantei**

### !*Atenţie:*

- ❏ Aveți grijă să nu vă prindeți degetele atunci când deschideți sau închideți unitatea de scanare.În caz contrar, riscați să vă răniți.
- ❏ Nu atingeți butoanele de pe panoul de control în timp ce mâna dumneavoastră este în interiorul imprimantei.Dacă imprimanta începe să funcționeze, vă puteți răni.Aveți grijă să nu atingeți părțile proeminente pentru a nu vă răni.

1. Deschideți unitatea de scanare cu capacul pentru documente închis.

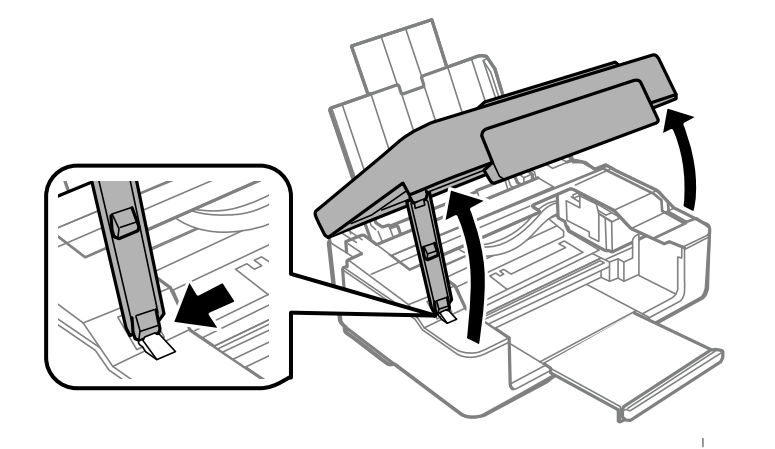

2. Scoateți hârtia blocată.

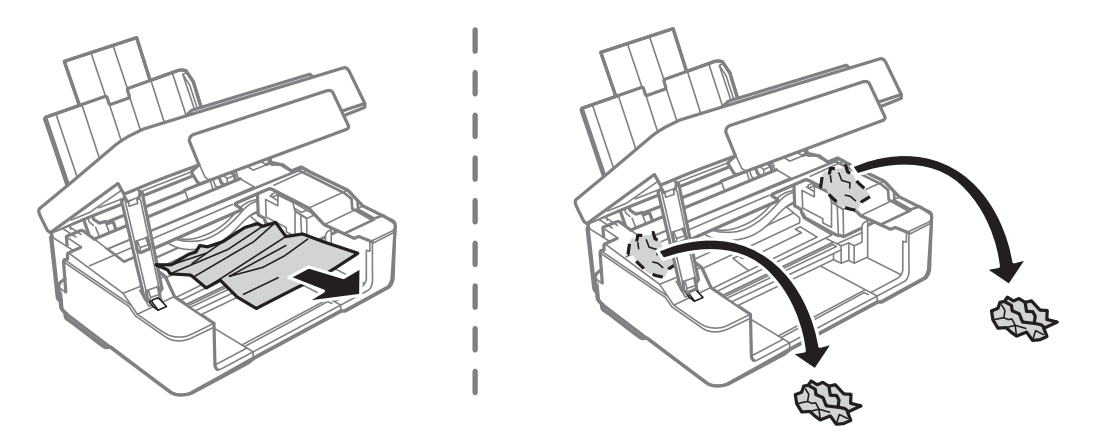

#### c*Important:*

Nu atingeți cablul alb plat sau filmul translucid din interiorul imprimantei.În caz contrar se poate produce o defecțiune.

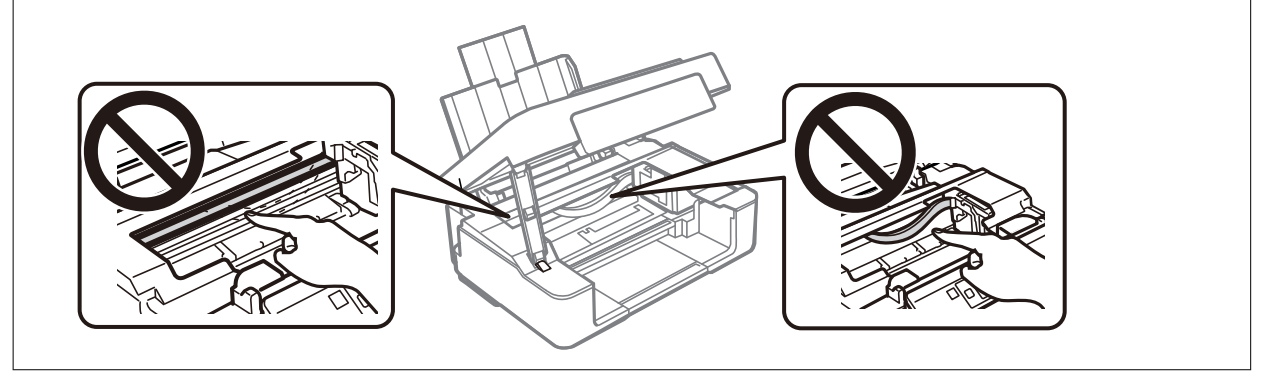

3. Închideți unitatea de scanare.

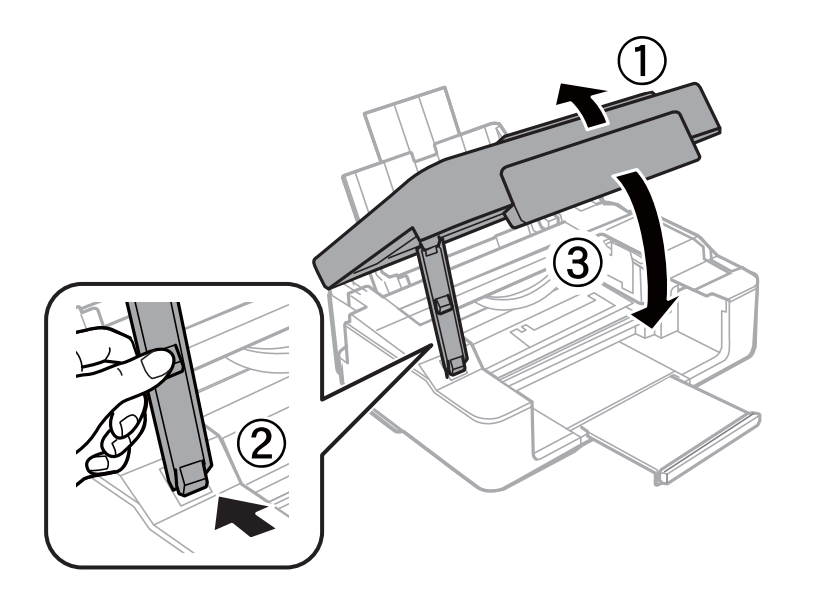

# **Hârtia nu este alimentată corect**

Verificaţi următoarele aspecte şi luaţi măsurile corespunzătoare pentru a rezolva problema.

- ❏ Aşezaţi imprimanta pe o suprafaţă plană şi utilizaţi imprimanta în condiţiile de mediu recomandate.
- ❏ Utilizaţi hârtie compatibilă cu această imprimantă.
- ❏ Respectaţi precauţiile de manevrare a hârtiei.
- ❏ Nu încărcaţi mai multă hârtie decât numărul maxim de coli specificat pentru hârtia respectivă. Dacă folosiţi hârtie normală, aceasta nu trebuie să depăşească nivelul indicat de simbolul triunghiular de pe ghidajul de margine.

#### **Informaţii conexe**

- & ["Specificaţii de mediu" la pagina 142](#page-141-0)
- & ["Precauţii la manevrarea hârtiei" la pagina 32](#page-31-0)
- & ["Hârtia disponibilă şi capacităţile" la pagina 33](#page-32-0)

### **Hârtia se blochează**

- ❏ Încărcaţi hârtia în direcţia corectă şi împingeţi ghidajele de margine spre marginile hârtiei.
- ❏ Încărcaţi pe rând câte o coală de hârtie dacă încărcaţi mai multe coli de hârtie.

#### **Informaţii conexe**

- & ["Scoaterea hârtiei blocate" la pagina 111](#page-110-0)
- $\rightarrow$  ["Încărcarea hârtiei în suportul de Alimentare hârtie spate" la pagina 35](#page-34-0)

### **Hârtia este alimentată oblic**

Încărcați hârtia în direcția corectă și împingeți ghidajele de margine spre marginile hârtiei.

#### **Informaţii conexe**

 $\rightarrow$   $\hat{n}$ ncărcarea hârtiei în suportul de Alimentare hârtie spate" la pagina 35

### **Sunt alimentate mai multe coli de hârtie în acelaşi timp**

- ❏ Încărcaţi o coală de hârtie în acelaşi timp.
- ❏ Atunci când sunt alimentate simultan mai multe coli de hârtie în timpul tipăririi manuale pe ambele părţi, scoateţi toate colile din imprimantă înainte de a reîncărca hârtia.

# **Probleme cu privire la alimentarea cu energie şi panoul de control**

#### **Imprimanta nu porneşte**

- ❏ Verificaţi dacă aţi conectat bine cablul de alimentare.
- **□** Tineti apăsat mai mult timp butonul **①**.

### **Imprimanta nu se opreşte**

Tineți apăsat mai mult timp butonul ∪. Dacă tot nu puteți opri imprimanta, deconectați cablul de alimentare. Pentru a preveni uscarea capului de imprimare, reporniți imprimanta și opriți-o din nou apăsând butonul  $\mathcal{O}$ .

# **Nu se poate efectua tipărirea de la un computer**

### **Verificarea conexiunii (USB)**

- ❏ Conectați corect cablul USB dintre imprimantă și computer.
- ❏ Dacă utilizați un hub USB, încercați să conectați imprimanta direct la computer.
- ❏ În cazul în care cablul USB nu poate fi recunoscut, modificați portul sau schimbați cablul USB.

❏ Dacă imprimanta nu poate să tipărească utilizând o conexiune USB, încercați următoarele.

Deconectați cablul USB de la computer.Faceți clic dreapta pe pictograma de imprimantă afișată pe computer, apoi selectați **Eliminare dispozitiv**.Apoi, conectați cablul USB la computer și încercați o tipărire de test.

Resetați conexiunea USB parcurgând pașii din acest manual pentru modificarea metodei de conectare la un computer.Consultați linkul de informații corelat de mai jos pentru detalii.

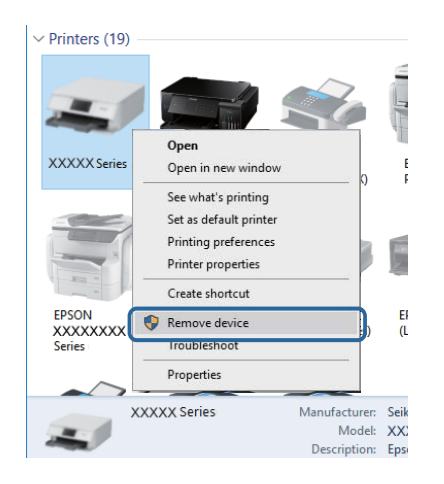

#### **Informaţii conexe**

 $\rightarrow$  ["Schimbarea metodei de conectare la un computer" la pagina 30](#page-29-0)

### **Verificarea conexiunii (rețea)**

- ❏ La modificarea punctului de acces sau a furnizorului, încercați să refaceți setările de rețea pentru imprimantă.Conectați computerul sau dispozitivul inteligent la același SSID ca imprimanta.
- ❏ Opriți dispozitivele pe care doriți să le conectați la rețea.Așteptați circa 10 secunde și porniți dispozitivele în următoarea ordine: punctul de acces, computerul sau dispozitivul inteligent și apoi imprimanta.Reduceți distanța dintre imprimantă, computer sau dispozitivul inteligent față de punctul de acces, pentru a facilita comunicațiile prin undă radio, apoi încercați să realizați din nou setările de rețea.
- ❏ Tipăriți raportul de conexiune la rețea.Consultați linkul de informații corelat de mai jos pentru detalii.Dacă raportul indică faptul că respectiva conexiune la rețea a eșuat, verificați raportul de conexiune la rețea și apoi urmați soluțiile tipărite.
- ❏ Dacă adresa IP atribuită imprimantei este 169.254.XXX.XXX, iar masca de subrețea este 255.255.0.0, este posibil ca adresa IP să nu fie atribuită corespunzător.Reporniți punctul de acces sau resetați setările de rețea ale imprimantei.Dacă nu rezolvați problema în acest mod, consultați documentația punctului de acces.
- ❏ Încercați să accesați orice site web de la computer, pentru a vă asigura că setările de rețea ale computerului sunt corecte.Dacă nu puteți accesa niciun site web, există o problemă cu computerul.Verificați conexiunea computerului la rețea.

#### **Informaţii conexe**

- & ["Conectarea la un computer" la pagina 18](#page-17-0)
- $\rightarrow$  ["Tipărirea unui raport de conexiune la rețea" la pagina 23](#page-22-0)

### **Verificarea software-ului și a datelor**

- ❏ Asigurați-vă că este instalat un driver de imprimantă Epson original.Dacă nu este instalat un driver de imprimantă Epson original, funcțiile disponibile sunt limitate.Recomandăm utilizarea unui driver de imprimantă Epson original.Consultați linkul de informații corelat de mai jos pentru detalii.
- ❏ Dacă imprimați o imagine de mari dimensiuni, este posibil ca respectivul computer să nu aibă suficientă memorie.Tipăriți imaginea la o rezoluție mai mică sau la dimensiuni mai mici.

#### **Informaţii conexe**

- & "Verificarea autenticității driverelor de imprimantă Epson" la pagina 117
- $\blacktriangleright$  "Instalarea aplicațiilor" la pagina 107

#### **Verificarea autenticității driverelor de imprimantă Epson**

Puteți verifica dacă în computerul dumneavoastră este instalat un driver Epson original utilizând una dintre următoarele metode.

#### **Windows**

Selectați **Panou de control** > **Vizualizare dispozitive și imprimante** (**Imprimante**, **Imprimante și faxuri**), apoi efectuați următoarele pentru a deschide fereastra de proprietăți a serverului de imprimantă.

- ❏ Windows 10/Windows 8.1/Windows 8/Windows 7
	- Faceți clic pe pictograma imprimantei, apoi faceți clic pe **Proprietăți server tipărire** în partea de sus a ferestrei.
- ❏ Windows Vista

Faceți clic dreapta pe folderul **Imprimante**, apoi faceți clic pe **Executare ca administrator** > **Proprietăți server**.

❏ Windows XP

Din meniul **Fișier**, selectați **Proprietăți server**.

Faceți clic pe fila **Driver**.Dacă numele imprimantei este afișat în listă, în computer este instalat un driver de imprimantă Epson original.

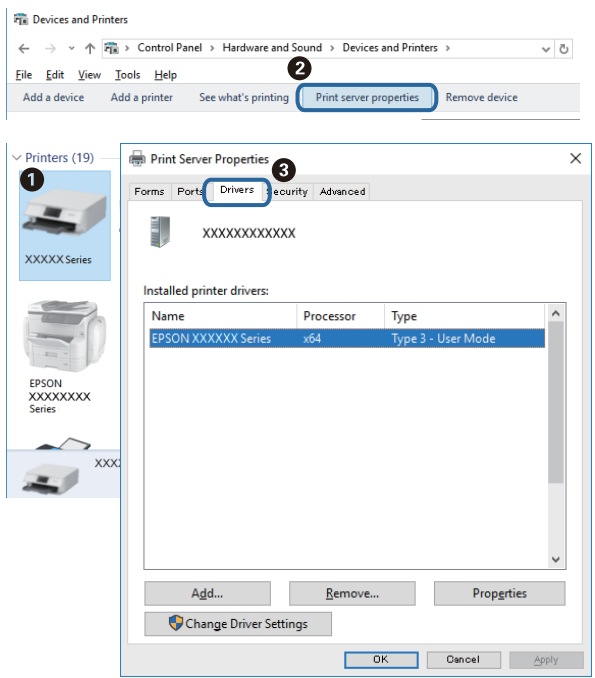

#### **Mac OS**

Selectați **Preferințe sistem** din meniul > **Imprimante și scanere** (sau **Tipărire și scanare**, **Tipărire și fax**) și apoi selectați imprimanta.Faceți **Opțiuni și consumabile** și, dacă fila **Opțiuni** și fila **Utilitar** sunt afișate în fereastră, în computer este instalat un driver de imprimantă Epson original.

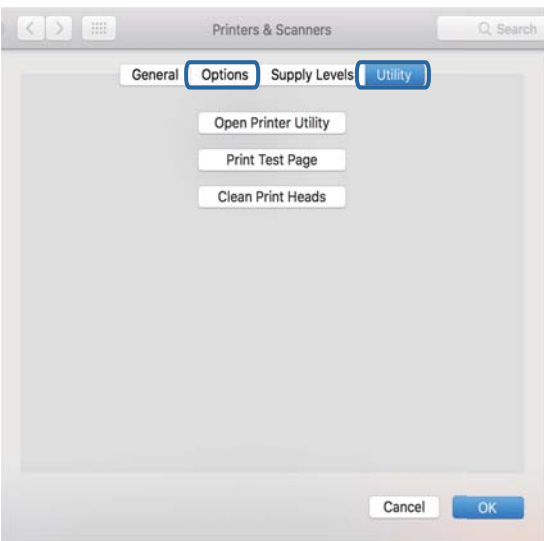

#### **Informaţii conexe**

& ["Instalarea aplicaţiilor" la pagina 107](#page-106-0)

### **Verificarea stării imprimantei de la computer (Windows)**

Executați clic pe **Coadă tipărire** din fila de driver imprimantă **Întreţinere** și apoi verificați următoarele.

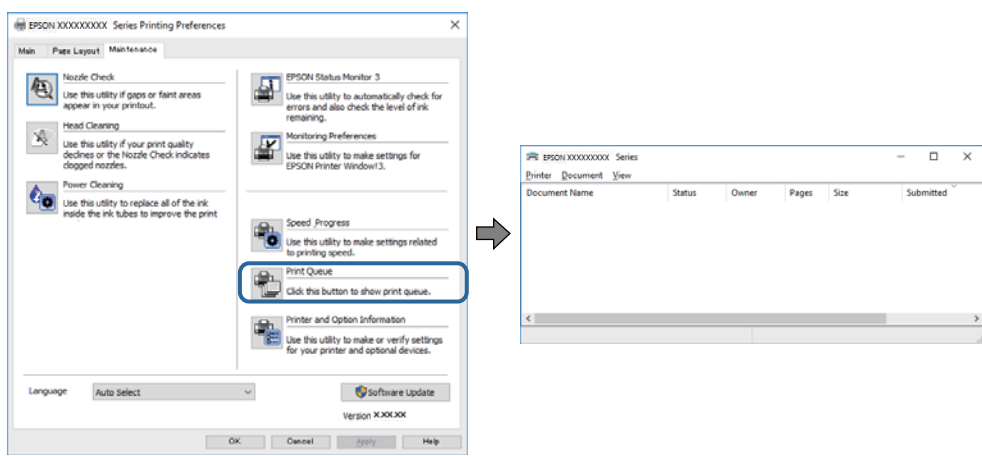

❏ Verificați dacă există comenzi de tipărire întrerupte.

Dacă au rămas date care nu sunt necesare, selectați **Anulare toate documentele** din meniul **Imprimantă**.

❏ Asigurați-vă că imprimanta nu este offline sau în așteptare.

Dacă imprimanta este offline sau în așteptare, deselectați setarea offline sau în așteptare din meniul **Imprimantă**.

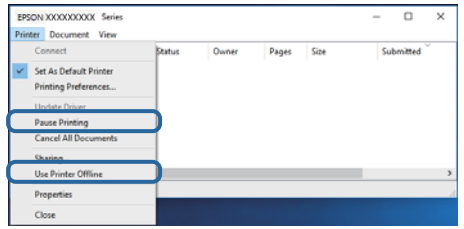

❏ Asigurați-vă că imprimanta este selectată ca imprimantă implicită din meniul **Imprimantă** (ar trebui să existe o bifă pe elementul de meniu).

Dacă imprimanta nu este selectată ca implicită, setați-o ca imprimantă implicită.Dacă există mai multe pictograme în **Panou de control** > **Vizualizare dispozitive și imprimante** (**Imprimante**, **Imprimante și faxuri**), citiți instrucțiunile de mai jos pentru a selecta pictograma.

Exemplu)

Conexiune USB: EPSON XXXX Series

Conexiune de rețea: EPSON XXXX Series (rețea)

Dacă instalați driverul de imprimantă de mai multe ori, este posibilă crearea de copii ale driverului de imprimantă.Dacă se creează copii precum "EPSON XXXX Series (copie 1)", faceți clic dreapta pe pictograma driverului copiat și faceți clic pe **Eliminare dispozitiv**.

❏ Asigurați-vă că portul de imprimantă este selectat corect în **Proprietate** > **Port** din meniul **Imprimantă** în modul următor.

Selectați "USBXXX" pentru o conexiune USB, sau "EpsonNet Print Port" pentru o conexiune prin rețea.

### **Verificarea stării imprimantei de la computer (Mac OS)**

Asigurați-vă că starea imprimantei nu este **Pauză**.

Selectați **Preferințe sistem** din meniul > **Imprimante și scanere** (sau **Tipărire și scanare**, **Tipărire și fax**) și apoi faceți dublu clic pe imprimantă.Dacă imprimanta este în pauză, faceți clic pe **Reluare** (sau **Reluare imprimantă**).

# **Când nu se pot realiza setările de rețea**

❏ Opriți dispozitivele pe care doriți să le conectați la rețea.Așteptați circa 10 secunde și porniți dispozitivele în următoarea ordine: punctul de acces, computerul sau dispozitivul inteligent și apoi imprimanta.Reduceți distanța dintre imprimantă, computer sau dispozitivul inteligent față de punctul de acces, pentru a facilita comunicațiile prin undă radio, apoi încercați să realizați din nou setările de rețea.

❏ Apăsați pe butonul pentru a tipări raportul de conexiune la rețea.Verificați-l și apoi urmați soluțiile tipărite.

#### **Informaţii conexe**

- $\rightarrow$  "Conexiune imposibilă de la dispozitive, deși setările de rețea sunt corecte" la pagina 120
- $\rightarrow$  ["Tipărirea unui raport de conexiune la rețea" la pagina 23](#page-22-0)

### **Conexiune imposibilă de la dispozitive, deşi setările de reţea sunt corecte**

Dacă nu vă puteți conecta de la computer sau de la un dispozitiv inteligent deși raportul de conexiune la retea nu indică probleme, consultati următoarele.

❏ Dacă utilizaţi mai multe puncte de acces simultan, este posibil să nu puteţi utiliza imprimanta de la computer sau de la dispozitivul inteligent, acest lucru depinzând de setările punctelor de acces.Conectaţi computerul sau dispozitivul inteligent la acelaşi punct de acces ca imprimanta.

Dezactivați funcția de tethering pe dispozitivul inteligent dacă este activată.

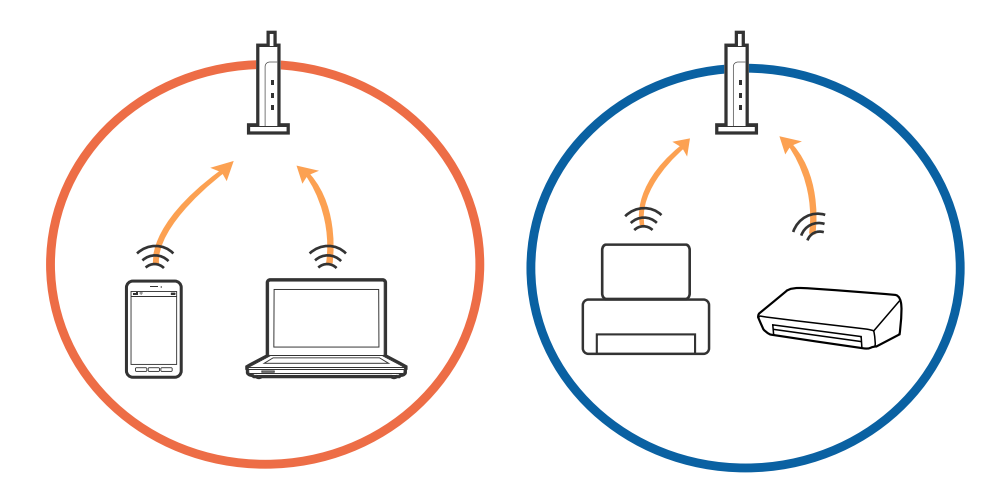

❏ Este posibil să nu vă puteţi conecta la punctul de acces atunci când acesta are SSID-uri multiple, iar dispozitivele sunt conectate la SSID-uri diferite din acelaşi punct de acces.Conectați computerul sau dispozitivul inteligent la același SSID ca imprimanta.

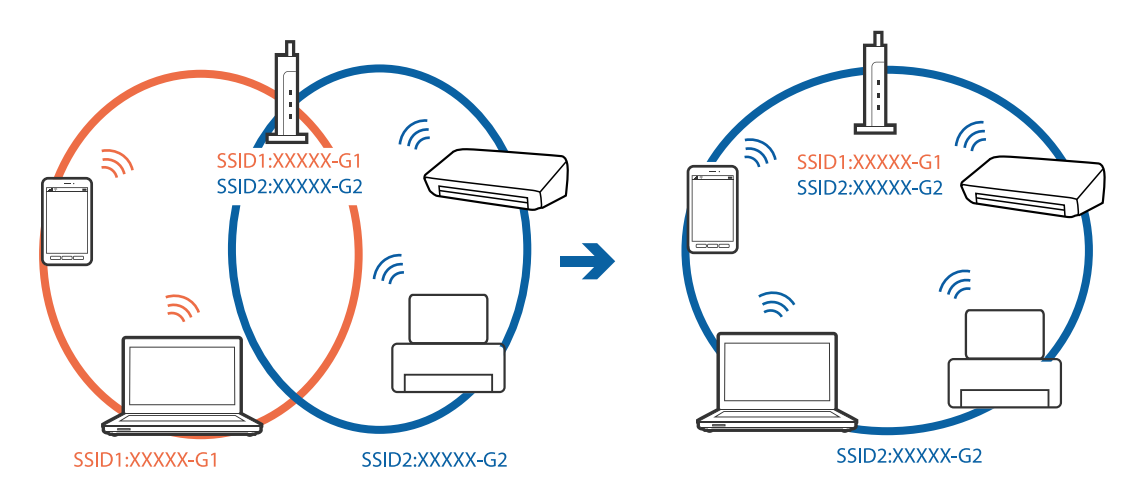

❏ Un punct de acces compatibil atât cu IEEE802.11a, cât şi cu IEEE802.11g are SSID-uri de 2,4 GHz şi 5 GHz.În cazul în care conectaţi computerul sau dispozitivul inteligent la un SSID de 5 GHz, nu vă veţi putea conecta la imprimantă deoarece aceasta acceptă comunicaţii doar prin 2,4 GHz.Conectați computerul sau dispozitivul inteligent la același SSID ca imprimanta.

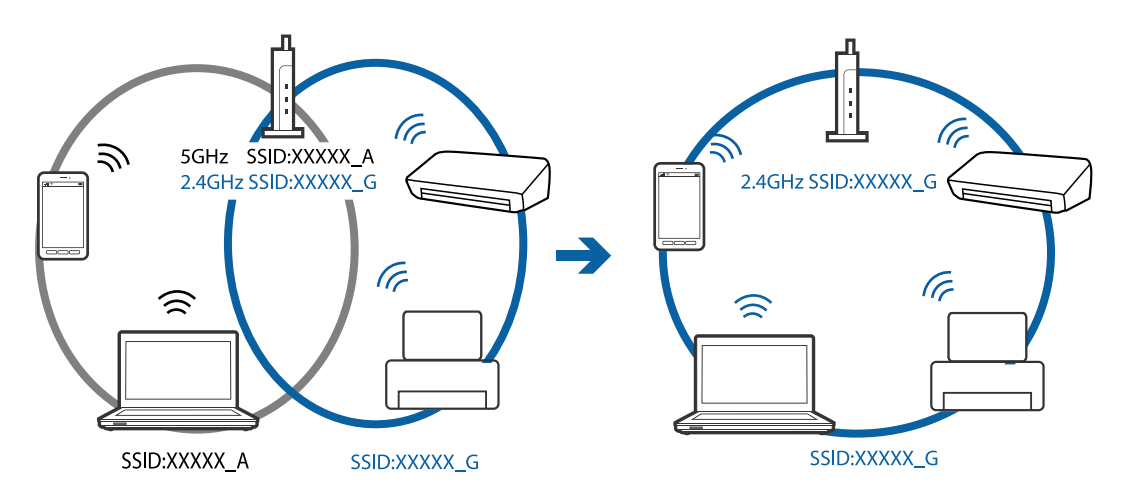

❏ Majoritatea punctelor de acces au o funcţie de separare de confidenţialitate care blochează comunicarea între dispozitivele conectate.Dacă nu puteţi efectua comunicarea între imprimantă şi computer sau dispozitivul inteligent, chiar dacă acestea sunt conectate la aceeaşi reţea, dezactivaţi separatorul de confidenţialitate de la punctul de acces.Consultaţi manualul furnizat cu punctul de acces pentru detalii.

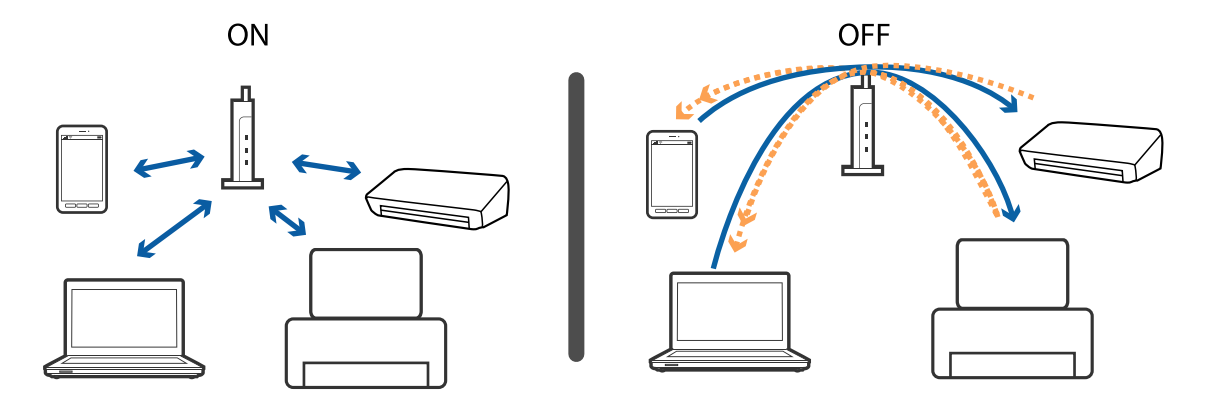

#### **Informaţii conexe**

- $\rightarrow$  ["Verificarea SSID conectată la imprimantă" la pagina 123](#page-122-0)
- & ["Verificarea SSID pentru computer" la pagina 124](#page-123-0)

### **Când conectarea cu ajutorul Wi-Fi Direct (Simple AP) nu este posibilă**

Dacă patru dispozitive au fost deja conectate, nu mai puteți conecta și altele.Consultați indicațiile de mai jos și încercați să vă reconectați.

#### **Verificați numărul dispozitivelor conectate**

Verificați numărul dispozitivelor conectate la imprimantă.Dacă numărul de dispozitive conectate nu a depășit maximul, este posibil să se fi produs o eroare de conectare.Reduceți distanța dintre imprimantă, computer sau dispozitivul inteligent față de punctul de acces, pentru a facilita comunicațiile prin undă radio, verificați dacă SSID-ul și parola sunt corecte, apoi încercați să realizați din nou setările de rețea.

❏ Fișă de stare rețea

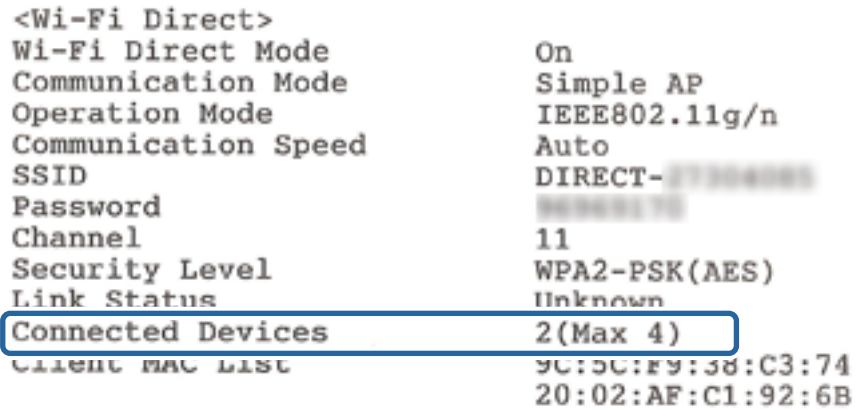

<span id="page-122-0"></span>❏ Ecran de stare produs pentru Web Config

Lansați un browser web de la dispozitivul conectat, apoi introduceți adresa IP pentru Wi-Fi Direct (Simple AP) pentru a deschide Web Config.Atingeți **Product Status** > **Wi-Fi Direct** și verificați starea Wi-Fi Direct.

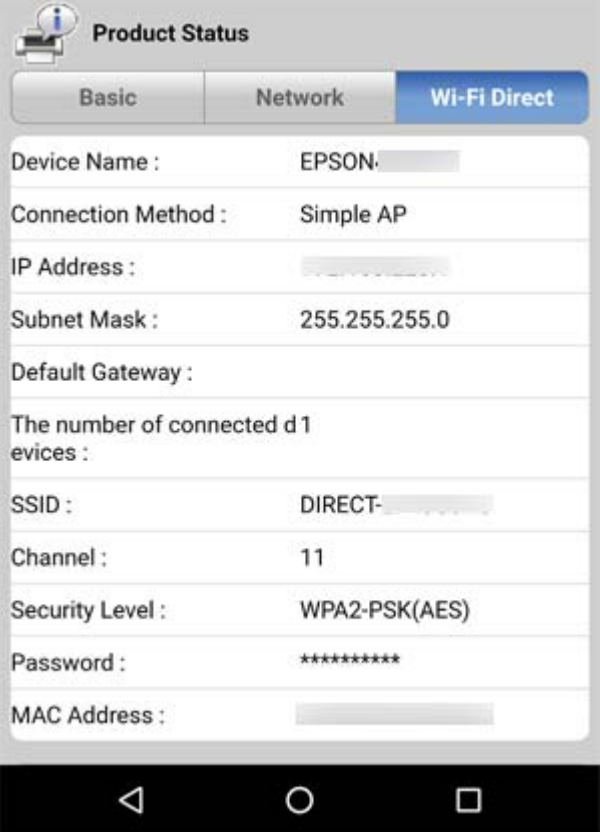

#### **Deconectați dispozitivele care nu sunt necesare**

Dacă la imprimantă au fost deja conectate patru dispozitive, deconectați dispozitivele care nu sunt necesare și încercați să conectați noul dispozitiv.

Ștergeți SSID pentru Wi-Fi Direct de pe ecranul Wi-Fi pentru dispozitivul pe care nu doriți să îl conectați la imprimantă.

### **Verificarea SSID conectată la imprimantă**

Puteţi verifica SSID tipărind un raport de conexiune la reţea, o fişă de stare a reţelei sau în Web Config.

### <span id="page-123-0"></span>**Verificarea SSID pentru computer**

#### **Windows**

Executați clic pe  $\overline{\mathscr{M}}$  în bara de activități de pe desktop.Verificați numele SSID conectat din lista afișată.

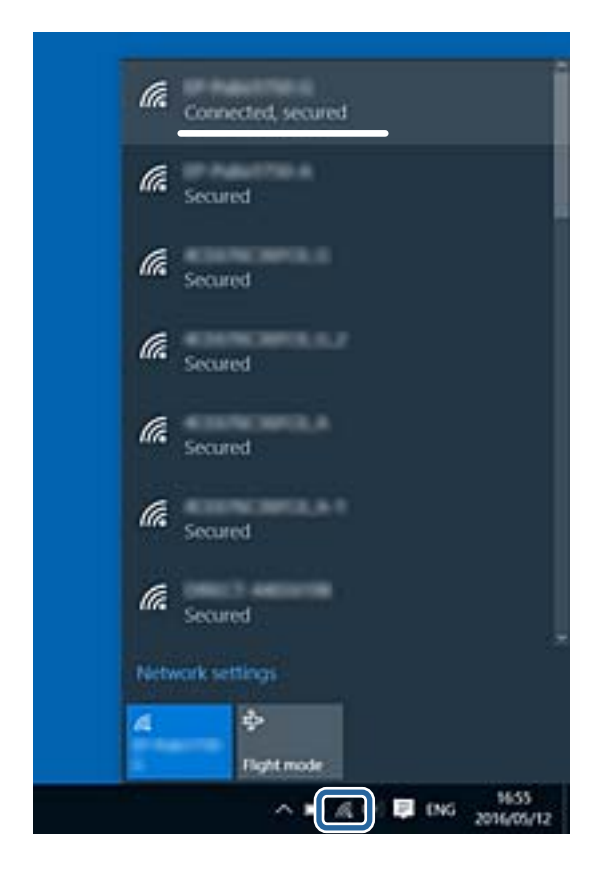

#### **Mac OS**

Faceți clic pe pictograma Wi-Fi din partea de sus a ecranului computerului.O listă de SSID-uri este afișată, iar SSID-ul conectat este indicat cu un marcaj de validare.

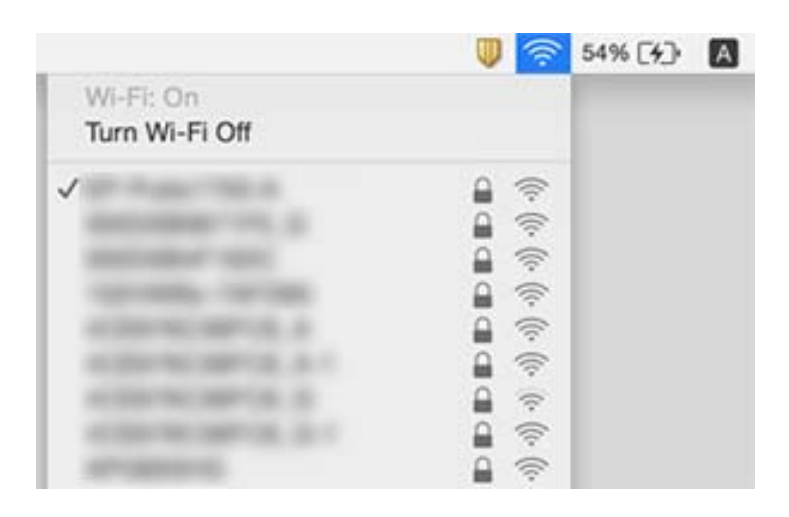

# **Probleme de tipărire**

### **Apar urme de uzură din cauza frecării pe hârtie sau lipsesc culori**

Dacă nu aţi utilizat imprimanta o perioadă îndelungată, este posibil ca duzele capului de tipărire să se fi astupat, ceea ce poate face ca picăturile de cerneală să nu poată ieşi. Efectuaţi o verificare a duzelor şi apoi curăţaţi capul de tipărire dacă vreuna dintre duzele capului de tipărire este înfundată.

#### **Informaţii conexe**

& ["Verificarea şi curăţarea capului de tipărire" la pagina 86](#page-85-0)

### **Apar benzi sau culori neaşteptate**

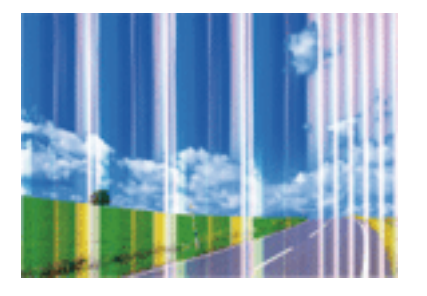

Duzele capului de tipărire ar putea fi înfundate. Efectuaţi o verificare a duzei pentru a verifica dacă duzele capului de tipărire sunt înfundate. Curăţaţi capul de tipărire dacă vreuna dintre duzele capului de tipărire este înfundată.

#### **Informaţii conexe**

◆ "Verificarea și curățarea capului de tipărire" la pagina 86

### **Apar benzi colorate la intervale de aproximativ 2.5 cm**

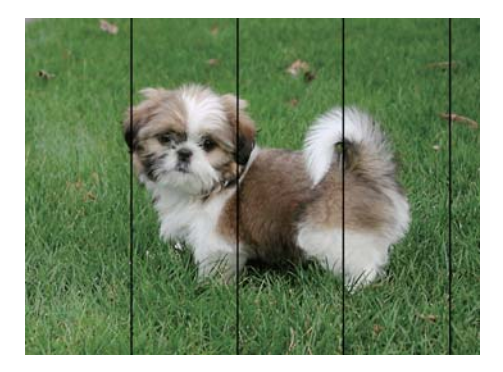

- ❏ Selectaţi setarea adecvată pentru tipul de hârtie în funcţie de tipul de hârtie încărcat în imprimantă.
- ❏ Aliniaţi capul de tipărire.
- ❏ La tipărirea pe hârtie simplă, tipăriţi folosind o setare de calitate mai ridicată.

#### **Informaţii conexe**

- & ["Lista tipurilor de hârtie" la pagina 34](#page-33-0)
- & ["Alinierea capului de imprimare" la pagina 88](#page-87-0)

### **Tipăriri neclare, benzi verticale sau aliniere incorectă**

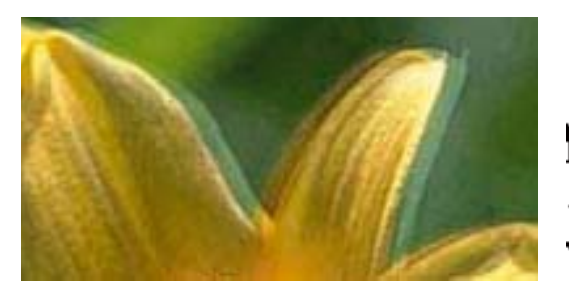

# eninanen ane ı Aufdruck. W I 5008 "Regel

Aliniaţi capul de tipărire.

#### **Informaţii conexe**

 $\blacktriangleright$  ["Alinierea capului de imprimare" la pagina 88](#page-87-0)

#### **Calitatea imprimării nu se îmbunătățește nici după alinierea capului de imprimare**

În timpul imprimării bidirecționale (sau de mare viteză), capul de imprimare imprimă când se deplasează în ambele direcții, iar liniile verticale ar putea fi aliniate incorect.În cazul în care calitatea imprimării nu se îmbunătățește, dezactivați setarea bidirecțională (sau de mare viteză).Dezactivarea acestei setări ar putea determina reducerea vitezei de imprimare.

❏ Windows

Deselectați opțiunea **Rapid** din driverul de imprimantă, din fila **Mai multe opţiuni**.

❏ Mac OS

Selectați **Preferințe sistem** din meniul > **Imprimante și scanere** (sau **Tipărire și scanare**, **Tipărire și fax**) și apoi selectați imprimanta.Faceți clic pe **Opțiuni și consumabile** > **Opțiuni** (sau **Driver**).Selectați **Dezactivat** ca setare pentru **Tipărire rapidă**.

### **Calitatea tipăririi este slabă**

Verificaţi următoarele în cazul în care calitatea tipăririi este proastă, iar pe documentele tipărite apar zone neclare, benzi, culori lipsă, culori estompate şi alinieri incorecte.

#### **Verificarea imprimantei**

❏ Efectuaţi o verificare a duzelor şi apoi curăţaţi capul de tipărire dacă vreuna dintre duzele capului de tipărire este înfundată.

❏ Aliniaţi capul de tipărire.

#### **Verificarea hârtiei**

- ❏ Utilizaţi hârtie compatibilă cu această imprimantă.
- ❏ Nu tipăriţi pe hârtie umedă, cu defecţiuni sau prea veche.
- ❏ Dacă hârtia este îndoită sau plicurile sunt umflate, aplatizaţi-le.
- ❏ Nu stivuiţi hârtia imediat după tipărire.
- ❏ Uscaţi complet documentele tipărite înainte de a le îndosaria sau de a le afişa. La uscarea documentelor tipărite, nu le expuneţi la soare, nu utilizaţi un uscător şi nu atingeţi faţa tipărită a hârtiei.
- ❏ La tipărirea imaginilor şi a fotografiilor, Epson recomandă utilizarea hârtiei originale Epson, nu a hârtiei normale. Tipăriţi pe faţa de tipărit a hârtiei originale Epson.

#### **Verificarea setărilor de tipărire**

- ❏ Selectaţi setarea adecvată pentru tipul de hârtie în funcţie de tipul de hârtie încărcat în imprimantă.
- ❏ Imprimaţi folosind o setare de calitate superioară.

#### **Verificarea cartuşului de cerneală**

- ❏ Epson recomandă utilizarea cartuşelor de cerneală înainte de data imprimată pe ambalaj.
- ❏ Pentru a obţine rezultate optime, utilizaţi cartuşul în interval de şase luni de la deschiderea ambalajului.
- ❏ Utilizaţi cartuşe de cerneală Epson originale. Acest produs ajustează culorile în funcţie pe baza cartuşelor de cerneală Epson originale. Utilizarea cartuşelor de cerneală neoriginale poate afecta calitatea materialelor tipărite.

#### **Informaţii conexe**

- $\rightarrow$  "Hârtia disponibilă și capacitățile" la pagina 33
- $\rightarrow$  ["Lista tipurilor de hârtie" la pagina 34](#page-33-0)
- & ["Precauţii la manevrarea hârtiei" la pagina 32](#page-31-0)
- $\rightarrow$  "Verificarea și curățarea capului de tipărire" la pagina 86
- $\rightarrow$  ["Alinierea capului de imprimare" la pagina 88](#page-87-0)

### **Hârtia este pătată sau zgâriată**

❏ Când apar benzi orizontale sau când partea de sus sau de jos a hârtiei se murdăreşte, încărcaţi hârtia în direcţia corectă şi glisaţi ghidajele de margine la marginile hârtiei.

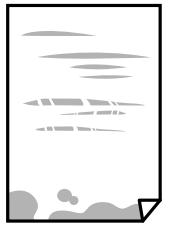

❏ Când apar benzi verticale sau hârtia se murdăreşte, curăţaţi calea de hârtie.

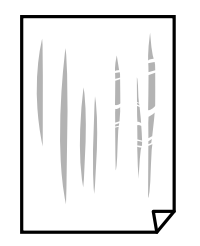

- ❏ Amplasaţi hârtia pe o suprafaţă plană pentru a verifica dacă este ondulată. Dacă da, îndreptaţi-o.
- ❏ Dacă efectuaţi o tipărire manuală pe ambele feţe ale hârtiei, asiguraţi-vă că cerneala s-a uscat complet înainte de a reîncărca hârtia.

#### **Informaţii conexe**

- $\rightarrow$  ["Încărcarea hârtiei în suportul de Alimentare hârtie spate" la pagina 35](#page-34-0)
- & ["Curăţarea traseului hârtiei" la pagina 89](#page-88-0)

### **Fotografiile tipărite sunt lipicioase**

Probabil ați tipărit pe partea greșită a hârtiei foto. Asigurați-vă că tipăriți pe partea tipăribilă.

La tipărirea pe partea incorectă a hârtiei foto, trebuie să curăţaţi traseul hârtiei.

#### **Informaţii conexe**

& ["Curăţarea traseului hârtiei" la pagina 89](#page-88-0)

### **Imaginile sau fotografiile sunt imprimate în culori neaşteptate**

La tipărirea din driverul de imprimantă Windows, setarea de ajustare automată a fotografiei Epson este aplicată în mod implicit în funcţie de tipul hârtiei. Încercaţi să modificaţi setarea.

Pe fila **Mai multe opţiuni**, selectaţi **Personalizat** în **Corectare culoare** şi apoi executaţi clic pe **Avansat**. Modificaţi setarea **Corecţie scenă** din **Autocorectare** la orice altă opţiune. Dacă modificarea setării nu are niciun efect, utilizaţi orice altă metodă de corectare a culorilor în afară de **PhotoEnhance** din **Management culori**.

#### **Informaţii conexe**

& ["Ajustarea culorii de tipărire" la pagina 56](#page-55-0)

### **Culorile diferă de cele care apar pe afişaj**

- ❏ Dispozitivele de afişare, precum monitoarele de computer, au propriile proprietăţi de afişare. Dacă afişajul nu este calibrat, imaginea nu este afişată cu luminozitatea şi culorile corecte. Ajustaţi proprietăţile dispozitivului de afişare.
- ❏ Lumina care se reflectă în afişaj are un efect asupra modului în care este vizualizată imaginea pe acel afişaj. Evitaţi lumina directă a soarelui şi confirmaţi imaginea într-un mediu în care poate fi asigurată o iluminare adecvată.
- ❏ Culorile pot diferi de cele vizualizate pe dispozitive inteligente, precum smartphone-uri sau tabele cu afişaje de înaltă rezoluție.
- ❏ Culorile de pe un afişaj nu sunt identice cu cele de pe hârtie, deoarece dispozitivul de afişare şi imprimanta au un proces diferit de producere a culorilor.

### **Tipărirea fără margini nu poate fi efectuată**

Efectuați setarea de tipărire fără margini în setările de tipărire. Dacă selectați un tip de hârtie care nu poate fi folosit la tipărirea fără margini, nu puteţi selecta **Fără margini**. Selectaţi un tip de hârtie compatibil cu tipărirea fără margini.

#### **Informaţii conexe**

- $\blacklozenge$  "Informații de bază despre tipărire Windows" la pagina 40
- & ["Informații de tipărire de bază Mac OS" la pagina 41](#page-40-0)

### **Marginile imaginii sunt tăiate în timpul tipăririi fără margini**

La tipărirea fără margini, imaginea este ușor mărită, iar zona care iese în afară este tăiată.Selectați o setare de mărire mai mică.

❏ Windows

Executați clic pe **Parametrii** de lângă caseta de validare **Fără margini** din fila **Principal** a driverului imprimantei și apoi schimbați setările.

❏ Mac OS

Schimbați setarea **Expansiune** din meniul **Setări tipărire** al casetei de dialog pentru tipărire.

### **Poziţia, formatul sau marginile materialului tipărit sunt incorecte**

- ❏ Încărcaţi hârtia în direcţia corectă şi împingeţi ghidajele de margine spre marginile hârtiei.
- ❏ La aşezarea originalelor pe geamul scanerului, aliniaţi colţul originalului cu colţul marcat cu un simbol pe rama de pe geamul scanerului. Dacă marginile unei copii sunt trunchiate, deplasați ușor originalul dinspre colt.
- ❏ La aşezarea documentelor originale pe geamul scanerului, curăţaţi geamul scanerului şi capacul pentru documente. Dacă există praf sau pete pe suprafaţa de sticlă, zona de copiere ar putea fi extinsă pentru a include praful sau petele, creând o poziție de copiere incorectă, sau imaginea ar putea fi micșorată.
- ❏ Selectaţi setarea corectă pentru formatul hârtiei.
- ❏ Din aplicaţie, ajustaţi valoarea definită pentru margine, astfel încât aceasta să se găsească în zona tipăribilă.

#### **Informaţii conexe**

- $\rightarrow$   $\pi$   $\hat{I}$  incărcarea hârtiei în suportul de Alimentare hârtie spate" la pagina 35
- $\rightarrow$  "Asezarea originalelor pe Geamul scanerului" la pagina 38
- & ["Curăţarea Geamul scanerului" la pagina 89](#page-88-0)
- $\blacktriangleright$  ["Zona tipăribilă" la pagina 138](#page-137-0)

### **Caracterele tipărite sunt incorecte sau corupte**

- ❏ Conectaţi corect cablul USB dintre imprimantă şi computer.
- ❏ Anulaţi comenzile de tipărire întrerupte.
- ❏ Nu treceţi computerul manual în modul **Hibernare** sau **Repaus** în timpul tipăririi. Riscaţi să se tipărească automat pagini cu text corupt la următoarea pornire a computerului.

#### **Informaţii conexe**

 $\blacktriangleright$  ["Anularea tipăririi" la pagina 59](#page-58-0)

### **Imaginea tipărită este inversată**

Deselectați toate setările pentru imagini în oglindă din driver-ul imprimantei sau aplicație.

❏ Windows

Deselectați opțiunea **Imagine în oglindă** din driverul de imprimantă, din fila **Mai multe opţiuni**.

❏ Mac OS

Deselectați opțiunea **Imag în oglindă** din caseta de dialog a meniului **Setări tipărire**.

### **Modele tip mozaic în imaginile tipărite**

La tipărirea imaginilor sau a fotografiilor, tipăriţi folosind date cu rezoluţie înaltă. Imaginile de pe site-urile web au în general o rezoluţie scăzută, totuşi acestea pot fi afişate bine pe ecran, la tipărire calitatea poate scădea.

### **Culori neuniforme, pete, puncte sau linii drepte apar în imaginea copiată**

- ❏ Curăţaţi traseul hârtiei.
- ❏ Curăţaţi geamul scanerului.
- ❏ Nu apăsaţi prea tare pe original sau pe capacul pentru documente când aşezaţi originalele pe geamul scanerului.

#### **Informaţii conexe**

- & ["Curăţarea traseului hârtiei" la pagina 89](#page-88-0)
- & ["Curăţarea Geamul scanerului" la pagina 89](#page-88-0)

### **Pe imaginea copiată apar modele neclare (de tip haşură)**

Aşezaţi originalul sub un unghi uşor diferit.

### **Pe imaginea copiată apare o imagine de pe verso-ul originalului**

În cazul unui original subţire, aşezaţi originalul pe geamul scanerului şi apoi aşezaţi o hârtie neagră peste acesta.

### **Problema de tipărire nu a putut fi soluţionată**

Dacă ați încercat toate soluțiile de mai jos și nu ați rezolvat problema, încercați să dezinstalați și apoi să reinstalați driver-ul imprimantei.

#### **Informaţii conexe**

- $\blacktriangleright$  "Dezinstalarea aplicațiilor" la pagina 105
- $\blacktriangleright$  "Instalarea aplicațiilor" la pagina 107

# **Alte probleme de imprimare**

### **Tipărirea se face prea încet**

- ❏ Închideți toate aplicațiile de care nu aveți nevoie.
- ❏ Reduceți setarea referitoare la calitate.Dacă selectați o calitate înaltă a tipăririi, viteza de tipărire se va reduce.
- ❏ Activați opțiunea de tipărirea bidirecțională (sau viteză ridicată).Dacă această setare este activată, capul de tipărire va tipări în ambele direcții, iar viteza de tipărire va crește.
	- ❏ Windows

Selectați **Rapid** din fila **Mai multe opţiuni** a driverului imprimantei.

❏ Mac OS

Selectați **Preferințe sistem** din meniul > **Imprimante și scanere** (sau **Tipărire și scanare**, **Tipărire și fax**) și apoi selectați imprimanta.Faceți clic pe **Opțiuni și consumabile** > **Opțiuni** (sau **Driver**).Selectați **Activat** ca setare pentru **Tipărire rapidă**.

- ❏ Dezactivați **Modul silenţios**.
	- ❏ Windows

Dezactivați opțiunea **Modul silenţios** din fila **Principal** a driverului imprimantei.

❏ Mac OS

Selectați **Preferințe sistem** din meniul > **Imprimante și scanere** (sau **Tipărire și scanare**, **Tipărire și fax**) și apoi selectați imprimanta.Faceți clic pe **Opțiuni și consumabile** > **Opțiuni** (sau **Driver**).Selectați **Dezactivat** ca setare pentru **Modul silenţios**.

### **Tipărirea este încetinită drastic în timpul operaţiilor de tipărire continuă**

Tipărirea este încetinită pentru a preveni supraîncălzirea şi deteriorarea componentelor mecanice ale imprimantei. Însă puteţi continua tipărirea. Pentru a reveni la viteza de tipărire normală, lăsaţi imprimanta în repaus timp de cel puţin 30 de minute. Viteza de tipărire nu revine la normal dacă alimentarea este oprită.

# **Scanarea nu începe**

- ❏ Conectați corect cablul USB dintre imprimantă și computer.Dacă utilizați un hub USB, încercați să conectați imprimanta direct la computer.
- ❏ Dacă scanați la rezoluție înaltă printr-o rețea, poate avea loc o eroare de comunicare.Micșorați rezoluția.
- ❏ Asigurați-vă că ați selectat imprimanta (scanerul) corectă în Epson Scan 2.

#### **Verificați dacă imprimanta este recunoscută sau nu atunci când utilizați Windows**

În Windows, asigurați-vă că imprimanta (scanerul) este afișat(ă) în **Scaner și aparat foto**.Imprimanta (scanerul) ar trebui să fie afișat(ă) ca "EPSON XXXXX (numele imprimantei)".Dacă imprimanta (scanerul) nu este afișat(ă), dezinstalați și apoi reinstalați Epson Scan 2.Consultați următoarele pentru a accesa **Scaner și aparat foto**.

❏ Windows 10

Faceți clic dreapta pe butonul Start sau țineți apăsat pe acesta și selectați Panou de control, introduceți "Scaner și aparat foto" în caseta de căutare, faceți clic pe **Vizualizare scanere și aparate foto** și apoi verificați dacă este afișată imprimanta.

❏ Windows 8.1/Windows 8

Selectați **Desktop** > **Setări** > **Panou de control**, introduceți "Scaner și aparat foto" în caseta de căutare, faceți clic pe **Afișare scaner și aparat foto** și apoi verificați dacă este afișată imprimanta.

❏ Windows 7

Faceți clic pe butonul Start și selectați **Panou de control**, introduceți "Scaner și aparat foto" în caseta de căutare, faceți clic pe **Vizualizare scanere și aparate foto** și apoi verificați dacă este afișată imprimanta.

❏ Windows Vista

Faceți clic pe butonul start, selectați **Panou de control** > **Hardware și sunete** > **Scanere și aparate foto** și apoi verificați dacă imprimanta este afișată.

❏ Windows XP

Faceți clic pe butonul Start, selectați **Panou de control** > **Imprimante și alte dispozitive hardware** > **Scanere și aparate foto** și apoi verificați dacă este afișată imprimanta.

#### **Informaţii conexe**

- & ["Dezinstalarea aplicaţiilor" la pagina 105](#page-104-0)
- & ["Instalarea aplicaţiilor" la pagina 107](#page-106-0)

### **Nu este posibilă scanarea de la panoul de control**

- ❏ Asiguraţi-vă că Epson Scan 2 şi Epson Event Manager sunt instalate corespunzător.
- ❏ Verificaţi setarea de scanare alocată în Epson Event Manager.

#### **Informaţii conexe**

- & ["Epson Scan 2 \(driver de scaner\)" la pagina 102](#page-101-0)
- & ["Epson Event Manager" la pagina 103](#page-102-0)

# **Probleme cu privire la imaginile scanate**

### **Culori lipsite de omogenitate, murdărie, pete etc. apar la scanarea de pe geamul scanerului**

- ❏ Curăţaţi geamul scanerului.
- ❏ Îndepărtaţi resturile sau murdăria care aderă la original.
- ❏ Nu apăsaţi cu prea multă forţă pe original sau pe capacul pentru document. Dacă apăsaţi cu prea multă forţă, pot apărea neclarităţi, mâzgălituri sau pete.

#### **Informaţii conexe**

& ["Curăţarea Geamul scanerului" la pagina 89](#page-88-0)

### **Calitatea imaginii lasă de dorit**

- ❏ Setaţi opţiunea **Mod** din Epson Scan 2 conform originalului pe care doriţi să îl scanaţi. Scanaţi utilizând setările pentru documente din **Mod document** şi setările pentru fotografii din **Mod foto**.
- ❏ În Epson Scan 2, reglaţi imaginea utilizând elementele din fila **Setări avansate**, apoi scanaţi.
- ❏ Dacă rezoluţia este redusă, încercaţi să măriţi rezoluţia şi apoi să scanaţi.

#### **Informaţii conexe**

 $\blacktriangleright$  ["Efectuarea scanării utilizând Epson Scan 2" la pagina 62](#page-61-0)

### **Fundalul imaginilor prezintă ofset**

Este posibil ca imaginile situate pe verso-ul originalului să apară pe imaginea scanată.

❏ În Epson Scan 2, selectaţi fila **Setări avansate**, apoi reglaţi opţiunea **Luminoz.**.

Este posibil ca această caracteristică să nu fie disponibilă, în funcţie de setările din fila **Setări principale** > **Tip imagine** sau alte setări din fila **Setări avansate**.

- ❏ În **Mod document** din Epson Scan 2, selectaţi fila **Setări avansate**, după care **Opţiune imagine** > **Îmbunătăţire text**.
- ❏ La scanarea de pe geamul scanerului, aşezaţi o coală de hârtie neagră sau o folie de protecţie pentru birou peste original.

#### **Informaţii conexe**

- & ["Așezarea originalelor pe Geamul scanerului" la pagina 38](#page-37-0)
- $\rightarrow$  ["Efectuarea scanării utilizând Epson Scan 2" la pagina 62](#page-61-0)

### **Textul este neclar**

- ❏ În **Mod document** din Epson Scan 2, selectaţi fila **Setări avansate**, după care **Opţiune imagine** > **Îmbunătăţire text**.
- ❏ Selectaţi **Mod document** pentru opţiunea **Mod** din Epson Scan 2. Scanaţi utilizând setările pentru documente din **Mod document**.
- ❏ În **Mod document**, în Epson Scan 2, când opţiunea **Tip imagine** din fila **Setări principale** este setată la **Alb negru**, reglaţi **Prag** din fila **Setări avansate**. La creşterea valorii **Prag**, zona culorii negre devine mai mare.
- ❏ Dacă rezoluţia este redusă, încercaţi să măriţi rezoluţia şi apoi să scanaţi.

#### **Informaţii conexe**

 $\blacktriangleright$  ["Scanarea documentelor \(Mod document\)" la pagina 62](#page-61-0)

### **Apar modele moiré (umbre sub formă de plasă)**

Dacă originalul este un document imprimat, este posibil să apară modele moiré (umbre sub formă de plasă) în imaginea scanată.

❏ În fila **Setări avansate** din Epson Scan 2, selectaţi **Filtrare descreen**.

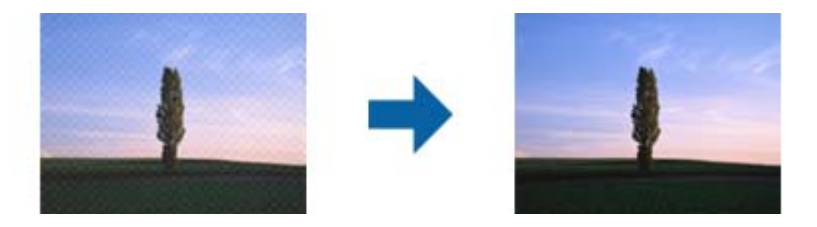

❏ Modificaţi rezoluţia şi încercaţi să scanaţi din nou.

#### **Informaţii conexe**

& ["Efectuarea scanării utilizând Epson Scan 2" la pagina 62](#page-61-0)

### **Nu se poate scana suprafaţa corectă pe geamul scanerului**

- ❏ Asiguraţi-vă că originalul este poziţionat corect în raport cu marcajele de aliniere.
- ❏ Dacă marginea imaginii scanate lipseşte, îndepărtaţi uşor originalul de marginea geamului scanerului.
- ❏ La amplasarea mai multor originale pe geamul scanerului, asiguraţi-vă că există un spaţiu de cel puţin 20 mm (0,79 inchi) între originale.

#### **Informaţii conexe**

 $\rightarrow$  ["Așezarea originalelor pe Geamul scanerului" la pagina 38](#page-37-0)

### **Nu se poate previzualiza în Imagine redusă**

- ❏ Când amplasați originale multiple pe geamul de scaner, asigurați-vă că există un spaţiu de cel puţin 20 mm (0,79 inci) între originale.
- ❏ Asigurați-vă că originalul este poziționat drept.
- ❏ În funcție de original, previzualizarea nu se poate efectua în **Imagine redusă**. În această situație, deselectați caseta de validare **Imagine redusă** din partea superioară a ferestrei de previzualizare pentru a previzualiza întreaga zonă scanată, apoi creați manual cadrul de selecție.

#### **Informaţii conexe**

 $\blacktriangleright$  ["Scanarea fotografiilor sau imaginilor \(Mod foto\)" la pagina 65](#page-64-0)

### **Textul nu este corect recunoscut la salvarea în formatul PDF căutabil**

- ❏ În fereastra **Opţiuni format imagine** din Epson Scan 2, verificaţi că opţiunea **Limbă text** este setată corect în fila **Text**.
- ❏ Verificaţi dacă originalul este amplasat drept.
- ❏ Utilizaţi un original cu text clar. Este posibil ca recunoaşterea textului să nu fie posibilă pentru următoarele tipuri de originale.
	- ❏ Originale care au fost copiate de mai multe ori
	- ❏ Originale primite prin fax (la rezoluţii reduse)
	- ❏ Originale la care spaţierea dintre litere, respectiv dintre rânduri, este prea redusă
	- ❏ Originale cu linii trase cu rigla sau subliniere pe deasupra textului
	- ❏ Originale cu text scris de mână
	- ❏ Originale cu încreţituri sau cute
- ❏ În **Mod document**, în Epson Scan 2, când opţiunea **Tip imagine** din fila **Setări principale** este setată la **Alb negru**, reglaţi **Prag** din fila **Setări avansate**. La mărirea valorii **Prag**, negrul devine mai intens.
- ❏ În **Mod document** din Epson Scan 2, selectaţi fila **Setări avansate**, după care **Opţiune imagine** > **Îmbunătăţire text**.

#### **Informaţii conexe**

 $\blacktriangleright$  ["Scanarea documentelor \(Mod document\)" la pagina 62](#page-61-0)

### **Nu se pot rezolva problemele imaginii scanate**

Dacă ați încercat toate soluțiile și nu ați rezolvat problema, inițializați setările Epson Scan 2 utilizând Epson Scan 2 Utility.

#### *Notă:*

Epson Scan 2 Utility este o aplicaţie livrată cu Epson Scan 2.

- 1. Deschideţi Epson Scan 2 Utility.
	- ❏ Windows 10

Faceţi clic pe butonul Start şi apoi selectaţi **EPSON** > **Epson Scan 2 Utility**.

❏ Windows 8.1/Windows 8

Introduceţi numele aplicaţiei în câmpul de căutare, apoi selectaţi pictograma afişată.

❏ Windows 7/Windows Vista/Windows XP

Faceţi clic pe butonul Start, apoi selectaţi **Toate programele** sau **Programe** > **EPSON** > **Epson Scan 2 Utility** > **Epson Scan 2**.

❏ Mac OS

Selectaţi **Start** > **Aplicaţii** > **Epson Software** > **Epson Scan 2 Utility**.

- 2. Selectaţi fila **Altul**.
- 3. Faceţi clic pe **Reiniţializ.**.

#### *Notă:*

Dacă initializarea nu rezolvă problema, dezinstalati și reinstalati Epson Scan 2.

#### **Informaţii conexe**

- $\rightarrow$  "Dezinstalarea aplicațiilor" la pagina 105
- $\blacktriangleright$  "Instalarea aplicațiilor" la pagina 107

# **Alte probleme de scanare**

### **Scanarea se face prea încet**

Micşoraţi rezoluţia.

#### **Informaţii conexe**

 $\blacktriangleright$  ["Efectuarea scanării utilizând Epson Scan 2" la pagina 62](#page-61-0)

### **Scanarea se opreşte dacă scanaţi în format PDF/Multi-TIFF**

- ❏ Când scanaţi utilizând Epson Scan 2, puteţi scana continuu până la 999 de pagini în format PDF şi până la 200 de pagini în format Multi-TIFF.
- ❏ Dacă scanaţi volume mari, vă recomandăm să scanaţi în tonuri de gri.
- ❏ Eliberaţi cât mai mult spaţiu pe hard discul calculatorului. Scanarea se poate opri dacă nu este suficient spaţiu disponibil.
- ❏ Încercaţi să reduceţi rezoluţia de scanare. Scanarea se opreşte dacă dimensiunea totală a datelor a ajuns la valoarea limită.

#### **Informaţii conexe**

 $\blacktriangleright$  ["Efectuarea scanării utilizând Epson Scan 2" la pagina 62](#page-61-0)

# **Alte probleme**

### **Un uşor şoc electric la atingerea imprimantei**

Dacă există multe periferice conectate la computer, s-ar putea să simţiţi un uşor şoc electric atunci când atingeţi imprimanta. Instalati un cablu de împământare la computerul conectat la imprimantă.

### **Funcţionarea imprimantei este zgomotoasă**

Dacă imprimanta este prea zgomotoasă, activaţi **Modul silenţios**. Este posibil ca activarea acestei caracteristici să determine reducerea vitezei de tipărire. În funcție de setările selectate pentru tipul de hârtie și calitate a tipăririi, este posibil să nu existe variaţii ale nivelului de zgomot al imprimantei.

❏ Windows

Activaţi opţiunea **Modul silenţios** din fila **Principal** a driverului imprimantei.

❏ Mac OS

Selectaţi **Preferinţe sistem** din meniul > **Imprimante şi scanere** (sau **Tipărire şi scanare**, **Tipărire şi fax**) şi apoi selectaţi imprimanta. Faceţi clic pe **Opţiuni şi consumabile** > **Opţiuni** (sau **Driver**). Selectaţi **Activat** ca setare pentru **Modul silentios**.

### **Aplicaţia este blocată de un firewall (numai Windows)**

Adăugaţi aplicaţia în lista cu programe permise de Windows în setările de securitate din fereastra **Panou de control**.

# <span id="page-137-0"></span>**Anexă**

# **Specificaţii tehnice**

### **Specificaţiile imprimantei**

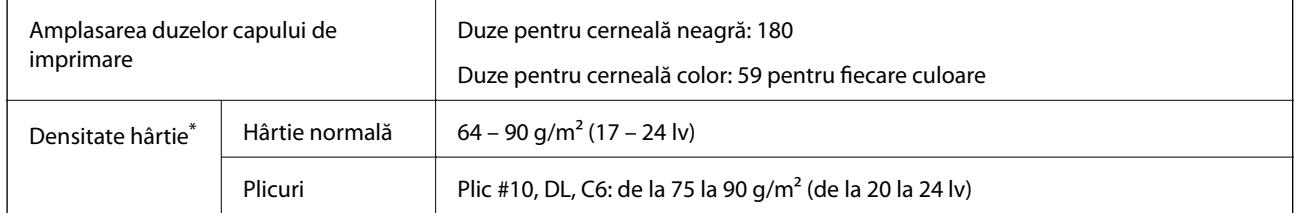

\* Chiar și când grosimea hârtiei se încadrează în acest interval, hârtia nu poate fi alimentată în imprimantă sau calitatea tipăririi se poate reduce în funcție de proprietățile sau calitatea hârtiei.

### **Zona tipăribilă**

#### *Zona tipăribilă pentru coli individuale*

Calitatea tipăririi poate să scadă în zonele umbrite datorită mecanismului imprimantei.

#### **Tipărire cu margini**

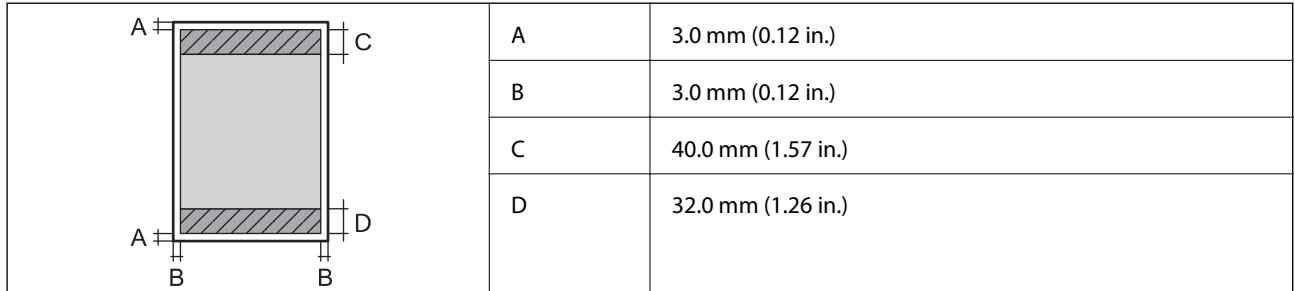

#### **Tipărire fără margini**

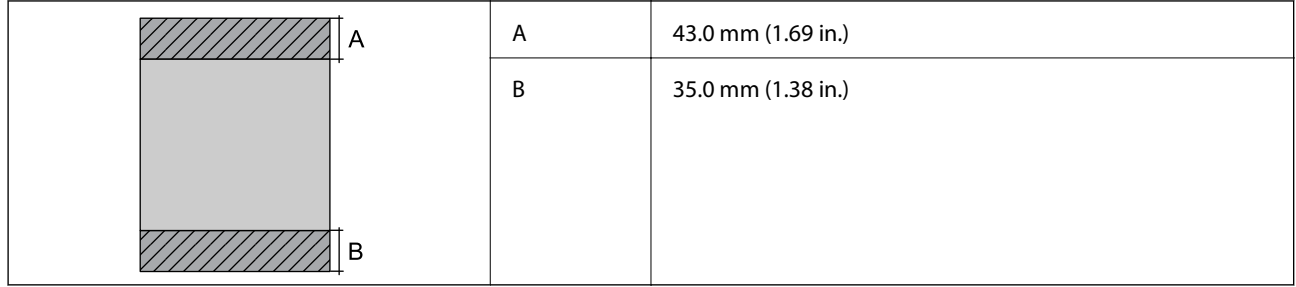

#### *Zonă tipăribilă pentru plicuri*

Calitatea tipăririi poate să scadă în zonele umbrite datorită mecanismului imprimantei.

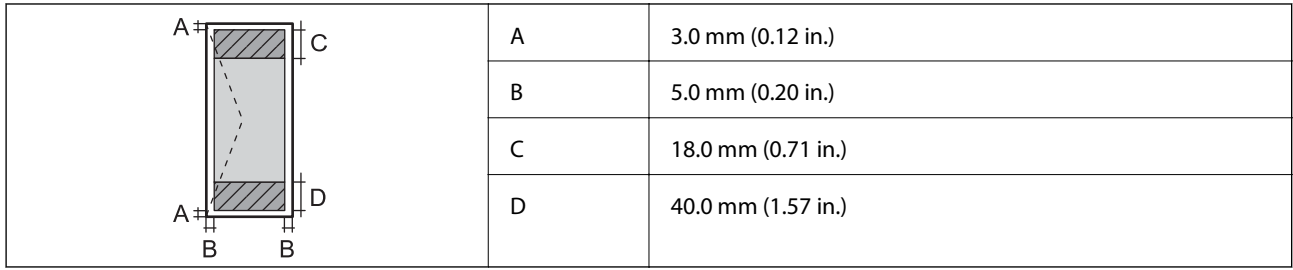

# **Specificaţiile scanerului**

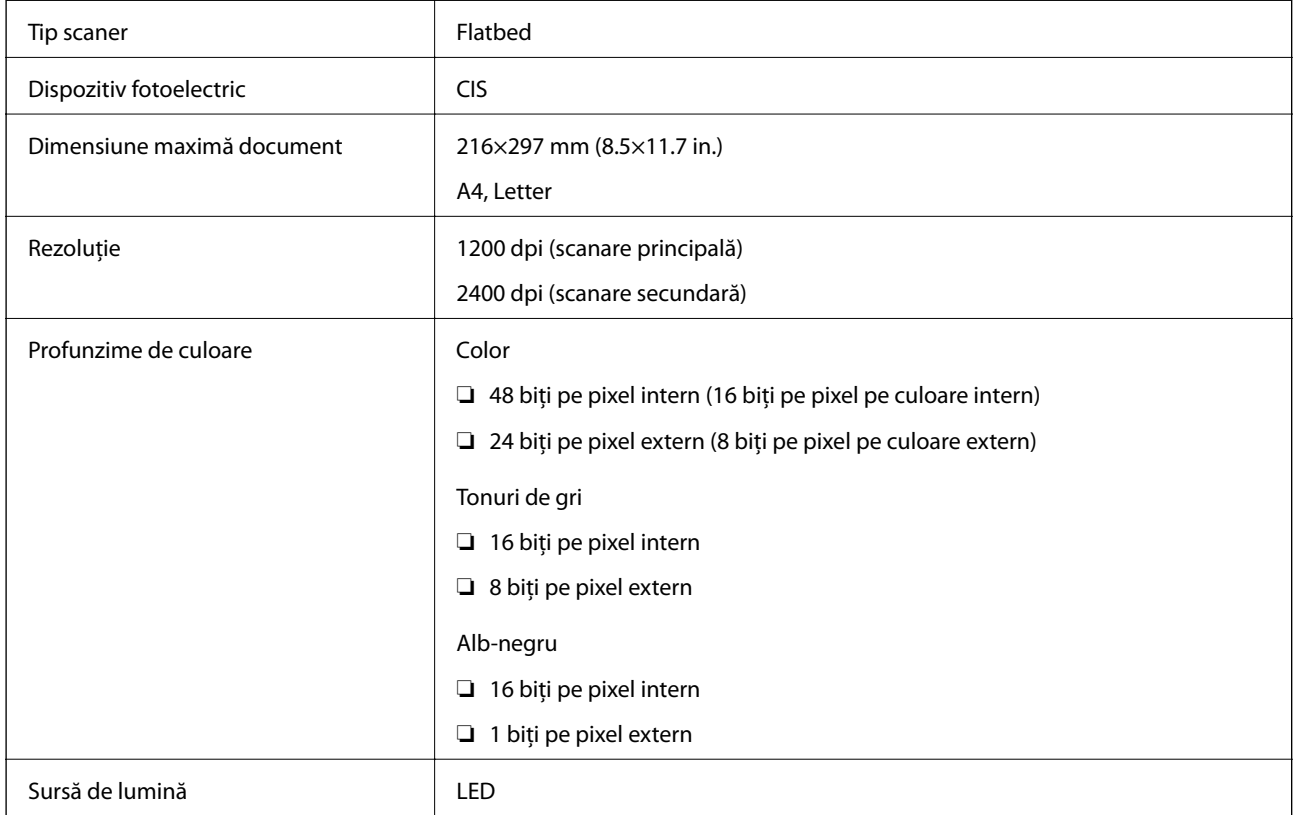

## **Specificaţiile interfeţei**

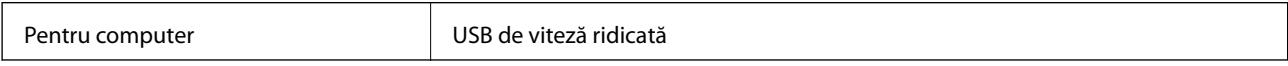

## **Listă cu funcţii de reţea**

#### **Funcţii de reţea şi IPv4/IPv6**

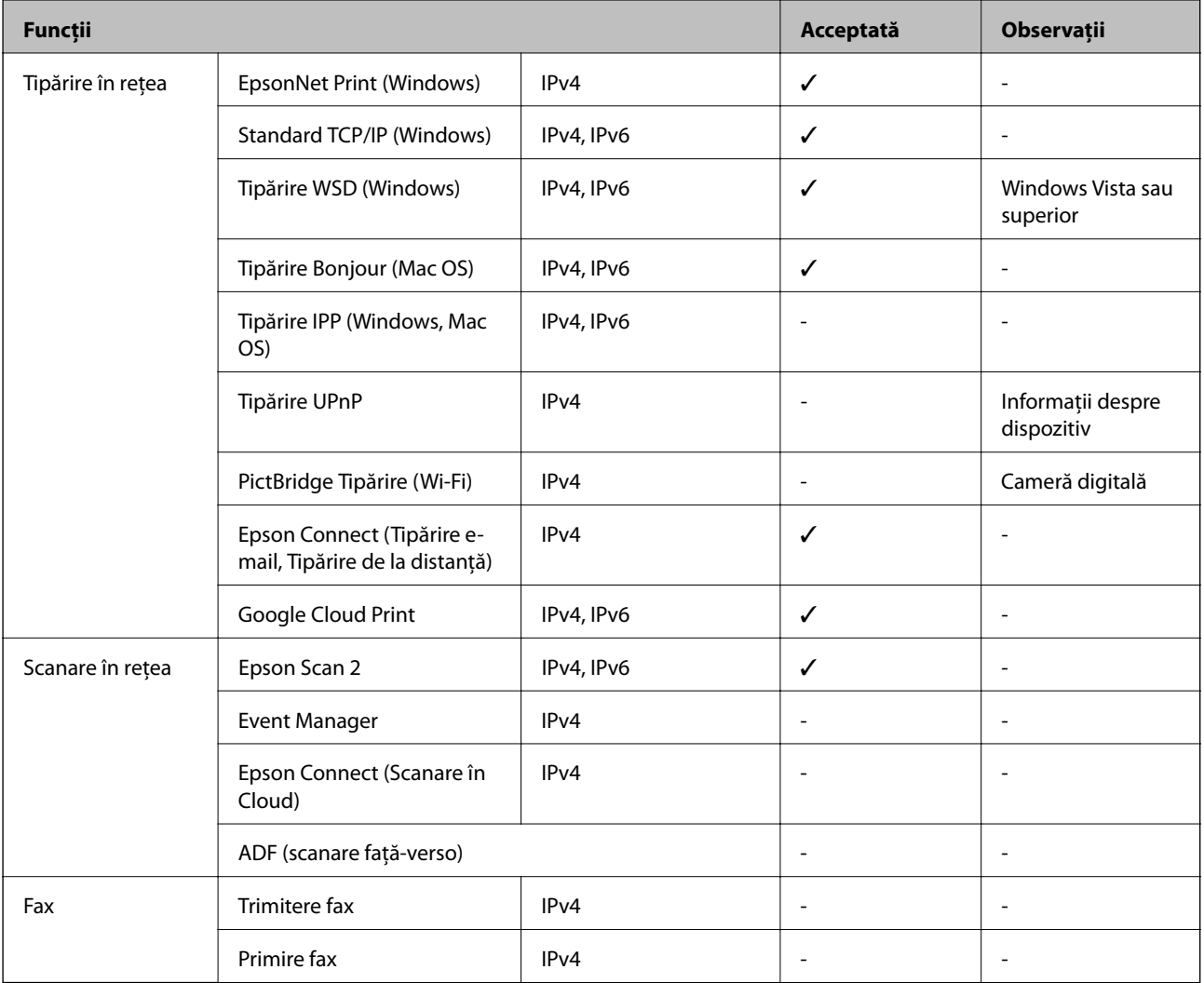

### **Specificații Wi-Fi**

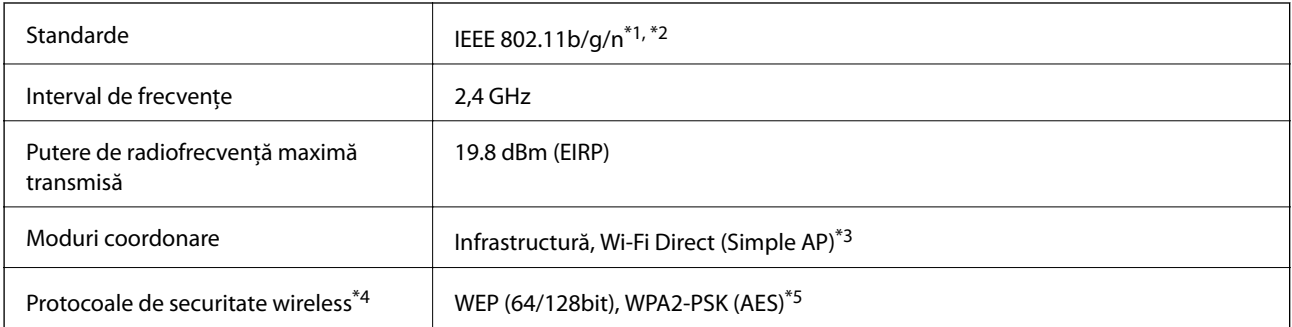

\*1 Este conform cu IEEE 802.11b/g/n sau IEEE 802.11b/g, în funcţie de locaţia de achiziţionare.

\*2 IEEE 802.11n este disponibilă doar pentru HT20.

\*3 Nu este acceptat pentru IEEE 802.11b.

- \*4 Wi-Fi Direct este compatibil numai cu WPA2-PSK (AES).
- \*5 Compatibilitate cu standardele WPA2, acceptă WPA/WPA2 Personal.

### **Protocol de securitate**

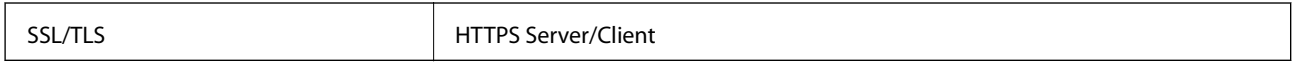

## **Servicii compatibile oferite de terţi**

Google Cloud Print

### **Dimensiuni**

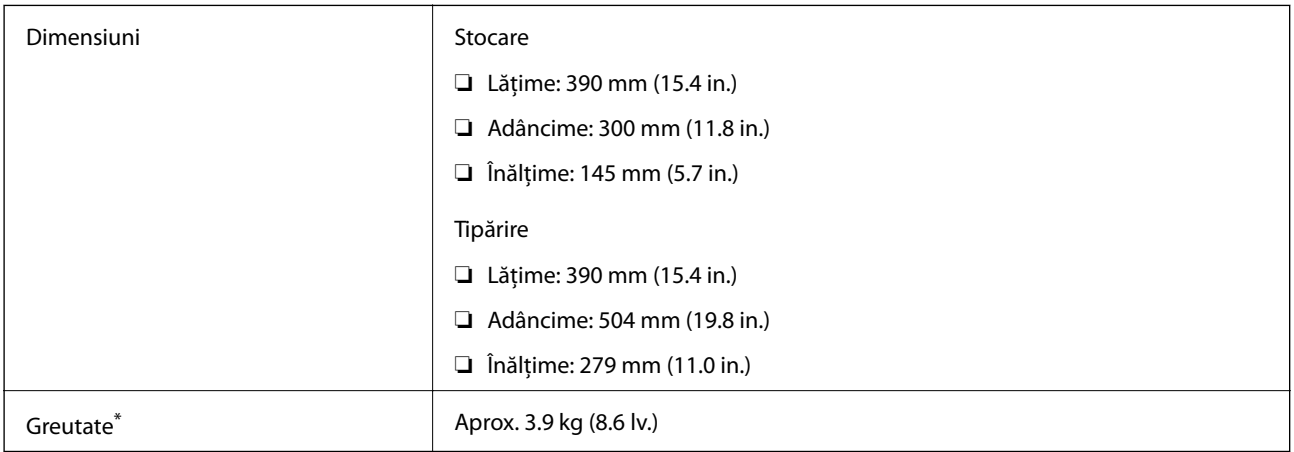

\* Fără cartuşe de cerneală şi cablul de alimentare.

### **Specificații electrice**

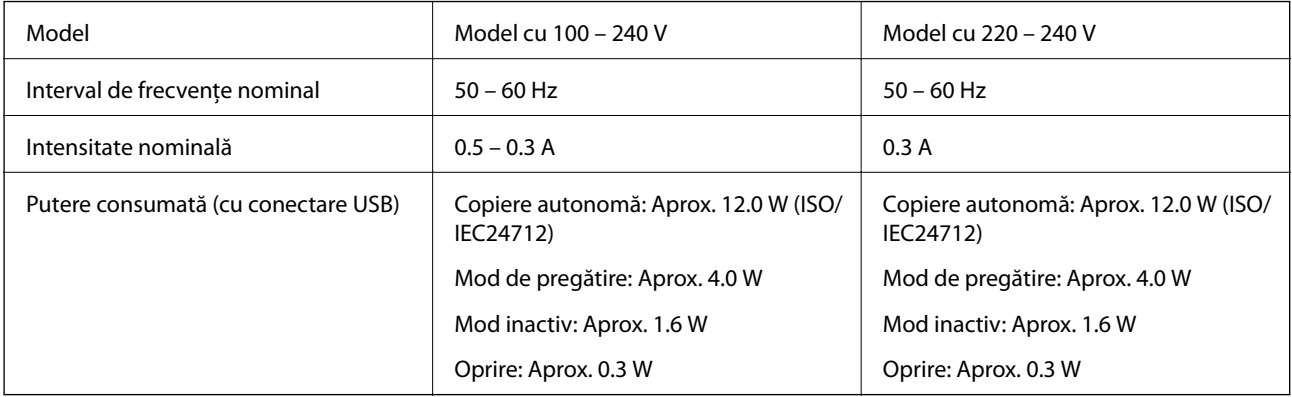

#### *Notă:*

Pentru a afla tensiunea de funcționare, verificați eticheta imprimantei.

### <span id="page-141-0"></span>**Specificaţii de mediu**

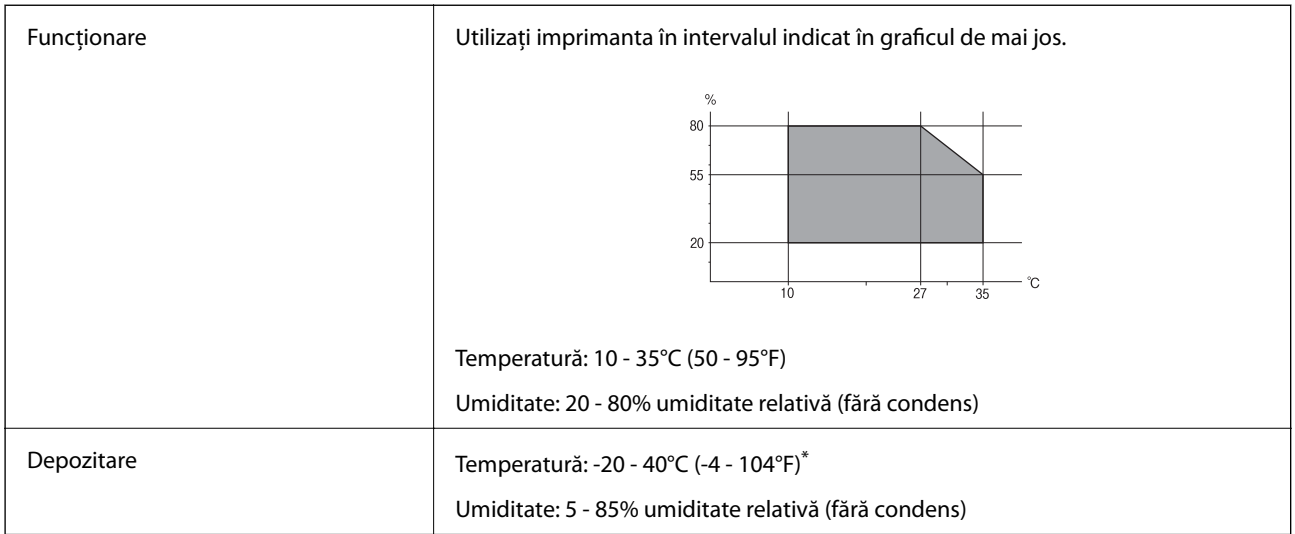

Puteți depozita timp de o lună la 40°C (104°F).

#### **Specificaţii de mediu pentru cartuşele de cerneală**

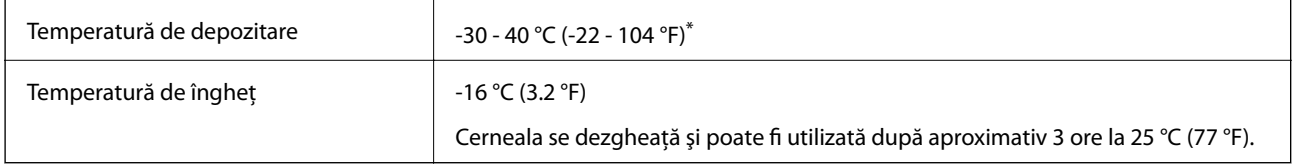

Se poate depozita timp de o lună la 40 °C (104 °F).

## **Cerinţele sistemului**

- ❏ Windows 10 (32 biţi, 64 biţi)/Windows 8.1 (32 biţi, 64 biţi)/Windows 8 (32 biţi, 64 biţi)/Windows 7 (32 biţi, 64 biti)/Windows Vista (32 biti, 64 biti)/Windows XP SP3 sau mai nou (32 biti)/Windows XP Professional x64 Edition SP2 sau mai nou
- ❏ macOS High Sierra/macOS Sierra/OS X El Capitan/OS X Yosemite/OS X Mavericks/OS X Mountain Lion/Mac OS X v10.7.x/Mac OS X v10.6.8

*Notă:*

- ❏ Este posibil ca Mac OS să nu fie compatibil cu anumite aplicaţii şi funcţii.
- ❏ Sistemul de fişiere UNIX (UFS) pentru Mac OS nu este suportat.

# **Informaţii de reglementare**

### **Standarde şi aprobări pentru modelul comercializat în U.E.**

Pentru utilizatorii din Europa

#### **Anexă**

Prin prezenta, Seiko Epson Corporation declară că următorul model cu echipament radio este în conformitate cu Directiva 2014/53/EU. Textul complet al declaraţiei de conformitate UE este disponibil pe următorul site web.

#### <http://www.epson.eu/conformity>

C462Q

Se utilizează numai în Irlanda, Marea Britanie, Austria, Germania, Liechtenstein, Elveția, Franța, Belgia, Luxemburg, Olanda, Italia, Portugalia, Spania, Danemarca, Finlanda, Norvegia, Suedia, Islanda, Croația, Cipru, Grecia, Slovenia, Malta, Bulgaria, Cehia, Estonia, Ungaria, Letonia, Lituania, Polonia, România şi în Slovacia.

Compania Epson nu îşi asumă responsabilitatea în cazul nerespectării cerinţelor de protecţie cauzate de o modificare nerecomandată a produsului.

# $C\epsilon$

### **Restricţii la copiere**

Urmăriţi restricţiile de mai jos pentru a asigura o utilizare responsabilă şi legală a imprimantei.

Copierea următoarelor articole este interzisă prin lege:

- ❏ Bilete de bancă, monede, titluri de plasament emise de guvern, obligaţiuni emise de guvern titluri de garanţie emise de o municipalitate
- ❏ Timbre poştale nefolosite, cărţi poştale pretimbrate şi alte articole oficiale poştale care poartă o valoare valabilă
- ❏ Timbre fiscale emise de guvern şi obligaţiuni emise în conformitate cu procedurile legale

Copiaţi cu atenţie următoarele articole:

- ❏ Titluri private de plasamente (certificate de acţiuni, obligaţiuni negociabile, cecuri, etc.), abonamente lunare, permise de concesionare, etc.
- ❏ Paşapoarte, carnete de conducere, garanţii de bună funcţionare, permise de drum, tichete de masă, tichete etc.

#### *Notă:*

Copierea acestor articole poate fi interzisă şi prin lege.

Utilizarea responsabilă a materialelor cu drepturi de autor:

Imprimantele pot fi întrebuinţate greşit prin copierea neautorizată de materiale sub incidenţa legislaţiei privind drepturile de proprietate intelectuală. În cazul în care nu acţionaţi în urma unui sfat primit de la un avocat, folosiţi documentele în mod responsabil și cu respect prin obtinerea acordului titularului dreptului de proprietate înaintea copierii materialului publicat.

# **Transportul imprimantei**

Dacă trebuie să mutați imprimanta pentru a o muta sau pentru reparații, urmați instrucțiunile de mai jos pentru ambalarea imprimantei.

### c*Important:*

- ❏ Dacă depozitaţi sau transportaţi imprimanta, încercaţi să nu o înclinaţi, să nu o aşezaţi vertical sau să nu o răsuciţi; în caz contrar cerneala se poate scurge din cartuşe.
- ❏ Lăsaţi cartuşele de cerneală instalate. Prin scoaterea cartuşelor, capul de tipărire se poate usca şi împiedica astfel imprimanta să tipărească.
- 1. Opriți imprimanta apăsând pe butonul  $\mathcal{O}$ .
- 2. Verificaţi dacă indicatorul de alimentare s-a stins şi apoi scoateţi cablul de alimentare.

#### c*Important:*

Deconectaţi cablul de alimentare după stingerea indicatorului de alimentare. În caz contrar, capul de tipărire nu va reveni în poziţia iniţială, iar cerneala se va usca; în acest caz este posibil să nu mai puteţi tipări.

- 3. Deconectaţi toate cablurile, de exemplu cablul de alimentare şi cablul USB.
- 4. Scoateţi toată hârtia din imprimantă.
- 5. Asiguraţi-vă că în imprimantă nu au rămas documente originale.
- 6. Deschideţi unitatea de scanare cu capacul pentru documente închis. Fixaţi suportul cartuşului de cerneală de carcasă cu bandă adezivă.

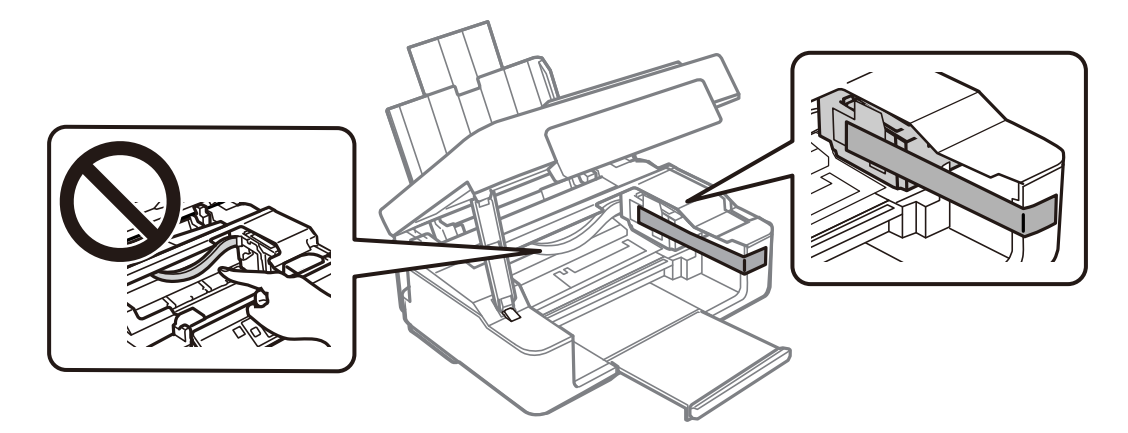
7. Închideţi unitatea de scanare.

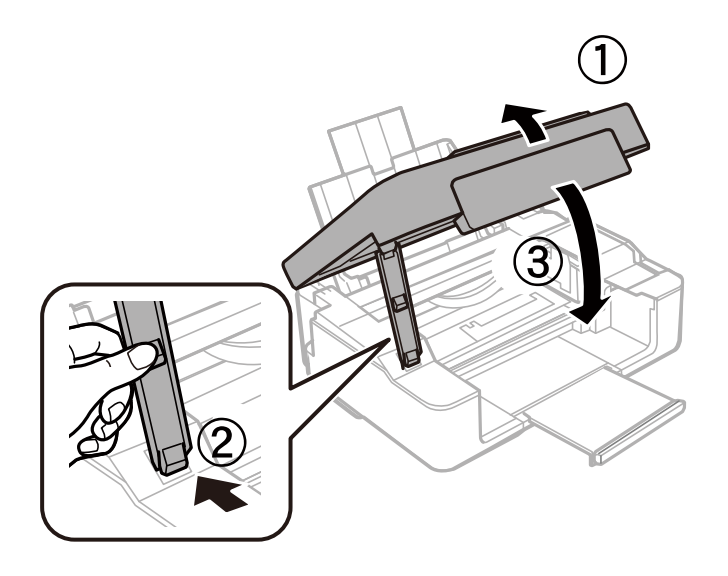

8. Pregătiți-vă să ambalați imprimanta urmând instrucțiunile de mai jos.

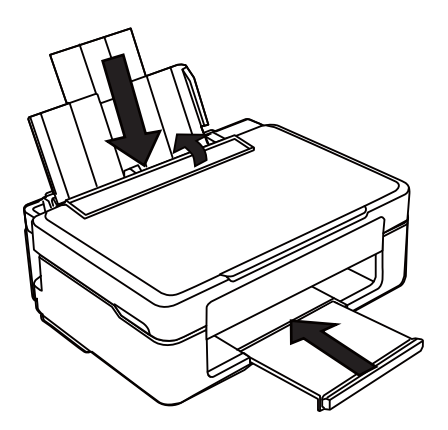

9. Ambalaţi imprimanta în cutia acesteia folosind materialele de protecţie.

Când veți utiliza din nou imprimanta, nu uitați să scoateți banda adezivă care fixează suportul cartușului de cerneală. În cazul în care calitatea tipăririi a scăzut la următoarea tipărire, curăţaţi şi aliniaţi capul de tipărire.

#### **Informaţii conexe**

- & ["Denumirea şi funcţiile componentelor" la pagina 13](#page-12-0)
- & ["Verificarea şi curăţarea capului de tipărire" la pagina 86](#page-85-0)
- & ["Alinierea capului de imprimare" la pagina 88](#page-87-0)

# **Unde puteţi obţine ajutor**

# **Site-ul web de asistenţă tehnică**

Dacă aveți nevoie de ajutor suplimentare, vizitați site-ul erb de asistență al Epson de mai jos. Selectați țara sau regiunea dumneavoastră şi accesaţi secţiunea de asistenţă a site-ului web Epson local. Pe acest site sunt disponibile şi cele mai recente drivere, întrebări frecvente, manuale şi alte materiale care pot fi descărcate.

#### <http://support.epson.net/>

#### <http://www.epson.eu/Support> (Europa)

Dacă produsul dumneavoastră Epson nu funcţionează corect şi nu puteţi rezolva problema, contactaţi serviciul de asistenţă clienţi de la Epson.

## **Contactarea serviciul de asistenţă clienţi**

### **Înainte de a contacta Epson**

Dacă produsul Epson nu functionează corect și nu puteți rezolva problema folosind informațiile de depanare din manualele produselor, contactaţi serviciul tehnic al Epson pentru asistenţă. Dacă serviciul de asistenţă Epson pentru zona dumneavoastră nu apare în lista de mai jos, contactaţi distribuitorul de la care aţi cumpărat produsul.

Serviciul de asistență Epson vă va putea ajuta mult mai repede dacă la puneți la dispoziție următoarele informații:

❏ Numărul de serie al produsului

(Eticheta cu numărul de serie se găseşte în general pe spatele produsului.)

- ❏ Modelul produsului
- ❏ Versiunea software a produsului

(Faceţi clic pe **About**, **Version Info**, sau pe un buton similar din software-ul produsului.)

- ❏ Marca şi modelul de calculator utilizat
- ❏ Numele sistemului de operare instalat pe calculator şi versiunea
- ❏ Numele şi versiunile aplicaţiilor software utilizate în general cu produsul

#### *Notă:*

În funcţie de produs, setările de reţea se pot stoca în memoria produsului. În urma defectării sau reparării produsului, setările se pot pierde. Epson nu îşi asumă responsabilitatea pentru pierderea datelor, pentru copierea de rezervă sau recuperarea setărilor, nici chiar în perioada de garanție. Vă recomandăm să creați propria copie de rezervă a datelor sau să le notati.

### **Ajutor pentru utilizatorii din Europa**

Verificaţi Documentul de garanţie pan-europeană pentru informaţii referitoare la modul în care puteţi contacta serviciul de asistenţă Epson.